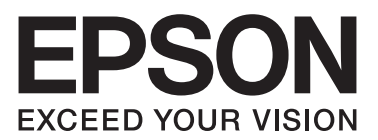

# Epson Aculaser C9300 Series

**دليل المستخدم**

NPD4505-00 AR

### *حقوق النشر والعلامات التجارية*

يحذر نسخ أو تخزين هذا الدليل في نظام استرجاع أو نقله بأي شكل أو بأي طريقة سواء ميكانيكيًا أو بالنسخ الضوئي أو التسجيل أو بأي طريقة أخرى كانت، دون إذن كتابي مسبق من شركة Seiko Epson Corporation. والشركة غير مسئولة عن براءة الاختراع فيما يتعلق باستخدام المعلومات الواردة هنا. كما أن الشركة لا تتحمل أية<br>مسئولية عن الأضرار التي تنجم عن استخدام المعلومات الواردة هنا.

Seiko Epson Corporation أو الشركات التابعة لها غير مسؤولين تجاه مشتري هذا المنتج أو الأطراف الثالثة بسبب الأضرار أو الخسائر أو التكاليف أو النفقات التي يتكبدها المشتري أو الأطراف الثالثة الناجمة عن: حادث أو سوء الاستعمال الخاطئ أو سوء استعمال هذا المنتج أو إدخال تعديلات أو إصلاحات أو تغييرات على هذا المنتد،<br>أو (باستثناء الولايات المتحدة) عدم الالتزام الصارم بتعليمات التش

شركة Seiko Epson Corporation والشركات التابعة لها غير مسئولين عن أية أضرار أو مشاكل تنجم عن استخدام أي من الأجهزة الاختيارية أو أي مستهلكات بخلاف<br>تلك المعينة على أنها منتجات Epson أصلية أو منتجات لشركة Seiko Epson Corpora

Inc ,Graphics Silicon 1991-1997 © Copyright Leffler Sam 1988-1997 © Copyright libtiff. مينح مبوجب هذا إذن استخدام وتعديل وتوزيع وبيع هذا البرنامج والدليل المصاحب له بدون رسوم شريطة أن (1) تظهر جميع ملاحظات حقوق النشر أعلاه وملاحظة هذا الإذن في جميع نسخ البرنامج والدليل المرتبط به، و(2) أسماء Sam Leffler وSilicon Graphics لا يجوز استخدامهما في أي إعلان أو دعاية مرتبطة بالبرنامج بدون إذن كتابي محدد مسبق من Sam Leffler وSilicon Graphics. يُطرح هذا البرنامج "كما هو" وبدون أي ضمان من أي نوع، صريح أو ضمني أو بطريقة أخرى، ما في ذلك على سبيل المثال وليس الحصر، أي ضمان لقابلية تسويقه أو ملائمته لغرض معين. SAM LEFFLER أو SILICON GRAPHICS غير مسؤولين بأي حال من الأحوال عن أي أضرار خاصة أو عرضية أو مباشرة أو لاحقة من أي نوع أيًا كانت نتيجة فقد الاستعمال أو بيانات أو أرباح سواء جرى الإعلام بإمكانية وقوع ضرر أم لا وأي نظرية للمسؤولية تظهر بسبب أو ترتبط باستعمال أو أداء<br>هذا البرنامج

> .الطباعة لغة لمحاكاة) IPS) Features Zoran Corporation Integrated Print System **Z#RAN**

جزء من ICC Profile الموجودة في هذا المنتج تم إنشاؤها بواسطة Gretag Macbeth ProfileMaker. Gretag Macbeth هي العلامة التجارية لـ Gretag Macbeth كومية لـ Gretag Macbeth علامة تجارية قلكها LOGO GmbH.

.International Business Machines Corporation متلكهام تجاريتان علامتان PS/2 و IBM

تجارية مسجلة متلكها Corporation Microsoft. ® علامات <sup>و</sup> Vista Windows® <sup>و</sup> Windows® Microsoft

®Apple®، Macintosh®، Mac®، Mac OS®، AppleTalk و "Bonjour علامات تجارية تملكها .Apple, Inc<br>Apple, Inc علامات تجارية أو علامات تجارية مسجلة تملكها Apple, Inc و True Type علامات تجارية أو علامات تجارية مسجلة تملكها Apple, I

Epson ESC/P وEpson Zorporation متلكها تجاريتان مسجلتان وتجاريتان Epson ESC/P و Epson ESC/P علامتان تجاريتان علكهما Epson Corporation.

Monotype هي علامة تجارية لشركة Monotype Imaging, Inc مسجلة في United States Patent وTrademark Office ومن الممكن أن تكون مسجلة في بعض<br>التشريعات القانونية.

منتج ®UFST (Universal Font Scaling Technology) (تقنية تغيير حجم الخط العامة) هو نظام فرعي لمعالجة الخط المتغير الحجم للصورة أحادية النوع لأجهزة<br>الطابعات.

تعمل تقنية ®MicroType لضغط الخط من Monotype Imaging مع النظام الفرعي لمعالجة الخط من ®UFST لتصغير أحجام ملفات الخطوط على نحو كبير.

من Imaging Monotype هو تنسيق خط مضغوط بواسطة MicroType. ® تنسيق الخط MicroType

CG Omega، CG Times، Garamond Antiqua، Garamond Halbfett، Garamond Kursiv، Garamond Halbfett Kursiv علامات تجارية تملكها<br>Monotype Imaging, Inc. ورما تكون مسجلة فى اختصاصات قضائية معينة.

كفاف الحروف من النوع المتغير الحجم مرخص من Monotype Imaging, Inc.

Albertus، Arial، Coronet، GillSans، Times New Roman وJoanna علامات تجارية مّلكها The Monotype Corporation مسجلة في مكتب براءات اختراع<br>والعلامات التجارية بالولايات المتحدة وقد تكون مسجلة في اختصاصات قضائية معينة.

ITC ZapfDingbats9 ITC Avant Garde Gothic، ITC Bookman، ITC Lubalin Graph، ITC Mona Lisa Recut، ITC Symbol، ITC Zapf-Chancery علامات تجارية تملكها International Typeface Corporation مسجلة في مكتب براءات الاختراع والعلامات التجارية بالولايات المتحدة ورما تكون مسجلة في<br>اختصاصات قضائية معينة.

متلكها مسجلة تجارية علامات Universو Clarendon، Helvetica، New Century Schoolbook، Optima، Palatino، Stempel Garamond، Times Heidelberger Druckmaschinen AG، التي رما تكون مسجلة في اختصاصات قضائية معينة، مرخصة حصريًا عن طريق Linotype Library GmbH، شركة تابعة<br>تملكها بالكامل Heidelberger Druckmaschinen AG.

Wingdings علامة تجارية مسجلة متلكها Corporation Microsoft في الولايات المتحدة وبلاد أخرى.

Marigold علامة تجارية متلكها Baker Arthur ورمبا تكون مسجلة في بعض الاختصاصات القضائية.

Olive Antique علامة تجارية مسجلة متلكها Olive Marcel ورمبا تكون مسجلة في اختصاصات قضائية معينة.

Carta وTekton علامتان تجاريتان مسجلتان تملكهما Adobe Systems Incorporated.

Marigold وOxford علامتان تجاريتان متلكهام Typography AlphaOmega.

Coronet علامة تجارية مسجلة متلكها Foundry Type Ludlow.

Eurostile علامة تجارية متلكها Nebiolo.

HP LaserJet وHP LaserJet هما علامتان تجاريتان مسجلتان لشركة Hewlett-Packard Company.

PCL هي علامة تجاريتان مسجلتان لشركة Company Packard-Hewlett.

Adobe والشعار Adobe و 3PostScript هي علامات تجاريتة لشركة Incorporated Systems Adobe و من الممكن أن تكون مسجلة في بعض التشريعات القانونية.

*ملاحظةعامة: أسامءالمنتجاتالأخرىالمستخدمةهناهيلأغراضالتعريفبهافقطوقدتكونعلاماتتجاريةلمالكيها. وEpsonليسلها أيةحقوقفيالعلاماتالتجارية تلك.*

Copyright © 2011 Seiko Epson Corporation. All rights reserved.

## *نسخ أنظمة التشغيل*

في هذا الدليل، تستخدم الاختصارات التالية.

#### **Server 2003وWindows 7، 7 x64، Vista، Vista x64، XP، XP x64، Server 2008، Server 2008 x64، Server 2008 R2، Server 2003 إلىWindows يشري .x64**

- Windows 7 Home Basic Editionو Windows 7 Home Premium Editionو Windows 7 Ultimate Edition إلى يشري Windows 7 ❏ .Windows 7 Professional Editionو
- Windows 7 Home Basic x64وWindows 7 Home Premium x64 EditionوWindows 7 Ultimate x64 Editionإلى يشريWindows 7 x64 ❏ .Windows 7 Professional x64 Editionو Edition
- Windows Vista Home BasicوWindows Vista Home Premium EditionوWindows Vista Ultimate Editionإلى يشريWindows Vista ❏ .Windows Vista Business Editionو Windows Vista Enterprise Editionو Edition
- Windows VistaوWindows Vista Home Premium x64 EditionوWindows Vista Ultimate x64 Edition إلى يشريWindows Vista x64 ❏ .Windows Vista Business x64 Editionو Windows Vista Enterprise x64 Editionو Home Basic x64 Edition
	- .Windows XP Professionalو Windows XP Home Edition إلى يشري Windows XP ❏
		- .Windows XP Professional x64 Edition إلى يشري Windows XP x64 ❏
	- .Windows Server 2008 Enterprise Editionو Windows Server 2008 Standard Edition الى يشري Windows Server 2008 ❏
- Windows Server 2008 x64 Enterprise Editionو Windows Server 2008 x64 Standard Edition إلى يشري Windows Server 2008 x64 ❏ .Windows Server 2008 R2 Enterprise Editionو Windows Server 2008 R2 Standard Editionو
	- .Windows Server 2003 Enterprise Editionو Windows Server 2003 Standard Edition الى يشري Windows Server 2003 ❏
	- Windows Server 2003 x64 Enterpriseو Windows Server 2003 x64 Standard Edition الى يشري Windows Server 2003 x64 ❏ .Edition

**.Mac OS X إلى يشري Macintosh**

.الأحدث أو Mac OS X 10.4.11 إلى يشري Mac OS X ❏

### المحتويات

#### تعليمات السلامة

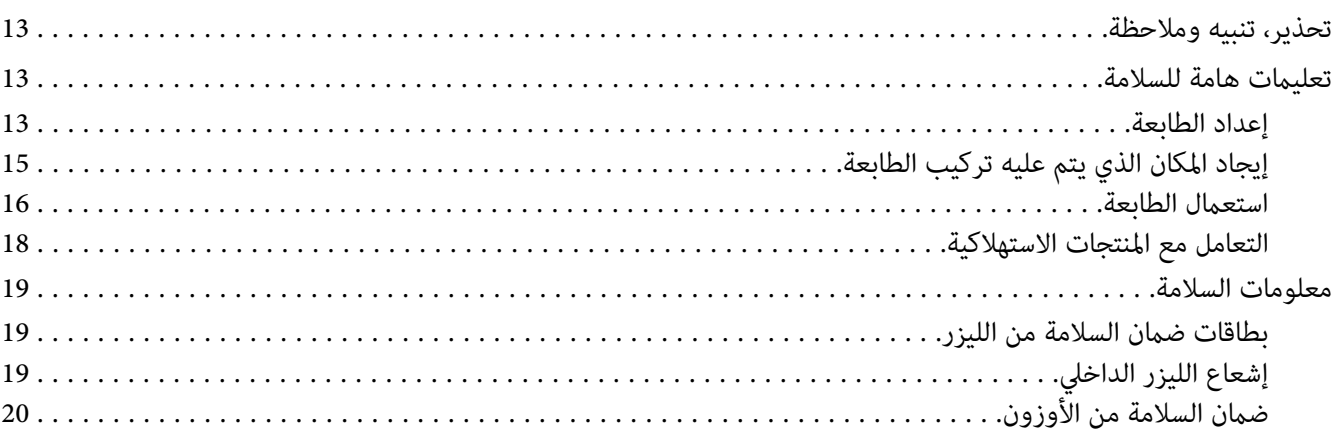

### الفصل 1 معرفة طابعتك

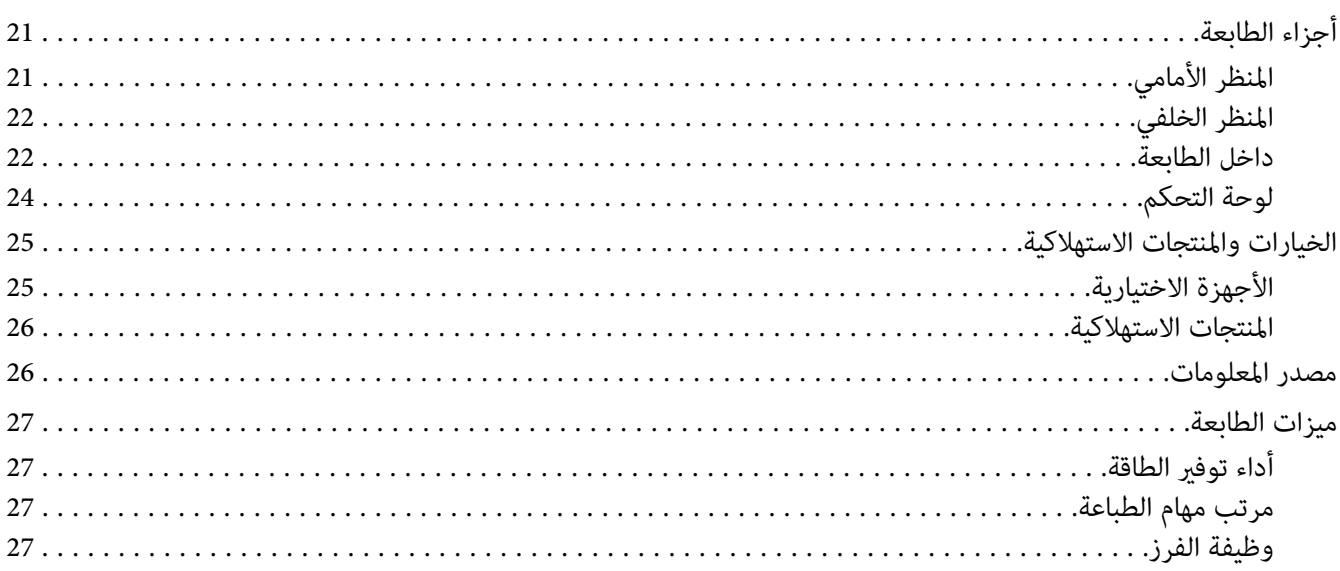

### الفصل 2 أ**وامر الطباعة**

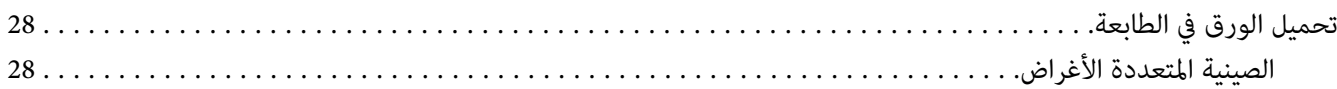

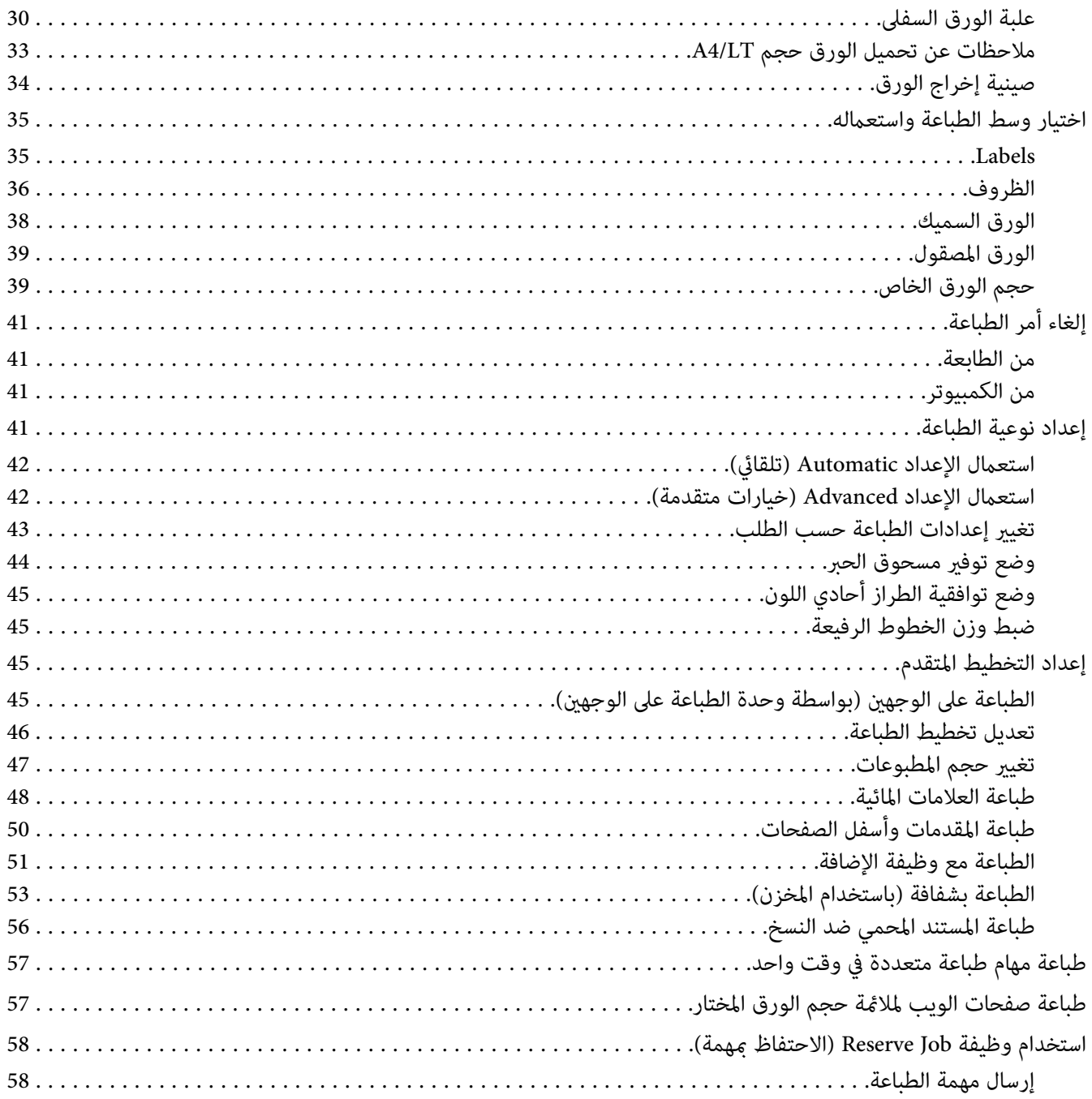

#### الفصل 3 ا**ستخدام لوحة التحكم**

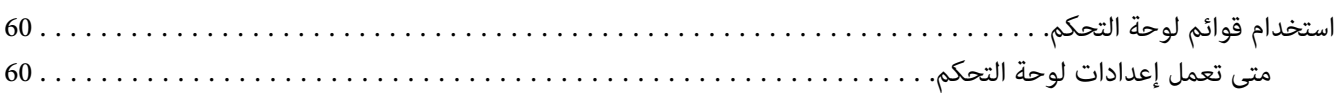

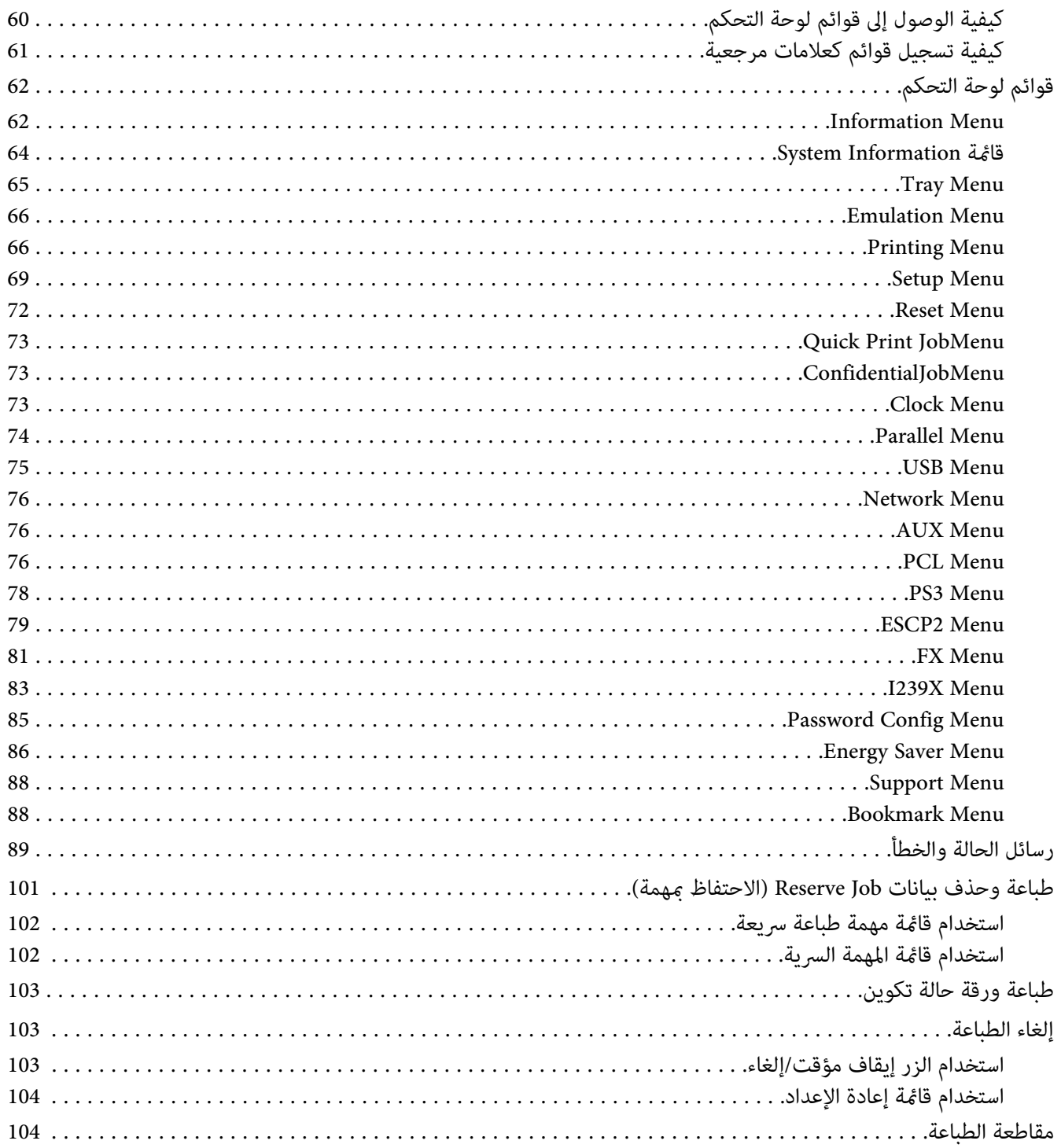

### الفصل 4 تركيب الأجهزة الاختيارية

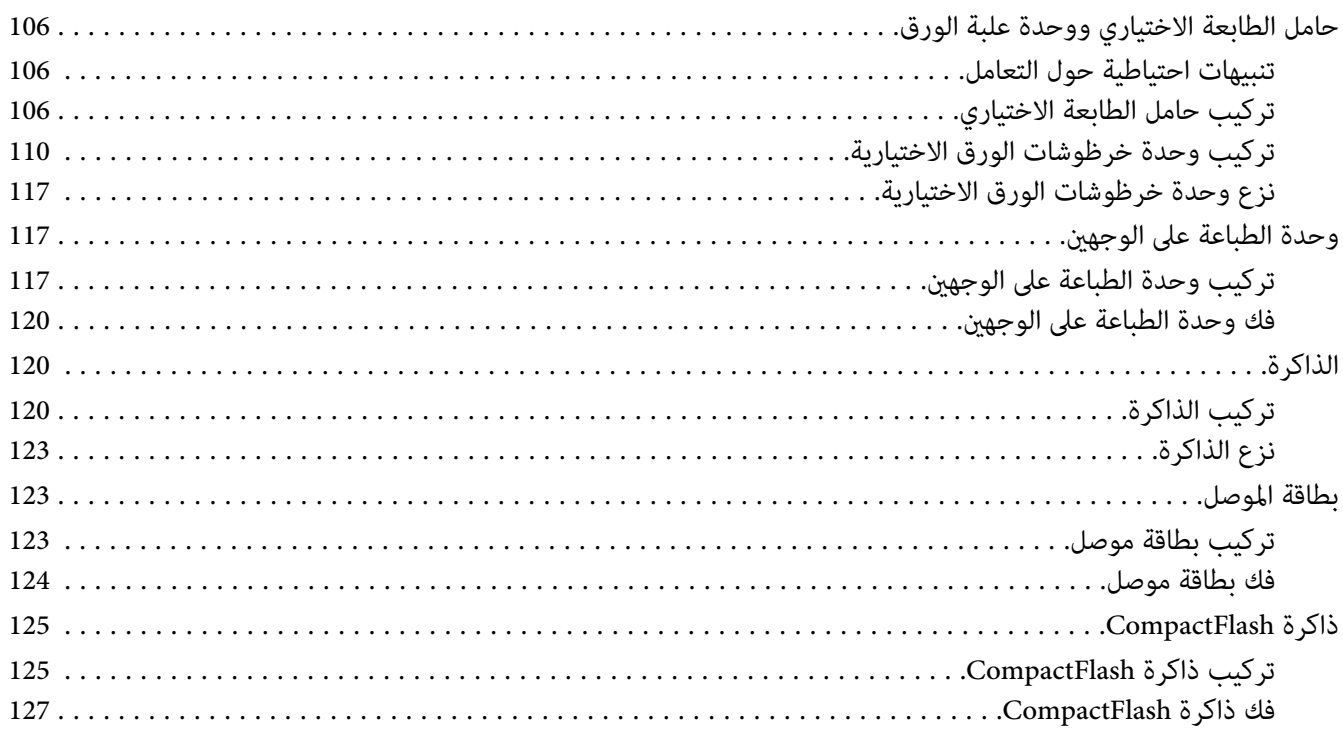

#### الفصل 5 استبدال المنتجات الاستهلاكية

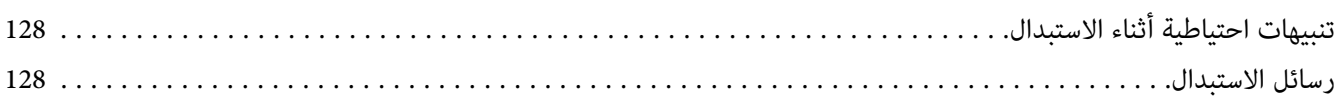

#### الفصل  $6$  تنظيف ونقل الطابعة

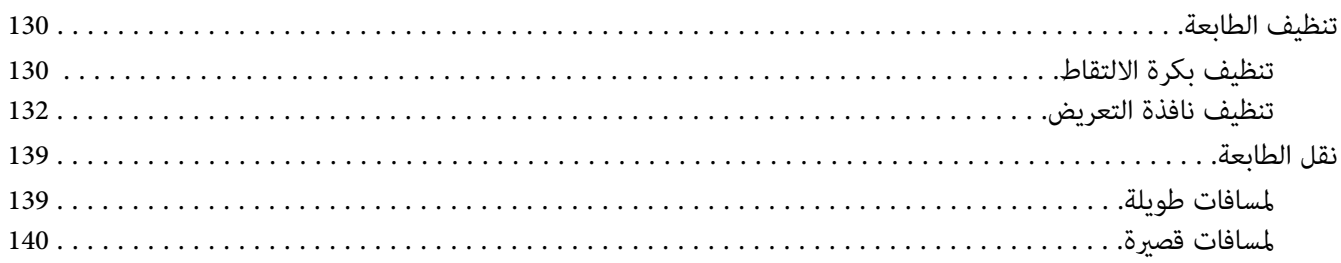

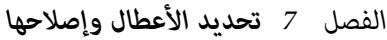

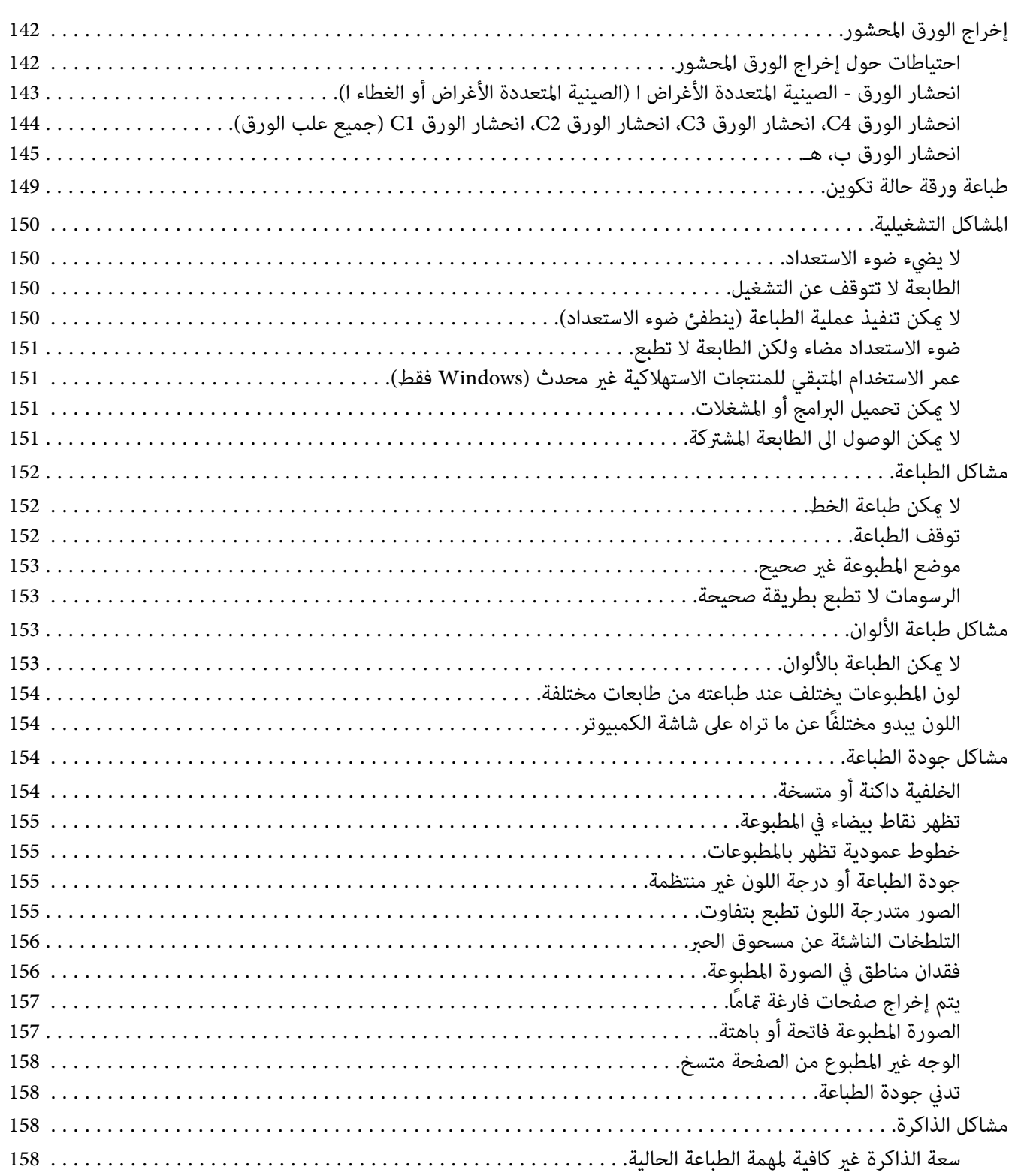

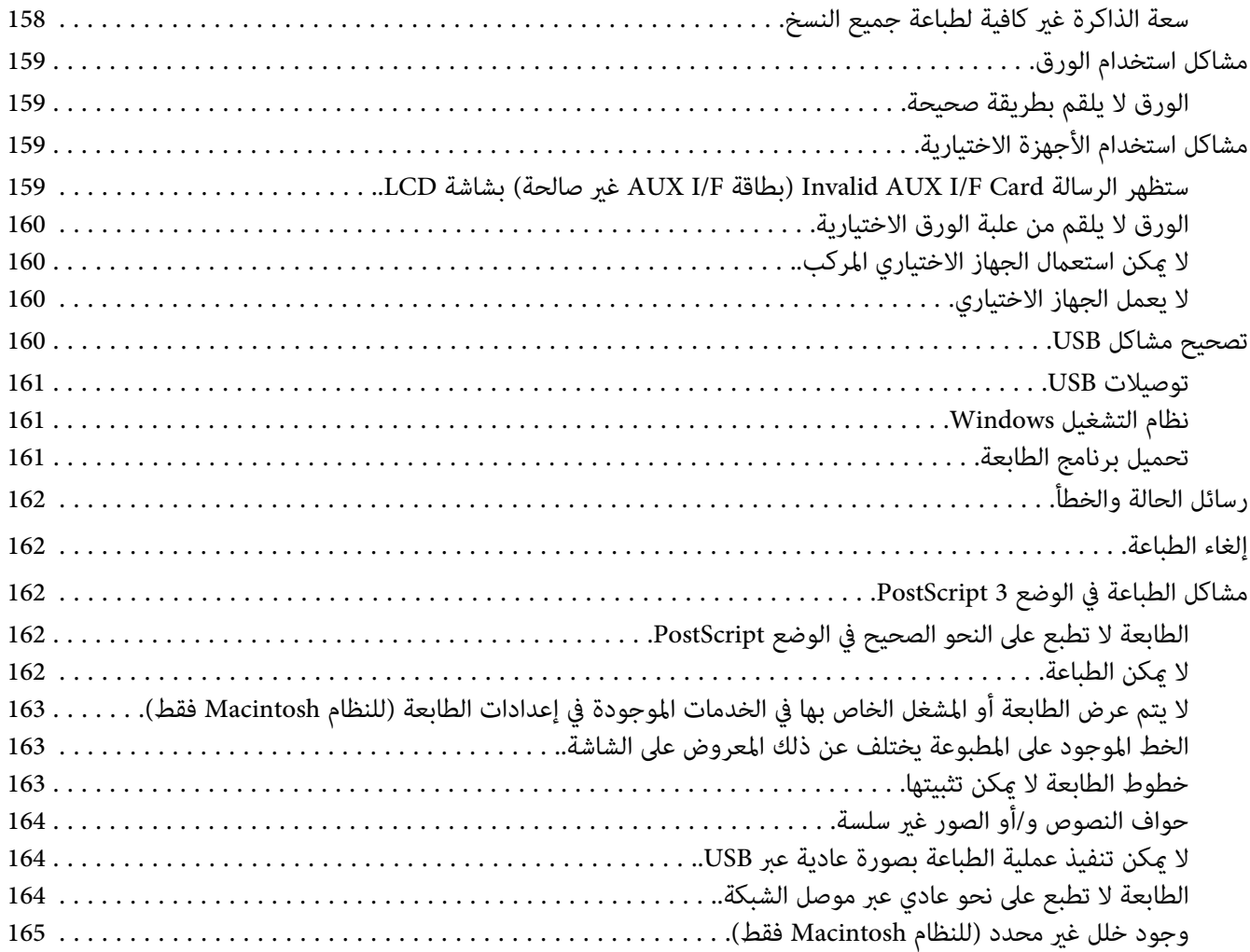

### *[الفصل](#page-165-0) [8](#page-165-0) حول برنامج [الطابعة](#page-165-0)*

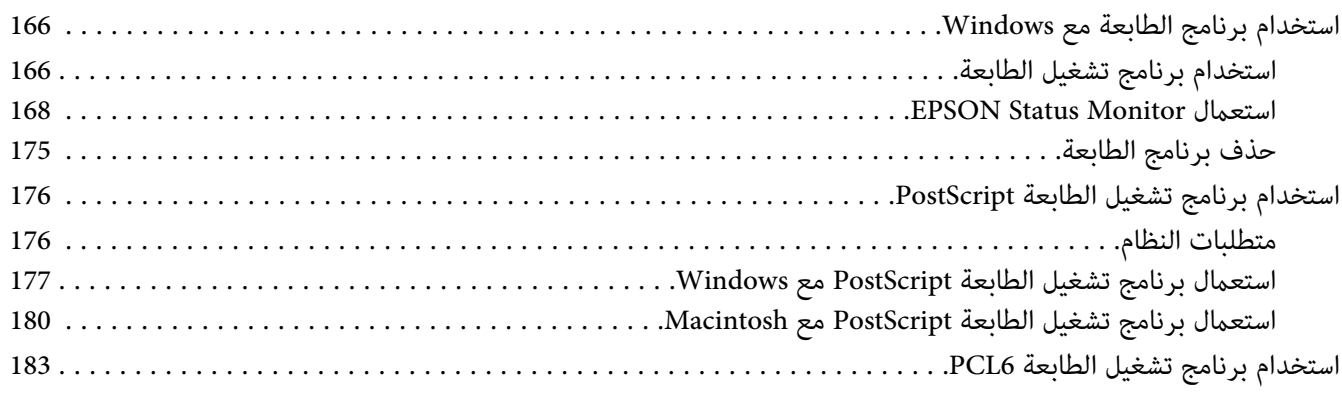

### الملحق A المواصفات الفنية

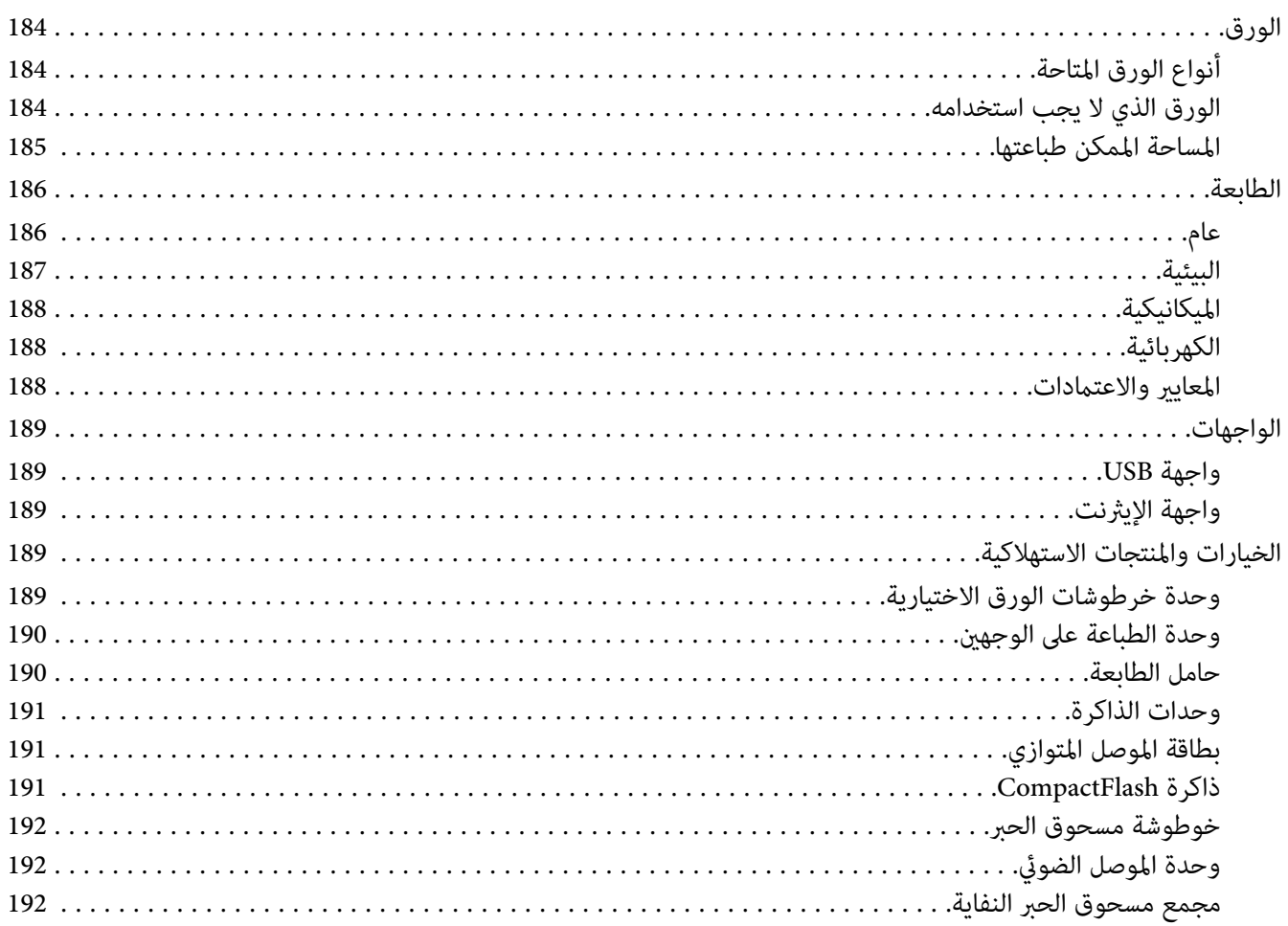

### الملحق  $\left\vert B\right\vert$  أين عكن الحصول على المساعدة

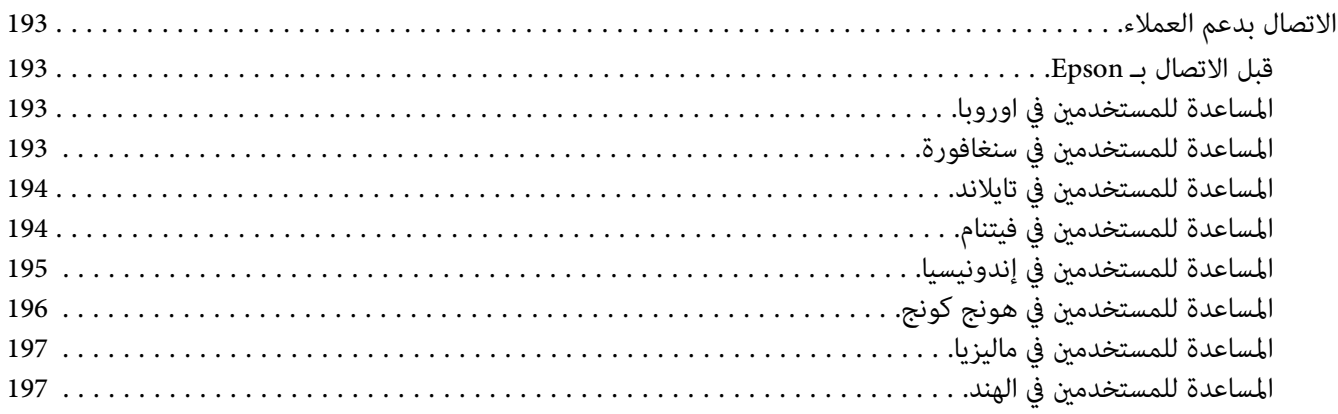

المساعدة للمستخدمني في [الفلبني...................](#page-197-0) ...................... .................. 198

*[الفهرس](#page-199-0)*

### *تعليامت السلامة*

### *تحذير، تنبيه وملاحظة*

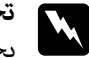

<span id="page-12-0"></span>*يجب اتباعها بعناية لتجنب الإصابات الجسدية. تحذير* w

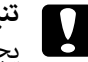

*يجب مراعاتها لتجنب تلف طابعتك. تنبيه* c

*تتضمن معلومات مهمة وإرشادات مفيدة عن تشغيل طابعتك. ملاحظة*

### *تعليامت هامة للسلامة*

#### *إعداد الطابعة*

❏ نظرًالأن الطابعةتزن حوالي 44كجم والمنتجات الاستهلاكيةمركبةبها، فإنهلايجبأن يرفعها أويحملها شخص واحدمبفرده. ويجب أن يحمل الطابعة شخصان، على أن يرفعاها بالأوضاع الصحيحة المبينة أدناه.

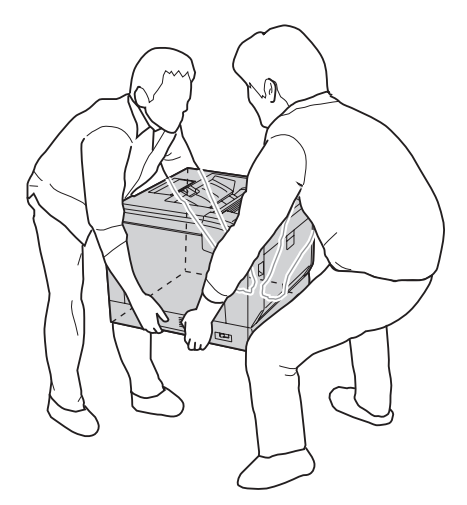

- ❏ عند نقل الطابعة، اجعلها دامئًا في وضع أفقي.
- واذا لم تكن قادرًا على إدخال قابس التيار المتردد في مقبس الكهرباء، اتصل بتقني كهرباء.  $\Box$
- ❏ تأكد من أن كبل الطاقة للتيار المترندد يفي مبعايري السلامة المحلية المناسبة. استخدم فقط كبل الطاقة الذي يأيت مع هذه الطابعة. استخدام كبل طاقة آخر مكن أن يتسبب في حريق أو صدمة كهربائية. كبل الطاقة لهذه الطابعة معد للاستخدام مع هذة<br>الطابعة فقط. واستخدامه مع أجهزة أخرى مكن أن يتسبب في حريق أو صدمة كهربائية.
- ❏ إذا حدث تلف للقابس، استبدل مجموعة الكبل أو استشر تقني كهرباء مؤهل. إذا كانت هناك مصهرات في القابس، تأكد من استبدالها مصهرات من المقاس والمقنن الصحيحين.
	- ❏ استخدم مقبس كهرباء مؤرض يطابق قابس طاقة الطابعة. لاتستخدم قابس مهايئ.
- قبيب استعمال مقبس كهرباء يتم التحكم فيه بواسطة المفاتيح الجدارية أو المؤقتات التلقائية. عند وقوع انقطاع إمداد الطاقة  $\Box$ عرضيا،ً يتم مسح المعلومات الهامة المحفوظة في الذاكرة المركبة في الكمبيوتر والطابعة.
	- ❏ تأكد من عدم وجود غبار على المقبس.
	- ❏ تأكد من إدخال القابس كليًا في مقبس الكهرباء.
		- ❏ لا متسك القابس بيديك مبتلتني.
	- ❏ افصل هذه الطابعة من مقبس الكهرباء واطلب إجراء الخدمة لها من ممثل خدمة مؤهل في الحالات التالية:

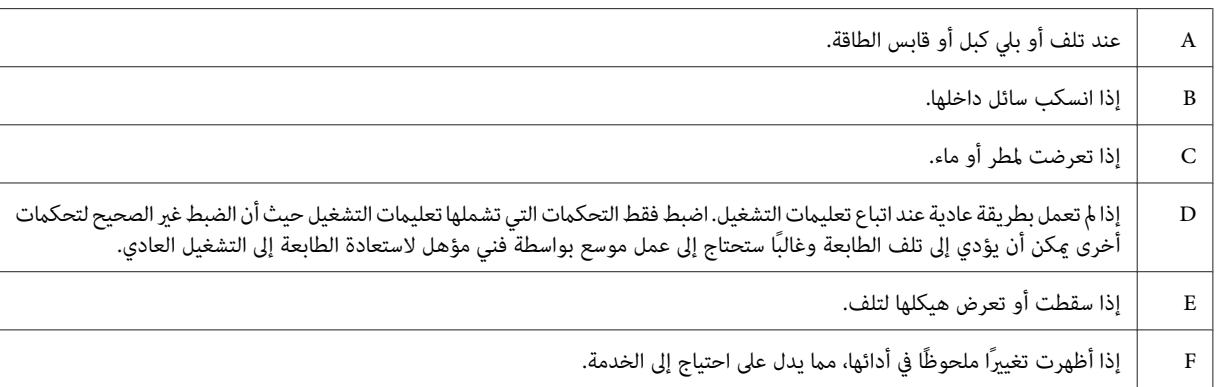

- ❏ تجنب إشراك مقباس الكهرباء مع أجهزة أخرى.
- ه بتوصيل جميع الأجهزة مقابس الكهرباء المؤرضة بصورة صحيحة. تجنب استعمال مقابس الكهرباء المتضمنة في نفس الدائرة  $\Box$ المستعملة فيها الناسخات الضوئية أو أنظمة تكييف الهواء التي يتم ضبطها على وضع التشغيل/الإيقاف بصورة متكررة.
	- ❏ وصل الطابعةمبقبس كهرباء يفي مبتطلبات الطاقة للطابعة. متطلبات الطاقة لطابعتك موضحة على البطاقة الموجودة على الطابعة. إذا لم تكن متأكدًا من مواصفات إمداد الطاقة في منطقتك، اتصل بشركة الكهرباء المحلية أو استشر الموزع.
- ❏ إذا كنت تستخدم كبل متديد، تأكد من أن إجاملي مقننات الأمبري للمنتجات الموصلة بكبل التمديدلايتجاوز مقنن أمبري كبل التمديد.
- عند توصيل هذه الطابعة بكمبيوتر أو بجهاز آخر بواسطة كبل، تأكد من الاتجاه الصحيح للموصلات. فكل موصل له اتجاه صحيح  $\Box$ واحد فقط. إدخال موصل في الاتجاه الخطأ ميكن أن يتلف الجهازين الموصلني بالكبل كليهام.
- <span id="page-14-0"></span>❏ استخدمفقط المنتجاتالاختيارية،مثل علبالورق وحامل الطابعة، المصنعةلهذا المنتج تحديدًا. استخدام خيارات مصنعةمن أجل منتجات أخرى رمبا يتسبب في سقوط المنتج وإصابة شخص ما.
	- ❏ عند رفع الطابعة فوق حامل الطابعة الاختياري، تأكد من غلق قفل عجلات الحامل.

### *إيجاد المكان الذي يتم عليه تركيب الطابعة*

عند إعادة تركيب الطابعة، قم دامًاً باختيار المكان ذي المساحة اللازمة لتشعيلها وصيانتها بسهولة. قم باستعمال الشكل التوضيحي<br>التالي كدليل للمساحة اللازمة حول الطابعة لضمان التشغيل السلس.

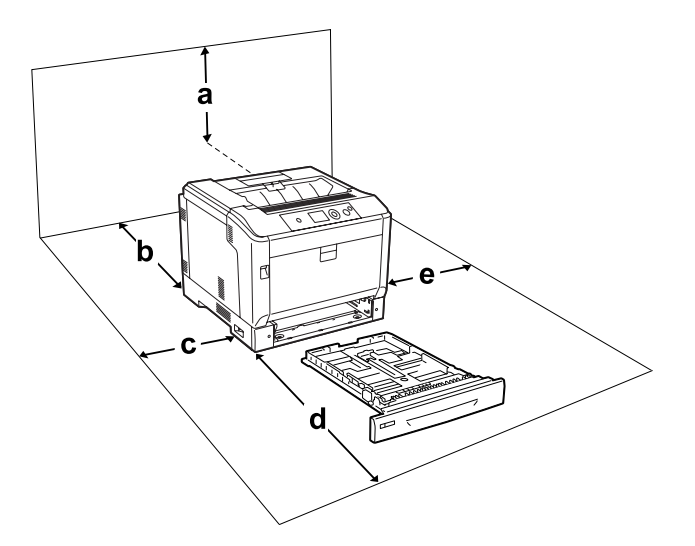

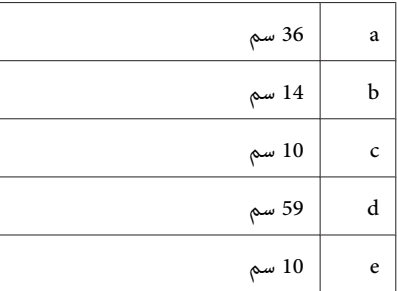

لتركيب أي من الأجهزة الاختيارية التالية واستعمالها، ستحتاج الى المساحة الإضافية المشار اليها أدناه.

تضيف وحدة علبة ورق اختيارية 14 سم إلى الجزء السفلي للطابعة.

ويضيف حامل الطابعة 9 سم إلى الجزء السفلي للطابعة.

بالإضافة الى الاعتبارات المتعلقة بالمساحة، قم باتباع التنبيهات الاحتياطية التالية عند إيجاد المكان الذي سيتم عليه تركيب الطابعة.

- ❏ ضع الطابعة بالقرب من مقبس كهرباء حيث ميكنك توصيل وفصل كبل الطاقة بسهولة.
	- لا تضع الطابعة مكان تدوس فيه بقدمك كبل الطاقة.  $\Box$ 
		- ❏ لاتستخدم هذه الطابعة في بيئة رطبة.
- <span id="page-15-0"></span>❏ تجنب المواقع التي تكون عرضة لضوء الشمس المباشر أو الحرارة المفرطة أو الرطوبة أو أبخرة الزيوت أو الغبار.
	- ❏ لاتضع الطابعة على سطح غري مستقر.
- □ الفتحات والثقوب الموجودة بهيكل ومؤخرة وقاع الطابعة الغرض منها التهوية. لا تقم بسدها أو بتغطيتها. لا تضع الطابعة على سرير أو أريكة أو سجادة أو أي سطح مماثل، أو ّ في داخل حيز ما لم تكن هناك تهوية مناسبة.
	- ❏ ضع نظام الكمبيوتر والطابعة بعيدًا عن مصادر التداخل اللاسليك المحتملة، مثل السامعات أو وحدات قواعد الهواتف اللاسلكية.
		- راترك مساحة كافية حول الطابعة لضمان التهوية الكافية.  $\square$

### *استعامل الطابعة*

❏ احذر لمس المصهر، المكتوب عليه عبارة **تنبيه**، أو المناطق المحيطة به. إذا كانت الطابعة قيد الاستخدام، فإن وحدة التثبيت والمناطق المحيطة بها تكون ساخنة جدًا. إذا كان لا بد من لمس إحدى تلك المناطق، أوقف تشغيل الطابعة وانتظر 40 دقيقة لكي<br>تنخفض الحرارة قبل لمسها.

المنظر الأمامي للمصهر (يفتح الغطاء ا بواسطة الزر ب)

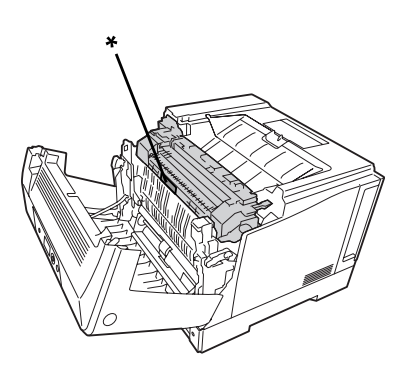

\* **تنبيه**

المنظر الخلفي للمصهر (يفتح الغطاء ا بواسطة الذراع ا)

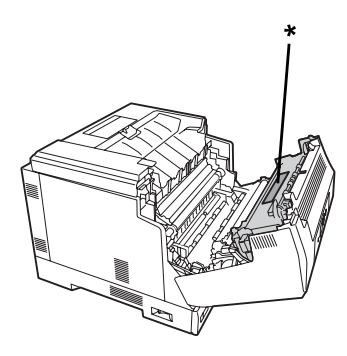

\* **تنبيه**

عندما تكون وحدة الطباعة على الوجهني الاختيارية مركبة (يفتح الغطاء ا بواسطة الزر ب)

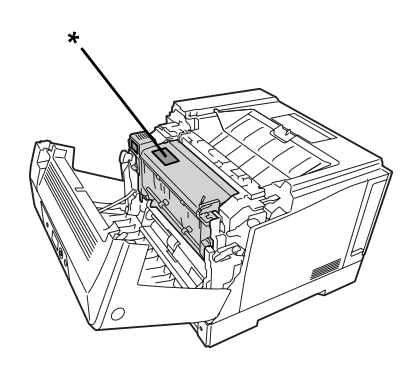

\* **تنبيه**

- ❏ لاتقم بإدخال يدك عميقاً في وحدة النثبيت لان بعض المكونات ساخنة وتؤدي الى إصابة
- ◘ لا تدخل أغراضًا من أي نوع من خلال فتحات الهيكل حيث أنها مٍكن أن تلمس نقاطًا ذات فولطية خطيرة أو تؤدي الى حدوث تماس في الدائرة الكهربائية مام يسبب حريقًا أو صدمة كهربائية.
- ❏ عندما تكون علبالورق الاختياريةمركبة،لاتفتح علبتي ورق اثنتني أوأكرث في نفسالوقتبينام يكون الغطاءامفتوحًا. فعلب الورق المفتوحة تخل باتزان الطابعة، وعند وضع أي ضغط على مؤخرة الطابعة، فإنها رمبا تسقط وتصيب شخصًا ما.
	- ❏ لاتجلس أو تسند على الطابعة. ولاتضع أغراضًا ثقيلة على الطابعة.
- لا تستخدم المنتجات المضغوطة في العبوات الرشاشة التي تحتوي على أي نوع من الغازات القابلة للاشتعال، مثل عبوات المنظفات بالهواء، داخل أو حول الطابعة.
	- ❏ لاتستخدم القوة لتركيب المكونات في مكانها. ورغم أن الطابعة مصممة لتكون متينة، فإن التعامل معها بعنف ميكن أن يتلفها.
- ❏ لاتترك الورق المحشور داخل الطابعة. فذلك ميكن أن يسبب سخونة الطابعة المفرطة.
	- ❏ لاتسكب أبدًا سائلاً من أي نوع على الطابعة.
- <span id="page-17-0"></span>□ اضبط فقط هذه التحكمات التي تشملها تعليمات التشغيل. الضبط غير الصحيح لتحكمات أخرى ميكن أن يؤدي الى تلف الطابعة وقد ستحتاج الى تصليح بواسطة ممثل خدمة مؤهل.
	- ❏ لاتوقف تشغيل الطابعة: - بعد تشغيل الطابعة، انتظر الى أن تظهر لـاRead في شاشة LCD.<br>- بينما تومض جاهزة.<br>- بينما تضيء أو تومض Data.
	- ❏ تجنب لمس المكونات داخل الطابعة ماملتوجهك التعليامت في هذا الدليل إلى عمل ذلك.
		- ❏ اتبع جميع التحذيرات والتعليامت المكتوبة على الطابعة.
		- ❏ باستثناء ما هو موضح تحديدًا في هذا الدليل،لاتحاول خدمة هذه الطابعة بنفسك.
			- ❏ افصل القابس في فترات منتظمة من مقبس الكهرباء وقم بتنظيف الريشات.
				- ❏ لاتقم بفصل القابس عن الطابعة أثناء تشغيلها.
			- ❏ إذا كانت الطابعة لن تستخدم لوقت طويل، افصل القابس من مقبس الكهرباء.
				- ❏ افصل هذه الطابعة عن مقبس الكهرباء الجداري قبل تنظيفها.
	- ❏ استخدم قطعة قامش معصورة جيدًا للتنظيف ولاتستخدم المنظفات السائلة أو منظفات عبوات البخاخات.

### *التعامل مع المنتجات الاستهلاكية*

- ❏ لاتحرق المنتجات الاستهلاكية المستعملةلأنها قد تنفجر وتصيب شخصًا ما. تخلص منها وفقًا للقوانني المحلية.
	- ❏ تأكد من الاحتفاظ بالمنتجات الاستهلاكية بعيدًا عن متناول الأطفال.
	- ❏ عند التعامل مع خرطوشة مسحوق الحبر، ضعها دامئًا على سطح نظيف وناعم.
		- ❏ لاتحاول تعديل أو تفكيك خرطوشة مسحوق الحبر.
- □ لا تلمس مسحوق الحبر. لا تقرب مسحوق الحبر أبدًا من عينيك. وإذا طال مسحوق الحبر جلدك أو ملابسك، اغلسه بالصابون والماء فورًا.
- □ إذا انسكب مسحوق الحبر، استخدم مقشة وجروف أو قطعة قماش مبللة بالماء والصابون لتنظيفه. ولأن الجزيئات الدقيقة ميكن أن تسبب حريقًا أو انفجارًا إذالامسها شرر، فلا تستخدم المكنسة الكهربائية.
- <span id="page-18-0"></span>❏ انتظر لمدة ساعة واحدة على الأقل قبل استخدام خرطوشة مسحوق الحبر بعد نقلها من بيئة معتدلة البرودة إلى بيئة دافئة للحيلولة دون تلفها بسبب التكاثف.
- ❏ للحصول علىأفضل جودة طباعة،لاتخزن خرطوشةمسحوق الحبر أووحدةالتظهري أووحدةالوصلةالضوئية في منطقةتكون معرضة لضوء الشمس المباشر أو الغبار أو الهواء الملحي أو الغازات المسببة للتآكل (مثل الأمونيا). تجنب المواقع التي تكون عرضة<br>لتغيرات سريعة في درجة الحرارة أو الرطوبة.
- عند فك وحدة الموصل الضوئى، لا تعرضها لأشعة الشمس على الإطلاق وتجنب تعريضها لإضاءة الغرفة لأكثر من 3 دقائق. وحدة الوصلة الضوئية تتضمن الاسطوانة الحساسة للضوء. وتعريض الأسطوانة للضوء مكن أن يؤدي إلى تلفها مما يتسبب في ظهور مساحات داكنة أو فاتحة غير عادية بالصفحة المطبوعة ورعا يقصر عمر خدمة الاسطوانة. إذا كان لا بد من ترك وحدة الوصلة<br>الضوئية خارج الطابعة لمدة طويلة من الزمن، قم بتغطيتها بقماش غير شفاف.
- □ احرص على عدم خدش سطح الأسطوانة. عند فك وحدة الوصلة الضوئية من الطابعة، ضعها دامًاَ على سطح نظيف وناعم. تجنب لمس الأسطوانة، حيث أن الزيوت الموجودة في جلدك عكن أن تتلف على نحو دائم سطحها مما يؤثر على جودة الطباعة سلبيا.ً
	- ❏ لاتجعل حافة الورق تنزلق على جلدك لأن حافة الورق ميكن أن تجرحك.

#### *معلومات السلامة*

*بطاقات ضامن السلامة من الليزر*

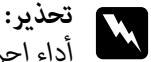

 w *أداءإجراءاتوضبطاتبخلافتلك المحددة في هذا الدليل ميكن أن يتسببفي تعرضك إلى إشعاع خطر. تعتبر طابعتك منتجا* ليزريامن الفئة *1 Class* التي تم تحديدها بالمواصفات *IEC60825.* بطاقة مماثلة لتلك الموضحة أدناه مثبتة على الجهة الخلفية<br>من الطابعة في البلدان التي تتطلب ذلك.

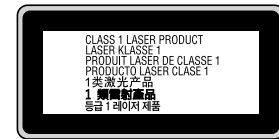

### *إشعاع الليزر الداخلي*

توجد في وحدة رأس الطابعة مجموعة دايود (مصباح ثنائي) ليزر من الفئة الثالثة (III b) ذات إشعاع ليزر غير مرئي. وحدة رأس الطباعة ليست بندًا مكن خدمته، لذلك، فإن وحدة رأس الطباعة لا يجب فتحها مطلقًا. بطاقة التحذير الإضافية من الليزر مثبتة على الجزء<br>الداخلي من الطابعة.

### *ضامن السلامة من الأوزون*

### *انبعاث الأوزون*

<span id="page-19-0"></span>يتولد غاز الأوزون بواسطة طابعات الليزر كمنتج ثانوي لعملية الطباعة. وينتج الأوزون أثناء عملية الطباعة فقط.

### *حد التعرض للأوزون*

تولد الطابعة الليزرية من Epson أقل من 3 ميلي غرام/ساعة من الغاز أثناء الطباعة المتواصلة.

#### *تحجيم الخطر*

لتحجيم خطر التعرض للأوزون، يجب أن تتجنب الظروف التالية:

- ❏ استخدام طابعات ليزرية متعددة في مساحة ضيقة.
	- ❏ التشغيل في ظروف رطوبة شديدة الانخفاض
		- ❏ التهوية السيئة للغرفة
- ❏ الطباعة المتواصلة لفترة طويلة في ظل أي من الظروف أعلاه

### *موقع الطابعة*

يجب وضع الطابعة في مكان بحيث تكون غازات العادم والحرارة المتولدة:

- ❏ لاتنفخ مباشرة في وجه المستخدم
- ❏ تهويتها مباشرة خارج المبنى كلام أمكن

### *الفصل 1*

### *معرفة طابعتك*

## *أجزاء الطابعة*

*المنظر الأمامي*

<span id="page-20-0"></span>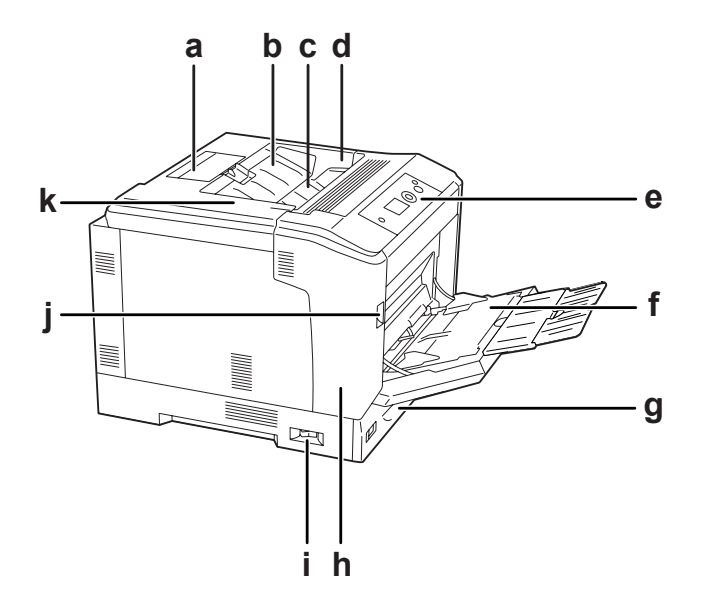

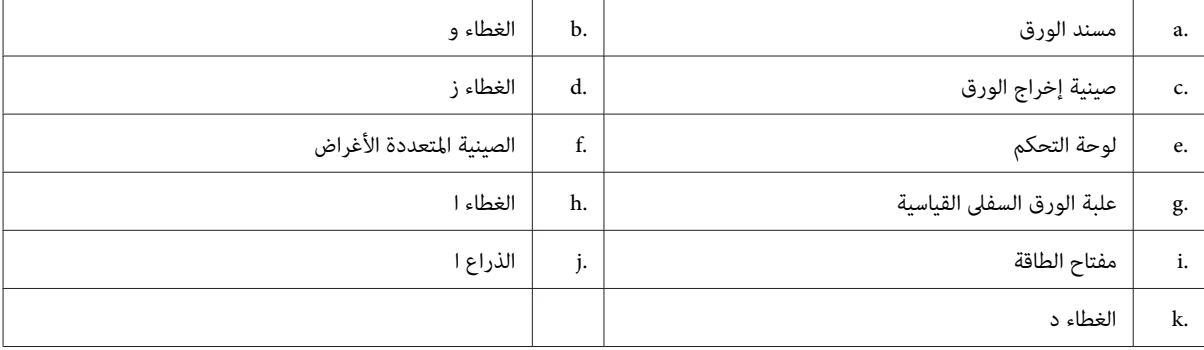

*المنظر الخلفي*

<span id="page-21-0"></span>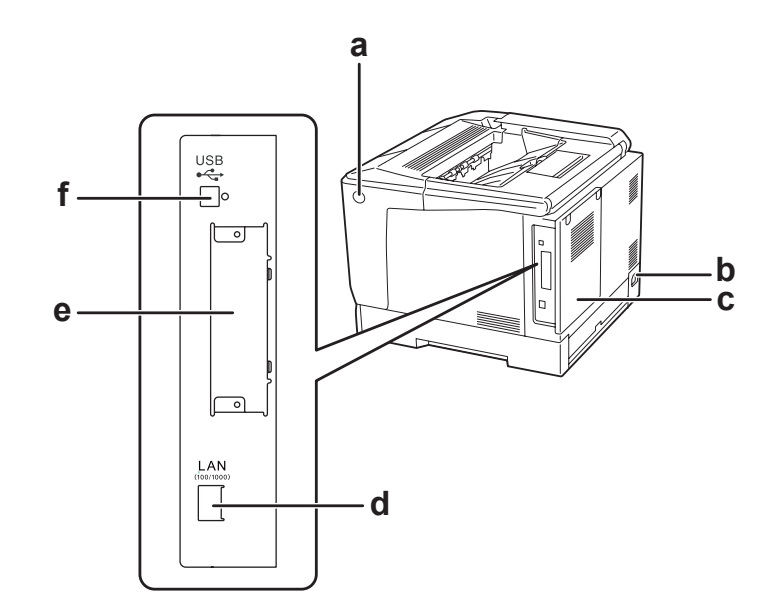

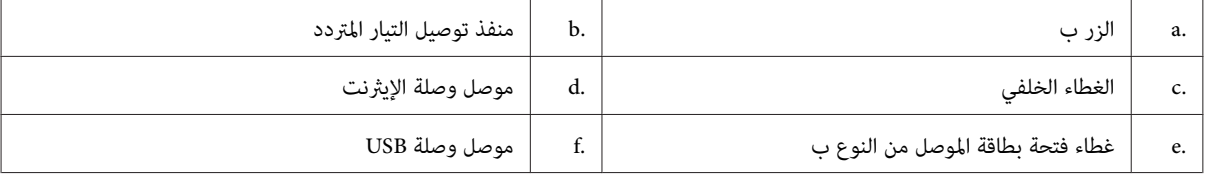

### *داخل الطابعة*

يفتح الغطاء ا بواسطة الذراع ا

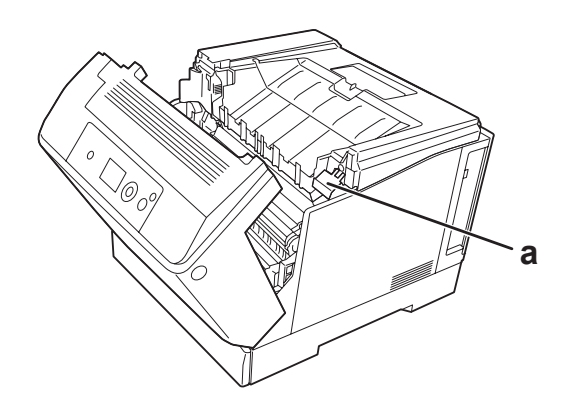

يفتح الغطاء ا بواسطة الذراع ا والغطاء ز بواسطة الذراع ز

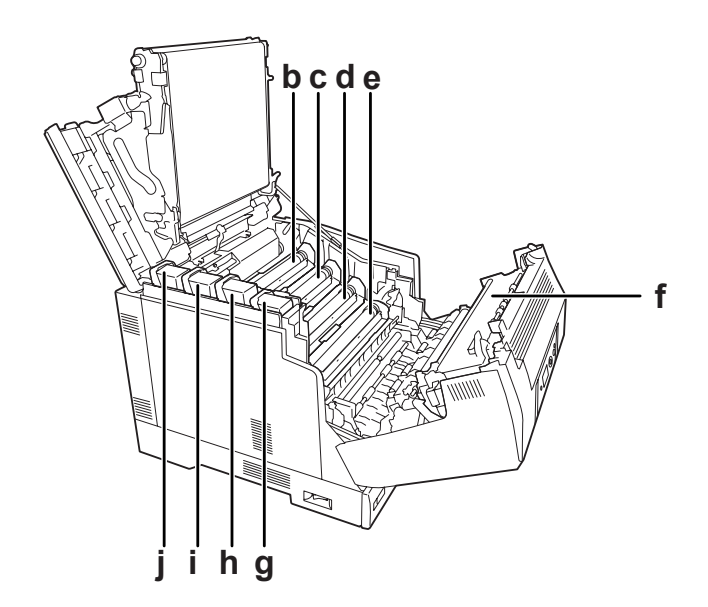

يفتح الغطاء ا بواسطة الزر ب

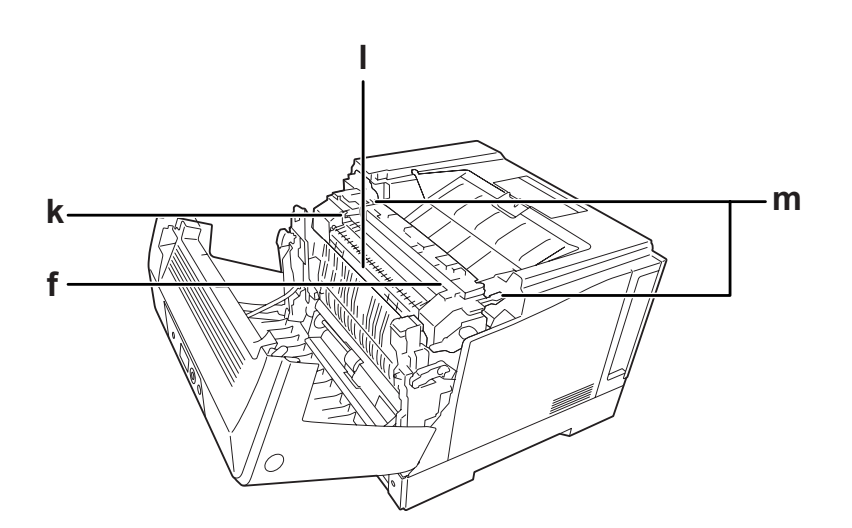

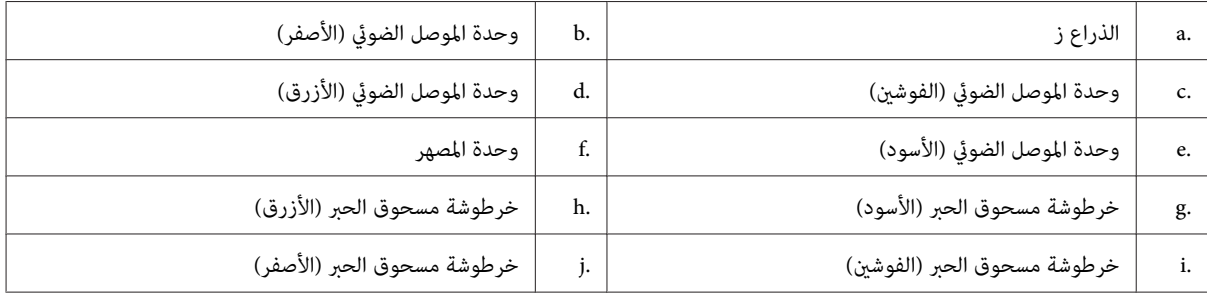

<span id="page-23-0"></span>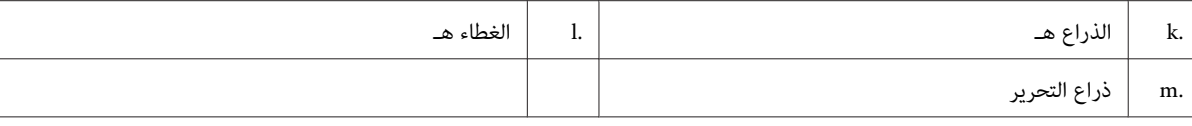

*لوحة التحكم*

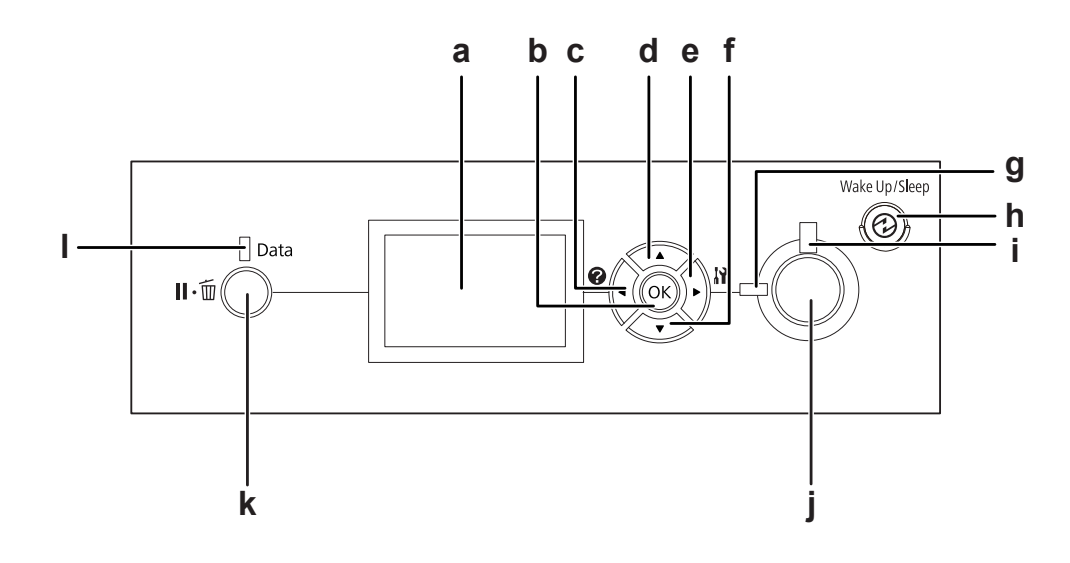

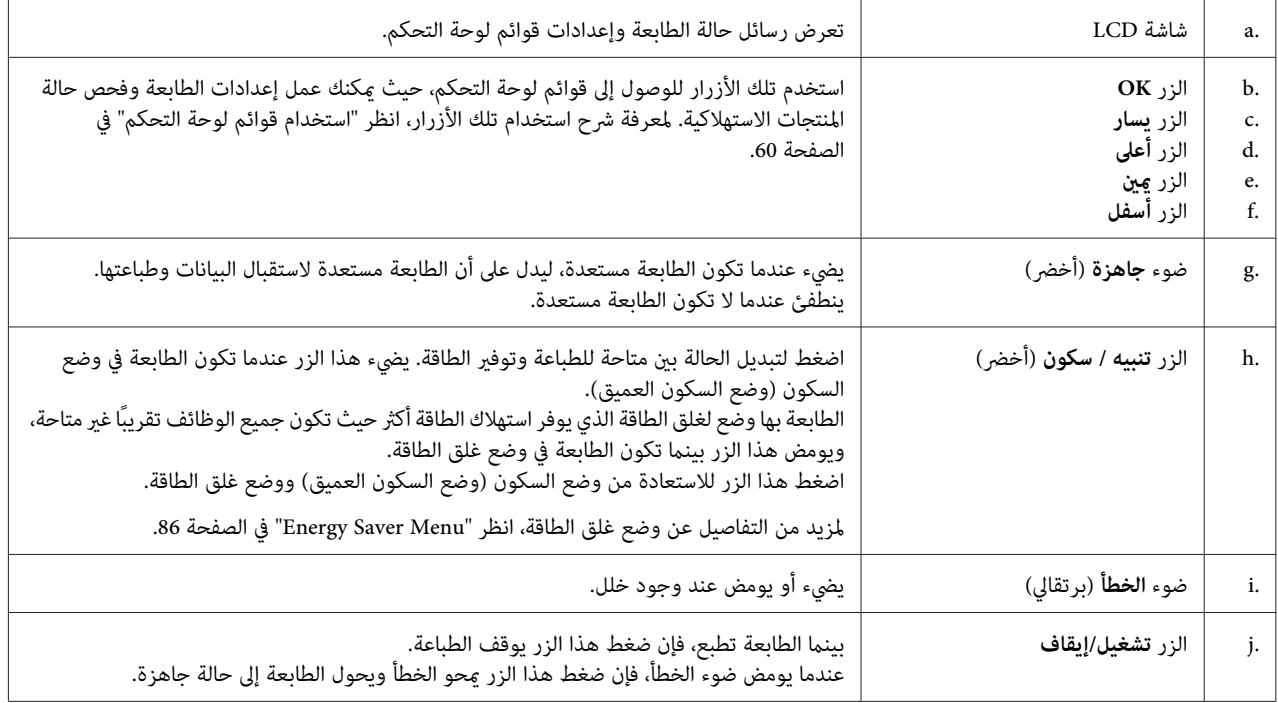

<span id="page-24-0"></span>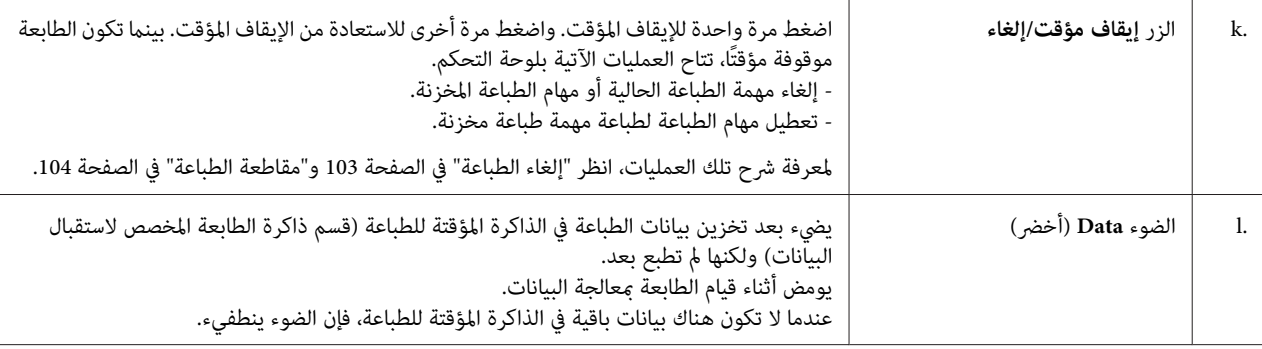

### *الخيارات والمنتجات الاستهلاكية*

### *الأجهزة الاختيارية*

ميكنك إضافة إمكانيات الطابعة بتركيب أي من الأجهزة الاختيارية التالية.

- $\Box$ حامل الطابعة (2847181) هذا الخيار يركب لتثبيت الطابعة وميكن الطابعة من التحرك بسهولة بواسطة عجلاتها.
	- ❏ وحدة علبة الورق (802601C12C( هذه الوحدة تزيد سعة تلقيم الورق حتى 550 ورقة. وميكنك تركيب ثلاث وحدات.
		- ❏ وحدة الطابعة على الوجهني (802612C12C( تتيح لك هذه الوحدة الطباعة التلقائية على وجهي الورق كليهام.

#### ❏ ذاكرةCompactFlash

مكنك هذا الخيار من تخزين ماذج الشفافة، واستخدام وظيفة Reserve Job (الاحتفاظ ممهمة)، وتحسين بيئة طباعة ترتيب النسخ. وباستخدام وظيفة Job Reserve) الاحتفاظ مبهمة)، ميكنك تخزين مهام طباعة في ذاكرة CompactFlash الطابعة وطباعتها لاحقًا مباشرة من لوحة تحكم الطابعة. وباستخدام وظيفة طباعة النسخ المرتبة، مكنك طباعة مهام طباعة أكبر وأكثر تعقيدًا.

*يجب أن تكون ذاكرة CompactFlash على الأقل <sup>4</sup> جيجابايت. ملاحظة:*

❏ الذاكرة

باستعمال هذه الوحدة الاختيارية، تتم زيادة سعة ذاكرة الطابعة بحيث عكنك طباعة وثائق توجد فيها الرسومات المعقدة. وعكن<br>زيادة RAM الطابعة حتى 1024 ميجابايت بإضافة DIMM من أجل RAM سعتها 1024 ميجابايت.

<span id="page-25-0"></span>*ملاحظة:* تأكد من كون الذاكرة DIMM التي بين يديك متوافقة مع المنتجات Epson. للمزيد من التفاصيل، قم بالاتصال بالمحل الذي<br>اشتريت الطابعة منه أو ممثل خدمة مؤهل مصادق عليه من قبل Epson.

> ❏ بطاقة الموصل المتوازي (824521C12C( ميكن هذا الخيار توصيل الموصل المتوازي. أدخل بطاقة الموصل المتوازي في فتحة بطاقة الموصل من النوع ب.

#### *المنتجات الاستهلاكية*

يتم التحكم في عمر خدمة المستهلكات التالية بواسطة الطابعة. تجعلك الطابعة تعرف توقيت استبدالها.

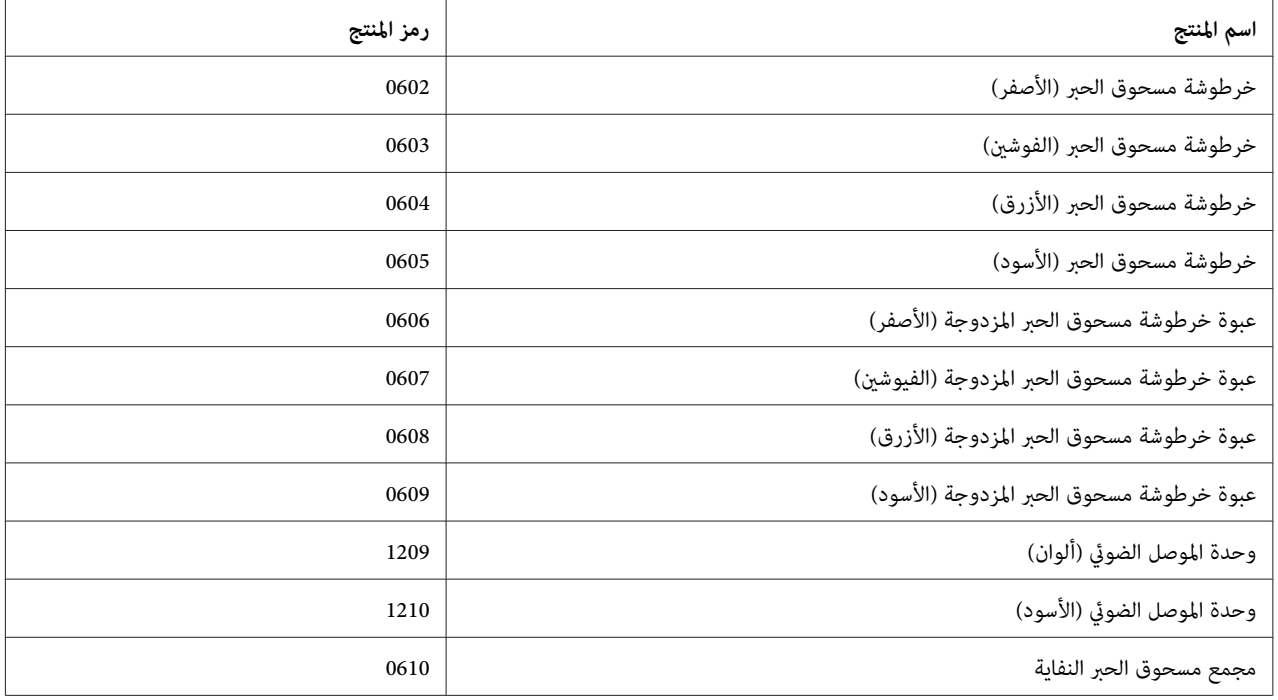

### *مصدر المعلومات*

**دليل الإعداد**

يوفر لك المعلومات عن تجميع الطابعة وتحميل برنامج الطابعة.

**دليل المستخدم (هذا الدليل)**

<span id="page-26-0"></span>يوفر لك المعلومات التفصيلية عن وظائف الطابعة والمستندات الإضافية والصيانة وتحديد الأعطال وإصلاحها والمواصفات التقنية.

#### **Network Guide**

يوفر معلومات لمدراء الشبكة عن كل من برنامج تشغيل الطابعة وإعدادات الشبكة.

#### **Font Guide**

يوفر لك المعلومات عن الخطوط المستعملة في الطابعة.

**خدمة المساعدة على شبكة الانترنت لبرنامج الطابعة**

انقر Help لمعرفة معلومات وشرح تفصيلي عن برنامج الطابعة الذي يتحكم في طابعتك. يتم تحميل خدمة المساعدة على شبكة<br>الانترنت تلقائياً عند تحميل برنامج الطابعة.

### *ميزات الطابعة*

### *أداء توفري الطاقة*

يوجد بالطابعة ميزة متقدمة لتوفير الطاقة التي تساعدك في خفض استهلاك الكهرباء. في وضع غلق الطاقة، تستهلك الطابعة حوالي 0.2<br>واط وذلك بتعطيل جميع العمليات تقريبًا. لمعرفة شرح تفصيلي، انظر ["](#page-85-0)Energy Saver Menu" في [الصفحة](#page-85-0) 86.

### *مرتب مهام الطباعة*

تسمح هذه الوظيفة بإعدادات طباعة لعدة مستندات أنشأتها تطبيقات مختلفة في نفس الوقت. وعكنك ترتيب التسلسل الذي تطبع<br>به المهام وتغير تخطيط البيانات.

### *وظيفة الفرز*

ميكنك أن تغري بالتناوب الورق المطبوع عموديًا وأفقيًا عند ترتيب مجموعات نسخ متعددة من الورق المطبوع.

### *الفصل 2*

## *أوامر الطباعة*

### *تحميل الورق في الطابعة*

<span id="page-27-0"></span>هذا القسم يصف كيفية تحميل الورق. وإذا كنت تستخدم وسائط طباعة خاصة مثل مغلفات، انظر "اختيار وسط الطباعة واستعماله"<br>في [الصفحة](#page-34-0) 35. بالنسبة للمواصفات أو التفاصيل حول أنواع الورق وحجمها، راجع ["الورق" في](#page-183-0) الصفحة 184.

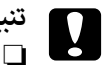

- *تنبيه:* c ❏ *لاتجعل حافة الورق تنزلق على جلدك لأن حافة الورق ميكن أن تجرحك.*
- ❏ *لاتفتح علبتيورقأوأكرثفينفسالوقتبيناميكون الغطاءامفتوحًا. فعلبالورقالمفتوحةتخل باتزان الطابعة،وعند وضع أي ضغط على مؤخرة الطابعة، فإنها رمبا تسقط وتصيب شخصًا ما.*

### *الصينية المتعددة الأغراض*

الصينية المتعددة الأغراض هي مصدر الورق الذي يكون متاحًا لأنواع متعددة من الورق، مثل الملصقات والمغلفات والورق السميك<br>والورق المصقول.

*لتحميل الظروف، راجع ["الظروف" في](#page-35-0) الصفحة .36 ملاحظة:*

.1 افتح الصينية المتعددة الأغراض.

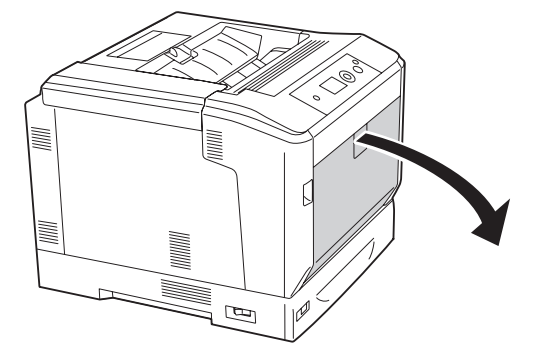

.2 حرك أدلة الورق نحو الخارج.

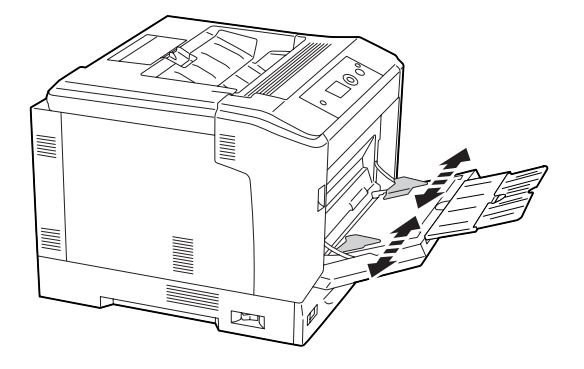

*عند تحميل حجم ورق أكبر من 4A، افتح صينية التمديد بالصينية المتعددة الأغراض لاستيعاب الورق. ملاحظة:*

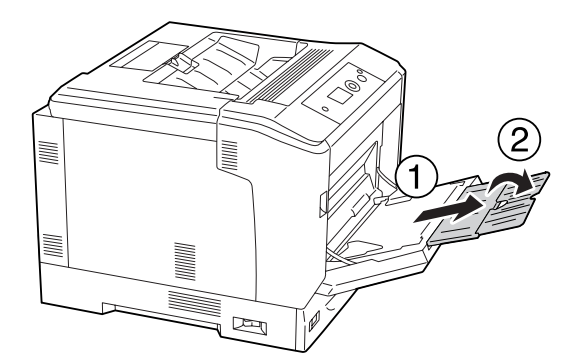

3. حمل رصة من الورق المطلوب بحيث يكون الوجه الذي سيطبع عليه لأسفل. ثم حرك أدلة الورق لتلائم بإحكام حجم<br>الورق.

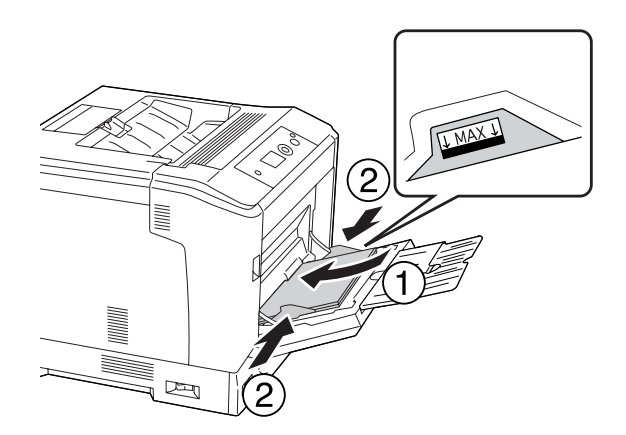

*ملاحظة:* ❏ *تأكد من أنك لاتحمل ورقًا يتجاوز علامة الحد.*

<span id="page-29-0"></span>❏ *بعدتحميل الورق، اضبطالإعدادين* Size Tray MP *و*Type MP *ليطابقا حجم الورقالمحمل بلوحةالتحكم. لمعرفة التفاصيل، انظر ["Menu Tray](#page-64-0) ["](#page-64-0)في [الصفحة](#page-64-0) .65*

*علبة الورق السفلى*

تعتبر هذه الخرطوشة مصدراً ثانياً للورق بالإضافة الى الصينية المتعددة الأغراض.

*يوضح الشرح أدناه تحميل الورق في علبة الورق <sup>1</sup> كمثال. ملاحظة:*

.1 اسحب علبة الورق.

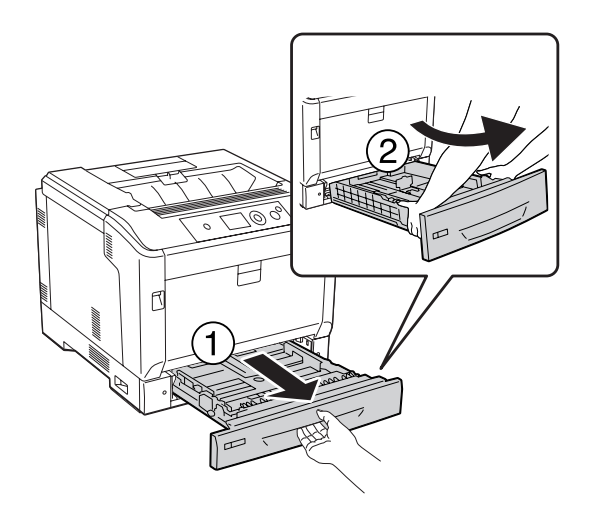

*ملاحظة:*

عندما يكون حجم ورق التحميل *B4* أو أكبر، وسع علبة الورق. وإذا كنت لا تحتاج إلى توسعة علبة الورق، اذهب إلى الخطوة *.4*

.2 حرك ذراعي تحرير القفل نحو الخارج.

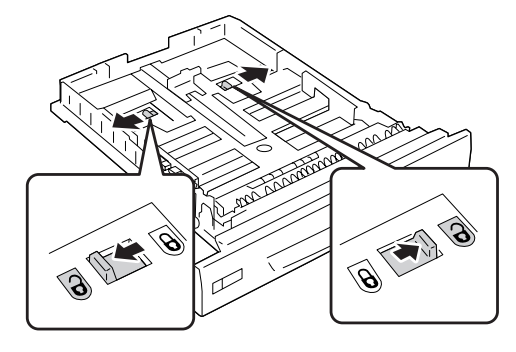

3. وسع علبة الورق إلى أن تتعشق في مكانها وتصدر صوت طقة.<br>سيعود ذراعا تحرير القفل إلى موضعها الأصلي تلقائيًا.

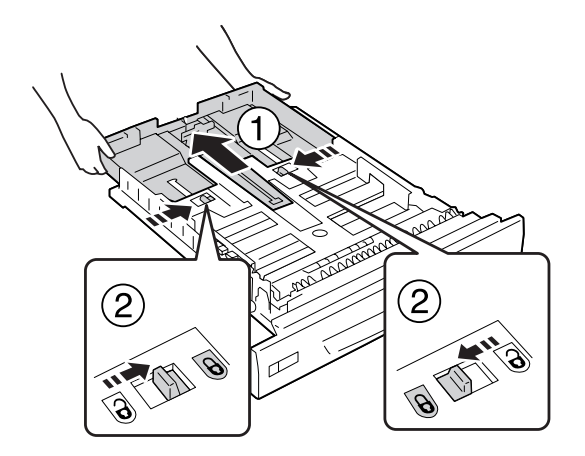

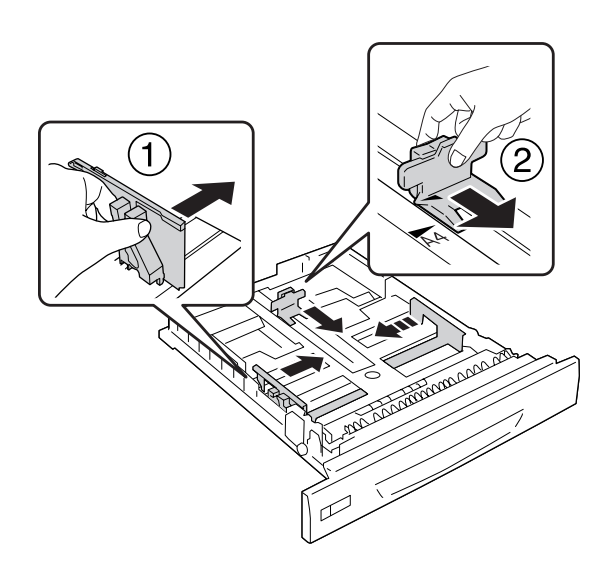

.4 اقرص المقبضني وحرك أدلة الورق لاستيعاب الورق الذي تحمله.

5. حمل رصة من الورق المطلوب بحيث يكون الوجه الذي سيطبع عليه لأعلى.

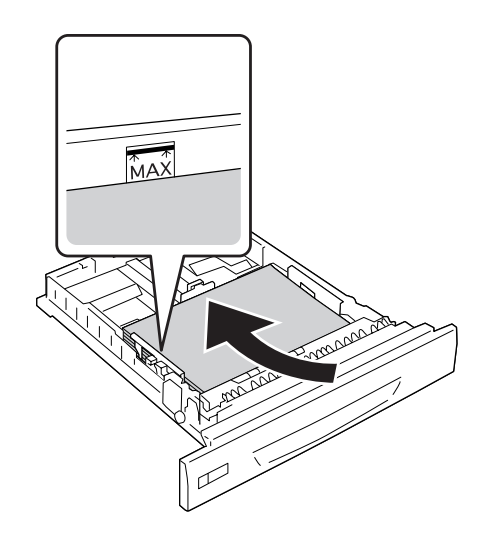

*تأكد من أنك لاتحمل ورقًا يتجاوز علامة الحد. ملاحظة:*

.6 أدخل بطاقة حجم الورق

<span id="page-32-0"></span>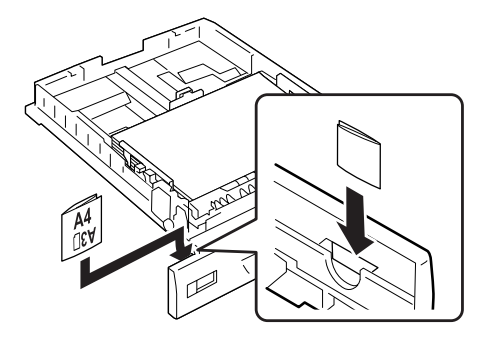

.7 أعد إدخال علبة الورق في الطابعة.

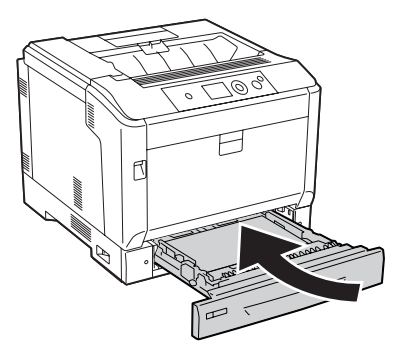

*ملاحظة:* بعد تحميل الورق، اضبط الإعدادين Cassette1 Si zeل Cassette1 Tere وCassette1 Tere ليطابقا حجم الورق ونوع الورق المحمل<br>بلوحة التحكم. لمعرفة التفاصيل، انظر *["](#page-64-0)Tray Menu"* في [الصفحة](#page-64-0) 6*5.* 

### *ملاحظات عن تحميل الورق حجم LT4/A*

ميكنك تحميل ورق حجم LT4/A باتجاه عمودي وأفقي كليهام في الطابعة.

أعد الطابعة كالتالي عندما تحمل ورق حجم LT4/A.

<span id="page-33-0"></span>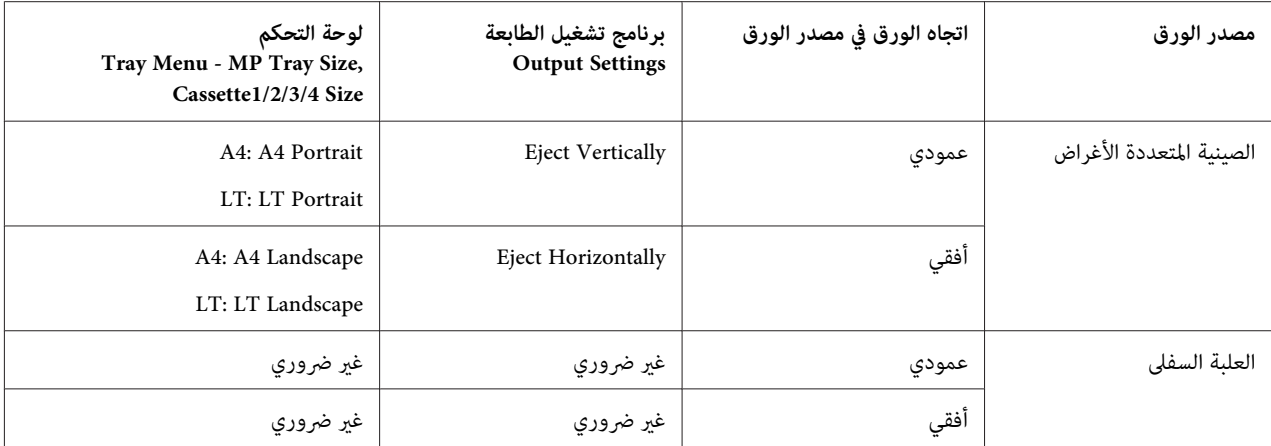

### *صينية إخراج الورق*

توجد صينية إخراج الورق في أعلى الطابعة. وحيث أن الورق المطبوع يخرج بحيث تكون الطباعة وجهتها لأسفل، فإن هذه الصينية<br>يشار إليها أيضًا بصينية الوجهة لأسفل. وعكن أن تتراص 250 ورقة عند استخدام ورق عادي حجم A4.

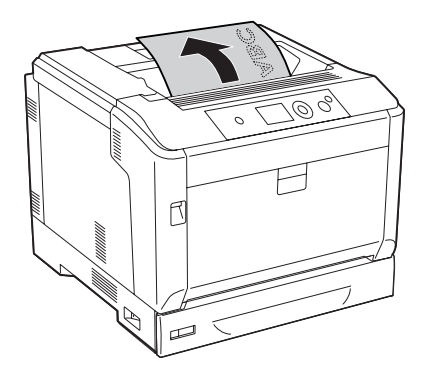

#### *ملاحظة:*

مدد مسند الورق لاستيعاب حجم الورق المحمل في الصينية المتعددة الأغراض أو علبة الورق السفلى لمنع الورق من السقوط من<br>الطابعة.

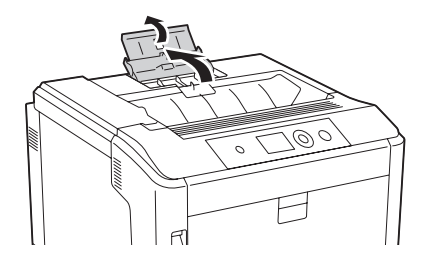

### *اختيار وسط الطباعة واستعامله*

ميكنك استعامل وسائط خاصة، مثل الملصقات والمغلفات والورق السميك والورق المصقول.

<span id="page-34-0"></span>عند تحميل وسائط خاصة، يجب أن تعمل إعدادات الورق. كما مٍكنك عمل تلك الإعدادات في Tray Menu Tray بلوحة التحكم. انظر<br>["](#page-64-0)Tray Menu" في [الصفحة](#page-64-0) 65.

*ملاحظة:* نظراً لأن جودة أي ماركة أو نوع محدد للوسط عكن أن تتغير بواسطة المصنع في أي وقت، فإن Epson لا عكنها ضمان جودة أي نوع من<br>الوسط. اختبر دامًاً عينات من الوسط قبل شراء كميات كبيرة أو الطباعة على كمية كبيرة من الورق.

#### *Labels*

#### *الملصقات المتاحة*

- ❏ البطاقات المصممة للطابعات الليزرية وآلات النسخ على الورق العادي
- ❏ البطاقات التي تغطي ورق الدعم مع عدم وجود فسحات بني البطاقات المنفصلة

#### *مصدر الورق المتاح*

- ❏ الصينية المتعددة الأغراض
	- ❏ علب الورق السفلى

*إعدادات برنامج تشغيل الطابعة*

**الصينية المتعددة الأغراض**

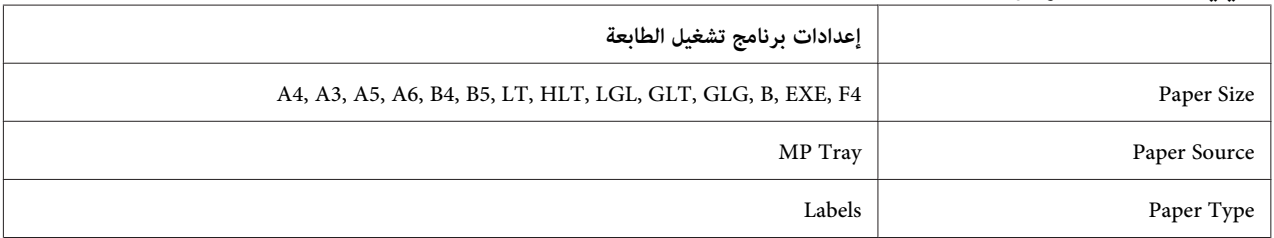

**علب الورق السفلى**

<span id="page-35-0"></span>

|              | إعدادات برنامج تشغيل الطابعة                                                            |
|--------------|-----------------------------------------------------------------------------------------|
| Paper Size   | A4, A3, A5, B4, B5, LT, LGL, B                                                          |
| Paper Source | Cassette 1, Cassette 2 <sup>*</sup> , Cassette 3 <sup>*</sup> , Cassette 4 <sup>*</sup> |
| Paper Type   | Labels                                                                                  |

يتاح فقط عندما تكون وحدة علبة الورق الاختيارية مركبة. \*

#### *ملاحظة:*

- ❏ *وفقاً لجودة البطاقات أوبيئةالطباعةأوعمليةالطباعة، قدتصبح البطاقات مجعدة. قم بتنفيذعمليةالطباعةالاختبارية قبل الطباعة على كمية كبرية من البطاقات.*
	- ❏ *لا ميكن استعامل وظيفة الطباعة علي وجهني للبطاقات.*
	- ❏ *ضع ورقة على كل بطاقة واضغط الورقة. إذا التصقت الورقة بالبطاقات،لاتقم باستعامل تلك البطاقات في الطابعة.*

### *الظروف*

#### *المغلفات المتاحة*

❏ الظروف التي لايوجد عليها صمغ أو شريط لاصق

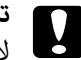

*لاتستخدم المغلفات ذات النوافذ الشفافة. ستتم إذابة المواد البلاستيكية الموجودة على غالبية الظروف المنفذة. تنبيه:* c
# *مصدر الورق المتاح*

❏ الصينية المتعددة الأغراض

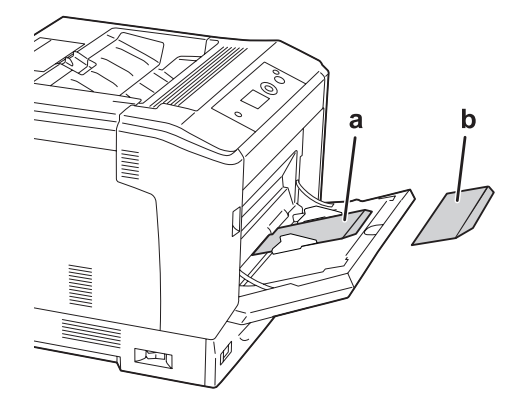

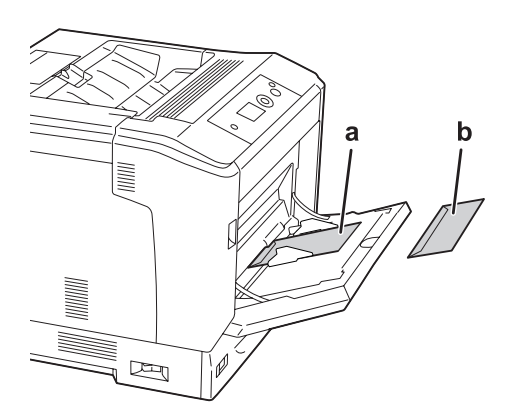

C5، IB5 .ا MON، C10، DL، C6 .ب

# *إعدادات برنامج تشغيل الطابعة*

# **الصينية المتعددة الأغراض**

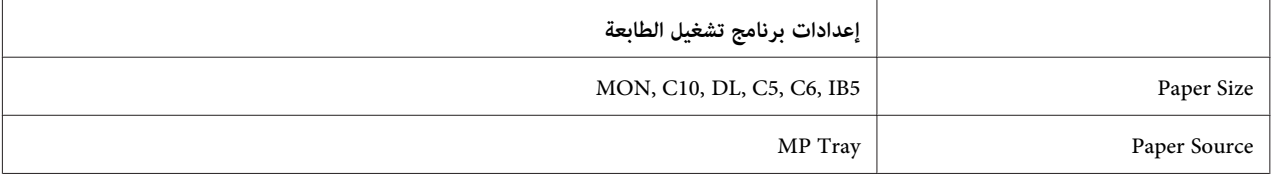

### *ملاحظة:*

- □ وفقاً لنوعية الظروف أو بيئة الطباعة أو عملية الطباعة، قد تصبح الظروف مجعدة. قم بتنفيذ عملية الطباعة الاختبارية قبل *الطباعة على كمية كبرية من الظروف.*
	- ❏ *لا ميكن استعامل وظيفة الطباعة علي وجهني للظروف.*

# *الورق السميك*

# *مصدر الورق المتاح*

- ❏ الصينية المتعددة الأغراض
	- ❏ علب الورق السفلى

# *إعدادات برنامج تشغيل الطابعة*

### **الصينية المتعددة الأغراض**

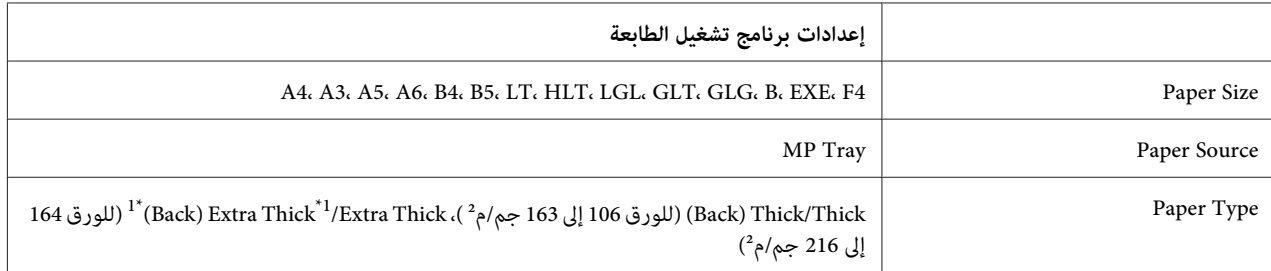

يتاح الورق 164 إلى 220 جم/م2 للورق حجم 4A.\* <sup>1</sup>

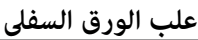

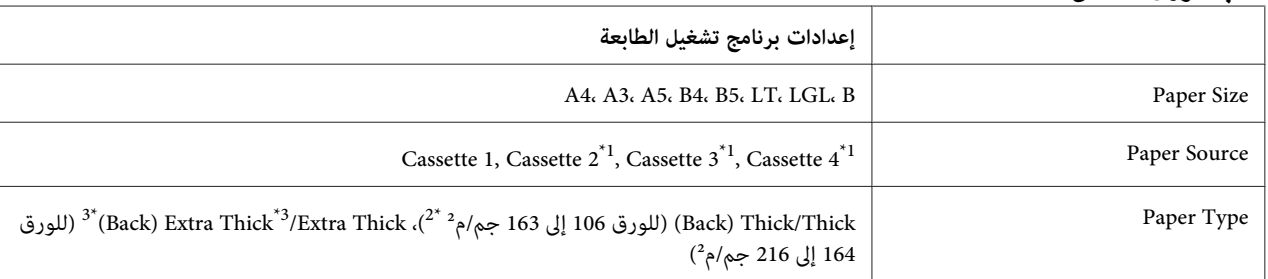

<sup>1\*</sup> يتاح فقط عندما تكون وحدة علبة الورق الاختيارية مركبة.

لوحدة علبة الورق الاختيارية، الورق 106 إلى 175 جم/م $^2$ .

يتاح الورق 164 إلى 220 جم/م<sup>2</sup> للورق حجم A4.

# *الورق المصقول*

# *مصدر الورق المتاح*

❏ الصينية المتعددة الأغراض

# *إعدادات برنامج تشغيل الطابعة*

### **الصينية المتعددة الأغراض**

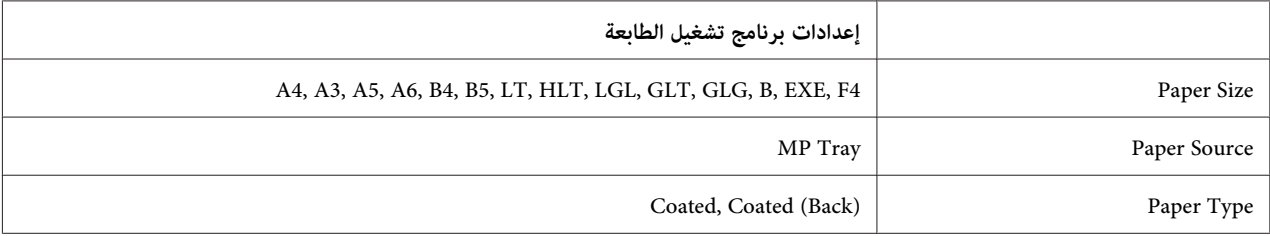

<mark>ملاحظة:</mark><br>نظرًا لكون الورق المصقول مغطى بطبقة من مواد خاصة، حمله ورقة واحدة في كل مرة من الصينية المتعددة الأغراض.

# *حجم الورق الخاص*

## *مصدر الورق المتاح*

- ❏ الصينية المتعددة الأغراض
	- ❏ علب الورق السفلى

## *إعدادات برنامج تشغيل الطابعة*

### **الصينية المتعددة الأغراض**

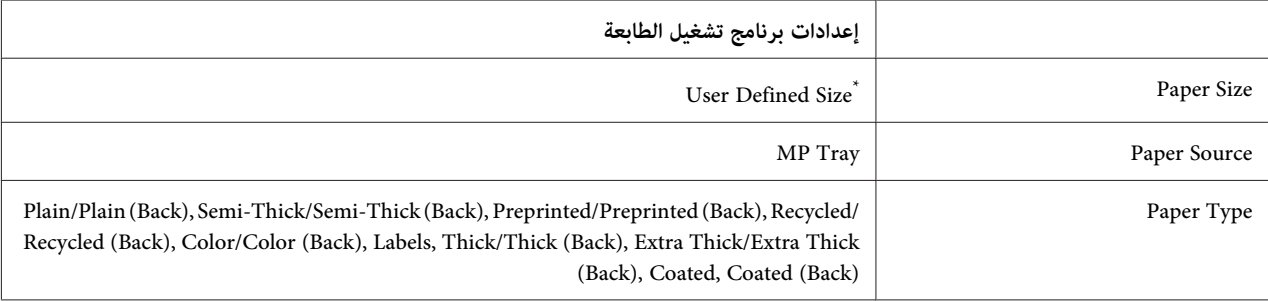

75 <sup>×</sup> 98 مم بحد أدىن و297 <sup>×</sup> 1200 مم بحد أدىن. \*

### **علب الورق السفلى**

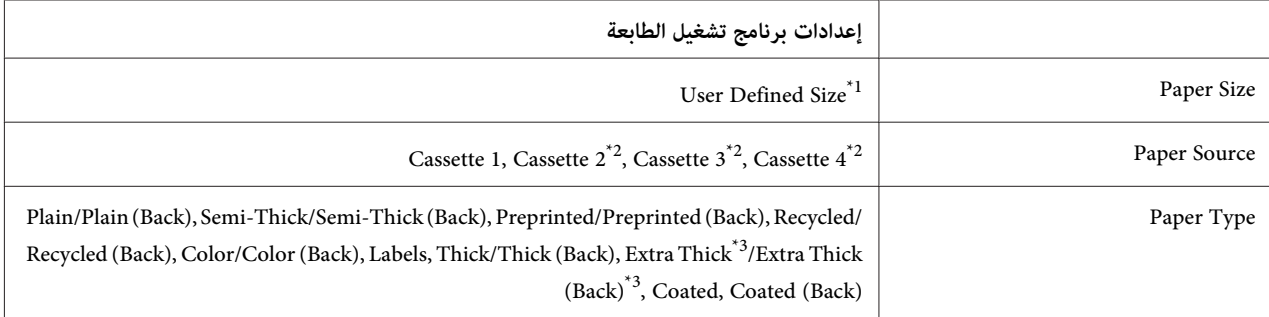

الأغراض. <sup>210</sup> <sup>×</sup> <sup>148</sup> مم إلى <sup>297</sup> <sup>×</sup> 431.8 مم. ومع ذلك،لا ميكن تحميل الورق الأعرض من 279.4 مم والأطول من <sup>420</sup> مم في علبة الورق. حمله في الصينية المتعددة \*1

يتاح فقط عندما تكون وحدة علبة الورق الاختيارية مركبة.  $^{2^\star}$ 

يتاح فقط عند اختيار 1 Cassette على أنها Source Paper.\* <sup>3</sup>

### *ملاحظة:*

- وفقاً لنوعية الورق بالحجم غير العادي أو بيئة الطباعة أو عملية الطباعة، قد يصبح الورق مجعداً. قم بتنفيذ عملية الطباعة *الاختبارية قبل الطباعة على كمية كبرية من الورق بالحجم غري العادي.*
- ❏ *من أجل Windows،صل إلى برنامج تشغيل الطابعة، ثم اختر Size Defined Userمن قامئةSize Paper بعلامةالتبويبBasic* Settings. في مربع الحوار User Defined Paper Size، اضبط الإعدادات Daper Width، Paper Length وUnit لتطابق ورقك<br>المخصص. ثم انقر OK وسيحفظ حجم ورقك المخصص.
- ❏ *ميكن استعامل أحجامالورق المحفوظةمع برنامج تشغيل الطابعةالذي قمتبحفظها فيهفقط. حتى إذاكانتأسامءمتعددة مضبوطة لبرنامج تشغيل الطابعة، ميكن استعامل الإعدادات فقط لاسم الطابعة التي قمت بحفظ الإعدادت فيها.*
	- ❏ *عند مشاركة طابعة بشبكة،لا ميكنك إنشاء Size Defined User بالعميل.*
	- ❏ *إذا كنت لاتستطيع استعامل برنامج تشغيل الطابعة حسب الشرح أعلاه، اعمل هذا الإعداد بالطابعة بالوصول إلى* Menu Printing *بلوحة التحكم واختيار* CTM*) مخصص) على أنه إعداد* Size Page*.*

# *إلغاء أمر الطباعة*

# *من الطابعة*

لإلغاء مهمة طباعة بلوحة تحكم الطابعة، انظر "إلغاء [الطباعة" في](#page-102-0) الصفحة .103

# *من الكمبيوتر*

## *لمستخدمي Windows*

انقر نقرًا مزدوجًا أيقونة طابعتك الموجودة على شريط المهام. اختر المهمة في القامُة، ثم انقر **Cancel (إلغاء)** من قامًة<br>Document (مستند).

**● 3 もの読 4:27 PM** 

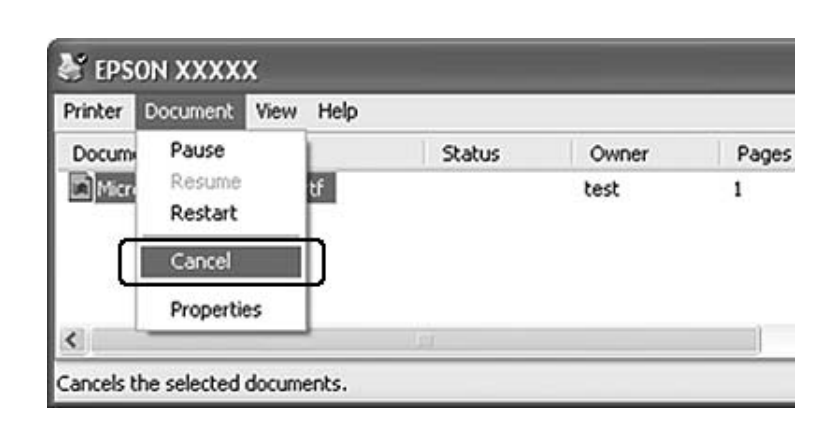

# *إعداد نوعية الطباعة*

ميكنك تغيري نوعية الطباعة من خلال الإعدادات المضبوطة في برنامج تشغيل الطابعة.

في الإعداد Automatic، يمكنك اختيار وضع طباعة طبقًا لغرض الطباعة. يقوم برنامج تشغيل الطابعة بتنفيذ الإعدادات المثالية وفقاً<br>لوضع الطباعة المختار. في الإعداد Advanced، يكون لديك خيارات إعدادات أكثر.

*توفر خدمة المساعدة على شبكة الانترنت لبرنامج تشغيل الطابعة تفاصيل حول إعدادات مشغل الطابعة. ملاحظة:*

# *استعامل الإعداد Automatic) تلقايئ)*

## **لمستخدمي Windows**

- .1 انقر علامة التبويب **Settings Basic**.
- .2 انقر **Automatic**، ثم اختر جودة الطباعة المطلوبة.

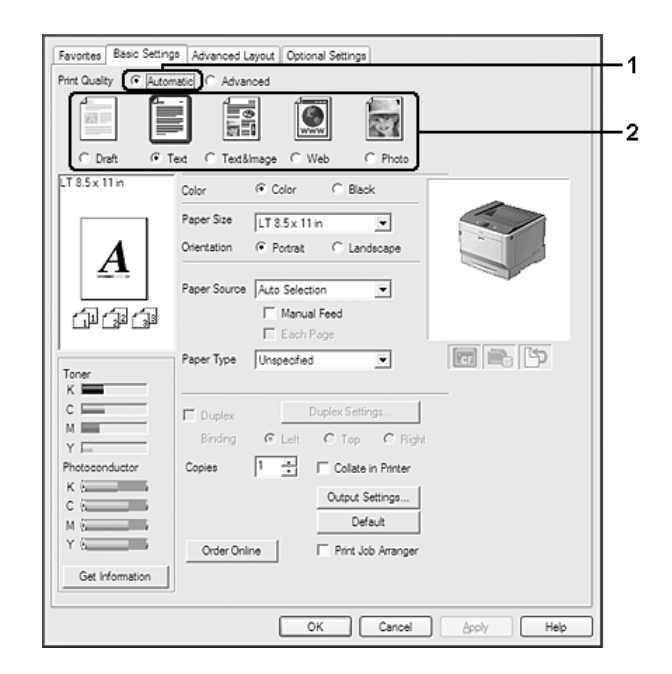

.3 انقر **OK**.

# *استعامل الإعداد Advanced) خيارات متقدمة)*

## **لمستخدمي Windows**

.1 انقر علامة التبويب **Settings Basic**.

.2 اختر **Advanced**. ومن ثم قم باختيار الإعداد الملائم من اللائحة وفقاً لنوع المستند أو الصورة المراد طباعتها.

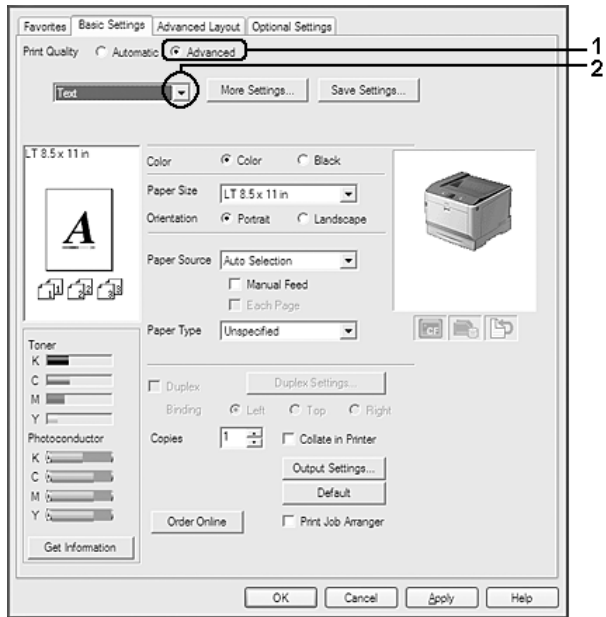

عندما تختار إعدادًا محدد مسبقًا، فإن الإعدادات الأخرى مثل Print Quality وColor Management تعد تلقائيًا. وتظهر التغييرات في قامًة الإعدادات الحالية مجربع الحوار Setting Information الذي يظهر بضغط الزر **Setting Info.** بعلامة التبويب Optional<br>Settings.

# *تغيري إعدادات الطباعة حسب الطلب*

عند الحاجة الى تغيري الإعدادات التفصيلية، قم بتنفيذ الإعدادات يدويا.ً

### **لمستخدمي Windows**

- .1 انقر علامة التبويب **Settings Basic**.
- .2 اختر **Advanced**، ثم انقر **Settings More**.
- .3 قم بتنفيذ الإعدادات الملامئة. لمعرفة التفاصيل حول كل إعداد، راجع خدمة المساعدة على شبكة الإنترنت.
	- .4 انقر **OK**.

### *حفظ إعداداتك*

ميكنك حفظ إعداداتك الخاصة.

### *ملاحظة:*

- ❏ *لا ميكنك استعامل اسم الإعداد المحدد مسبقاًلإعداداتك الخاصة.*
- □ وكن استعمال الإعدادات الخاصة المحفوظة مع برنامج تشغيل الطابعة الذي قمت بحفظها فيها فقط. حتى إذا كانت أسماء *متعددة مضبوطة لبرنامج تشغيل الطابعة، ميكن استعامل الإعدادات فقط لاسم الطابعة التي قمت بحفظ الإعدادت فيها.*
	- ❏ *لا ميكنك حذف الإعدادات المحددة مسبقا.ً*

### **لمستخدمي Windows**

*عند مشاركة الطابعة بشبكة، ستكون Settings Save باهتة ولا ميكنك إنشاء إعداد مخصص بالعميل. ملاحظة:*

- .1 انقر علامة التبويب **Settings Basic**.
- .2 اختر **Advanced**، ثم انقر **Settings Save** لفتح مربع الحوار Settings Custom.
	- .3 اكتب اسامًلإعداداتك المخصصة في المربع Name، ثم انقر **Save**.

ستظهر إعداداتك في القامئة المنسدلة التي تظهر عند اختيار Advance بعلامة التبويب Settings Basic.

ملاحظة:<br>لحذف إعداد مخصص، اتبع الخطوتين 1 و2، واختر الإعداد في مربع الحوار Custom Settings، ثم انقر Delete.

مكنك إنشاء إعدادات جديدة في مربع الحوار More Settings. وعندما تنشئ إعدادات جديدة، ستظهر Custom Settings بالقائمة بعلامة التبويب Basic Settings. في هذه الحالة، لن يتم تغيير الإعدادات الأصلية. لحفظ الإعدادات الجديدة، قم بحفظها باسم جديد.

# *وضع توفري مسحوق الحبر*

لتقليل كمية مسحوق الحبر المستخدمة في طباعة المستندات، ميكنك طباعة مسودات تحضريية باستخدام الوضع Save Toner.

### **لمستخدمي Windows**

- .1 انقر علامة التبويب **Settings Basic**.
- .2 اختر **Advanced**، ثم انقر **Settings More** لفتح مربع الحوار Settings More.
	- .3 حدد مربع الاختيار **Save Toner**، ثم انقر **OK**.

# *وضع توافقية الطراز أحادي اللون*

عندما يحدث الآيت أثناء الطباعة بالأسود والأبيض، استخدم هذه الوظيفة.

- ❏ النص والخطوط رفيعة للغاية.
- ❏ حجم بيانات الطباعة كبري جدًا.
- .1 انقر علامة التبويب **Settings Basic**.
- .2 اختر **Advanced**، ثم انقر **Settings More** لفتح مربع الحوار Settings More.
- .3 اختر **Black** على أنه Color، وحدد مربع الاختيار **Compatibility Model Monochrome**، ثم انقر **OK**.

*عندما تستخدم هذا الوضع، يزيد استهلاك كمية مسحوق الحبر. ملاحظة:*

# *ضبط وزن الخطوط الرفيعة*

ميكن طباعة الخطوط الرفيعة بخطوط سميكة كيفام تكون مرئية.

- .1 انقر علامة التبويب **Settings Basic**.
- .2 اختر **Advanced**، ثم انقر **Settings More** لفتح مربع الحوار Settings More.
	- .3 حدد مربع الاختيار **Correction Dot**، ثم انقر **OK**.

إعداد Correction Dot الافتراضي يكون في وضع تشغيل.

*إعداد التخطيط المتقدم*

# *الطباعة على الوجهني (بواسطة وحدة الطباعة على الوجهني)*

تتيح لك هذه الوظيفة الطباعة على وجهي الورقة كليهام تلقائيًا بتركيب وحدة الطباعة على الوجهني.

### **لمستخدمي Windows**

.1 انقر علامة التبويب **Settings Basic**.

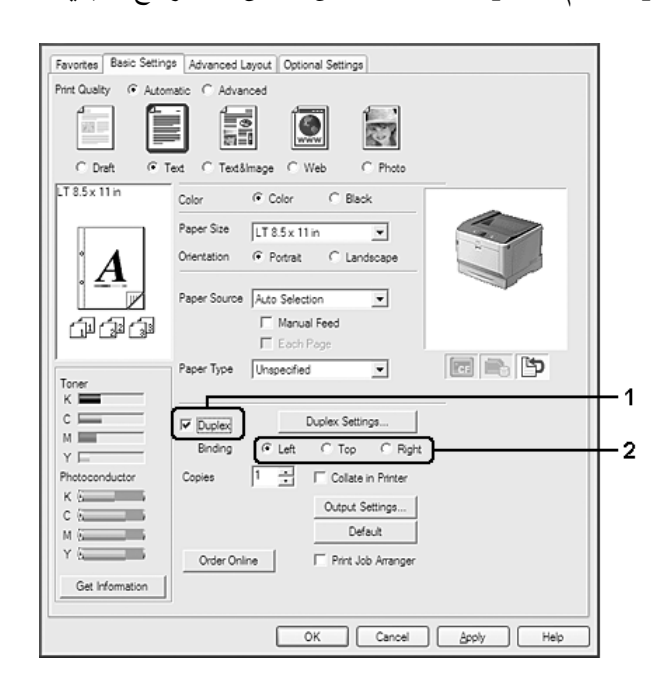

.2 حدد مربع الاختيار **Duplex**، ثم اختر **Top** ،**Left**، أو **Right** على أنه موضع التجليد.

### *ملاحظة:*

*يظهرمربع الاختيارDuplex فقطعندما يتعرفبرنامج تشغيل الطابعةعلىوحدةالطباعةعلىالوجهني. وإذامليتعرفعليها،* تأكد من أن الخيار معد على Installed بعلامة التبويب Optional Settings. وعند الضرورة، حدث معلومات الخيار المركب<br>يدويًا. لمعرفة التفاصيل، انظر "إنشاء إعدادات [اختيارية" في](#page-166-0) الصفحة 167.

- .3 إذا كنت تريد عمل إعدادات تفصيلية، انقر **Settings Duplex** لفتح مربع الحوار Settings Duplex.
- .4 قم بتنفيذ الإعدادات الملامئة. لمعرفة التفاصيل حول كل إعداد، راجع خدمة المساعدة على شبكة الإنترنت.
	- .5 انقر **OK**.

# *تعديل تخطيط الطباعة*

متكنك هذه الوظيفة من طباعة صفحات متعددة على صفحة واحدة.

### **لمستخدمي Windows**

- .1 انقر علامة التبويب **Layout Advanced**.
- .2 حدد مربع الاختيار **Layout Print** وعدد الصفحات التي تريد طباعتها على ورقة واحدة.

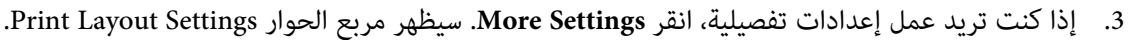

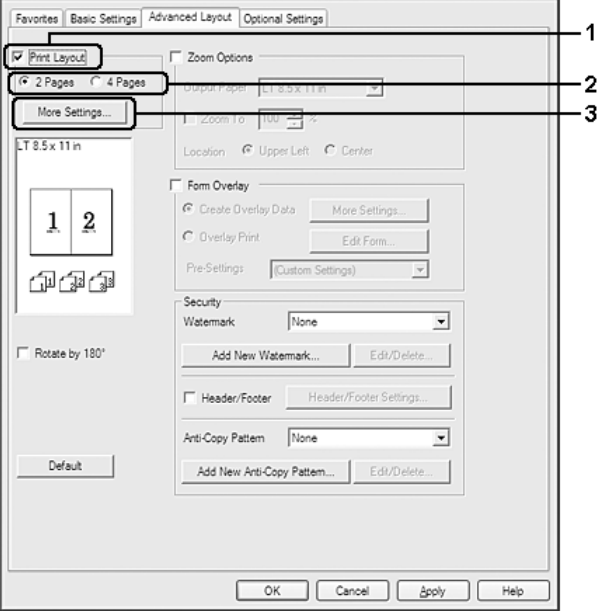

- .4 قم بتنفيذ الإعدادات الملامئة. لمعرفة التفاصيل حول كل إعداد، راجع خدمة المساعدة على شبكة الإنترنت.
	- .5 انقر **OK**.

# *تغيري حجم المطبوعات*

متكنك هذه الوظيفة من تكبري أو تصغري المستند.

# **لمستخدمي Windows**

.1 انقر علامة التبويب **Layout Advanced**.

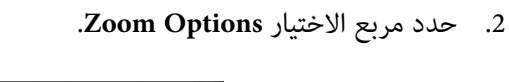

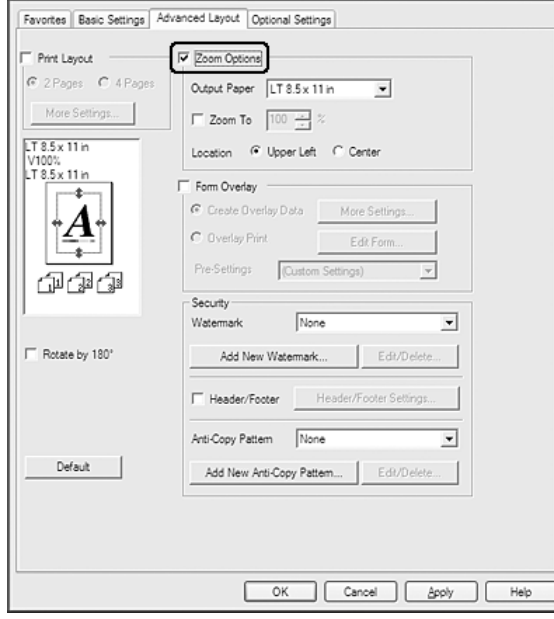

- 3. إذا كنت تريد تغيير حجم الصفحات تلقائيًا لتلائم الورق المطبوع، اختر حجم الورق المطلوب من القائمة المنسدلة Output Paper. ادا كنت تريد تغيير حجم الصفحات طبقًا لتعديل محدد، حدد مربع الاختيار Zoom To، ثم حدد النسبة المئوية. مكنك أيضا<br>اختيار حجم الورق المطبوع.
- 4. اختر Upper Left (لطباعة صورة صفحة مصغرة في الركن العلوي الأيسر بالورقة) أو Center (لطباعة صورة صفحة مصغرة مع<br>مركزتها) للإعداد Location.

*هذا الإعدادلايتاح عندما تحدد مربع الاختيار To Zoom. ملاحظة:*

.5 انقر **OK**.

# *طباعة العلامات المائية*

تتيح لك هذه الوظيفة طباعة علامة مائية تعتمد على نص أو صورة مستندك.

### **لمستخدمي Windows**

.1 انقر علامة التبويب **Layout Advanced**.

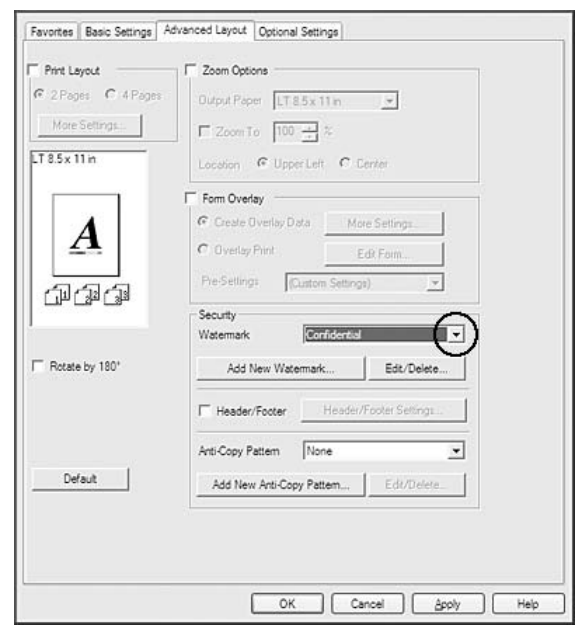

2. اختر علامة مائية تريد استعمالها من القائمة المنسدلة Watermark.

- 3. إذا كنت تريد عمل إعدادات تفصيلية، انقر **Edit/Delete،** واعمل الإعدادات المناسبة. لمعرفة التفاصيل حول كل إعداد، راجع<br>خدمة المساعدة على شبكة الإنترنت.
	- .4 انقر **OK**.

*إنشاء علامة مائية جديدة*

**لمستخدمي Windows**

- .1 انقر علامة التبويب **Layout Advanced**.
	- .**Add New Watermark** انقر .2
- .3 اختر **Text** أو **BMP** واكتب اسامً للعلامة المائية الجديدة في المربع Name.
- **Open**. .4 إذا اخترت **Text**، اكتب نص العلامة المائية في المربع Text. إذا اخترت **BMP**، اختر ملف BMP الذي تريداستخدامه، ثم انقر
	- .5 انقر **OK**.

*ملاحظة:*

❏ *ميكنك تسجيل حتى 10 علامات مائية أصلية.*

- ❏ *لتحريرعلامةمائيةمحفوظة، انقرDelete/Edit بعلامةالتبويبLayout Advanced، اخترعلامةالتبويبالتيتريدتحريرهافي المربع Name، واعمل الإعدادات المناسبة، ثم انقر OK.*
- ❏ *لإزالةعلامةمائيةمحفوظة، انقرDelete/Edit بعلامةالتبويبLayout Advanced، اختر علامةالتبويبالتي تريد حذفها في المربع Name، ثم انقر Delete.*
- ❏ *ميكن استعامل العلاماتالمائيةالمحفوظمع برنامج تشغيل الطابعةالذي قمتبحفظهافيهفقط. حتى إذاكانتأسامءمتعددة مضبوطة لبرنامج تشغيل الطابعة، ميكن استعامل الإعدادات فقط لاسم الطابعة التي قمت بحفظ الإعدادت فيها.*
	- ❏ *عند مشاركة الطابعة بشبكة،لا ميكنك إنشاء علامة مائية محددة بواسطة المستخدم بالعميل.*

# *طباعة المقدمات وأسفل الصفحات*

تتيح لك هذه الوظيفة طباعة اسم المستخدم، اسم الكمبيوتر، التاريخ، الوقت، أو أرقام النسخ في أعلى أو أسفل كل صفحة من المستند.

### **لمستخدمي Windows**

- .1 انقر علامة التبويب **Layout Advanced**.
- .2 حدد مربع الاختيار **Footer/Header**، ثم انقر **Settings Footer/Header**.

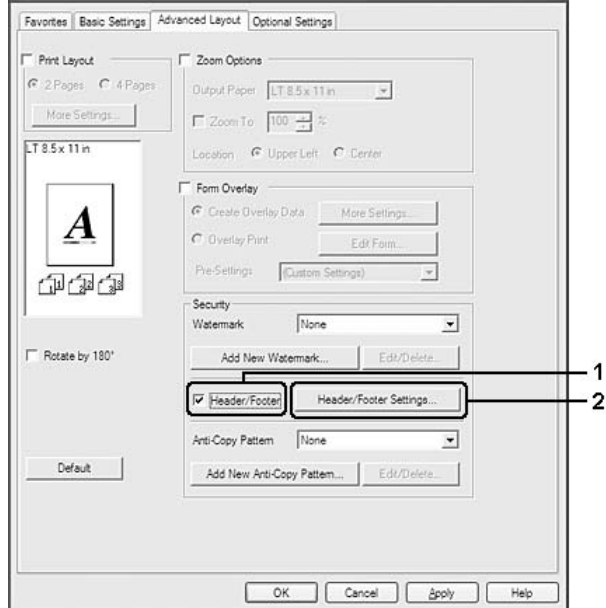

.3 اختر البنود من اللائحة المنسدلة.

- <span id="page-50-0"></span>*ملاحظة:* ❏ *إذا اخترت Number Collate، سيطبع عدد النسخ.* ❏ *عند استخدام وظيفة الاحتفاظ مبهمة،لا ميكنك اختيار Number Collate.*
	- .4 انقر **OK**.

# *الطباعة مع وظيفة الإضافة*

متكنك هذه الوظيفة من طباعة الشكل العادي أو مقدمة الرسالة على المستند الأصلي.

*ملاحظة:*

- ❏ *ميكنك استعامل هذه الوظيفة للنظام Windows فقط.*
- *Extended Settingsالحوار فيمربعPrinting Modeمنأجل)Printer)High Qualityتتاحوظيفةالشفافةفقطعنداختيار*❏ *من علامة التبويب Settings Optional.*
- ❏ *عند الطباعة بالأسود والأبيض بهذه الوظيفة، يتم متكني Compatibility Model Monochrome تلقائيًا. ويطبع ذلك النص والخطوط بكثافة، مام يزيد استهلاك كمية مسحوق الحبر.*

### *استعامل وظيفة الإضافة*

.1 انقر علامة التبويب **Layout Advanced**.

.2 حدد مربع الاختيار **Overlay Form**.

<span id="page-51-0"></span>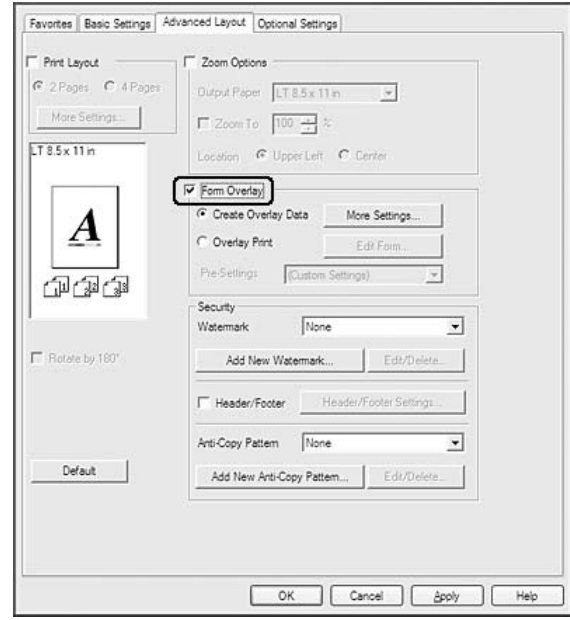

- .Create Form الحوار مربع سيظهر .**More Settings** انقر ثم ،**Create Overlay Data** اختر .3
	- 4. اكتب اسم النموذج في المربع Form Name ووصفه في المربع Description.
- للمستند. .5 اختر **Document Foreground** أو **Document Background** لتحدد ما إذا كانت الشفافة ستطبع كوجهة أم خلفية
- 6. حدد مربع الاختيار A**ssign to Paper Source ل**عرض اسم النموذج بالقامًة المنسدلة Paper Source بعلامة التبويب Basic<br>Settings.
	- .7 انقر **OK**.

### *ملاحظة:*

- نتغيير إعدادات بيانات فموذج الشفافة الذي أنشأته، صل الى برنامج تشغيل الطابعة وكرر الخطوتين I و2 أعلاه. لاحظ أنه في  $\Box$ *الخطوة ،3 اختر Print Overlay، ثم انقر Form Edit.*
	- ❏ *الرموز التسعة التاليةلا ميكن استخدامهالأسامء النامذج: \ / : \* ? " < > |.*

### *طباعة المستند المضاف اليه الشكل*

عكنك اختيار بيانات النموذج المسجلة من القامَّة المنسدلة Paper Source بعلامة التبويب Basic Settings. ولتسجيل بيانات مُوذج<br>في Paper Source، انظر الخطوة 6 في "استعمال وظيفة [الإضافة" في](#page-50-0) الصفحة 51.<br>إذا لم تكن بيانات مُوذج الشف

- .1 انقر علامة التبويب **Layout Advanced**.
	- .2 حدد مربع الاختيار **Overlay Form**.
- .3 حدد مربع الاختيار **Print Overlay**، ثم انقر **Settings More**. سيظهر مربع الحوار Selection Form.
- .4 قم بتنفيذ الإعدادات الملامئة. لمعرفة التفاصيل حول كل إعداد، راجع خدمة المساعدة على شبكة الإنترنت.

*ملاحظة:* إذا كنت لا تستطيع اختيار النموذج من التطبيق، صل إلى برنامج تشغيل الطابعة من نظام التشغيل. لمعرفة التفاصيل، راجع<br>"الوصول إلى برنامج تشغيل [الطابعة" في](#page-165-0) الصفحة 166.

.5 انقر **OK**.

### *حفظ الإعدادات المسبقة للشكل المضاف*

متكنك هذه الوظيفة من حفظ الإعدادات التي قمت بإنشاءها من "استعامل وظيفة [الإضافة" في](#page-50-0) الصفحة .51

- [الصفحة](#page-51-0) .52 .1 من مربع الحوار Selection Form، انقر **Delete/Save**. لفتح مربع الحوار، راجع "طباعة المستند المضاف اليه [الشكل" في](#page-51-0)
- 2. اكتب اسم الإعدادات المسبقة في المربع Form Pre-Settings Name، ثم انقر **Save.** سيظهر اسم الإعدادات المسبقة في القامًة<br>المنسدلة Form Pre-Settings في مربع الحوار Form Selection.
	- .3 انقر **OK**. سيظهر اسم إعداداتك المسبقة في القامئة المنسدلة Settings-Pre في مربع الحوار Layout Advanced.

### *ملاحظة:*

- ❏ *لحذف إعداد مسبق لنموذج متراكب، اتبع الخطوة،1 اختر اسم الإعدادات المسبقةالتي تريد حذفها من القامئة المنسدلة .OK انقر ثم ،Delete انقر ،Form Pre-Settings*
	- ❏ *ميكنك تسجيل حتى 20 إعداداً مسبقا.ً*

## *الطباعة بشفافة (باستخدام المخزن)*

تتيح لك هذه الوظيفة تسجيل بيانات فوذج الشفافة بالمخزن. وتستخدم ذاكرة CompactFlash الاختيارية المركبة بالطابعة كمخزن<br>لهذا المنتج.

وتتاح هذه الوظيفة فقط عندما تتوفر الشروط الآتية.

❏ ذاكرةCompactFlash الاختيارية مركبة بالطابعة. يجب أن تكون ذاكرة CompactFlash على الأقل 4 جيجابايت.

- <span id="page-53-0"></span>تشغيل ببرنامج Optional Settings التبويب علامة تحت **Update the Printer Option Info Automatically** اختيار❏ الطابعة.
	- .(Printer) High Quality وضع إعداد❏
		- ❏ الطابعة موصلة عن طريق شبكة.
			- ❏ أن تستخدم Windows.
	- مثبت على الكمبيوتر. EPSON Status Monitor  $\Box$ 
		- ❏ Explorer Internet يعمل على الكمبيوتر.

## *تسجيل بيانات منوذج تراكب بالمخزن*

## *ملاحظة: يجب أن يستخدم اسم النموذج فقط الرموز الموضحة أدناه. 9 - 0 ،z - a ،Z - A و! ' ) ( - \_ %*

- 1. إنشاء بيانات مُوذج شفافة لمعرفة التفاصيل، انظر "استعمال وظيفة [الإضافة" في](#page-50-0) الصفحة 51.
- 2. سجل الدخول إلى Server 2003 x64 أو Windows Vista، Vista x64، XP، XP x64، Server 2003 كمسؤول.
- 3. صل إلى برنامج تشغيل الطابعة من نظام التشغيل. لمعرفة التفاصيل، انظر "الوصول إلى برنامج تشغيل الطابعة" في<br>[الصفحة](#page-165-0) 166
	- .4 انقر علامة التبويب **Settings Optional**.
	- .5 انقر **Register**. سيظهر مربع الحوار Authentication.
		- سيظهر مربع الحوار Storage to Register. .6 أدخل كلمة المرور، ثم انقر **OK**.
	- .7 اختر اسم النموذج من القامئة Names Form، ثم انقر **Register**.

### *ملاحظة:*

- ❏ *فقط الأسامء التي ميكن تسجيلها تظهر بالقامئة Names Form.*
	- ❏ *انقر List Print لطباعة قامئة النامذج المسجلة في الطابعة.*
		- .8 انقر **Back** لغلق مربع الحوار Storage to Register.
			- .9 انقر **OK**.

### *طباعة مستند تراكبي*

- .1 انقر علامة التبويب **Layout Advanced**.
	- .2 حدد مربع الاختيار **Overlay Form**.
- .3 حدد مربع الاختيار **Print Overlay**، ثم انقر **Settings More**. سيظهر مربع الحوار Selection Form.
	- .Current Source المنسدلة القامئة في **CompactFlash in Printer** اختر .4
- .5 قم بتنفيذ الإعدادات الملامئة. لمعرفة التفاصيل حول كل إعداد، راجع خدمة المساعدة على شبكة الإنترنت.
	- .6 انقر **OK** في مربع الحوار Selection Form.
	- .7 انقر **OK** بعلامة التبويب Layout Advanced.

### *حذف بيانات منوذج تراكب بالمخزن*

- .1 اتبع الخطوات 2 إلى 4 في "تسجيل بيانات منوذج تراكب [بالمخزن" في](#page-53-0) الصفحة .54
	- .2 انقر **Delete**. سيظهر مربع الحوار Authentication.
		- سيظهر مربع الحوار Storage from Delete. .3 أدخل كلمة المرور، ثم انقر **OK**.
- 4. إذا حذفت جميع بيانات *ف*وذج الشفافة، انقر الزر All، ثم انقر Delete. إذا كنت تريد حذف بعض البيانات المحددة، انقر الزر<br>Selected، أدخل اسم النموذج في مربع التحرير Form Name، ثم انقر **Delete.**

### *ملاحظة:*

- ❏ *إذاكنتتريدقامئةبياناتمنوذج الشفافةالمسجلة، انقرList Print لطباعتهاوالتأكدمن اسم النموذج. أيضًا، إذاكنتتريد عينة مطبوعة لبيانات النموذج، أدخل اسم النموذج وانقر الزر Sample Print.*
- ❏ *ميكنك استخدامالزر Browse إذا كانت الطابعة متصلة من خلال شبكة. تعرض أسامء النامذج المسجلة بالمخزن بنقر الزر .Browse*
	- .5 انقر **Back**.
	- .6 انقر **OK**.

# *طباعة المستند المحمي ضد النسخ*

تتيح لك هذه الوظيفة طباعة مستند كمستند محمي ضد النسخ. عند محاولتك نسخ مستند محمي ضد النسخ، فإن "COPY" تطبع<br>عدة مرات بالمستند.

*ملاحظة:*

- لن تضمن الحماية من تسرب المعلومات وأي ضرر آخر ينتج عن استخدام هذه الوظيفة، ولا ظهور الحروف المخفية في المؤية في *جميع الحالات.*
- ❏ *قديكون تدرجلون الشاشةداكنًا للغاية،وقدلاتطبع الحروفالمخفيةعلىكامل الورقةالمطبوعة، أوقدلاتظهرالحروفالمخفية* عند نسخها ضوئيًا اعتمادًا على الطرازات والإعدادات وتوافقيات الناسخات الضوئية وآلات الفاكس وأجهزة إدخال البيانات مثل الكاميرات الرقمية والماسحات الضوئية وأجهزة إخراج البيانات مثل الطابعات؛ إعدادات برنامج تشغيل الطابعة لهذا المنتج؛ حالة<br>المنتجات الاستهلاكية مثل مسحوق الحبر ونوع ورق الطباعة.

### **لمستخدمي Windows**

### *ملاحظة:*

مع هذه الوظيفة، يتغير الإعداد Print Quality إلى Fi**ne،** ويتم تعطيل الإعداد Toner Save. كما يتم تعطيل الوظيفةMonochrome<br>Model Compatibility والوظيفة Form Overlay.

- .1 انقر علامة التبويب **Layout Advanced**.
- .2 اختر **Copy** من القامئة المنسدلة Pattern Copy-Anti.

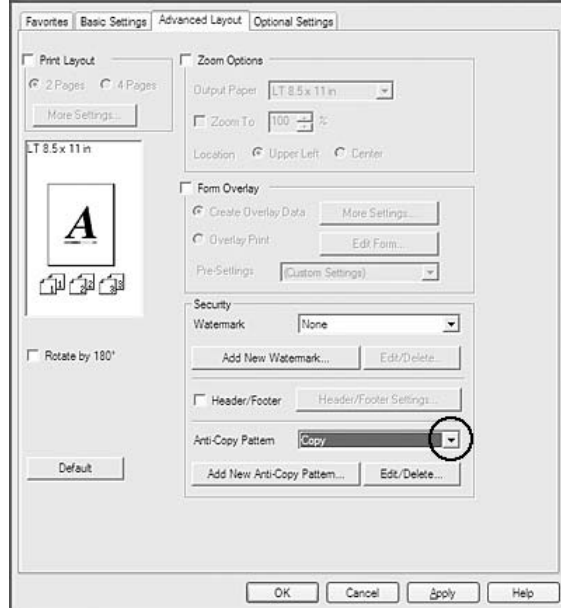

- 3. إذا كنت تريد عمل إعدادات تفصيلية، انقر **Edit/Delete،** واعمل الإعدادات المناسبة. لمعرفة التفاصيل حول كل إعداد، راجع<br>خدمة المساعدة على شبكة الإنترنت.
	- .4 انقر **OK**.

# *طباعة مهام طباعة متعددة في وقت واحد*

تتيح لك هذه الوظيفة طباعة مستندات متعددة أنشأتها تطبيقات مختلفة في وقت واحدة بترتيب إعدادات، مثل ترتيب الطباعة<br>والطباعة على الوجهين وتخطيط الطباعة.

- .1 انقر علامة التبويب **Settings Basic**.
- .2 حدد مربع الاختيار **Arranger Job Print**.
	- .3 انقر **OK**.

تظهر الشاشة Print Job Arranger عند تنفيذ مهمة طباعة. قم بتنفيذ الإعدادات الملائمة. لمعرفة التفاصيل، انظر تعليمات Print Job<br>Arranger.

# *طباعة صفحات الويب لملامئة حجم الورق المختار*

تمكنك هذه الوظيفة من إنشاء صفحات الويب الملائمة لحجم الورق المختار عند الطباعة. ثبت EPSON Web-To-Page من<br>Software Disc الطابعة.

*هذا البرنامج لايتاح لأنظمة التشغيل 2008 Server 64،x XP ،Vista 7، Windows و2003 Server. ملاحظة:*

بعد تحميل PSON Web-To-Page، يتم عرض شريط القوائم على Microsoft Internet Explorer Toolbar (شريط الأدوات للمتصفح Internet Explorer). عند عدم ظهوره، قم باختيار **Toolbars** (أ**شرطة الأدوات**) من القائمة View (عرض) الخاصة بـ<br>Internet Explorer ومن ثم قم باختيار **EPSON Web-To-Page.** 

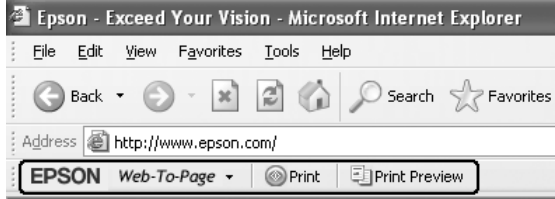

# *استخدام وظيفة Job Reserve) الاحتفاظ مبهمة)*

تتيح لك هذه الوظيفة تخزين مهام طباعة بذاكرة الطابعة وطباعتها لاحقًا مباشرة من لوحة تحكم الطابعة. ومكنك منع المستند<br>المطبوع من أن يطلع عليه أشخاص آخرون باستخدام كلمة مرور لمهمة الطباعة.

وتستخدم هذه الوظيفة أنواع ذاكرة الطابعة الآتية.

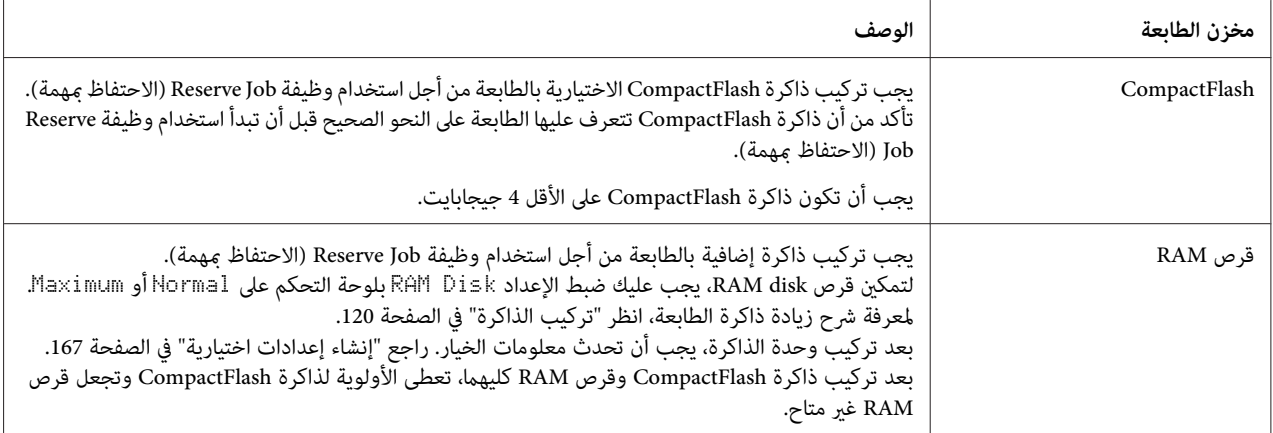

يقدم الجدول أدناه نظرة عامة لخيارات Job Reserve) الاحتفاظ مبهمة).

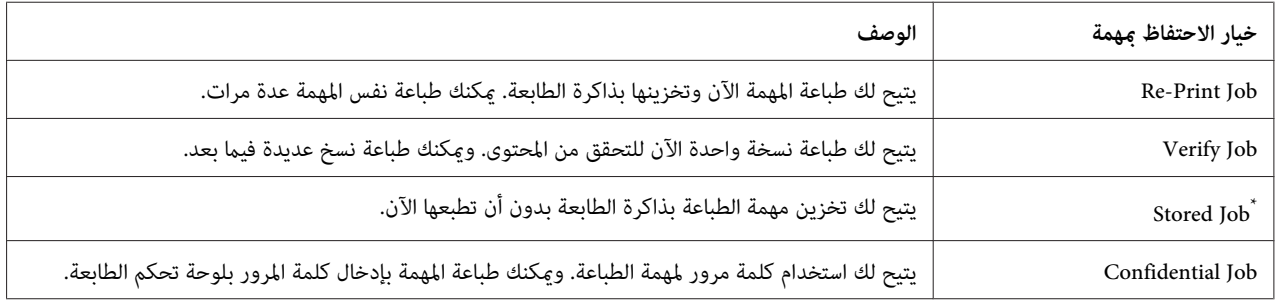

لايتاح عندما تستخدم قرص RAM لذاكرة الطابعة. \*

# *إرسال مهمة الطباعة*

### **لمستخدمي Windows**

- Settings. .1 انقر علامة التبويب **Settings Optional**، ثم انقر **Settings Jobs Reserve**. سيظهر مربع الحوار Jobs Reserve
- .**Confidential Job** أو **Re-Print Job**، **Verify Job**، **Stored Job** اختر ثم ،**Reserve Job On** الاختيار مربع حدد .2

3. أدخل اسم مستخدم واسم مهمة في مربعي النصوص المطابقين. إذا اخترت C**onfidential Job أدخل الرقم المكون من 4** أعداد في<br>مربع نص كلمة المرور لإعداد كلمة المرور.

*ملاحظة:*

إذا كنت تريد إنشاء صورة مصغرة لأول صفحة من المهمة، حدد مربع الاختيار *Create a thumbnail.* وعكن الوصول إلى الصور<br>المصغرة بإدخال //:http يتبعها عنوان IP خادم الطباعة الداخلي في متصفح الويب.

.4 انقر **OK**.

*يصبح الزر OK متاحًا بعد إدخال اسم المستخدم واسم المهمة كليهام. ملاحظة:*

إذا اخترت **Job print-Re**، فإن الطابعة تطبع المستند. وإذا اخترت **Job Verify**، فإن الطابعة تطبع نسخة واحدة من المستند.

لطباعة أو حذف تلك البيانات باستخدام لوحة تحكم الطابعة، انظر "طباعة وحذف بيانات Reserve Job (الاحتفاظ مجهمة)" في<br>[الصفحة](#page-100-0) 101.

## *الفصل 3*

# *استخدام لوحة التحكم*

*استخدام قوائم لوحة التحكم*

# *متى تعمل إعدادات لوحة التحكم*

<span id="page-59-0"></span>عمومًا، تلغي إعدادات برنامج تشغيل الطابعة الإعدادات التي تم عملها باستخدام لوحة التحكم.<br>يجب عليك عمل الإعدادات الآتية باستخدام لوحة التحكم لأن تلك الإعدادات لا عكن عملها في برنامج تشغيل الطابعة.

- ❏ الإعدادات لاختيار أوضاع المحاكاة ووضع IES) تشغيل المحاكاة الذكية)
	- ❏ الإعدادات لتحديد قناة وتكوين واجهة استخدام
- ❏ الإعدادات لتحديد حجم التخزين المؤقت للذاكرة المستخدملاستقبال البيانات.

# *كيفية الوصول إلى قوائم لوحة التحكم*

.1 اضغط الزر r **ميني** للوصول إلى قوائم لوحة التحكم.

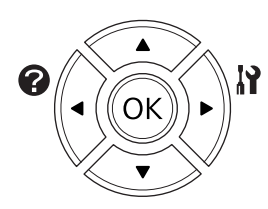

- .2 استخدم الزرين u **أعلى** وd **أسفل** لتمرير القوائم.
- 3. اضغط الزر **≺ مين** لعرض البنود في قامًة. اعتمادًا على القامًة، تعرض شاشة LCD بندًا والإعداد الحالي منفصلين (**♦**<br>YYYY=ZZZZ/:)، أو فقط بندًا (♦ YYYY).
	- 4. استخدم الزرين ▲ **أعلى و▼ أسفل** لتمرير البنود، أو اضغط الزر ▶ **يسار** للعودة إلى المستوى السابق.
- 5. اضغط الزر � **عين** لتنفيذ العملية التي يدل عليها بند ما، مثل طباعة ورقة حالة تكوين أو إعادة إعداد الطابعة أو عرض الإعدادات<br>المتاحة لبند ما، مثل أحجام الورق أو أوضاع المحاكاة.

استخدم الزرين ▲ أعلى و▼ أ**سفل** لتمرير الإعدادات المتاحة، ثم اضغط الزر ◀ **عين** لاختيار إعداد والعودة إلى المستوى<br>السابق. اضغط الزر ▶ **يسار** لتعود إلى المستوى السابق بدون تغيير الإعداد.

### *ملاحظة:*

- ❏ *أنتتحتاج إلى إيقافتشغيل الطابعةثم تشغيلهامرةأخرى لتنشيطبعضالإعدادات. لمعرفةالتفاصيل، انظر["قوائم](#page-61-0) لوحة [التحكم" في](#page-61-0) الصفحة .62*
	- ❏ *ميكن استخدام الزر OK بدلا من الزر* r *ميني في الخطوة 3 أو .5*
		- .6 اضغط الزر **تشغيل/إيقاف** للخروج من قوائم لوحة التحكم.

# *كيفية تسجيل قوائم كعلامات مرجعية*

بتسجيل علامات مرجعية للقوائم المستخدمة كثريًا، ميكنك عرض القوائم المسجلةمبجرد ضغط الزر **OK** بينام تعرض شاشة LCD .Ready

*أقصى عدد من القوائم التي ميكنك تسجيلها كعلامات مرجعية هو .3 ملاحظة:*

- .1 اعرض القامئة التي تريد تسجيلها. لمعرفة التفاصيل، انظر "كيفية الوصول إلى قوائم لوحة [التحكم" في](#page-59-0) الصفحة .60
	- .2 اضغط الزر **OK** لأكرث من ثانيتني.

ستظهر قامئة Bookmark Add.

*بعض القوائم لا ميكن تسجيلها كعلامات مرجعية. وإذا حاولت تسجيلها، تظهر* Failed Bookmark*. ملاحظة:*

3. اضغط الزرين ▲ أ**على و▼** أ**سفل** لاختيار القامًة التي تريد حذفها، ثم اضغط الزر ◀ **مِين**.

*لتسجيل قامئة جديدة، عليك حذف واحدة من القوائم المسجلة من العلامات المرجعية. ملاحظة:*

إذا ظهر Registered Bookmark، فإن القامئة تم تسجيلها كعلامة مرجعية بنجاح.

*لاستعادة قوائم العلامات المرجعية إلى القيم الافتراضية، اختر* Init SelecType *من* Menu Reset *بلوحة التحكم. ملاحظة:*

# *قوائم لوحة التحكم*

<span id="page-61-0"></span>*بعض القوائم والبنود تظهر فقط عند تركيب جهاز اختياري متطابق أو عند عمل إعداد مناسب. ملاحظة:*

# *Information Menu*

اضغط الزر d **أسفل** أو u **أعلى** لاختيار بند. اضغط الزر r **ميني** لطباعة ورقة أو عينة خط.

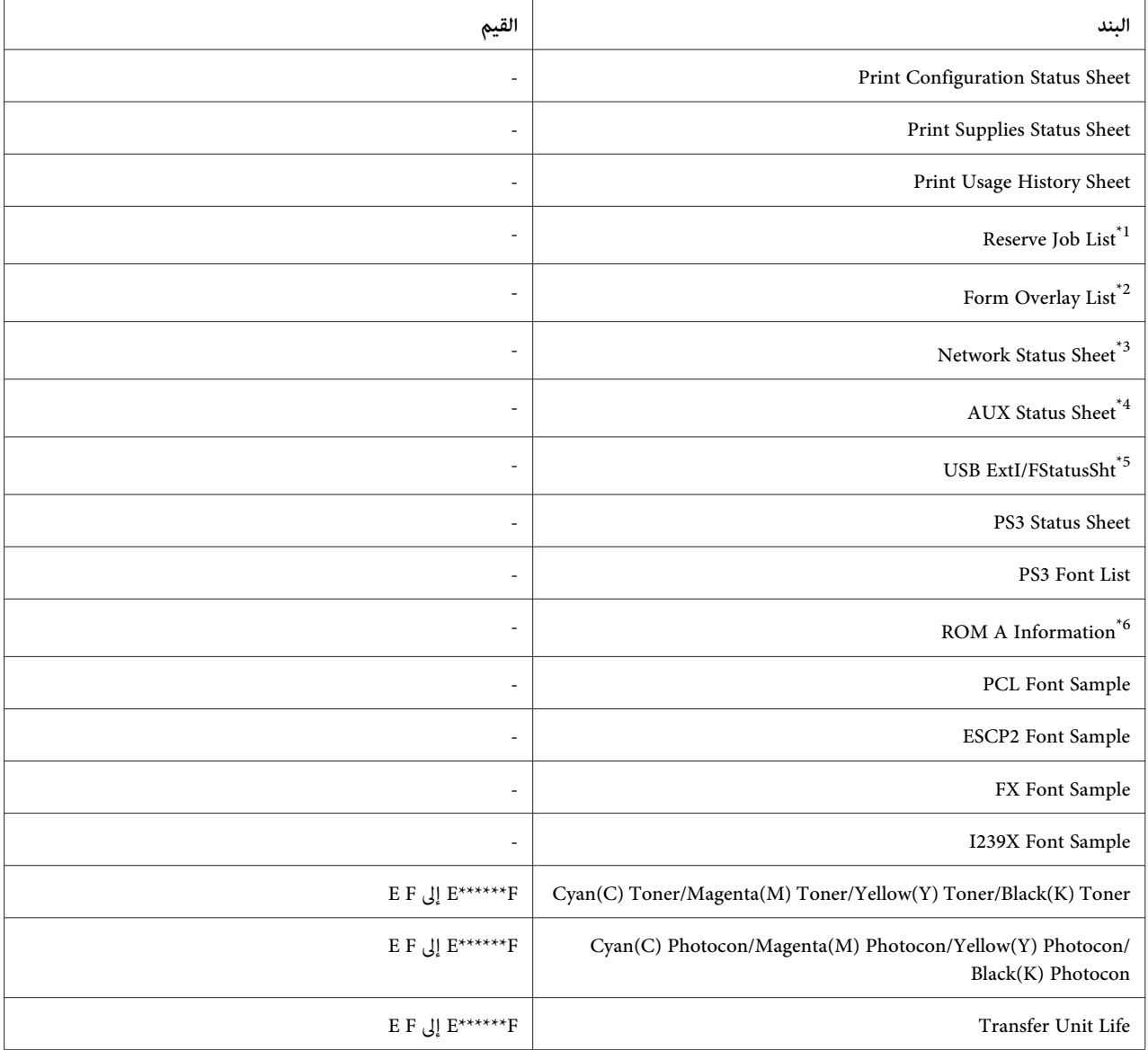

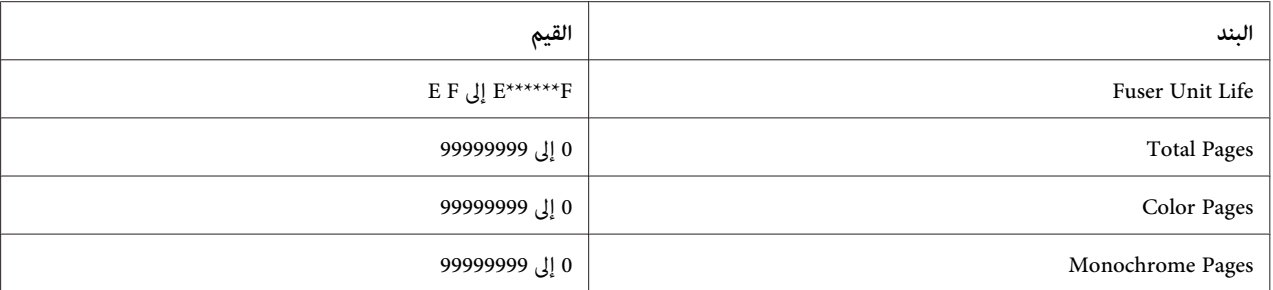

يتاح فقط عندما تكون المهام مخزنة باستخدام ميزة Quick Print Job (مهمة طباعة سريعة). \*

يظهر هذا البند فقط عندما تكون بيانات Form Overlay موجودة.  $^{2^\ast}$ 

يتاح فقط عندما يكون الإعداد F/I Network في Menu Network معدًا على On.\* <sup>3</sup>

يتاح فقط عندما تكون بطاقة موصل اختياري مركبة. \*4

يتاح فقط عندما تكون الطابعة موصلة بجهاز USB يدعم 4D وتم تشغيلها والإعداد F/I USB معدًا على On.\* <sup>5</sup>

يتاح فقط عندما تكون وحدة ROM مركبة. \*6

### **Print Configuration Status Sheet**

يطبع ورقة تبين إعدادات الطابعة الحالية والخيارات المركبة. وهذه الورقة عكن أن تكون مفيدة لتأكيد ما إذا كان الخيار مركبًا على<br>النحو الصحيح.

### **Print Supplies Status Sheet**

يطبع ورقة تبني المعلومات عن المنتجات الاستهلاكية.

### **Print Usage History Sheet**

يطبع ورقة تبني تاريخ استخدام الطابعة.

### **Reserve Job List**

يطبع قامًة مهام الطباعة المحتفظ بها المخزنة بذاكرة الطابعة.

### **Form Overlay List**

يطبع قائمة بشفافات النماذج المخزنة في ذاكرة CompactFlash الاختيارية.

### **Network Status Sheet**

يطبع ورقة تبني حالة عمل الشبكة.

**AUX Status Sheet**

يطبع ورقة تبني حالة عمل الموصل الاختياري.

### **USB ExtI/FStatusSht**

يطبع ورقة تبني حالة عمل موصل USB.

### **PS3 Status Sheet**

يطبع ورقة تبني المعلومات عن وضع 3PS مثل نسخة 3PS.

### **PS3 Font List, PCL Font Sample, ESCP2 Font Sample, FX Font Sample, I239X Font Sample**

يطبع عينة من الخطوط المتاحة لمحاكاة الطابعة المختارة.

### **ROM A Information**

يطبع ورقة تبني معلومات عن الذاكرة المركبة في فتحة A ROM.

### **(M)Photocon/Magenta (C)Toner/ Cyan (K)Toner/Black (Y)Toner/Yellow (M)Toner/Magenta (C)Cyan Photocon/ Transfer Unit Life/Fuser Unit Life (K)Photocon/Black (Y)Photocon/Yellow**

يدل عدد العلامات النجمية (\*) بين "E" و"F" على عمر الاستخدام المتبقي للمنتجات الاستهلاكية. وفي حالة استخدام منتج استهلاكي غير<br>أصلي، نظهر "?" بدلاً من المبن.

### **Total Pages**

يعرض عدد الصفحات الإجمالي الذي طبعته الطابعة.

### **Color Pages**

يعرض عدد الصفحات الإجاملي الذي طبعته الطابعة بالألوان.

### **Monochrome Pages**

يعرض عدد الصفحات الإجاملي الذي طبعته الطابعة بالأسود والأبيض.

## *System Informationقامئة*

تعرض المعلومات الآتية.

Main Version ❏

- MCU Version ❏
	- Serial No ❏
	- Memory ❏
- MAC Address ❏

# *Tray Menu*

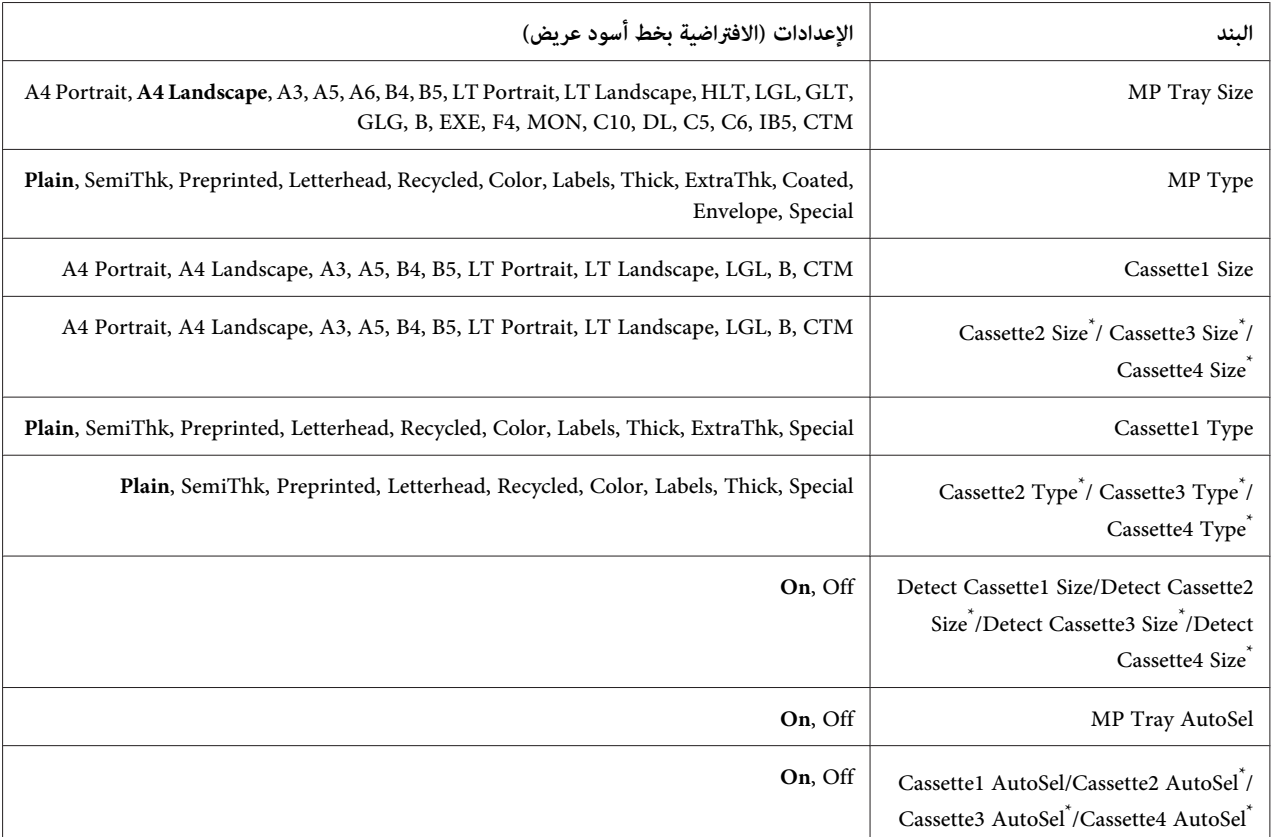

يتاح فقط عندما تكون وحدة علبة الورق الاختيارية مركبة. \*

### **MP Tray Size**

اختر حجم الورق من هذه القامئة.

### **MP Type**

يتيح لك إعداد نوع الورق في الصينية المتعددة الأغراض.

**Cassette1 Size/Cassette2 Size/Cassette3 Size/Cassette4 Size**

يعرض حجم الورق المحمل في علبتي الورق القياسية والاختيارية.

### **Cassette1 Type/Cassette2 Type/Cassette3 Type/Cassette4 Type**

يتيح لك اختيار نوع الورق المحمل في علبتي الورق القياسية والاختيارية.

### **Detect Cassette1 Size/Detect Cassette2 Size/Detect Cassette3 Size/Detect Cassette4 Size**

يكتشف حجم الورق المحمل في علبتي الورق القياسية والاختيارية.

### **MP Tray AutoSel/Cassette1 AutoSel/Cassette2 AutoSel/Cassette3 AutoSel/Cassette4 AutoSel**

يحدد ما إذا كان ميكن اختيار الصينية للطباعة عند اختيار Source Paper من أجل Selection Auto في برنامج تشغيل الطابعة.

### *Emulation Menu*

*ميكنك تحديدمحاكات مختلفة لكل موصل. ملاحظة:*

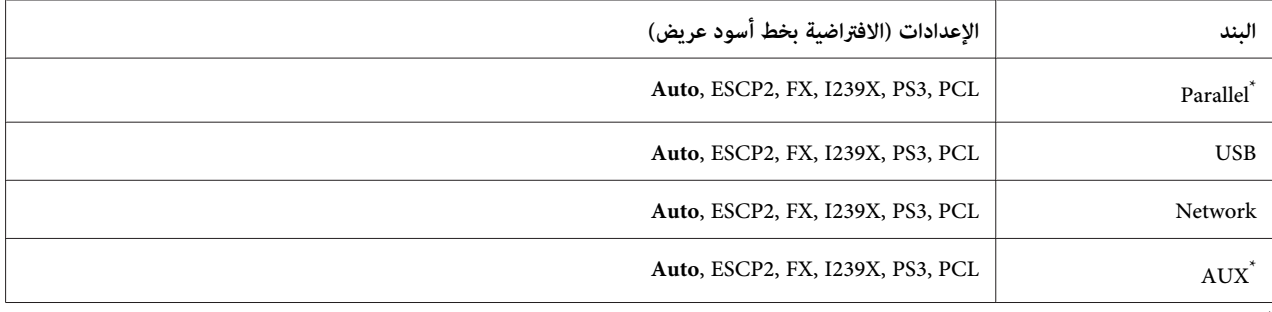

يتاح فقط عند تركيب بطاقة موصل من النوع ب اختياري. \*

# *Printing Menu*

*تلغى الإعدادات بواسطة الإعدادات التي يتم عملها في برنامج تشغيل الطابعة. ملاحظة:*

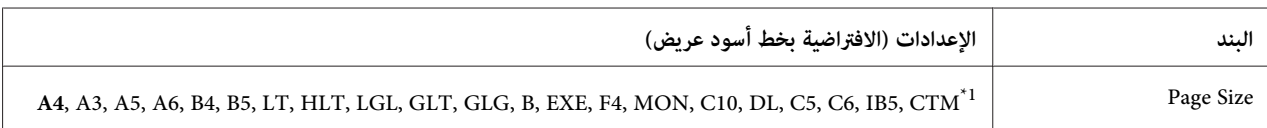

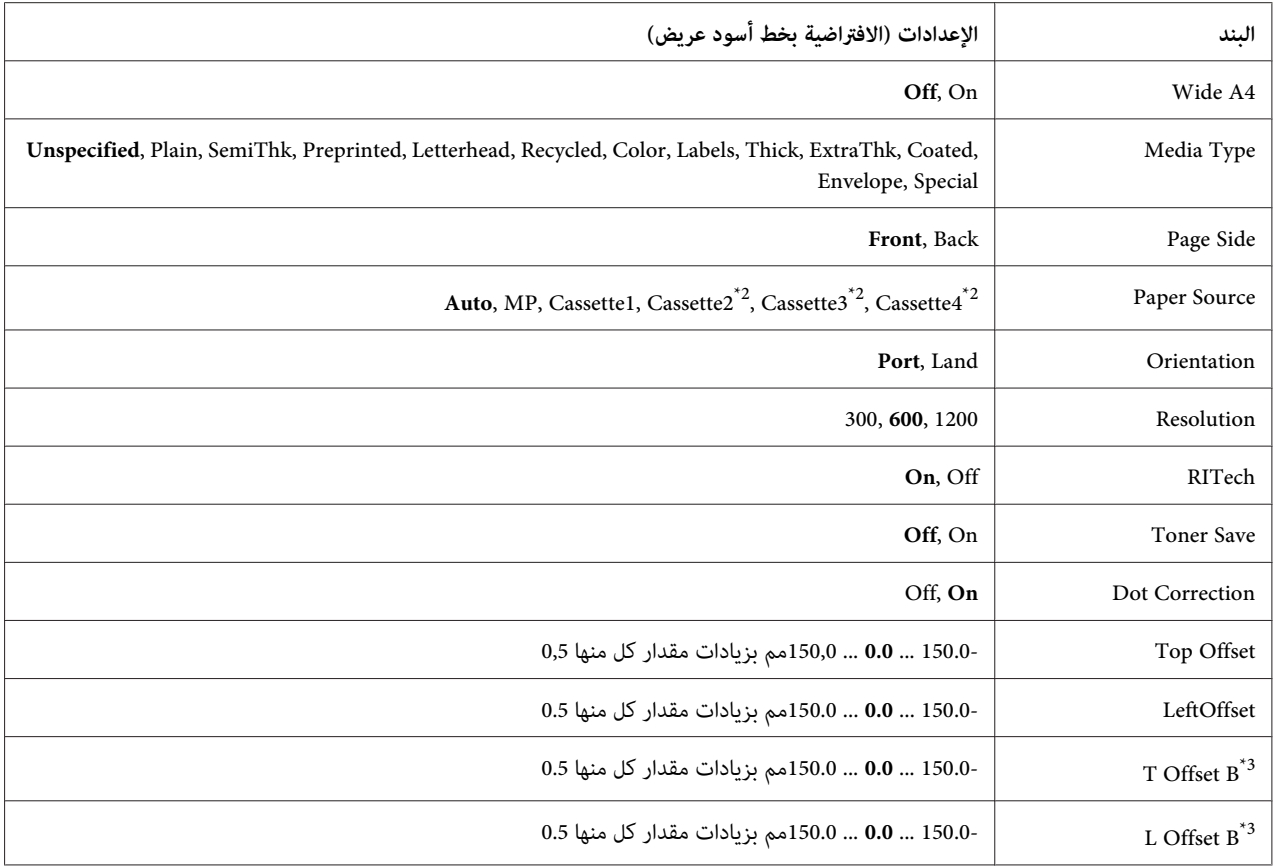

لجتاف حجم الورق المخصص الأقصى والأدنى اعتمادًا على الصينية.  $^1{}$ 75 × 98 مم إلى 297 × 1200 مم للصينية المتعددة الأغراض.

210 × 148 مم إلى 297 × 431.8 مم باستثناء الورق الأكبر من 279.4 × 420 مم لعلبة الورق السفلى.

يتاح فقط عندما تكون وحدة علبة الورق الاختيارية مركبة.  $^{2^\star}$ 

يتاح فقط عندما تكون وحدة الطباعة على الوجهني مركبة. \*3

### **Page Size**

يحدد حجم الورق.

### **Wide A4**

اختيار On يصغر الهامشني الأيسر والأمين إلى 3.4 مم.

### **Media Type**

يحدد نوع الورق.

### **Page Side**

اختر Front عند الطباعة على الوجهة الأمامية للورق. اختر Back عند الطباعة على الوجهة الخلفية للورق.

### **Paper Source**

يحدد ما إذا كان الورق يتم تلقيمه في الطابعة من الصينية المتعددة الأغراض أو علبة الورق القياسية أو وحدة علبة الورق<br>الاختيارية.

إذا اخترت Auto، يتم تلقيم الورق من مصدر الورق الذي يحتوي على الورق المطابق لإعداد Size Paper.

### **Orientation**

يحدد ما إذا كان الورق يطبع باتجاه عمودي أو أفقي.

### **Resolution**

يحدد وضوح الطباعة.

### **RITech**

تشغيل RITech ينتج خطوطًا ونصًا ورسومات أنعم وأوضح.

### **Toner Save**

عند اختيار هذا الإعداد، فإن الطابعة توفر مسحوق الحبر بإحلال ظل رمادي محل الأسود داخل الرموز. وتكون الرموز محددة بأسود<br>كامل عند الحافتن الىمنى والسفلى.

### **Dot Correction**

يضبط وزن الخطوط الرفيعة بحيث تطبع بوضوح.

### **Top Offset**

يعمل ضبطات دقيقة لموضع الطباعة الرأسية للصفحة.

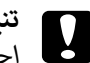

*احرص على أن لا متتد الصورة المطبوعة إلى ما بعد حافة الورق. وإلا، فإنك قد تتلف الطابعة. تنبيه:* c

### **LeftOffset**

يعمل ضبطات دقيقة لموضع الطباعة الأفقية للصفحة. ويكون ذلك مفيدًا للضبطات الدقيقة.

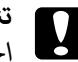

*احرص على أن لا متتد الصورة المطبوعة إلى ما بعد حافة الورق. وإلا، فإنك قد تتلف الطابعة. تنبيه:* c

### **T Offset B**

يضبط موضع الطباعة الرأسية على الوجه الخلفي للورق عند الطباعة على الوجهين كليهما. استخدم ذلك إذا كانت المادة المطبوعة على<br>الوجه الخلفي ليست في المكان الذي توقعته.

### **L Offset B**

يضبط موضع الطباعة الأفقية على الوجه الخلفي للورق عند الطباعة على الوجهين كليهما. استخدم ذلك إذا كانت المادة المطبوعة على<br>الوجه الخلفي ليست في المكان الذي توقعته.

## *Setup Menu*

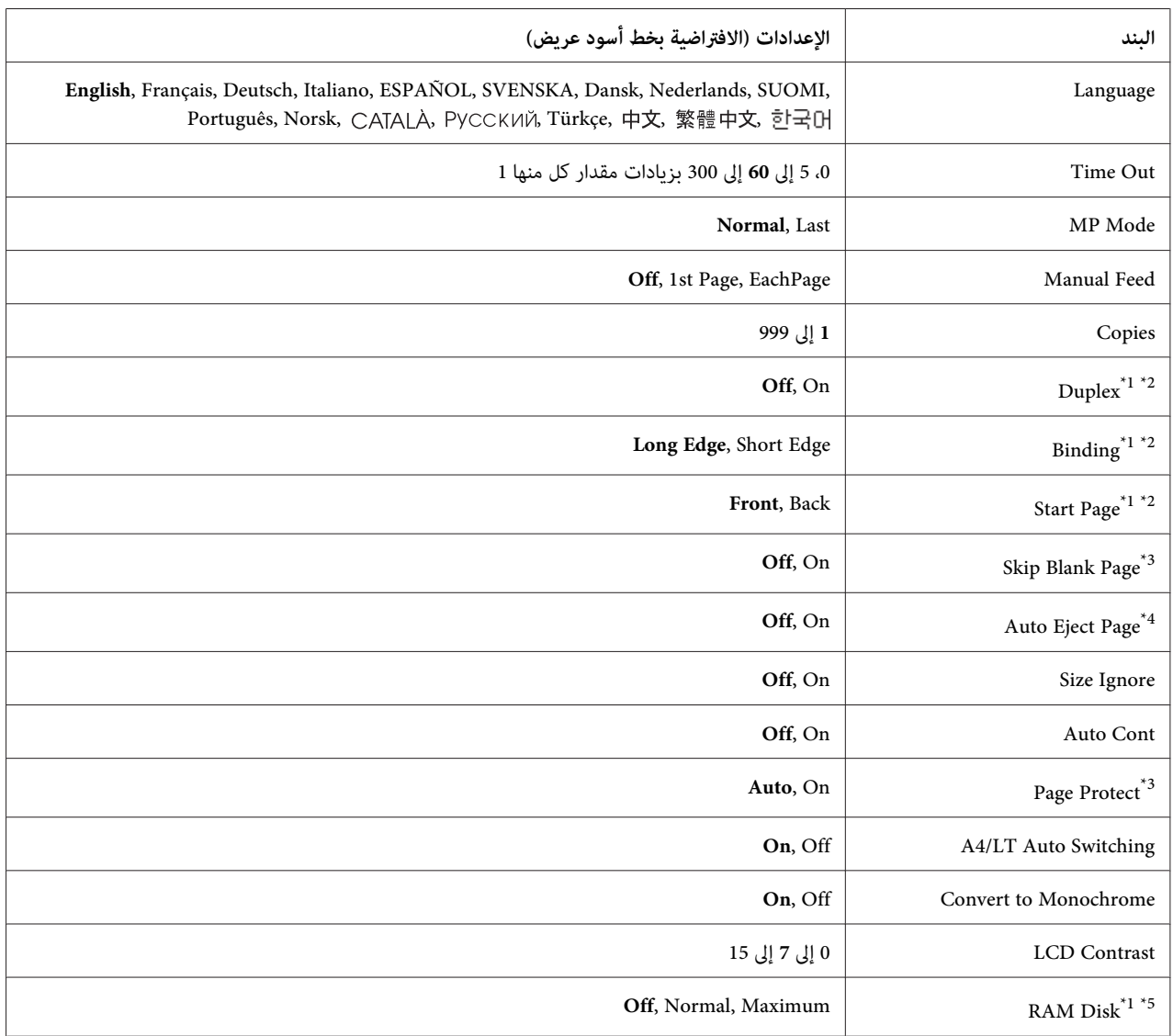

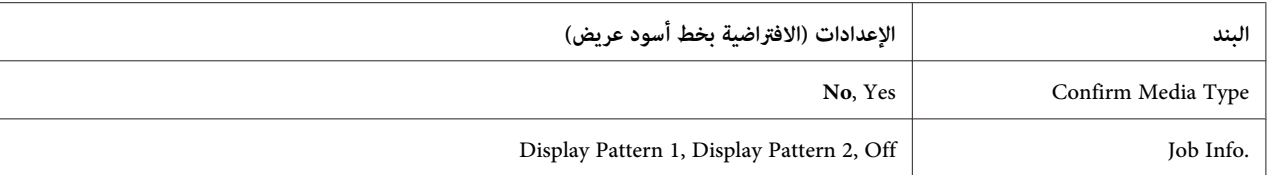

ي<br>يتاح فقط عندما يكون الخيار المطابق مركبًا. \*

2\* .EXE أو A4، A3، A5، B4، B5، LT، LGL، GLG، B حجم اًورق تستخدم عندما فقط يتاح

3\* .I239X أو ESC/Page، ESC/P2، FX الوضع أجل من فقط يتاح

```
غري متاح في 3PS وPCL.* 4
```
<sup>5</sup>\* بعد تغيير هذا البند، تصبح قيمة الإعداد سارية المفعول بعد إعادة تشغيل إحمائي أو بعد تشغيل مفتاح الطاقة مرة أخرى.

### **Language**

يحدد اللغة المعروضة في شاشة LCD والتي تطبع في ورقة الحالة.

### **Time Out**

يحدد طول الوقت، بالثواني، قبل حدوث توقف مؤقت عند تبديل الموصلات تلقائيًا. والوقت الذي ينقضي قبل حدوث التوقف المؤقت هو طول الوقت من النقطة التي لا تستقبل فيها أي بيانات من موصل حتى نقطة تبديل الموصل. وإذا كانت الطابعة لديها مهمة طباعة<br>عند تبديل الموصل، فإن الطابعة تطبع مهمة الطباعة.

### **MP Mode**

يحددهذا الإعدادما إذاكانتالصينيةالمتعددةالأغراضيكونلها أعلىأمأدىنأولويةعنداختيار**Auto**علىأنهإعدادSource Paper في برنامج تشغيل الطابعة. وعند اختيار NP Modeأعلى أنه MP Mode، فإن الصينية المتعددة الأغراض يكون لها الأولوية الأعلى<br>كمصدر للورق. وإذا اخترت ±a=\_ فإن الصينية المتعددة الأغراض يكون لها الأولوية الأدنى.

### **Manual Feed**

يتيح لك اختيار وضع التلقيم اليدوي للصينية المتعددة الأغراض.

### **Copies**

يعين عدد النسخ التي تطبع، من 1 حتى 999.

### **Duplex**

يشغل ويوقف تشغيل الطباعة على الوجهني. يتيح لك ذلك الطباعة على وجهي الورقة.

### **Binding**

يحدد اتجاه تجليد الورق المطبوع.

### **Start Page**

يحدد ما إذا كانت الطباعة على الوجهني تبدأ من الوجه الأمامي أم الوجه الخلفي للورق.

### **Skip Blank Page**

ميكنك من تجاوز الصفحات الخالية عند الطباعة. يتاح هذا الإعداد عندما تطبع في وضع FX 2،ESCP ،Page/ESC، أو X239I.

### **Auto Eject Page**

يحدد ما إذا كان يتم إخراج الورق عند بلوغ الحد المحدد في الإعداد Time Out. ويكون الافتراضي Uff، الذي يعني أن الورق لا يتم<br>إخراجه عند بلوغ حد التوقف المؤقت.

### **Size Ignore**

إذا كنت تريد تجاهل حجم الورق، اختر On. وعندما تشغل هذا البند، فإن الطابعة تواصل الطباعة حتى إذا تجاوز حجم الصورة المساحة الممكن طبعها لحجم الورق المحدد. وقد يتسبب ذلك في تلطخات بسبب مسحوق الحبر الذي لم ينقل على الورق على النحو<br>الصحيح. وعند إيقاف تشغيل هذا البند، فإن الطابعة تتوقف عن الطباعة إذا حدث خطأ حجم ورق.

### **Auto Cont**

عندما تشغل هذا الإعداد، فإن الطابعة تواصل الطباعة تلقائيًا بعد فترة محددة من الوقت عند حدوث أحد الأخطاء الآتية: Print Overrun Parer Setأو Memory Overflow! وعندما يكون هذا البند موقوفًا عن التشغيل، يجب أن تضغط الزر **تشغيل/إيقاف** لاستئناف الطباعة.

### **Page Protect**

يخصص ذاكرة طابعة إضافية لطباعة البيانات، أكثر من استقبال البيانات. ورما تحتاج إلى تشغيل هذا الإعداد إذا كنت تطبع صفحة معقدة جدًا. إذا ظهرت رسالة الخطأ Print Overrun في شاشة LCD أثناء الطباعة، شغل هذا الإعداد وأعد طباعة بياناتك. ويقلل ذلك كم الذاكرة المدخرة لمعالجة البيانات بحيث أن الكمبيوتر رما يستغرق وقتًا أطول لإرسال مهمة الطباعة، لكن سيسمح لك لطباعة المهام المعقدة. ويعمل Page Protect عادة على أفضل وجه عند اختيار Auto. وسوف تحتاج إلى زيادة ذاكرة الطابعة إذا استمر<br>حدوث أخطاء الطباعة.

*تغيري الإعداد* Protect Page *يعيد تكوين ذاكرة الطابعة، الأمر الذي يتسبب في حذف أي خطوط تم تنزيلها. ملاحظة:*

## **A4/LT Auto Switching**

عند اختيار ورق حجم A4 أو Letter للطباعة ولا يوجد ورق من هذا الحجم محمل، فإن الورق المطبوع يخرج في حجم آخر.

# **Convert to Monochrome**

ميكنك من الطباعة بالأسود والأبيض عندما تبلغ خراطيش مسحوق الحبر الملون نهاية أعامر استخدامها.

### **LCD Contrast**

يضبط تباين شاشة LCD. استخدم الزرين u **أعلى** وd **أسفل** لضبط التباين بني 0 (أدىن تباين) و15 (أعلى تباين.)

### **RAM Disk**

يحدد حجم قرص RAM المتاح لوظيفة Job Reserve) الاحتفاظ مبهمة). انظر الجدول أدناه لمعرفة التفاصيل.

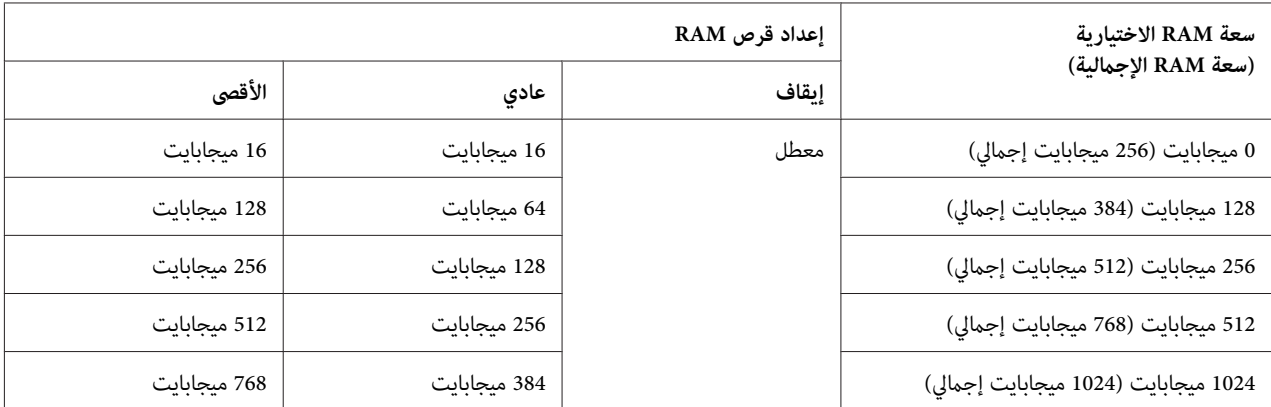

### **Confirm Media Type**

يعرض رسالة عندما يكون نوع الورق في الصينية المختار للطباعة يختلف عن نوع الورق المختار في Paper Type في برنامج تشغيل الطابعة.

### **.Job Info**

يعرض معلومات المهمة بلوحة التحكم، كما أن تجاوز وإلغاء مهام الطباعة يمكن عملهما بواسطة هذا الإعداد. ونمط البنود المعروصة بلوحة التحكم عكن اختياره من Diselay Pattern 2 وDiselay Fattern 1. ولاتختر Diselay Fattern 1<br>عند اختيار اللغات الآتية على أنها Lansuase في Display ، **中文، Türkçe ، Pycckий ، CATALÀ ،Norsk**<br>**한국어** ، 繁體中文

### *Reset Menu*

### **Clear Warning**

ميحو رسائل التحذير التي تبني الأخطاء فيام عدا الأخطاء التي تحدث من المنتجات الاستهلاكية أو الأجزاء التي يكون استبدالها إلزاميًا.

### **Clear All Warnings**

ميحو جميع رسائل التحذير التي تظهر بشاشة LCD.
#### **Reset**

يوقف الطباعة وعحو المهمة الحالية المستقبلة من الموصل النشط. وقد ترغب في إعادة إعداد الطابعة عندما تكون هناك مشكلة مع<br>مهمة الطباعة نفسها والطابعة لا عكنها الطباعة بنجاح.

#### **Reset All**

يوقف الطباعة، وميحو ذاكرة الطابعة. وجميع مهام الطباعة المستقبلة من جميع الموصلات متحى.

*أداء* All Reset *ميحو مهام الطباعة المستقبلة من جميع الموصلات. احذر مقاطعة مهمة طباعة شخص ما. ملاحظة:*

#### **SelecType Init**

يستعيد إعدادات قامئة لوحة التحكم لقيمها الافتراضية.

### *Quick Print JobMenu*

تتيح لك هذه القامًة طباعة أو حذف مهام الطباعة التي كانت مخزنة في ذاكرة الطابعة باستخدام ميزة Quick Print Job (مهمة طباعة سريعة) (Re-Print Job، Verify Job، Stored Job) لوظيفة Reserve Job (الاحتفاظ ممهمة) ببرنامج تشغيل الطابعة. لمعرفة شرح<br>استخدام هذه القامَّة، انظر "استخدام قامَّة مهمة طباعة [سريعة" في](#page-101-0) الصفحة 102.

## *ConfidentialJobMenu*

تتيح لك هذه القائمة طباعة أو حذف مهام الطباعة المخزنة في ذاكرة الطابعة باستخدام ميزة Confidential Job (مهمة سرية) لوظيفة<br>Reserve Job (الاحتفاظ عهمة) ببرنامج تشغيل الطابعة. وأنت تحتاج إلى إدخال كلمة المرور الصحيحة للوصول إ

#### *Clock Menu*

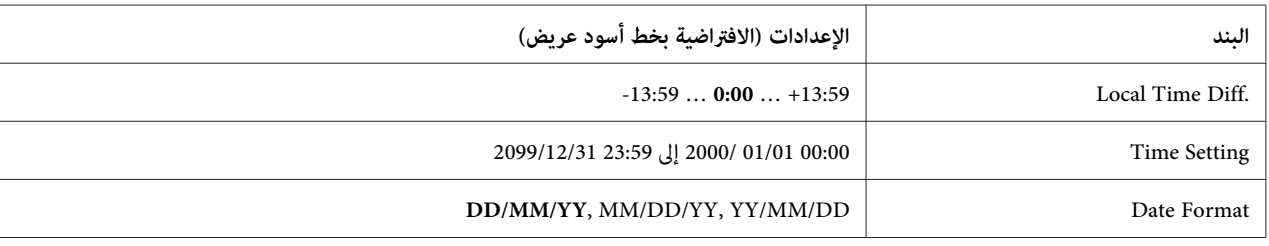

#### **.Local Time Diff**

يحدد التاريخ والوقت الحالين بإدخال فرق التوقيت عن توقيت جرينتش.

#### **Time Setting**

يحدد التاريخ والوقت الحاليني بإدخالهام مباشرة.

#### **Date Format**

يحدد تنسيق عرض التاريخ.

### *Parallel Menu*

تتحكم تلك الإعدادات في الاتصال بني الطابعة والكمبيوتر عند استخدام الموصل المتوازي.

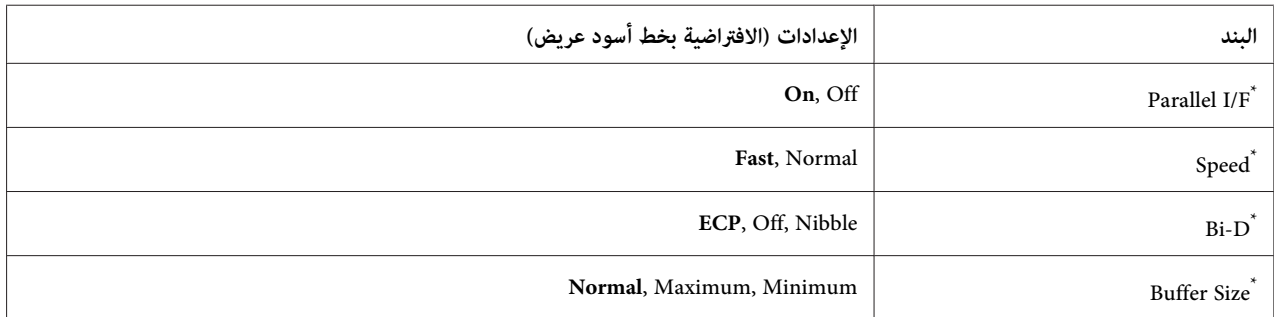

بعد تغيير هذا البند، تصبح قيمة الإعداد سارية المفعول بعد إعادة تشغيل إحمائي أو بعد تشغيل مفتاح الطقة الذي يظهر فيه هذا التغيير في ورقة<br>الحالة وقراءة التأكد من صحة EJL، فإن التغيير الفعلى يسرى مفعوله بعد إعادة تشغيل إحمائي

#### **Parallel I/F**

يتيح لك تنشيط أو إلغاء تنشيط الموصل المتوازي.

#### **Speed**

يحدد عرض نبضة إشارة ACKNLG عند استقبال بيانات في وضع التوافقية (Compatibility) أو وضع رباعي البت (Nibble). وعند<br>اختيار Fas t يكون عرض النبضة حوالي 1 µs. وعند اختيار Normal يكون عرض النبضة 10 µs.

#### **Bi-D**

يتيح لك تحديد وضع الاتصال ثنايئ الاتجاه. وعندما تختار Off، يتم تعطيل الاتصال ثنايئ الاتجاه.

#### **Buffer Size**

يحدد كمية الذاكرة التي تستخدم لاستقبال البيانات وطباعة البيانات. وعند اختيار Maximum، يخصص مزيد من الذاكرة لاستقبال<br>البيانات. وعند اختيار Minimum، يخصص مزيد من الذاكرة لطباعة البيانات.

#### *ملاحظة:*

- ❏ *لتنشيطإعدادات*Size Buffer*، يجبعليكإيقافتشغيل الطابعةلأكرث من خمسثوان ثم تشغيلهامرةأخرى. أو، ميكنك أداء عملية* All Reset*، حسب الشرح في ["Menu Reset](#page-71-0) "في [الصفحة](#page-71-0) .72*
	- ❏ *إعادة إعداد الطابعة ميحو جميع مهام الطباعة. تأكد من أن ضوء جاهزة لايومض عندما تعيد إعداد الطابعة.*

## *USB Menu*

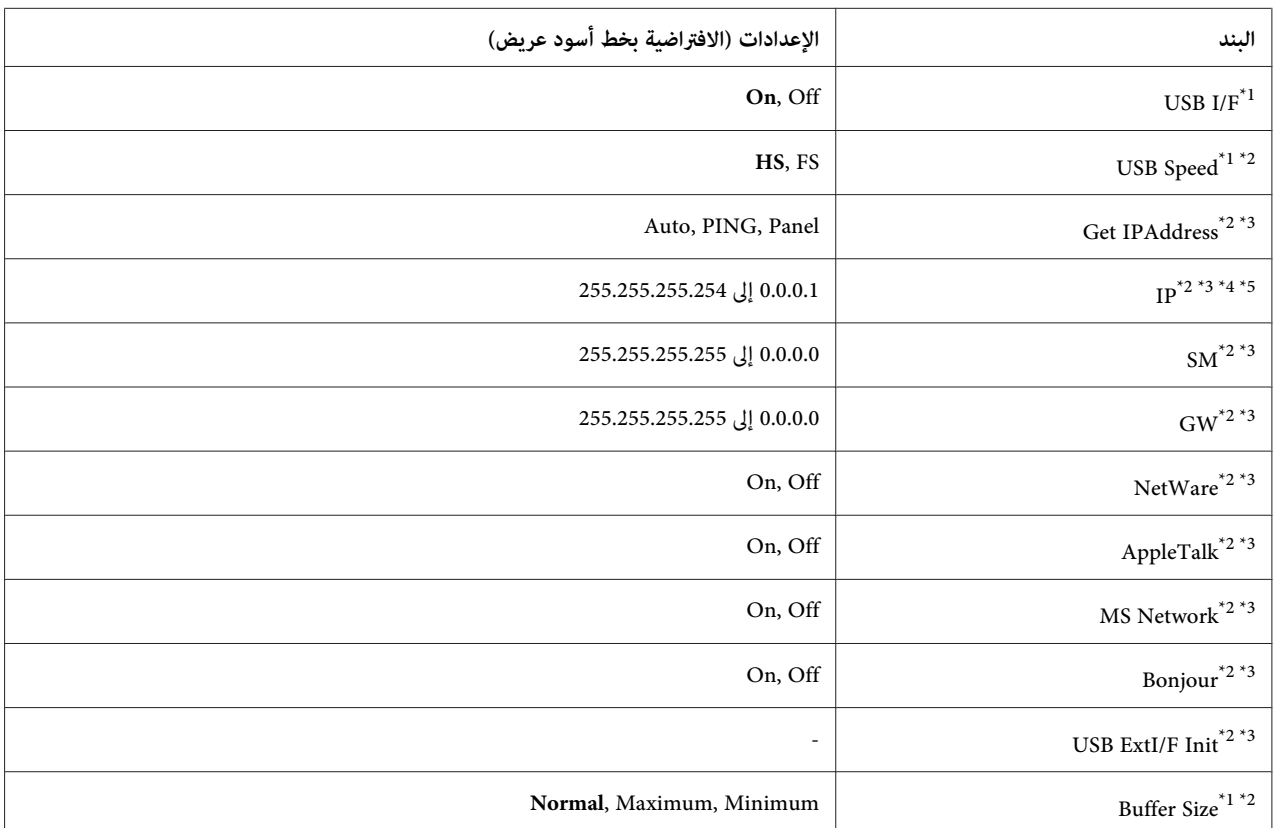

<sup>1\*</sup> بعد تغيير هذا البند، تصبح قيمة الإعداد سارية المفعول بعد إعادة تشغيل أو بعد تشغيل مفتاح الطاقة مرة أخرى. في الوقت الذي يظهر فيه هذا التغيير في ورقة<br>الحالة وقراءة التأكد من صحة EJL، فإن التغيير الفعلى يسرى مفعوله بعد

.01 يتاح فقط عندما يكون USB  $I$ /F يتاح فقط عندما يكون

يتاح فقط عندما توصيل جهاز USB خارجي يدعم 4D. وتتوقف محتويات الإعدادات على إعدادات جهاز USB الخارجي. \*3

إذا كان الإعداد IPAddress Get معدًا على Auto، فإن هذا الإعداد لا ميكن تغيريه. \*4

<sup>5\*</sup> عند تغيير الإعداد Get IPAddressو PING إلى Auto، فإن قيم إعدادات اللوحة يتم حفظها. ثم تتغير Auto، مرة أخرى إلى Panel أو PING،<br>وتعرض قيم الإعدادات المحفوظة. وتكون القيمة معدة على 192.168.192.168 إذا لم تكن الإعدادات

#### **USB I/F**

يتيح لك تنشيط أو إلغاء تنشيط موصل USB.

#### **USB Speed**

يتيح لك اختيار وضع تشغيل موصل USB. ويوصى باختيار HS. واختر FS إذا كان HS لايعمل على نظام الكمبيوتر.

#### **Buffer Size**

يحدد كمية الذاكرة التي تستخدم لاستقبال البيانات وطباعة البيانات. وعند اختيار Maximum يخصص مزيد من الذاكرة لاستقبال<br>البيانات. وعند اختيار Minimum، يخصص مزيد من الذاكرة لطباعة البيانات.

#### *ملاحظة:*

- ❏ *لتنشيطإعدادات*Size Buffer*، يجبعليكإيقافتشغيل الطابعةلأكرث من خمسثوان ثم تشغيلهامرةأخرى. أو، ميكنك أداء عملية* All Reset*، حسب الشرح في ["Menu Reset](#page-71-0) "في [الصفحة](#page-71-0) .72*
	- ❏ *إعادة إعداد الطابعة ميحو جميع مهام الطباعة. تأكد من أن ضوء جاهزةلايومض عندما تعيد إعداد الطابعة.*

#### *Network Menu*

انظر *Guide Network* لكل إعداد.

#### *AUX Menu*

انظر *Guide Network* لكل إعداد.

### *PCL Menu*

تتاح تلك الإعدادات في وضع PCL.

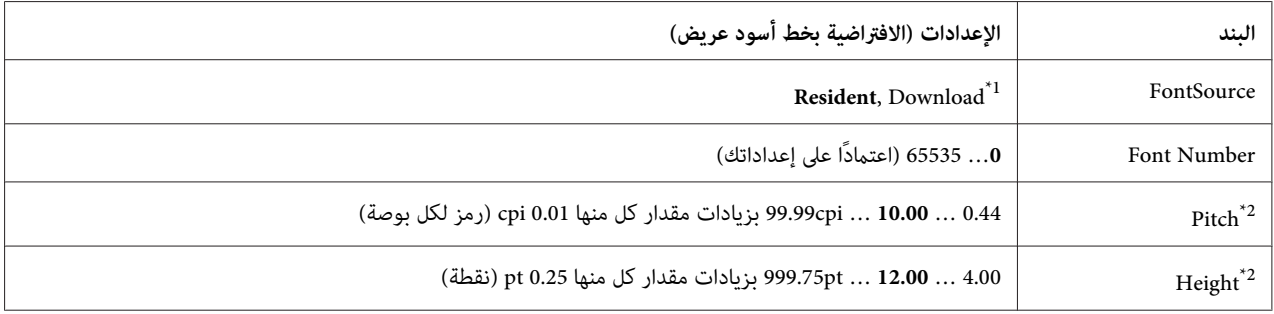

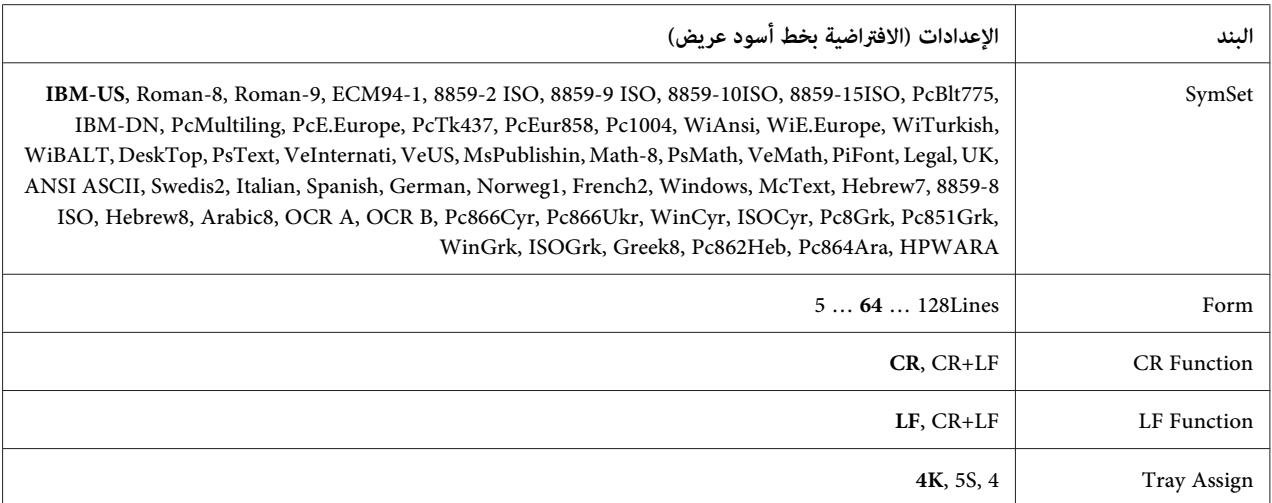

ر<br>\*1 يتاح فقط عندما تتاح الخطوط التي قمت بتنزيلها.

اعتمادًا على الخط الذي تم اختياره.  $^{2^\ast}$ 

#### **FontSource**

يعد مصدر الخط الافتراضي.

#### **Font Number**

يعد رقم الخط الافتراضي لمصدر الخط الافتراضي. ويتوقف الرقم المتاح على الإعدادات التي تعملها.

#### **Pitch**

يحدد عرض الخط الافتراضي إذا كان الخط متغير الحجم وثابت العرض. وعكنك الاختيار من 44 ـ Gpi (9 ـ 99 (ومز لكل بوصة)،<br>بزيادات مقدار كل منها cpi-0.01. وهذا البند قد لا يظهر اعتماداً على إعدادات FontSource أو Font Number.

#### **Height**

يحدد ارتفاع الخط الافتراضي إذا كان الخط متغير الحجم وتناسبيًا. وعكنك الاختيار من Fal 4 إلى 75 ، 999 نقطة، بزيادات مقدار كل<br>منها 0.25-نقطة. وهذا البند قد لا يظهر اعتمادًا على إعدادات FontSource أو Font Number.

#### **SymSet**

يختار مجموعة الرموز الافتراضية. إذا لم يكن الخط الذي اخترته في FontSource وFont Number متاحًا في إعداد SymSet الجديد،<br>فإن إعدادات FontSource وFont Number تستىدل تلقائنًا بالقيمة الافتراضية، IBM–US.

#### **Form**

يختار عدد السطور لحجم واتجاه الورق المختار. ويؤدي ذلك أيضًا إلى تغيير مباعدة السطر (VMI)، وقيمة VMI الجديدة تخزن في الطابعة. ويعني ذلك أن التغيريات اللاحقة في إعدادات حجم أواتجاه الورق تؤدي إلى تغيريات في قيمة النموذج، استنادًا إلى VMI المخزنة.

#### **CR Function, LF Function**

تلك الوظائف تكون متضمنة لمستخدمي أنظمة تشغيل معينة، مثل UNIX.

#### **Tray Assign**

يغير تعيين أمر اختيار مصدر الورق. عند اختيار 4، تعد الأوامر بحيث تكون متوافقة مع HP LaserJet 4. وعند اختيار AK، تعد الأوامر بَعيث تكون متوافقة مع HP LaserJet 4000، 5000. وعند اختيار S،5 تعد الأوامر بحيث تكون متوافقة مع HP LaserJet .5S

#### *PS3 Menu*

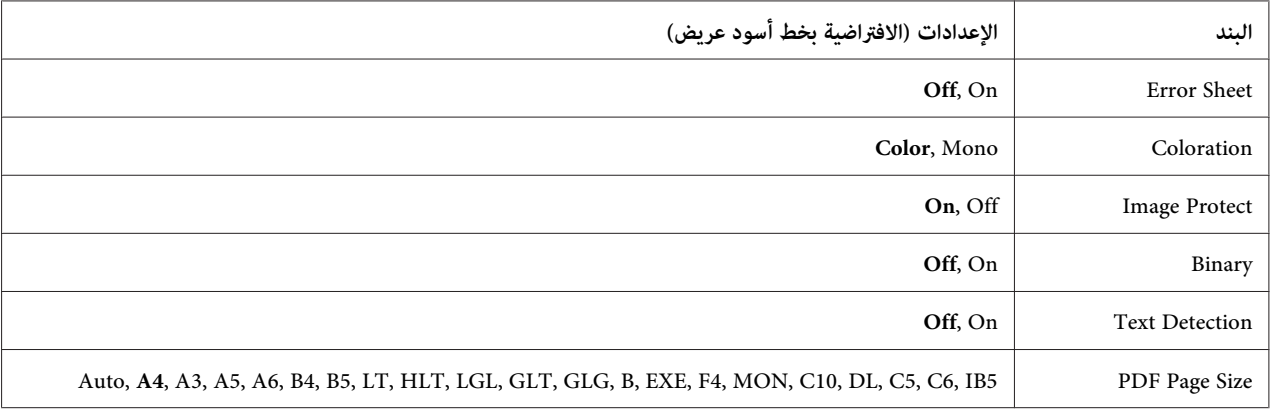

#### **Error Sheet**

عندما تختار On، تطبع الطابعة صفحة خطأ عند حدوث خطأ في وضع PS3 أو عندما يكون ملف PDF الذي حاولت طباعته ليس نسخة مدعمة.

#### **Coloration**

يتيح لك اختيار وضع طباعة الألوان أو طباعة الأسود والأبيض.

#### **Image Protect**

عند اختيار On، لا تخفض جودة الطباعة حتى مع وجود ذاكرة غير كافية. وفي هذه الحالة، تعرض @Memory Overflow وتتوقف<br>الطباعة. عند اختيار Off، تخفض جودة الطباعة مع وجود ذاكرة غير كافية. وفي هذه الحالة، تعرض Imase Optimum وتتواصل<br>الطباعة.

#### **Binary**

يحدد تنسيق البيانات. اختر On لبيانات Binary) الثنائية) واختر Off لبيانات ASCII.

#### *ملاحظة:*

❏ *ميكن استخدام Binary) الثنائية) مع توصيل الشبكة.*

❏ *ليس عليك اختيار* On *عند استخدام AppleTalk.*

لاستخدامبيانات Binary) ثنائية)، تأكدمن أن تطبيقك يدعم بيانات Binary وأن **Job Each Before D-CTRL SEND) إرسال (لا)**.**D-CTRL قبل كل مهمة)** <sup>و</sup>**Job Each After D-CTRL SEND) إرسال D-CTRL بعد كل مهمة)** تم إعدادهام على **No**

عندما يكون هذا الإعداد معدًا على On،لا ميكنك استخدام TBCP) بروتوكول الاتصال الثنايئ المعرف) في إعدادات برنامج تشغيل الطابعة.

#### **Text Detection**

عندما تختار On، فإن الملف النصي يتم تحويله إلى ملف PostScript عند الطباعة. ويتاح هذا الإعداد فقط عندما تختار SPS في<br>Emulation Menuـ

#### **PDF Page Size**

يحدد حجم الورق عندما ترسل دليل ملف PDF من كمبيوتر أو جهاز آخر. وفي حالة اختيار Auto، فإن حجم الورق يتحدد بناء على<br>حجم أول ورقة تطبع.

#### *ESCP2 Menu*

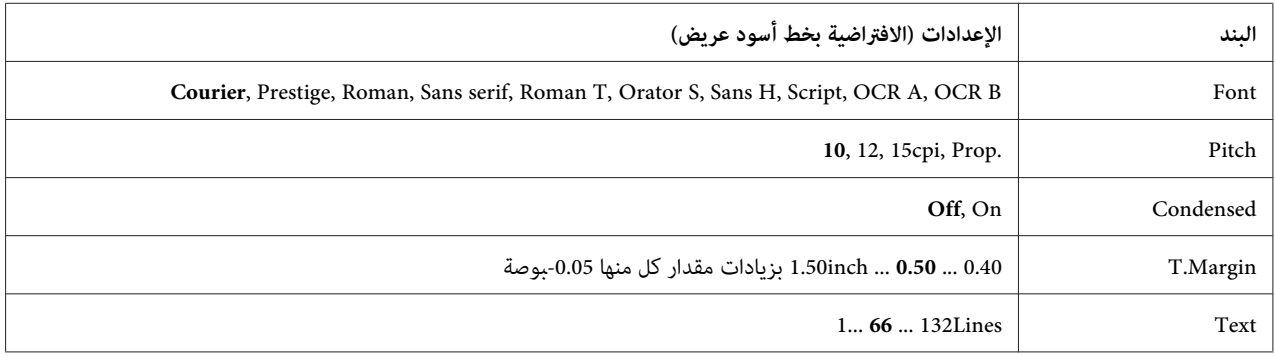

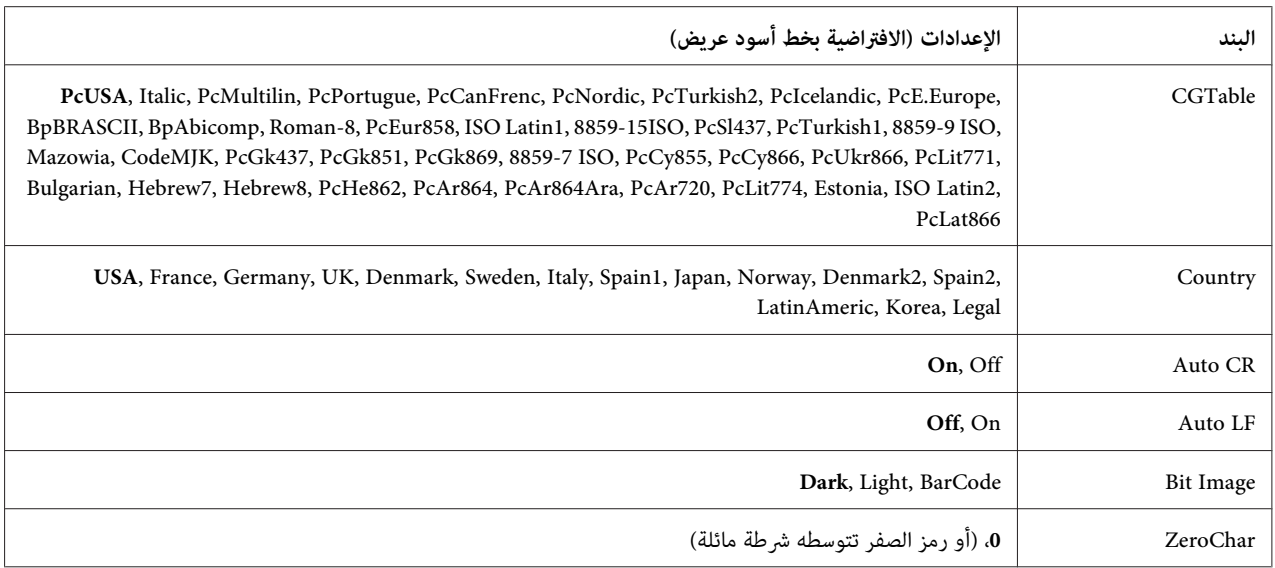

#### **Font**

يختار الخط.

#### **Pitch**

يختار عرض الخط (التباعد الأفقي) للخط بعرض ثابت، مقاسًا بـ cpi) رموز لكل بوصة). كام ميكنك اختيار تباعد تناسبي.

#### **Condensed**

يشغل ويوقف تشغيل الطباعة المكثفة.

### **T.Margin**

يضبط المسافة من أعلى الصفحة إلى الخط القاعدي لأول سطر ممكن طبعه. وتقاس المسافة بالبوصة. وكلما قلت القيمة، كلما اقترب<br>السطر الممكن طبعه من أعلى الصفحة.

### **Text**

Pase Size أو T. Marsin، فإن إعداد طول الصفحة يعود تلقائيًا إلى الافتراضي لحجم كل ورقة. يحدد طول الصفحة بالسطور. ولهذا الخيار، يفترض أن يكون السطر 1 بيكا (سدس بوصة). وإذا غيرت إعدادات Orientation،

#### **CGTable**

استخدم خيار جدول مولد الرموز (CG) لاختيار جدول الرموز البيانية أو جدول الحروف المائلة. يضم جدول الرموز البيانية الرمز البيانية لطباعة الخطوط والزوايا والمناطق المظللة والرموز الدولية والرموز اليونانية والرموز الحسابية. وإذا اخترت I tal i أ. فإن<br>النصف العلوي من جدول الرموز ىحدد على أنه رموز مائلة.

#### **Country**

استخدم هذا الخيار لاختيار إحدى مجموعات الرموز الدولية الخمس عشرة. انظر *Font Guide للا*طلاع على عينات من الرموز في<br>مجموعة رموز كل بلد.

#### **Auto CR**

يحدد ما إذا كانت الطابعة تؤدي عملية إرجاع الحاضن/تلقيم السطر (CR-LF) كلما يتجاوز موضع الطباعة الهامش الأمين. وإذا اخترت Off، فإن الطابعةلاتطبع أي رموز تتجاوز الهامش الأمين ولاتؤدي أي التفاف للسطر إلى أن تستقبل رمز إرجاع حاضن. ومعظم التطبيقات تتعامل مع هذه الوظيفة تلقائيًا.

#### **Auto LF**

إذا اخترت Off، فإن الطابعة لا ترسل أمر تلقيم سطر تلقائي (LF) مع كل إرجاع حاضن (CR). وإذا اخترت On، فإن أمر تلقيم السطر<br>يرسل مع كل إرجاع حاضن. اختر On! إذا كانت سطور النص تتداخل.

#### **Bit Image**

تكون الطابعة قادرة على محاكاة مجموعة الكثافات البيانية مع أوامر الطابعة. إذا اخترت Dark فإن كثافة الصورة البتية تكون عالية،<br>وإذا اخترت Li aht لتكون كثافة الصورة البتية منخفضة.

إذا اخترت BarCode، فإن الطابعة تحول الصور البتية إلى رموز شريطيةمبلء أي فجوات عمودية بني النقاط تلقائيًا. وينتج ذلك سطورًا غير مقطوعة عكن قراءتها بواسطة قارئ رموز شريطية. وهذا الوضع سيقلل حجم الصورة التي يتم طبعها، ورما أيضًا يتسبب في<br>بعض التشوه بالصورة عند طباعة رسومات بيانية لصورة بتية.

#### **ZeroChar**

يحدد ما إذا كانت الطابعة تطبع صفرًا تتوسطه شرطة مائلة أو بدون شرطة مائلة.

### *FX Menu*

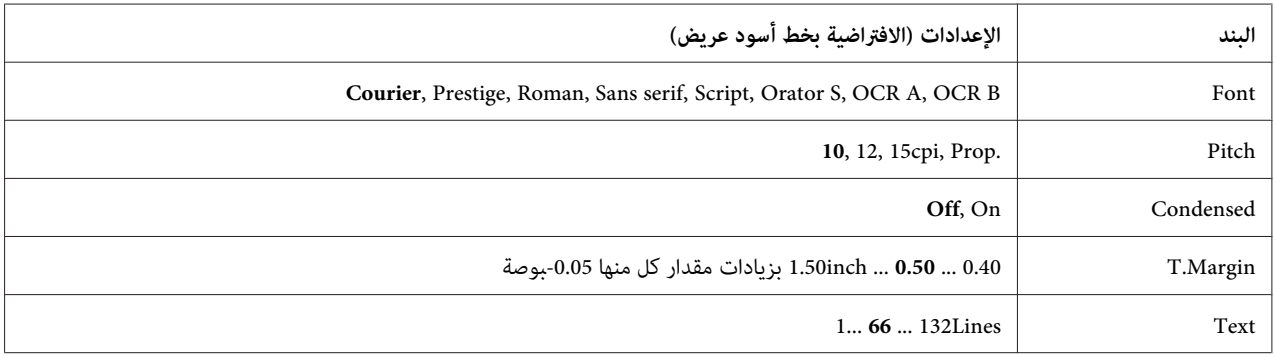

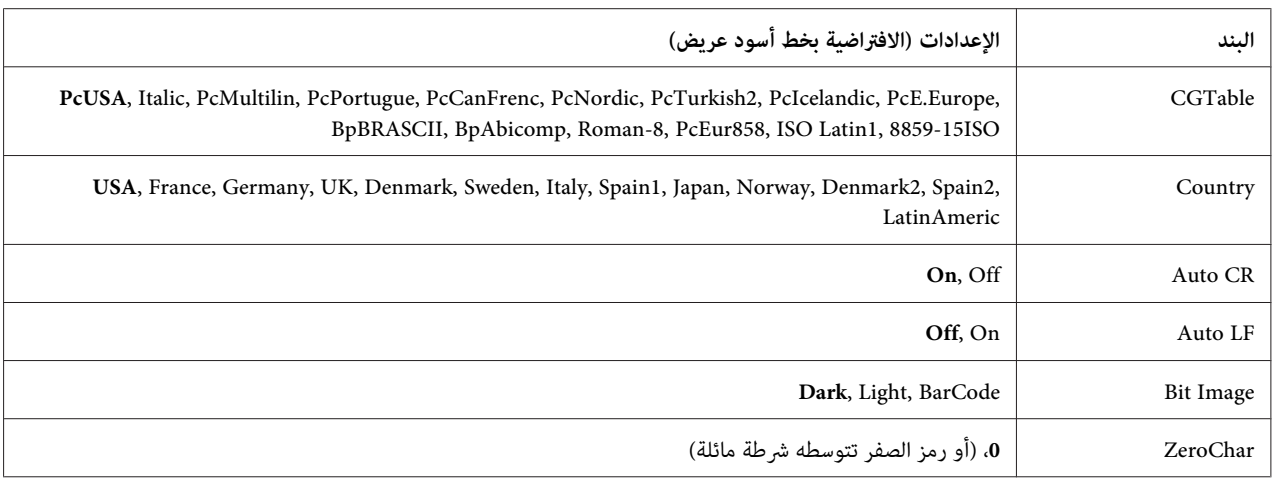

#### **Font**

يختار الخط.

#### **Pitch**

يختار عرض الخط (التباعد الأفقي) للخط بعرض ثابت، مقاسًا بـ cpi) رموز لكل بوصة). كام ميكنك اختيار تباعد تناسبي.

#### **Condensed**

يشغل ويوقف تشغيل الطباعة المكثفة.

### **T.Margin**

يضبط المسافة من أعلى الصفحة إلى الخط القاعدي لأول سطر ممكن طبعه. وتقاس المسافة بالبوصة. وكلما قلت القيمة، كلما اقترب<br>السطر الممكن طبعه من أعلى الصفحة.

### **Text**

.<br>Page Size أو T. Marsin، فإن إعداد طول الصفحة يعود تلقائيًّا إلى الافتراضي لحجم كل ورقة. يحدد طول الصفحة بالسطور. ولهذا الخيار، يفترض أن يكون السطر 1 بيكا (سدس بوصة). وإذا غيرت إعدادات Orientation،

### **CGTable**

استخدم خيار جدول مولد الرموز (CG) لاختيار جدول الرموز البيانية أو جدول الحروف المائلة. يضم جدول الرموز البيانية الرمز البيانية لطباعة الخطوط والزوايا والمناطق المظللة والرموز الدولية والرموز اليونانية والرموز الحسابية. وإذا اخترت I tal i توان<br>النصف العلوي من جدول الرموز يحدد على أنه رموز مائلة.

### **Country**

استخدم هذا الخيار لاختيار إحدى مجموعات الرموز الدولية الثلاث عشرة. انظر *Font Guide للا*طلاع على عينات من الرموز في<br>مجموعة رموز كل بلد.

#### **Auto CR**

يحدد ما إذا كانت الطابعة تؤدي عملية إرجاع الحاضن/تلقيم السطر (CR-LF) كلما يتجاوز موضع الطباعة الهامش الأمين. وإذا اخترت Off، فإن الطابعةلاتطبع أي رموز تتجاوز الهامش الأمين ولاتؤدي أي التفاف للسطر إلى أن تستقبل رمز إرجاع حاضن. ومعظم التطبيقات تتعامل مع هذه الوظيفة تلقائيًا.

#### **Auto LF**

إذا اخترت Off، فإن الطابعة لا ترسل أمر تلقيم سطر تلقائي (LF) مع كل إرجاع حاضن (CR). وإذا اخترت On، فإن أمر تلقيم السطر<br>يرسل مع كل إرجاع حاضن. اختر On؟ إذا كانت سطور النص تتداخل.

#### **Bit Image**

تكون الطابعة قادرة على محاكاة مجموعة الكثافات البيانية مع أوامر الطابعة. إذا اخترت Dark فإن كثافة الصورة البتية تكون عالية،<br>وإذا اخترت Li aht لتكون كثافة الصورة الىتية منخفضة.

إذا اخترت BarCode، فإن الطابعة تحول الصور البتية إلى رموز شريطيةمبلء أي فجوات عمودية بني النقاط تلقائيًا. وينتج ذلك سطورًا غير مقطوعة عكن قراءتها بواسطة قارئ رموز شريطية. وهذا الوضع سيقلل حجم الصورة التي يتم طبعها، ورما أيضًا يتسبب في<br>بعض التشوه بالصورة عند طباعة رسومات بيانية لصورة بتية.

#### **ZeroChar**

يختار سواء أن تطبع الطابعة صفرًا تتوسطه شرطة مائلة أو بدون شرطة مائلة.

### *I239X Menu*

الوضع IBM<sup>®</sup> 2390/2391 Plus يحاي

تتاح تلك الإعدادات فقط عندما تكون الطابعة في وضع X239I.

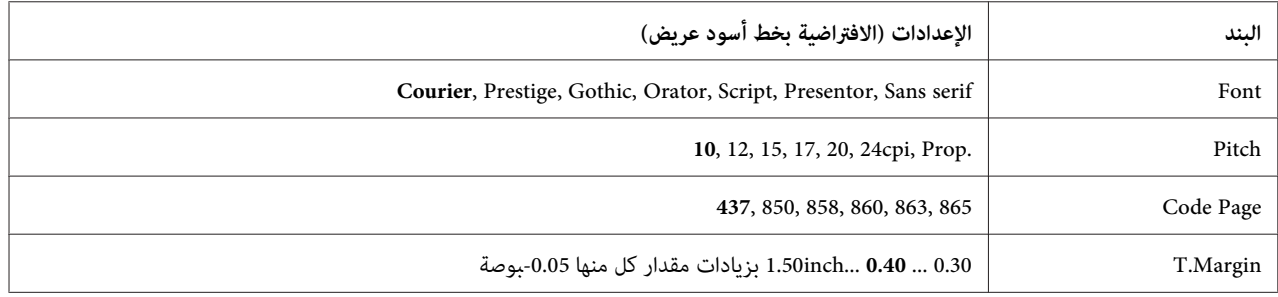

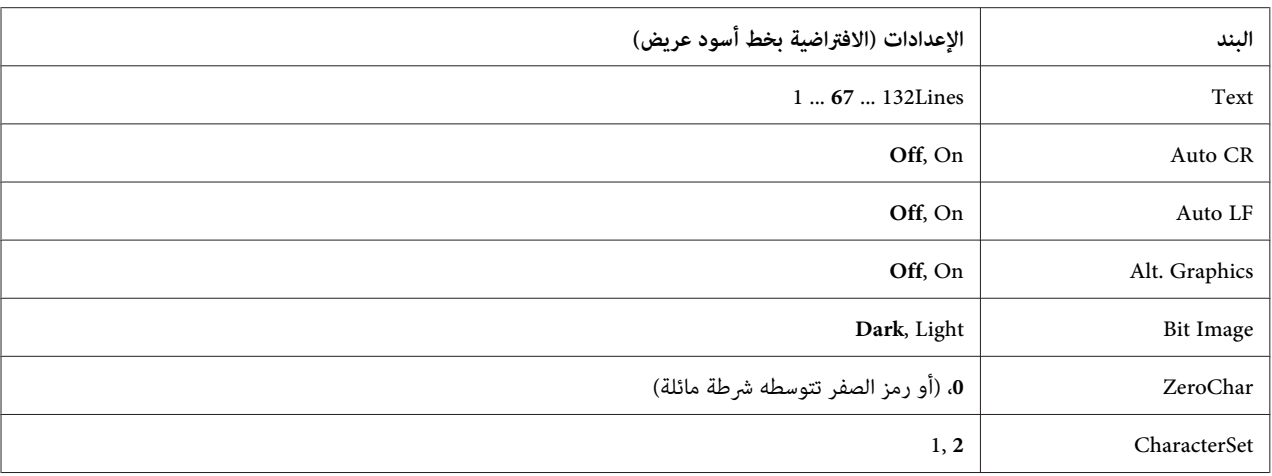

#### **Font**

#### يختار الخط.

#### **Pitch**

يختار عرض الخط (التباعد الأفقي) للخط بعرض ثابت، مقاسًا بـ cpi) رموز لكل بوصة). كام ميكنك اختيار تباعد تناسبي.

#### **Code Page**

يختار جدول الرموز. تضم جداول الرموز الحروف والرموز التي تستخدمها لغات مختلفة. وتطبع الطابعة النص استنادًا إلى جدول<br>الرموز المختار.

### **T.Margin**

يضبط المسافة من أعلى الصفحة إلى الخط القاعدي لأول سطر ممكن طبعه. وتقاس المسافة بالبوصة. وكلما قلت القيمة، كلما اقترب<br>السطر الممكن طبعه من أعلى الصفحة.

#### **Text**

.<br>Pase Size أو T ،Marsin، فإن إعداد طول الصفحة يعود تلقائيًّا إلى الافتراضي لحجم كل ورقة. يحدد طول الصفحة بالسطور. ولهذا الخيار، يفترض أن يكون السطر 1 بيكا (سدس بوصة). وإذا غيرت إعدادات Orientation،

### **Auto CR**

يحدد ما إذا كانت الطابعة تؤدي عملية إرجاع الحاضن/تلقيم السطر (CR-LF) كلما يتجاوز موضع الطباعة الهامش الأمين. وإذا كان هذا الإعداد في وضع إيقاف، فإن الطابعة لا تطبع أي رموز تتجاوز الهامش الأمن ولا تؤدي أي التفاف للسطر إلى أن تستقبل رمز إرجاع<br>حاضن. ومعظم التطبيقات تتعامل مع هذه الوظيفة تلقائيًا.

#### **Auto LF**

إذا اخترت Ūff، فإن الطابعة لا ترسل أمر تلقيم سطر تلقائي (LF) مع كل إرجاع حاضن (CR). وإذا اخترت On، فإن أمر تلقيم السطر<br>يرسل مع كل إرجاع حاضن. اختر On؟ إذا كانت سطور النص تتداخل.

#### **Alt. Graphics**

يشغل أو يوقف تشغيل الخيار Graphics Alternate) الرسومات البيانية البديلة).

#### **Bit Image**

تكون الطابعة قادرة على محاكاة مجموعة الكثافات البيانية مع أوامر الطابعة. إذا اخترت Dark فإن كثافة الصورة البتية تكون عالية،<br>وإذا اخترت Li aht، تكون كثافة الصورة الىتية منخفضة.

إذا اخترت BarCode، فإن الطابعة تحول الصور البتية إلى رموز شريطيةمبلء أي فجوات عمودية بني النقاط تلقائيًا. وينتج ذلك سطورًا غير مقطوعة عكن قراءتها بواسطة قارئ رموز شريطية. وهذا الوضع سيقلل حجم الصورة التي يتم طبعها، ورما أيضًا يتسبب في<br>بعض التشوه بالصورة عند طباعة رسومات بيانية لصورة بتية.

#### **ZeroChar**

يختار سواء أن تطبع الطابعة صفرًا تتوسطه شرطة مائلة أو بدون شرطة مائلة.

#### **CharacterSet**

يختار جدول الرموز 1 أو .2

## *Password Config Menu*

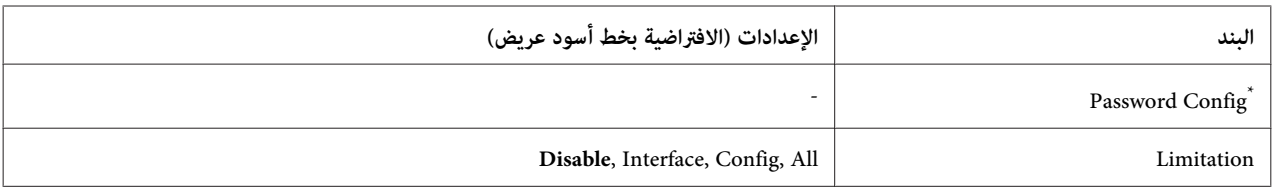

كلمة المرور الافتراضية تكون خالية. وميكنك إدخال حتى 20 رمزًا لكلمة المرور. \*

#### **Password Config**

يغري كلمة المرور. أدخل كلمة المرور القدمية أولاً ثم أدخل كلمة المرور الجديدة مرتني.

لإدخال كلمة المرور، اضغط الزر ▼ أ**سفل** أو ▲ أعلى لاختيار الرمز واضغط الزر ◀ **مِين** لتقرير اختيار الرمز. بعد تقرير اختيار جميع<br>الرموز، اضغط الزر OK.

#### *ملاحظة:*

إذا نسيت كلمة مرورك، اتصل بالموزع. ولاحظ أنه عند تهيئة كلمة المرور، ستحذف الإعدادات والبيانات المخزنة بالطابعة. واعتمادًا على بيئتك، هناك إعدادات، مثل إعدادات توصيل الشبكة، رعا تحتاج إلى عملها مرة أخرى. ونحن ننصح بتدوين أو عمل نسخة<br>احتياطية من البيانات الضرورية ومعلومات الإعداد.

#### **Limitation**

يغير نطاق التقييد. عند اختيار Interface، تكون كلمة المرور مطلوبة لتغيير الإعدادات في قامًتي USB وNetwork. وعند اختيار Config، تكون كلمة المرور مطلوبة لدخول JobMenu Print Quick أو ConfidentialJobMenu، أو لتغيري الإعدادات في جميع القوائم. وعند اختيار All، تكون كلمة المرور مطلوبة لدخول JobMenu Print Quick أو Confidential JobMenu، أو لتغيير الإعدادات ولتنفيذ البنود في جميع القوائم. وقبل تغيير الإعداد، عليك أولاً إدخال كلمة المرور في الإعداد Config Password.

#### *Energy Saver Menu*

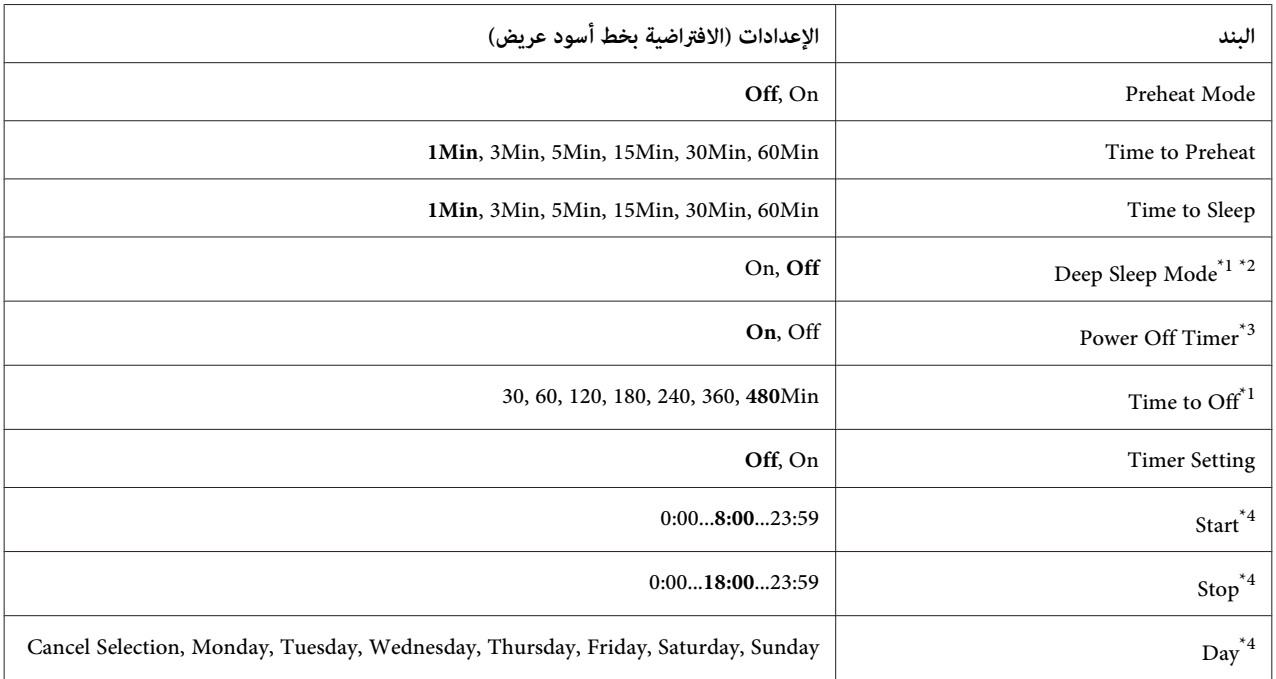

.<br>PS3 يتاح في 9S3.

لايتاح عندما يكون كابل USB موصلاً أو سلك موصل اختياري مركبًا. \*2

 $\,$ الإعدادات الأولية، فإن الإعداد الافتراضي يكون  $\,$ Fegion  $\,$ Setting كان الإعداد الافتراضي يكون  $\,$  3.1  $\,$ 

يتاح فقط عندما يكون Setting Timer معدًا على On.\* <sup>4</sup>

#### **Preheat Mode**

عندما يكون هذا الإعداد معدًا على Dn، فإن الطابعة تدخل في وضع التسخين مقدمًا وتقلل استهلاك الطاقة. وفي هذا الوضع، تعود<br>الطابعة إلى حالة جاهزة أسرع من وضع السكون أو وضع السكون العميق، ولكن تستهلك طاقة أكثر.

#### **Time to Preheat**

يحدد طول الوقت المستغرق إلى أن تدخل الطابعة في وضع التسخين مقدمًا عندما يكون Preheat Modeمعدًا على On. ولا تدخل الطابعة في وضع التسخين مقدمًا إذا كان الوقت المحدد في Time to Preheat هو نفسه مثل أو أطول من<br>Time to Sleer.

#### **Time to Sleep**

يحدد طول الوقت المستغرق إلى أن تدخل الطابعة في وضع السكون أو وضع السكون العميق إذا لم تكن هناك عمليات أزرار ولا توجد<br>مهام لطباعتها.

#### **Deep Sleep Mode**

عندما يكون هذا الإعداد معدًا على Di، فإن الطابعة تتحول إلى وضع السكون العميق عند الوقت المحدد في الإعداد Sleep to Time إذامل يتم تشغيل الطابعة أو إذا كانت لا تستقبل أي مهام طباعة. وفي وضع السكون العميق، يضيء زر **تنبيه / سكون** ويتم توفير طاقة أكثر مما في وضع السكون. تتحول الطابعة إلى وضع السكون العميق فقط عندما تكون الإعدادات<br>IPSD ،AFF1eTalk وIPSe في Network Menu وKetwork Menu و RAM Disk في Setup Menu معدة على Off.

للاستعادة من وضع السكون العميق، اضغط الزر **تنبيه / سكون**. وتستعيد الطابعة تلقائيًا عندما تستقبل مهمة طباعة.

#### **Timer Off Power)وضع غلق الطاقة)**

عندما يكون هذا الإعداد معدًا على On، تتحول الطابعة إلى وضع غلق الطاقة عند الوقت المحدد في الإعداد Time to Off. ولا تدخل الطابعة في وضع غلق الطاقة إذا كانت تستقبل أو ترسل بيانات. ويستهلك وضع غلق الطاقة حوالي 0.2 واط وذلك بتعطيل جميع<br>العمليات تقريبًا. وفي وضع غلق الطاقة، يومض الزر**-تنبيه / سكون**.

تستعيد الطابعة من وضع غلق الطاقة عند الوقت المحدد في الإعداد Start، أو إذا ضغطت الزر **تنبيه / سكون**.

#### **Time to Off**

يحدد طول الوقت المستغرق إلى أن تدخل الطابعة في وضع غلق الطاقة إذاملتكن هناك عمليات أزرار ولاتوجد مهام لطباعتها.

#### **Timer Setting**

عندما يكون هذا الإعداد معدًا على On، تدخل الطابعة في أو تستعيد من وضع غلق الطاقة عند الأوقات المحددة.

#### **Start**

يحدد الوقت الذي عنده تستعيد الطابعة من وضع غلق الطاقة.

#### **Stop**

```
يحدد الوقت الذي عنده تدخل الطابعة في وضع غلق الطاقة.
```
#### **Day**

يحدد الأيام التي فيها يتم متكني إعداد الموقت.

#### *Support Menu*

ادخل إلى Support Mode (وضع الدعم) بضغط الزر ▼ **أسفل** بينما تشغل الطابعة، لكي تظهر SuPPort Menu و<br>Printer Adjust Menu

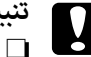

*تنبيه:* c ❏ *اختر أي بند أدناه من* Menu Support*. لاتختر أي بنود في* Menu Adjust Printer*.*

❏ *عند تنسيق CompactFlash أو حذف البيانات، أفصل كابلات الموصلات ولاتطبع ملفات.*

#### **Format CompactFlash**

ينسق ذاكرةCompactFlash في الطابعة إذا كانت ذاكرةCompactFlash مركبة.

#### **Format PS3 CompactFlash**

ينسق منطقةCompactFlash حيثام تكون معلومات PostScript مخزنة إذا كانت ذاكرةCompactFlash مركبة.

#### **Delete All CompactFlash Data**

يحذف جميع البيانات في ذاكرةCompactFlash إذا كانت ذاكرةCompactFlash مركبة.

#### *Bookmark Menu*

تظهر قامًة العلامة المرجعية بضغط الزر **OK** بينما تعرض شاشة Read's LCD.<br>في قامًة العلامة المرجعية، تكون بنود إعداد العلامة المرجعية مسرودة وعكنك اختيار واحدة منها.<br>وتكون القوائم الآتية مسجلة على أنها علامات مرجعية افتراضيً

- Reset Menu ❏
- MP Tray Size ❏
- System Information ❏

لتسجيل القوائم في العلامة المرجعية، انظر "كيفية تسجيل قوائم كعلامات [مرجعية" في](#page-60-0) الصفحة 61 للتفاصيل.

## *رسائل الحالة والخطأ*

يشمل هذا القسم قامًة برسائل الأخطاء التي تظهر بشاشة LCD، وشرحًا موجزًا لكل رسالة واقتراحات لتصحيح المشكلة. ولاحظ أنه ليس كل رسالة تظهر بشاشة LCDتدل على مشكلة. وعندما تظهر العلامة إلى ميني رسالة التحذير/الخطأ، فإن تحذيرات/أخطاء عديدة تحدث. وللتحقق من جميع التحذيرات التي تحدث، اضغط الزر ▼ أ**سفل** لعرض Status Menu .<br>تعرض شاشة LCD عمر الاستخدام المتبقى للمنتجات الاستهلاكية وأحجام الورق المتاحة.

#### **Bookmark Failed**

القائمة المختارة لا مكن تسجيلها كعلامة مرجعية. بعض القوائم لا مكن تسجيلها كعلامات مرجعية.

#### **Bookmark Registered**

القامئة المختارة مسجلة كعلامة مرجعية.

#### **Cancel All Print Job**

تقوم الطابعة حالياً بإلغاء جميع أوامر الطباعة المحفوظة في ذاكرة الطابعة بضمنها الأوامر التي تستقبلها الطابعة أو تقوم الطابعة<br>بعملية الطباعة وفقا لها حالياً. تظهر هذه الرسالة عند ضغط الزر ¶M· **إيقاف مؤقت/إلغاء** لأكثر من ثا

#### **Cancel Print Job**

تقوم الطابعة بإلغاء أمر الطباعة الحالي حاليا.ً تظهر هذه الرسالة عند ضغط وتحرير الزر W **إيقاف مؤقت/إلغاء** خلال ثانيتني.

#### (المضيف بواسطة (**Cancel Print Job**

تم إلغاء أمر الطباعة بواسطة برنامج تشغيل الطابعة.

### **Can't Print**

تم حذف بيانات الطباعة لانها غير صحيحة.

تأكد من استخدام حجم الورق وبرنامج تشغيل الطابعة المناسبني.

#### **Can't Print Duplex**

حدثت مشاكل في الطابعة أثناء عملية الطباعة على وجهين. تأكد من استعمال النوع والحجم الملائمين من الورق للطباعة على وجهين. كما عكن أن تكون المشكلة نتيجة إعدادات غير صحيحة لمصدر الورق الذي تستخدمه. وضغط الزر **تشغيل/إيقاف** سيطبع بقية مهمة<br>الطباعة على وجه واحد فقط للورق. اضغط الزر ��**·II إيقاف مؤقت/إلغاء** لإلغاء مهمة الطباعة.

#### **Can't Use Bookmark**

هذه القامئة المسجلة لا ميكن استخدامهالأن القامئة يتم تعطيلها بتغيري أي إعدادات بعد تسجيل القامئة في العلامة المرجعية.

#### **Cassette Error yyy**

هناك وحدات علب ورق اختيارية كثرية جدًا مركبة بالطابعة. ميكن تركيب ثلاث وحدات بحد أقصى.

#### **Cassette2 Error yyy/Cassette3 Error yyy/Cassette4 Error yyy**

توجد علبة ورق اختيارية غري مناسبة مركبة.

#### **CF CHECK**

الطابعة تفحص ذاكرةCompactFlash.

#### **Check Paper Size**

إعداد حجم الورق مختلف عن حجم الورق المحمل في الطابعة. افحص لترى ما إذاكان حجم الورق الصحيح محملاً في مصدر الورق المحدد.

لمحو هذا الخطأ، اختر Clear Warnins من Reset Menuبلوحة التحكم. راجع "كيفية الوصول إلى قوائم لوحة التحكم" في<br>[الصفحة](#page-59-0) 60 للتعليمات.

#### **Check Paper Type**

الورق المحمل في الطابعة غير ملائم لنوع الورق المضبوط في برنامج تشغيل الطابعة. فقط الورق الذي يطابق إعداد حجم الورق<br>*س*ىستخدم للطباعة.

[الصفحة](#page-59-0) <sup>60</sup> للتعليامت. لمحو هذا الخطأ، اختر Warning Clear من Menu Reset بلوحةالتحكم. راجع "كيفيةالوصول إلى قوائم [لوحةالتحكم" في](#page-59-0)

#### **Clear paper jam and then reload wwww**

يعرض موضع انحشار الورق في WWWWW. ويبني WWWWW موضع الخطأ.

إذا حدث انحشار الورق في موضعني أو أكرث في نفس الوقت، تعرض المواضع المتعددة المتطابقة.

لمعرفة التفاصيل عن إخراج الورق المحشور، انظر "إخراج الورق [المحشور" في](#page-141-0) الصفحة .142

#### **Close Cover wwww**

الغطاء المحدد (ששׁשׁש) لا يغلق بإحكام. افتح الغطاء مرة واحدة، ثم أغلقه.

#### **Collate Disabled**

الطباعة بتحديد عدد النسخ لم يعد ممكنًا لعدم كفاية الذاكرة (RAM). وإذا ظهر هذا الخطأ، اطبع فقط نسخة واحدة في المرة الواحدة.

لمحو هذا الخطأ، اختر Ulear Warning من Reset Menu بلوحة التحكم. راجع "كيفية الوصول إلى قوائم لوحة التحكم" في<br>[الصفحة](#page-59-0) 60 للتعليمات.

#### **CompactFlash Error**

ذاكرة CompactFlash المركبة لا تدعمها الطابعة أو أنك اخترت Hoتcomat Required بلوحة التحكم. أوقف<br>تشغيل الطابعة وفك ذاكرة CompactFlash. إذا ظهر Format Required بلوحة التحكم، اختر S'és.

#### **CompactFlash Full**

ذاكرة CompactFlash الاختيارية ممتلئة ولا مكنك حفظ أي بيانات. احذف البيانات غير الضرورية من ذاكرة CompactFlash. لمحو هذا الخطأ، اختر Clear Warnins من Reset Menu بلوحة التحكم. لمعرفة شرح الوصول إلى قوائم لوحة التحكم، انظر<br>"كيفية الوصول إلى قوائم لوحة [التحكم" في](#page-59-0) الصفحة 60.

#### **Cooling Down**

الطابعة تبرد. هذه ليست رسالة خطأ، وستمحو نفسها بنفسها.

#### **Correct time using Time Setting**

Clock Menu وحدد التاريخ والوقت الحاليين. إعداد الوقت الحالي تم إعادة إعداده لأنك لم توصل سلك الطاقة لوقت طويل. لمحو هذا الخطأ، اختر Settin و Time Settin

#### **Dev Unit uuuu Needed Soon**

هذه الرسالة تدل على أن وحدة التحميض على وشك انتهاء عمر استخدامها. عكنك مواصلة الطباعة إلى حين ظهور الرسالة<br>Replace Dev Unit uuuu

لمحو رسالة التحذير هذه ومواصلة الطباعة، اختر Dear Al l Warninss من Reset Menu بلوحة التحكم. لمعرفة شرح<br>الوصول إلى قوائم لوحة التحكم، انظر "كيفية الوصول إلى قوائم لوحة [التحكم" في](#page-59-0) الصفحة 60.

#### **DM Error yyy**

وحدة طباعة على الوجهني غري ملامئة مركبة. فك وحدة الطباعة على الوجهني.

#### **Duplex Memory Overflow**

لا توجد سعة ذاكرة كافية لتنفيذ الطباعة على وجهين. تقوم الطابعة بتنفيذ الطباعة على وجه أمامي فقط من الورق وإخراج<br>الورق. لمحو هذا الخطأ، اتبع التعليمات أدناه.

إذا اخترت Off على أنه إعداد Auto Contفي Setu<del>r</del> Menu؟ بلوحة التحكم، اضغط الزر **تشغيل/إيقاف** لطباعة الوجه الخلفي<br>للورقة التالية، أو اضغط الزر **II · @ Me إيقاف مؤقت/إلغاء** لإلغاء مهمة الطباعة.

الوقت. إذا اخترت On على أنه إعداد Cont Auto في Menu Setup بلوحة التحكم، فإن الطباعة تتواصل تلقائيًا بعدفترة معينة من

#### **Feed Roller MP Needed Soon, Feed Roller C1 Needed Soon, Feed Roller C2 Needed Soon, Feed Roller C3 Needed Soon, Feed Roller C4 Needed Soon**

هذه الرسالة تدل على أن بكرة التلقيم C2 أو C3 أو C4 على وشك أن ينتهي عمر استخدامها. عكنك مواصلة الطباعة إلى حين ظهور<br>الرسالة Replace Feed Roller C2 ،Replace Feed Roller C1 ،Replace Feed Roller MP<br>Replace Feed Roller C3 أو

لمحو رسالة التحذير هذه ومواصلة الطباعة، اختر Dear Al l Warnines من Reset Menu بلوحة التحكم. لمعرفة شرح<br>الوصول إلى قوائم لوحة التحكم، انظر "كيفية الوصول إلى قوائم لوحة [التحكم" في](#page-59-0) الصفحة 60.

#### **Form Data Canceled**

غير قادرة على تخزين بيانات شفافة نموذج بذاكرة CompactFlash الاختيارية. إما أن ذاكرة CompactFlash غير مركبة على النحو الصحيح، وإما أن عدد ملفات شفافات النماذج بلغ حده الأقصى. تأكد من أن ذاكرة CompactFlash الاختيارية مركبة على النحو<br>الصحيح، أو احذف أي ملفات شفافة نموذج لم تعد في احتياج إليها، ثم حاول تخزين الشفافة الجديد مرة أخرى.

لمحو هذا الخطأ، اختر Clear Warnins من Reset Menu بلوحة التحكم. لمعرفة شرح الوصول إلى قوائم لوحة التحكم، انظر<br>"كيفية الوصول إلى قوائم لوحة [التحكم" في](#page-59-0) الصفحة 60.

#### **Form Feed**

تقوم الطابعة بإخراج الورق حالياً حسب طلب السمتخدم. تظهر هذه الرسالة عند ضغط الزر **تشغيل/إيقاف** مرة واحدة لجعل<br>الطابعة غير متصلة بالإنترنت، ثم ضغط الزر **تشغيل/إيقاف** متواصلاً لأكثر من ثانيتين لعدم استقبال أمر تلقيم موذج.

### **Format Error ROM A**

وحدة ROM غري منسقة تم إدخالها.

لمحو هذا الخطأ، إما أن تضغط الزر **تشغيل/إيقاف** أو أن توقف تشغيل الطابعة لفك وحدة ROM، ثم أعادة تركيب وحدة ROM. وإذا<br>فشل ذلك في محو الخطأ، اتصل بالموزع.

#### **Format Required**

ذاكرة CompactFlash المركبة تحتاج إلى تنسيقها لاستخدامها مع الطابعة.

اختر ≥≘'\ لتنسيق الذاكرة، أو اختر No لإلغاء التنسيق. إذا اخترت No، سيظهر ComPac tFlash Error ولا مكنك استخدام<br>الذاكرة للطابعة. وفي هذه الحالة، أوقف تشغيل الطابعة وفك ذاكرة CompactFlash.

#### **Formatting CF**

ذاكرةCompactFlash يتم تنسيقها.

#### **Fuser Needed Soon**

هذه الرسالة تدل على أن وحدة المصهر على وشك أن ينتهي عمر استخدامها. مكنك مواصلة الطباعة إلى حين ظهور الرسالة<br>Replace Fuser

لمحو رسالة التحذير هذه ومواصلة الطباعة، اختر Dear Al l Warnines من Reset Menu بلوحة التحكم. لمعرفة شرح<br>الوصول إلى قوائم لوحة التحكم، انظر "كيفية الوصول إلى قوائم لوحة [التحكم" في](#page-59-0) الصفحة 60.

#### **Image Optimum**

لا توجد سعة كافية في الذاكرة لطباعة الصفحة بجودة الطباعة المحددة. تقوم الطابعة بتخفيض جودة الطباعة تلقائياً لمواصلة عملية الطباعة. إذا كانت جودة المطبوعات غري مقبولة، حاول تبسيط الصفحة بتقليل عدد الرسومات البيانية أو تقليل عدد وحجم الخطوط.

لمحو هذا الخطأ، اختر Ulear Warning من Reset Menu بلوحة التحكم. راجع "كيفية الوصول إلى قوائم لوحة التحكم" في<br>[الصفحة](#page-59-0) 60 للتعليمات.

قد تحتاج الى زيادة سعة ذاكرة الطابعة لتتمكن من الطباعة بجودة الطباعة التي تريدها لمستندك. للمزيد من التفاصيل حول إضافة<br>ذاكرة إضافية، راجع ["الذاكرة" في](#page-119-0) الصفحة 120.

#### **Install Cassette1/Install Cassette2/Install Cassette3**

علبة الورق السفلى غري مركبة. ركب علبة الورق المشار إليها.

#### **Install Fuser**

وحدة المصهر غري مركبة على النحو الصحيح. استشر الموزع.

#### **Install Photocon uuuu**

وحدة الموصل الضويئ الخطأ مركبة في موضع اللون المشار إليه في الطابعةأوأن الموضع خال. (تظهر الحروف Y ،M ،C أو K مكان uuuu وتشري إلى الألوان Cyan) الأزرق)، Magenta) الفوشني)، Yellow) الأصفر) وBlack) الأسود) على الترتيب.) ركب خراطيش مسحوق الحبر المشار إليها. انظر "استبدال المنتجات [الاستهلاكية" في](#page-127-0) الصفحة .128

#### **Install uuuu Toner Cartridge**

خرطوشة مسحوق الحبر الخطأ مركبة في موضع خرطوشة مسحوق الحبر الملون المشار إليها في الطابعة أو أن الموضع خال. (تظهر الحروف Y ،M ،C أو K مكان uuuu وتشري إلى الألوان Cyan) الأزرق)، Magenta) الفوشني)، Yellow) الأصفر) وBlack (الأسود) على الترتيب.)<br>ركب خراطيش مسحوق الحبر المشار إليها. انظر "استبدال المنتجات [الاستهلاكية" في](#page-127-0) الصفحة 128.

#### **Invalid AUX I/F Card**

هذه الرسالة تدل على أن الطابعة لا مكنها الاتصال ببطاقة الموصل الاختياري المركبة. أوقف تشغيل الطابعة، أخرج البطاقة، ثم أعد تركيبها.

#### **Invalid Data**

ملف ذاكرة الطباعة المؤقتة ببرنامج تشغيل الطابعة تم حذفه أثناء الطباعة أو أن البيانات غبر عادية. اضغط الزر **تشغيل/إيقاف** لمحو الخطأ.

#### **Invalid N/W Module**

لا يوجد برنامج شبكة، أو أن برنامج الشبكة لا مِكن استخدامه مع طابعتك. اتصل مندوب خدمة مؤهل.

#### **Invalid PS3**

توجد أخطاء في وحدة ROM. أوقف تشغيل الطابعة واتصل بالموزع.

#### **Invalid ROM A**

الطابعةلا ميكنها قراءة وحدة ROM الاختيارية المركبة. أوقف تشغيل الطابعة، ثم فك وحدة ROM.

#### **Invalid Size Cassette1/Invalid Size Cassette2/Invalid Size Cassette3/Invalid Size Cassette4**

الطابعةلا ميكنها اكتشاف حجم الورق. اضبط دليل الورق بصينية الورق على النحو الصحيح.

#### **Jam Paper Size Error**

انحشار الورق حدث لأن حجم الورق المحمل يختلف عن حجم الورق المحدد. أزل الورق المحشور. انظر "إخراج الورق المحشور" في<br>[الصفحة](#page-141-0) 142 لمعرفة شرح إخراج الورق المحشور.

#### **Maintenance Unit Needed Soon**

هذه الرسالة تدل على أن وحدة الصيانة على وشك أن ينتهي عمر استخدامها. عكنك مواصلة الطباعة إلى حين ظهور الرسالة<br>Replace Maintenance Unit

لمحو رسالة التحذير هذه ومواصلة الطباعة، اختر Diear Al l Warninss من Reset Menuبلوحة التحكم. لمعرفة شرح<br>الوصول إلى قوائم لوحة التحكم، انظر "كيفية الوصول إلى قوائم لوحة [التحكم" في](#page-59-0) الصفحة 60.

#### **Manual Feed ssss**

وضع التلقيم اليدوي محدد لمهمة الطباعة الحالية. تأكد من أن الورق المشار إليه بواسطة ssss يكون محملاً، ثم اضغط الزر<br>**تشغيل/إيقاف**.

#### **Memory Overflow**

سعة الذاكرة المركبة في الطابعةكافية لتنفيذ أمر الطباعة الحالي. اضغط الزر **تشغيل/إيقاف** بلوحة التحكم لاستئناف الطباعة، أو اضغط<br>الزر ��·**II إيقاف مؤقت/إلغاء** لإلغاء مهمة الطباعة.

#### **Need Memory**

سعة الذاكرة المركبة في الطابعة غير كافية لإكمال أمر الطباعة الحالي.

لمحو رسالة الخطأ، اختر Ulear Warning من Reset Menuبلوحة التحكم. راجع "كيفية الوصول إلى قوائم لوحة التحكم" في<br>[الصفحة](#page-59-0) 60 للتعليمات.

لتفادي حدوث هذه المشكلة بصورة متكررة، قم بإضافة ذاكرة إضافية الى الطابعة كما هو موضح في "وحدات الذاكرة" في الصفحة 191<br>أو قم بتقليل تحليل الصورة المراد طباعتها.

#### **No trays available Press Cancel Job**

،Cassette2 AutoSel ،Cassette1 AutoSel ،MP Tray AutoSel إعدادات جميع AutoSel 3Cassette وAutoSel 4Cassette في Menu Tray تكون معدة على Off، ولذلك لاتستطيع الطابعة تلقيم الورق. اضغط الزر **II i إيقاف مؤقت/إلغاء** لإلغاء مهمة الطباعة. لمواصلة الطباعة، حدد مصدر الورق ببرنامج تشغيل الطابعة،<br>أو أعد الإعدادات أعلاه في Tray Menu على Dn.

#### **Non-Genuine Toner Cartridge**

خرطوشة مسحوق الحبر المركبة ليست من منتج Epson الأصلي. ينصح بتركيب خرطوشة مسحوق الحبر الأصلية. قد تختلف معلومات المطبوعات وعمر الاستخدام المتبقي لكل خرطوشة مسحوق التي تظهر بلوحة التحكم عن تلك التي تظهر عنداستخدام خراطيش مسحوق حبر Epson أصلية. Epson لن تكون مسئولة عن أية تلفيات أو مشاكل تنجم عن استخدام مستهلكات غير مصنعة أو معتمدة<br>بواسطة Epson.

ركب منتج Epson أصلي أو Clear Al l Warnines التي تخص Reset Menuجابلوحة التحكم لمحو رسائل التحذير. راجع<br>"استبدال المنتجات [الاستهلاكية" في](#page-127-0) الصفحة 128 للحصول على التعليمات حول استبدال خرطوشة مسحوق الحبر.

#### **Non-Genuine Toner uuuu**

خرطوشة مسحوق الحبر المركبة ليست خرطوشة مسحوق حبر Epson أصلية. قد تختلف معلومات المطبوعات وأعمار الاستخدام المتبقية لخراطيش مسحوق التي تظهر بلوحة التحكم عن تلك التي تظهر عند استخدام خراطيش مسحوق حبر Epson أصلية. Epson لن تكون مسئولة عن أية تلفيات أو مشاكل تنجم عن استخدام مستهلكات غير مصنعة أو معتمدة بواسطة Epson. ينصح بتركيب<br>خرطوشة مسحوق الحبر الأصلية. اضغط الزر **تشغيل/إيقاف** بلوحة التحكم لاستئناف الطباعة.

#### **Not Supported USB Device XXX**

الجهاز غري مدعم. فكه من منفذ USB.

#### **Offline**

لاتكون الطابعة مستعدة للطباعة. اضغط الزر **تشغيل/إيقاف**.

#### **Option Unit Error yyy**

الطابعةلا ميكنها التعرف على المنتج الاختياري المركب. فك المنتج الاختيار وأعد تركيبه.

#### **Optional RAM Error**

وحدة الذاكرة الاختيارية رمبا تكون تالفة أو غري صحيحة. استبدلها بواحدة جديدة.

#### **Paper Out tttt sssss**

لا يوجد أي ورق في مصدر الورق المحدد (tttt). حمل ورقًا من الحجم (ssss) في مصدر الورق.

#### **Paper Set tttt sssss**

الورق المحمل في مصدر الورق المحدد (tttt) غير مطابق لحجم الورق المطلوب (≡≥≡≌∋). استبدل الورق المحمل بحجم الورق<br>الصحيح واضغط الزر **تشغيل/إيقاف** لاستئناف الطباعة، أو اضغط الزر **II**·li **إيقاف مؤقت/إلغاء** لإلغاء مهمة الطباعة.

إذا ضغطت الزر **تشغيل/إيقاف** بدون استبدال الورق، ستطبع الطابعة على الورق المحمل حتى إذا كان لايطابق الحجم المطلوب.

#### **Password Changed**

كلمة المرور تم تغيريها بنجاح.

#### **Photocon Trouble uuuu**

توجد مشكلة بوحدة الموصل الضوئي للون المشار إليه. فك وحدة الموصل الضوئي وأعد تركيبها. وإذا فشل ذلك في محو الخطأ، استبدل<br>وحدة الموصل الضوئ. لتركيب وحدة الموصل الضوئي، انظر "استبدال المنتجات [الاستهلاكية" في](#page-127-0) الصفحة 128.

#### **Photocon uuuu Needed Soon**

هذه الرسالة تدل على أن وحدة الموصل الضوئي للون المشار إليه على وشك أن ينتهي عمر استخدامها. عكنك مواصلة الطباعة إلى حين<br>ظهور الرسالة Replace\_Photocon\_uuuu

#### **Please wait for print**

الطباعة لا مكن أن تبدأ لأن المهمة السابقة قيد المعالجة. حاول مرة أخرى بعد ثوان قليلة.

#### **Preheat Mode**

الطابعة في وضع التسخني مقدمًا. ميكنك تغيري الوقت للدخول في الوضع في Preheat to Time في Menu Setup.

#### **Print Overrun**

المدة المطلوبة لمعالجة بيانات الطباعة تتجاوز سرعة محرك الطباعة لان الصفحة الحالية تتضمن البيانات المعقدة جداً. اضغط الزر **تشغيل/إيقاف**لاستئنافالطباعة، أواضغط الزرW**إيقافمؤقت/إلغاء**لإلغاءمهمةالطباعة. إذا ظهرتهذهالرسالةمرةأخرى، الطابعة. اختر On على أنه إعداد Protect Page في Menu Setup بلوحة التحكم أو اختر **Error Page Avoid** ببرنامج تشغيل

إذا استمر ظهور هذه الرسالة عند طباعة صفحة محددة، حاول تبسيط الصفحة بتقليل عدد الرسومات البيانية أو بتقليل عدد وحجم<br>الخطوط.

لتجنب هذا الخطأ، ينصح بأن تعد الإعداد Pase Protect على On وتركيب ذاكرة إضافية للطابعة. انظر "Setup Menu" في<br>[الصفحة](#page-68-0) 69 و["الذاكرة" في](#page-119-0) الصفحة 120 للتفاصيل.

#### **PS3 CompactFlash Full**

الذاكرة المخصصة لكتابة أوامر 3 PostScript على ذاكرةCompactFlash الاختيارية ممتلئة.

لمحو هذا الخطأ، اختر Clear Warnins من Reset Menuبلوحة التحكم. لمعرفة شرح الوصول إلى قوائم لوحة التحكم، انظر<br>"كيفية الوصول إلى قوائم لوحة [التحكم" في](#page-59-0) الصفحة 60.

### **RAM CHECK**

تقوم الطابعة بفحص الذاكرة RAM حاليا.ً

### **Ready**

تكون الطابعة مستعدة لاستقبال البيانات وطباعتها.

#### **Reboot to apply settings**

.Do you want to reboot to apply the settings? ظهر عندما No اخترت لقد لمحو هذا الخطأ، اختر Clear Warnins من Reset Menuبلوحة التحكم. راجع "كيفية الوصول إلى قوائم لوحة التحكم" في<br>[الصفحة](#page-59-0) 60 للتعليمات.

#### **Replace Dev Unit uuuu**

وحدة التحميض بلغت نهاية عمر استخدامها وتحتاج إلى استبدالها. عند حدوث هذا الخطأ، اتصل بالموزع.

#### **Replace Feed Roller MP, Replace Feed Roller C1, Replace Feed Roller C2, Replace Feed Roller C3, Replace Feed Roller C4**

بكرة التلقيم بلغت نهاية عمر استخدامها وتحتاج إلى استبدالها. عند حدوث هذا الخطأ، اتصل بالموزع.

#### **Replace Fuser**

المصهر بلغ نهاية عمر استخدامه ويحتاج إلى استبداله. عند حدوث هذا الخطأ، اتصل بالموزع.

#### **Replace Maintenance Unit**

وحدة الصيانة بلغت نهاية عمر استخدامها وتحتاج إلى استبدالها. عند حدوث هذا الخطأ، اتصل بالموزع.

#### **Replace Photocon uuuu**

وحدة الموصل الضوئي المشار إليها بلغت نهاية عمر استخدامها وتحتاج إلى استبدالها. راجع "استبدال المنتجات الاستهلاكية" في<br>[الصفحة](#page-127-0) 128 للتعليمات.

#### **Replace Toner uuuu**

الطباعة ممكنة إلى حني أن تبهت المطبوعات. .<br>للحيلولة دون بهت الطباعة، افتح الغطاء د، وتأكد من أن خرطوشة مسحوق الحبر معشقة في مكانها، وانقر فوق الجزء العلوي من خرطوشة مسحوق الحبر حوالي خمس مرات بإصبعك. إذا لم يحل هذا الإجراء البهت، استبدال خرطوشة مسحوق الحبر. راجع "استبدال<br>المنتجات [الاستهلاكية" في](#page-127-0) الصفحة 128 للتعليمات.

#### **?Replace Toner uuuu Print in monochrome**

خرطوشة مسحوق الحبر المشار إليها بلغت نهاية عمر استخدامها وتحتاج إلى استبدالها. راجع "استبدال المنتجات الاستهلاكية" في<br>[الصفحة](#page-127-0) 128 للتعليمات. تظهر هذه الرسالة فقط عندما يكون Convert to Monochrome معدًا على Dn، ومازال هناك مسحوق حبر متبق. عكنك<br>الطباعة بالأسود والأبيض بضغط الزر **تشغيل/إيقاف.** 

#### **Replace Transfer Unit/Replace 2nd Transfer Unit**

وحدة النقل المشار إليها بلغت نهاية عمر استخدامها وتحتاج إلى استبدالها. عند حدوث هذا الخطأ، اتصل بالموزع.

#### **Replace Waste Toner Box**

مجمع مسحوق الحبر النفاية بلغ نهاية عمر استخدامه ويحتاج إلى استبداله. راجع "استبدال المنتجات [الاستهلاكية" في](#page-127-0) الصفحة 128<br>للتعليمات.

#### **Reserve Job Canceled**

الطابعة لا مكنها تخزين بيانات مهمة الطباعة باستخدام وظيفة Reserve Job (الاحتفاظ مهمة). لقد بلغ عدد مهام الطباعة التي مكن تخزينها بذاكرة الطابعة أقصاه، أو أن الذاكرة ليس بها مساحة خالية لتخزين مهمة جديدة. لتخزين مهمة طباعة جديدة، احذف مهمة<br>مخزنة سابقًا. أيضًا، إذا كان لديك أي Confidential Jobs مخزنة، فإن طباعة تلك المهام سيتيح مزيدًا من الذا

كما يمكنك زيادة مساحة الذاكرة المتاحة بتغيير الإعداد RAM Disk إلى Normal أو Maximum. لمعرفة التفاصيل، انظر "Setup<br>[Menu](#page-68-0)["](#page-68-0) في [الصفحة](#page-68-0) 69.

لمحو هذا الخطأ، اختر Glear Warnins من Reset Menu بلوحة التحكم. لمعرفة شرح الوصول إلى قوائم لوحة التحكم، انظر<br>"كيفية الوصول إلى قوائم لوحة [التحكم" في](#page-59-0) الصفحة 60.

#### **Reset**

تمت إعادة ضبط المواجهة الحالية الخاصة بالطابعة ومسح الذاكرة المؤقتة. ولكن المواجهات الأخرى تكون فعالة ولم يتم مسح إعداداتها<br>وساناتها.

#### **Reset All**

كل موصل الطابعة متت إعادة إعداده والذاكرة المؤقتة تم محوها. وستعيد الطابعة تشغيل نفسها تلقائيًا.

#### **Reset to Save**

تم تغيير إعداد بقائمة لوحة تحكم بينما كانت الطابعة تطبع. اضغط الزر **تشغيل/إيقاف** لمحو هذه الرسالة. وسيصبح الإعداد ساري<br>المفعول بعد انتهاء الطباعة.<br>كبديل، عكنك محو هذه الرسالة بتنفيذ Reset أو Reset A11 بلوحة التحكم. ومع ذل

#### **ROM CHECK**

تقوم الطابعة بفحص الذاكرة ROM حاليا.ً

#### **SELF TEST**

تقوم الطابعة بتنفيذ الاختبار الذايت والتمهيد حاليا.ً

#### **Service Req Cffff/Service Req Exxx**

تم اكتشاف خطأ متحكم أو خطأ محرك طباعة. أوقف تشغيل الطابعة. انتظر 5 ثوان ثم قم بتشغيلها مرة أخرى. إذا استمر ظهور رسالة الخطأ،دوِّن رقم الخطأ الذييظهربشاشةLCD)Cffff/Exxx(، أوقفتشغيل الطابعة، افصل سلكالطاقة، ثم اتصل مبركز خدمة مؤهل.

#### **Sleep**

تكون الطابعة في وضع توفري الطاقة حاليا.ً يتم إلغاء هذا الوضع عند قيام الطابعة باستقبال بيانات الطباعة.

#### **Toner Cartridge Error uuuu**

حدث خطأ قراءة/كتابة لخراطيش مساحيق الحبر المشار إليها. (اللون Cyan)، C(((() (H)) Magenta)((K)) أو Black) (K) يظهر في مكان uuuu.(

فك خراطيش مساحيق الحبر وأعد تركيبها. وإذا فشل ذلك في محو الخطأ، استبدل خراطيش مساحيق الحبر.

لتركيب خراطيش مساحيق الحبر المشار إليها. انظر "استبدال المنتجات [الاستهلاكية" في](#page-127-0) الصفحة .128

#### **(uuuu Toner Low) Toner Low**

هذه الرسالة تدل على أن خرطوشة مسحوق الحبر للون المشار إليه على وشك أن ينتهي عمر استخدامها. قم بتحضير خرطوشة مسحوق<br>حبر حديدة.

#### **Transfer Unit Needed Soon**

هذه الرسالة تدل على أن وحدة النقل على وشك أن ينتهي عمر استخدامها. عكنك مواصلة الطباعة إلى حين ظهور الرسالة<br>Replace Transfer Unit

#### **Turn Paper MP Tray, Turn Paper Cassette1, Turn Paper Cassette2, Turn Paper Cassette3, Turn Paper Cassette4**

اتجاه الورق المحمل في علبة الورق المحددة لا يطابق اتجاه الورق المطلوب. غير اتجاه الورق إلى الأفقى.

#### **Turning off Please wait**

الطابعة تدخل في وضع غلق الطاقة.

#### **Unable Clear Error**

الطابعة لا مكنها محو رسالة الخطأ لأن حالة الخطأ مازالت باقية. حاول حل المشكلة مرة أخرى.

#### **Warming Up**

تكون الطابعة في وضع إحماء وحدة التثبيت بحيث تنتقل الى وضع الاستعداد للطباعة.

### **Waste Toner Box Near Full**

مجمع مسحوق الحبر النفاية على وشك أن ميتلئ مبسحوق الحبر.

### **Write Error ROM A, Write Error ROM P**

هذه الرسالة تدل على وجود خطأ داخلي الطابعة. أعد ضبط إعداد الطابعة. عند حدوث هذا الخلل بصورة متكررة، قم بالاتصال<br>بالموزع لديك.

#### **Writing ROM A, Writing ROM P**

هذه الرسالة تدل على أن وحدة ROM بالفتحة جار كتابتها. من فضلك انتظر إلى حني اختفاء هذه الرسالة.

#### **Wrong Password**

مليتم حفظ أي مهام طباعة مع كلمة المرور التي أدخلتها.

#### **Wrong Photocon uuuu**

وحدة موصل ضوئي غير ملائمة مركبة. ركب فقط وحدة الموصل الضوئي المذكورة في "المنتجات [الاستهلاكية" في](#page-25-0) الصفحة 26.

انظر "استبدال المنتجات الاستهلاكية" في الصفحة 128 لمعرفة شرح استبدال وحدة الموصل الضوئي. (تظهر الحروف C، M، Y أو K مكان uuuu وتشري إلى الألوان Cyan) الأزرق)، Magenta) الفوشني)، Yellow) الأصفر) وBlack) الأسود) على الترتيب.)

#### **Wrong Toner Cartridge uuuu**

خرطوشة مسحوق حبر غري ملامئة مركبة. ركب فقط خرطوشة مسحوق الحبر المذكورة في "المنتجات [الاستهلاكية" في](#page-25-0) الصفحة .26

راجع "استبدال المنتجات [الاستهلاكية" في](#page-127-0) الصفحة 128 للحصول على التعليامت حول استبدال خرطوشة مسحوق الحبر. (تظهر الحروف Y ،M ،C أو K مكان uuuu وتشري إلى الألوان Cyan) الأزرق)، Magenta) الفوشني)، Yellow) الأصفر) وBlack (الأسود) على الترتيب.)

## *طباعة وحذف بيانات Job Reserve) الاحتفاظ مبهمة)*

مهام الطباعة المخزنة بذاكرة الطابعة باستخدام الخبارات Re-Print Job، Verify Job وStored Job لوظيفة Reserve Job (الاحتفاظ عهمة) عكن طباعتها وحذفها باستخدام Cuick Print JobMenu. بلوحة التحكم. والمهام المحفوظة باستخدام الخيار<br>Confidential Job ميكن طباعتها من Confidential JobMenu التح التعليمات في هذا القسم.

#### *ملاحظة:*

- ❏ *يجب ضبط الإعداد* Disk RAM *بلوحة التحكم على* Normal *أو* Maximum *لاستخدام وظيفة Job Reserve) الاحتفاظ [الصفحة](#page-119-0) .120 مبهمة). ونحنننصحبتركيبذاكرةاختياريةلاستخدامهذهالوظيفة. لمعرفةشرحزيادةذاكرةالطابعة، انظر["تركيبالذاكرة" في](#page-119-0)*
- ❏ *تركيب ذاكرةCompactFlash بالطابعة ميكن أيضًا وظيفة Job Reserve) الاحتفاظ مبهمة). ولاحظ أن قرص RAM لايكون متاحًا عندما تركب ذاكرة CompactFlash بالطابعة.*

## *استخدام قامئة مهمة طباعة سريعة*

اتبع الخطوات المذكورة أدناه لطباعة أو حذف بيانات Re-Print Job، Verify Job وStored Job.

- <span id="page-101-0"></span>.1 تأكد من أن شاشة LCDتعرض Ready أو Sleep، ثم اضغط الزر r**ميني** للوصول إلى قوائم لوحة التحكم.
- .2 اضغط الزر d **أسفل** تكرارًا إلى أن يظهر JobMenu Print Quick بشاشة LCD، ثم اضغط الزر r **ميني**.
	- 3. استخدم الزر ▼ **أسفل** أو ▲ أعلى للتمرير إلى اسم المستخدم المناسب، ثم اضغط الزر ◀ م**ِين**.
		- 4. استخدم الزر ▼ **أسفل** أو ▲ أعلى للتمرير إلى اسم المهمة المناسب، ثم اضغط الزر ◀ **مِين**.
			- .5 اضغط الزر r **ميني**، ثم استخدم الزرين d **أسفل** وu **أعلى** لاختيار عدد النسخ.

لحذف مهمة الطباعة بدون طباعة أي نسخ، اضغط الزر d **أسفل** لإظهار Delete بشاشة LCD.

.6 اضغط الزر r **ميني** لتبدأ الطباعة أو لتحذف البيانات.

## *استخدام قامئة المهمة السرية*

اتبع الخطوات المذكورة أدناه لطباعة أو حذف بيانات Job Confidential.

- .1 تأكد من أن شاشة LCDتعرض Ready أو Sleep، ثم اضغط الزر r**ميني** للوصول إلى قوائم لوحة التحكم.
- .2 اضغط الزر d **أسفل** تكرارًا إلى أن يظهر ConfidentialJobMenu بشاشة LCD، ثم اضغط الزر r **ميني**.
	- 3. استخدم الزر ▼ أ**سفل** أو ▲ أعلى للتمرير إلى اسم المستخدم المناسب، ثم اضغط الزر ◀ **مِين**.
		- .4 أدخل كلمة المرور المكونة من أربعة أعداد.

لإدخال كلمة المرور، اضغط الزر ▼ أ**سفل** أو ▲ أ**على** لاختيار الرمز واضغط الزر **◀ عين** لتقرير اختيار الرمز. بعد تقرير اختيار<br>جميع الرموز، اضغط الزر ◀ **عِين.** 

*ملاحظة:* إذا لم تكن هناك مهام طباعة محفوظة مع كلمة المرور التي أدخلتها، سيظهر Ilrona Passuor 5 اللحظة بشاشة LCD ثم<br>ستخرج الطابعة من قوائم لوحة التحكم. أكد كلمة المرور وحاول مرة أخرى.

- 5. استخدم الزر ▼ **أسفل** أو ▲ أعلى للتمرير إلى اسم المهمة المناسب، ثم اضغط الزر ◀ مٍين.
	- .6 استخدم الزر d **أسفل** أو u **أعلى** لإظهار Print.

لحذف مهمة الطباعة، اضغط الزر d **أسفل** أو u **أعلى** لإظهار Delete بشاشة LCD.

.7 اضغط الزر r **ميني** لتبدأ الطباعة أو لتحذف البيانات.

## *طباعة ورقة حالة تكوين*

- .1 قم بتشغيل الطابعة. ستعرض شاشة LCD Ready.
- .2 اضغط الزر r **ميني** ثلاث مرات. ستطبع الطابعة ورقة حالة تكوين.

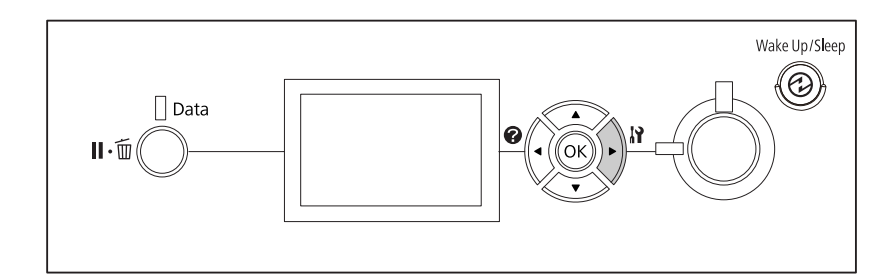

3. تأكد من أن المعلومات عن الخيارات المركبة تكون صحيحة. وإذا كانت الخيارات مركبة على النحو الصحيح، فإنها تظهر تحت<br>Hardware Configuration. وإذا لم تكن الخيارات مذكورة، حاول إعادة تركيبها.

#### *ملاحظة:*

- ❏ *إذا كانت ورقة حالة التكوين لاتذكر على النحو الصحيح خياراتك المركبة، تأكد من أنها موصلة بإحكام بالطابعة.*
	- ❏ *إذا كنت غري قادر على جعل الطابعة تطبع ورقة حالة تكوين صحيحة، اتصل بالموزع.*
		- ❏ *اطبع ورقة حالة التكوين على ورق من حجم 4A.*

## *إلغاء الطباعة*

ميكنك إلغاء الطباعة من الكمبيوتر باستخدام برنامج تشغيل الطابعة.

لإلغاء أمر الطباعة قبل أن يتم إرساله من الكمبيوتر، راجع "إلغاء [الطباعة" في](#page-161-0) الصفحة .162

## *استخدام الزر إيقاف مؤقت/إلغاء*

الزر **ii ايقاف مؤقت/إلغاء** الموجود بطابعتك هو أسرع وأسهل طريقة لإلغاء الطباعة. وضغط هذا الزر يلغي المهمة التي تطبع حاليًا<br>أو مهمة الطباعة المحددة في ذاكرة الطابعة.

اتبع الخطوات أدناه لإلغاء المهمة.

- .1 اضغط الزر W **إيقاف مؤقت/إلغاء**.
- .2 اضغط الزر d **أسفل** أو u **أعلى** لاختيار المهمة التي تريد إلغائها، ثم اضغط الزر **OK**.
- .3 اضغط الزر d **أسفل** أو u **أعلى** لاختيار Job Cancel، ثم اضغط الزر **OK**. تم إلغاء الطباعة.

#### *ملاحظة:*

- ❏ *اختر* Jobs All Cancel *في الخطوة 3لإلغاء جميع مهام الطباعة في ذاكرة الطابعة.*
- ❏ *العملية تم إلغاؤها وستبدأ الطباعة من جديد بعد دقيقة واحدة من عدم تشغيل الطابعة.*
	- ❏ *بعد اكتامل إلغاء مهام الطباعة، ستستعيد الطابعة من الإيقاف المؤقت.*

## *استخدام قامئة إعادة الإعداد*

اختيار Reset Menuمن Reset Menuبلوحة التحكم يوقف الطباعة، ومحو مهمة الطباعة الجاري استقبالها من الموصل النشط، ومحو<br>الأخطاء التي رما حدثت بالموصل.

اتبع الخطوات أدناه لاستخدام Menu Reset.

- .1 اضغط الزر r **ميني** للوصول إلى قوائم لوحة التحكم.
- .2 اضغط الزر d **أسفل** عدة مرات إلى أن يظهر Menu Reset بشاشة LCD، ثم اضغط الزر r **ميني**.
	- .3 اضغط الزر d **أسفل** عدة مرات إلى أن يظهر Reset.
	- 4. اضغط الزر ★ **مين.** تم إلغاء الطباعة. وتكون الطابعة جاهزة لاستقبال مهمة طباعة جديدة.

## *مقاطعة الطباعة*

إذا كانت الطابعة مشتركة، من الممكن مقاطعة مهمة الطباعة الحالية لطباعة مهمة طباعة مختلفة.

اتبع الخطوات أدناه لاستخدام هذه الوظيفة.

- .1 اضغط الزر W **إيقاف مؤقت/إلغاء**لإيقاف مهمة الطباعة الحالية.
- .2 اضغط الزر d **أسفل** أو u **أعلى** لاختيار المهمة التي تريد طباعتها، ثم اضغط الزر **OK**.

.3 اضغط الزر d **أسفل** أو u **أعلى** لاختيار Printing Interrupt، ثم اضغط الزر **OK**.

*العملية تم إلغاؤها وستبدأ الطباعة من جديد بعد دقيقة واحدة من عدم تشغيل الطابعة. ملاحظة:*

# *الفصل 4 تركيب الأجهزة الاختيارية*

# *حامل الطابعة الاختياري ووحدة علبة الورق*

للمزيد من التفاصيل حول أنواع الورق وأحجامها التي عكنك استعمالها مع وحدة خرطوشات الورق الاختيارية، راجع "علبة الورق<br>السفلي" في الصفحة 30. لمعرفة المواصفات، راجع "وحدة خرطوشات الورق [الاختيارية" في](#page-188-0) الصفحة 189.

## *تنبيهات احتياطية حول التعامل*

توخى الانتباه دامئاً الى التنبيهات الاحتياطية التالية حول التعامل قبل تركيب الجهاز الاختياري:

تزن الطابعة حوالي 44 كجم. ولا يجب أن يحاول شخص ممفرده حملها أبدًا. ويجب أن يحمل الطابعة شخصان، ويرفعاها من المواضع<br>الموضحة أدناه.

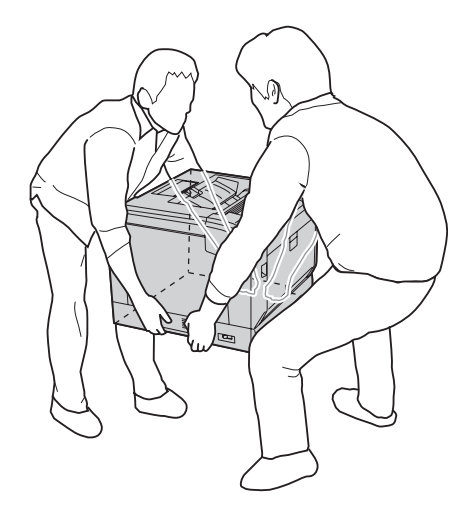

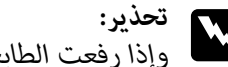

*وإذا رفعت الطابعة بطريقة غري صحيحة، فإنك قد تسقطها وتعرض نفسك للإصابة. تحذير:* w

## *تركيب حامل الطابعة الاختياري*

عكنك تركيب حامل الطابعة الاختياري على وحدة علبة الورق الاختيارية أو الطابعة مباشرة. يوضح الشرح أدناه التركيب على وحدة<br>علبة الورق الاختيارية كمثال. ونحن ننصح باستخدام حامل الطابعة الاختياري إذا كنت تركب وحدات علب ورق اختيا

.1 تأكد من البنود المصاحبة.

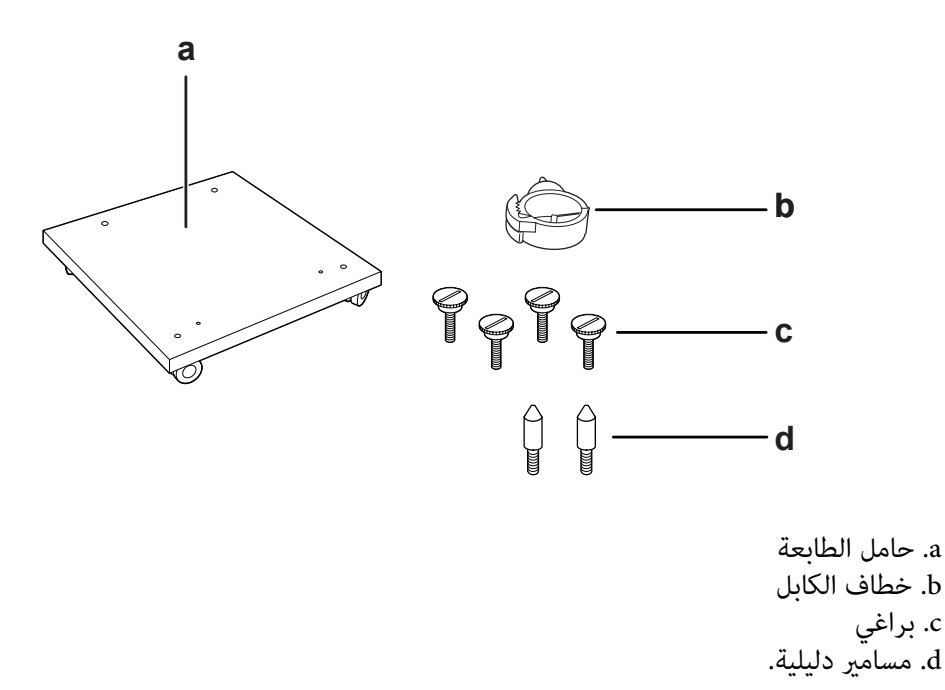

.2 ضع حامل الطابعة على سطح مستو واقفل العجلات الأمامية.

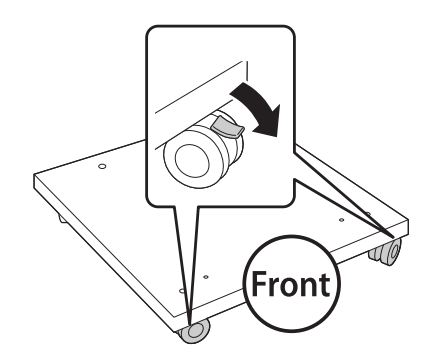

3. ركب المسمارين الدليلين بحامل الطابعة.

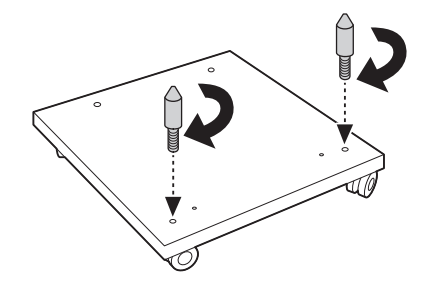

.4 ضع وحدة علبة الورق الأدىن الاختيارية على حامل الطابعة. قم مبحاذاة الثقوب في الأسفل مع المسامرين الدليلني.

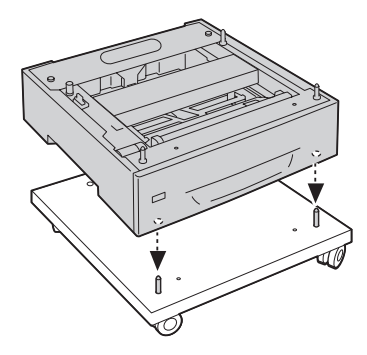

.5 فك الغطاء الخلفي لوحدة علبة الورق الاختيارية.

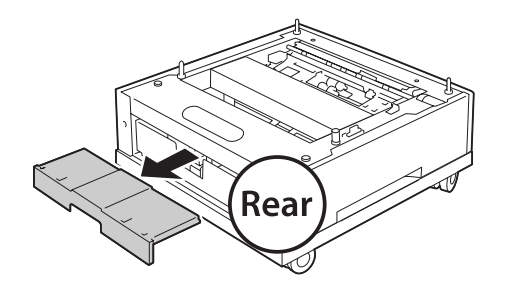

.6 اسحب علبة الورق.

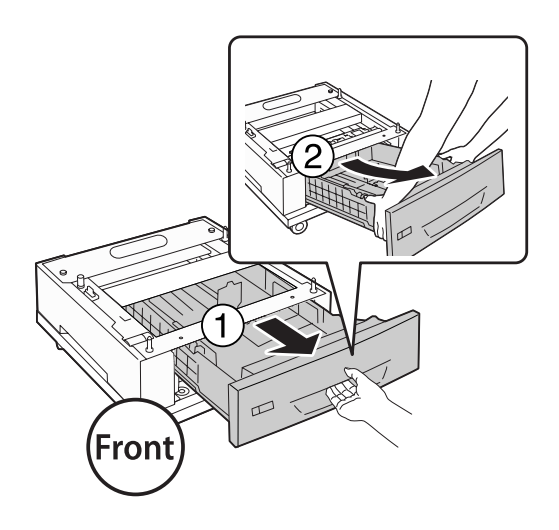
.7 ثبت وحدة علبة الورق الاختيارية بحامل الطابعة بالبراغي الأربعة.

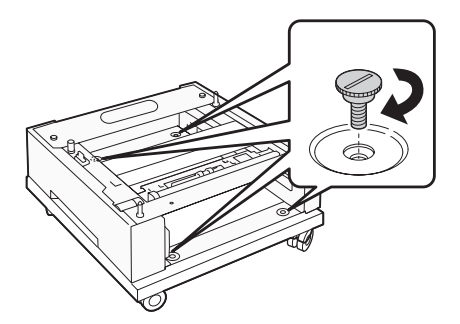

.8 أعد تركيب علبة الورق بوحدة علبة الورق الاختيارية.

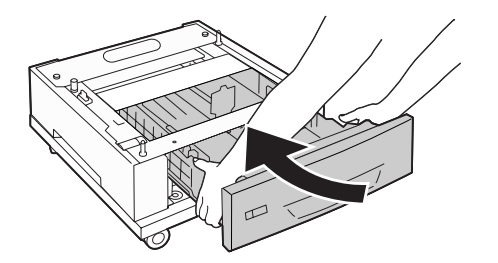

.9 أعد تركيب الغطاء الخلفي الذي فككته في الخطوة .5

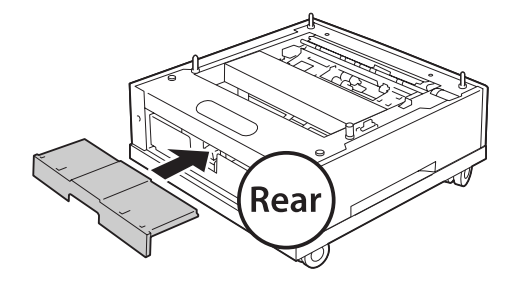

.10 ركب خطاف الكابل.

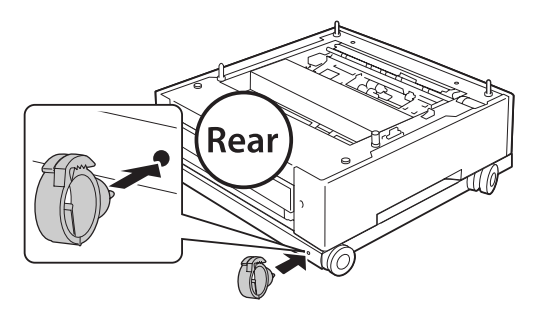

*بعد تركيب الطابعة على حامل الطابعة، وصل سلك الطاقة بالطابعة، ثم مرره من خلال خطاف الكابل. ملاحظة:*

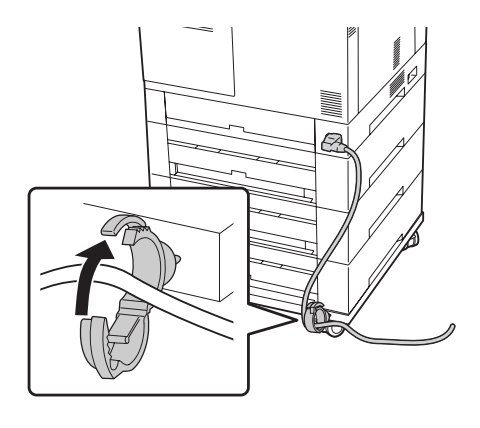

*تركيب وحدة خرظوشات الورق الاختيارية*

*إذا كنت ستستخدم حامل الطابعة، ركب حامل الطابعة على وحدة علبة الورق الاختيارية الأدىن مقدمًا. ملاحظة:*

## **تنبيه:**<br>ح**ص** لاستخ لاستخدام حامل الطابعة الاختياري، تأكد من قفل العجلات قبل تركيب وحدات علب الورق الاختيارية. وإلا، فقد تتحر ك<br>الطابعة وتتسبب في حادث.

.1 أوقف تشغيل الطابعة وافصل سكل الطاقة وكابل الموصل.

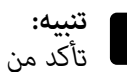

*تأكد من فصل كبل الطاقة عن الطابعة لتفادي وقوع صدمة كهربائية. تنبيه:* c

2. أخرج وحدة علبة الورق الاختيارية من صندوقها بحرص وضعها حيثما تعتزم إعداد الطابعة.

*يوضح الشرح أدناه تركيب وحدات علب ورق اختيارية متعددة كمثال. ملاحظة:*

.3 تأكد من البنود المصاحبة.

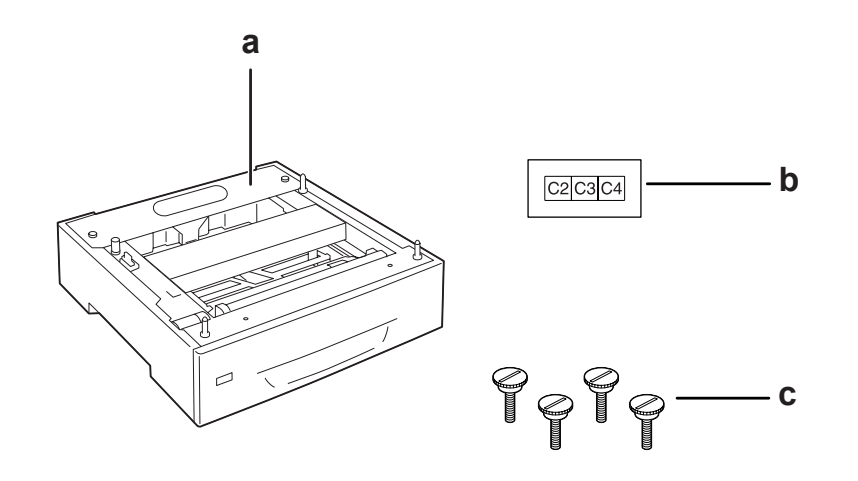

a. وحدة علبة ورق اختيارية b. بطاقة c. براغي

.4 ضع وحدة علبة الورق الاختيارية على سطح مستو.

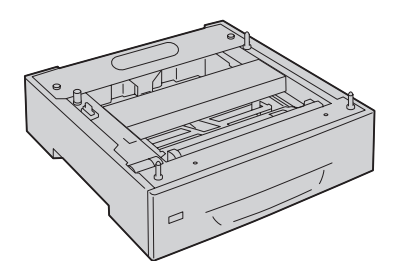

*عند تركيب وحدة علبة ورق واحدة فقط، اذهب إلى الخطوة .12 ملاحظة:*

.5 ضع وحدة علبة الورق الاختيارية على وحدة علبة الورق الأدىن. قم مبحاذاة الثقوب في الأسفل مع المسامرين الدليلني.

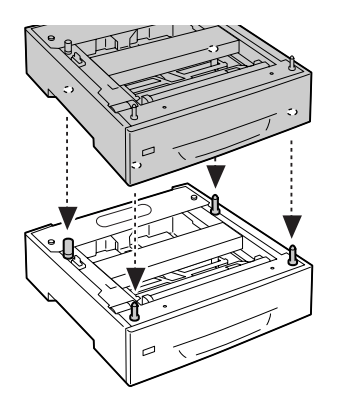

.6 فك الغطاء الخلفي لوحدة علبة الورق الاختيارية العليا.

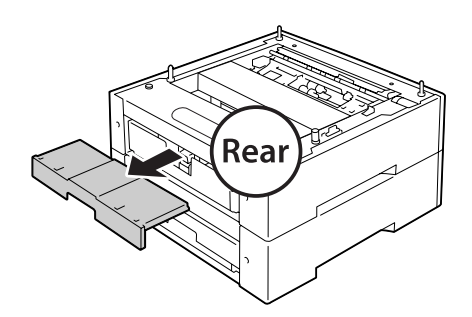

.7 اسحب علبة الورق العليا.

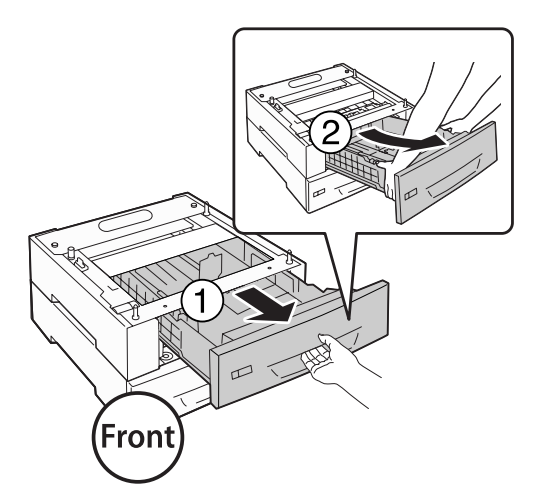

.8 ثبت وحديت علبتي الورق الاختياريتني بالبراغي الأربعة.

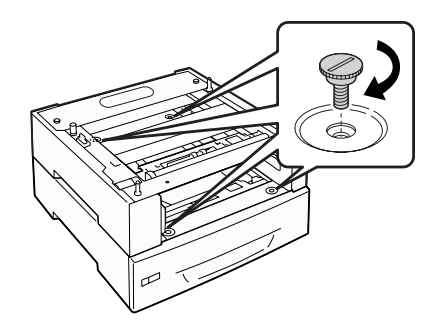

.9 أعد تركيب علبة الورق.

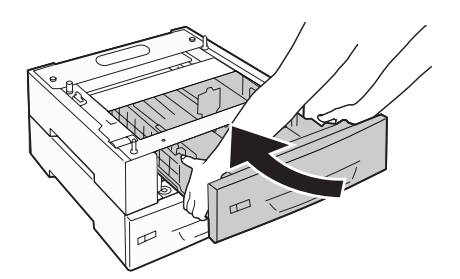

.10 أعد تركيب الغطاء الخلفي الذي فككته في الخطوة .5

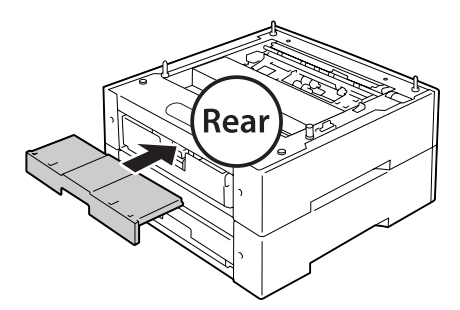

.11 إذا كنت ستركب ثلاث وحدات علب ورق اختيارية، كرر الخطوات 4 إلى .9

12. قم محاذاة الثقوب بالطابعة مع المسامير الدليلية بوحدة علبة الورق الاختيارية، ثم نزِّل الطابعة إلى أن تستقر بإحكام على<br>الوحدات.

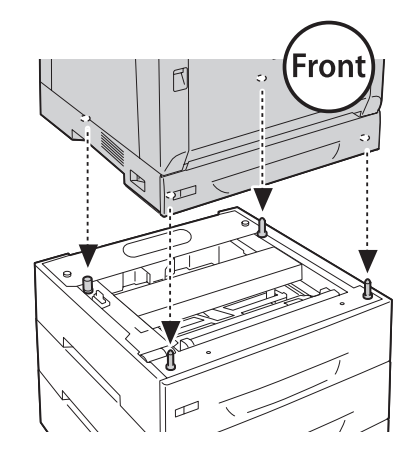

#### *ملاحظة:* ❏ *يجب أن يحمل الطابعة شخصان على الأقل.*

- ❏ *نزِّل الطابعة بحرص بحيث تدخل المسامري الدليلية بوحدة علبة الورق الاختيارية في الثقوب بأسفل الطابعة. وإذا كانت الطابعة تتكئ على وحدة علبة الورق الاختيارية، فإن الموصل قد تتلف.*
	- .13 فك الغطاء الخلفي لوحدة علبة الورق القياسية.

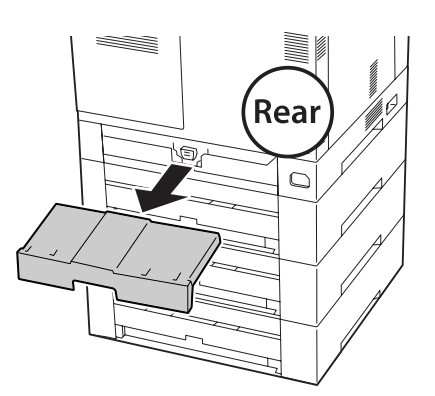

.14 اسحب علبة الورق.

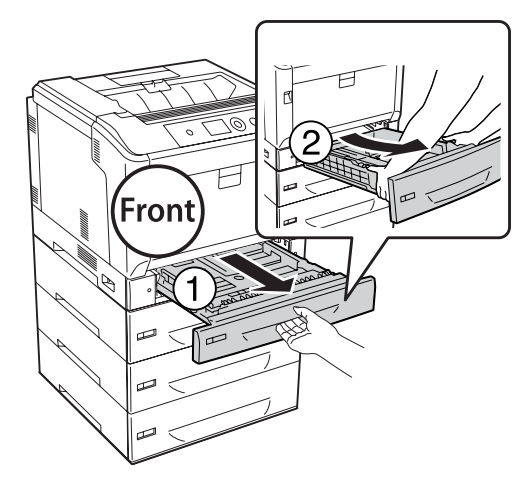

.15 ثبت الطابعة بوحدات علب الورق الاختيارية بالبراغي الأربعة.

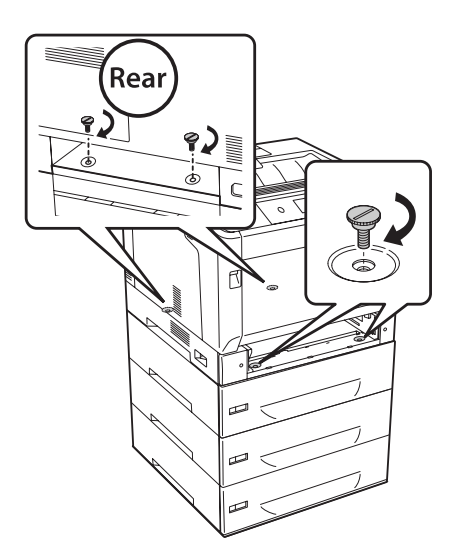

.16 أعد تركيب علبة الورق.

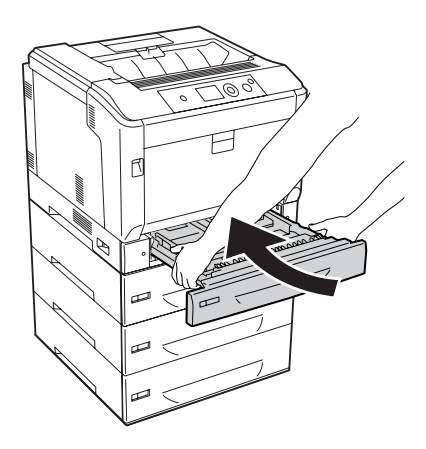

.17 أعد تركيب الغطاء الخلفي الذي فككته في الخطوة .12

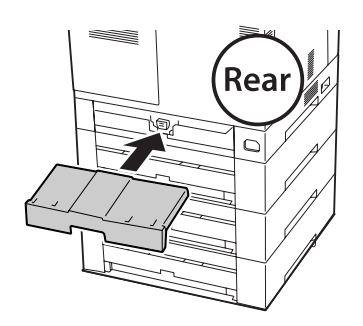

.18 ركب البطاقات في مقدمة علب الورق.

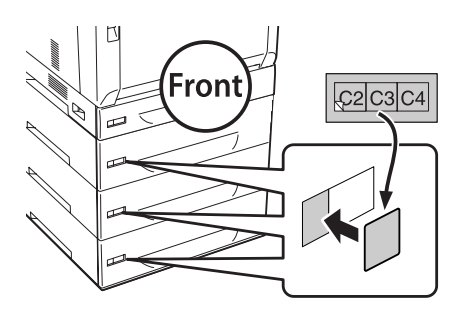

- .19 فك المواد الواقية من كل علبة ورق، ثم حمل الورق.
- .20 أعد توصيل كابل الموصل وسلك الطاقة، ثم شغل الطابعة.
- .21 للتأكد من تركيب الخيار على النحو الصحيح، اطبع ورقة حالة تكوين. راجع "طباعة ورقة حالة [تكوين" في](#page-148-0) الصفحة .149

*ملاحظة لمستخدمي Windows:*

*إذامليكن Monitor Status EPSON مركبا،ً ينبغي عليك تنفيذ الإعدادات بدوياً في برنامج تشغيل الطابعة. اختر the Update* Printer Option Info Manually بعلامة التبويب Optional Settings، ثم انقر Settings. ثم اختر Cassette 2، Cassette 3<br>وCassette 4 من قائمة Optional Paper Sources بمربع الحوار Optional Settings تبعًا للخيارات المركبة وانقر OK.

*نزع وحدة خرظوشات الورق الاختيارية*

قم بتنفيذ عملية التركيب عكسيا.ً

## *وحدة الطباعة على الوجهني*

لمعرفة مواصفات أو تفاصيل عن أنواع وأحجام الورق التي يمكنك استخدامها مع وحدة الطباعة على الوجهين، انظر "وحدة الطباعة على<br>الوجهين" في الصفحة 190.

## *تركيب وحدة الطباعة على الوجهني*

.1 أوقف تشغيل الطابعة وافصل سكل الطاقة وكابل الموصل.

*تأكد من فصل كبل الطاقة عن الطابعة لتفادي وقوع صدمة كهربائية. تنبيه:* c

.2 افتح الغطاء ا باستخدام الزر ب.

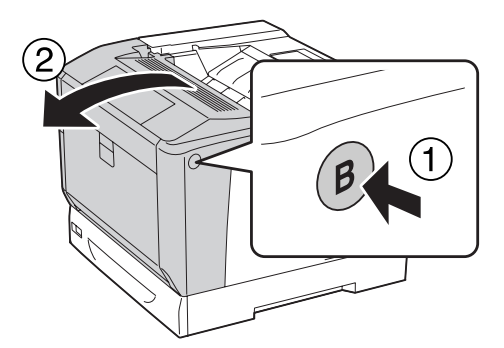

3. ركب وحدة الطباعة على الوجهين حسب الشرح أدناه. تأكد من أن اللسانين في الأسفل يدخلان في التجويفين المشار إليهما بعلامتي<br>السهمين.

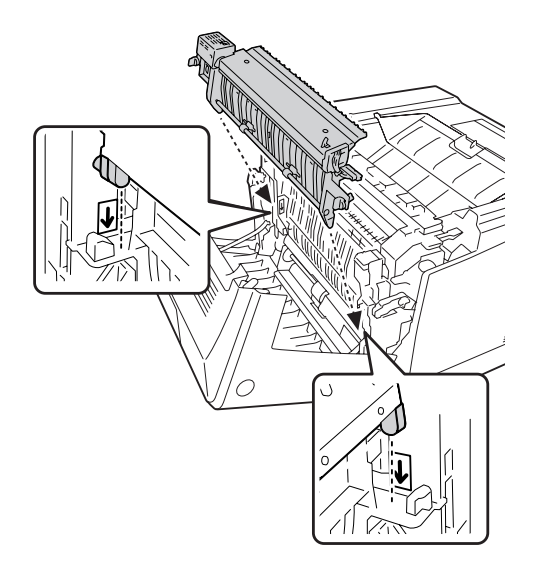

.4 لف المقبضني لتثبيت وحدة الطباعة على الوجهني بالطابعة.

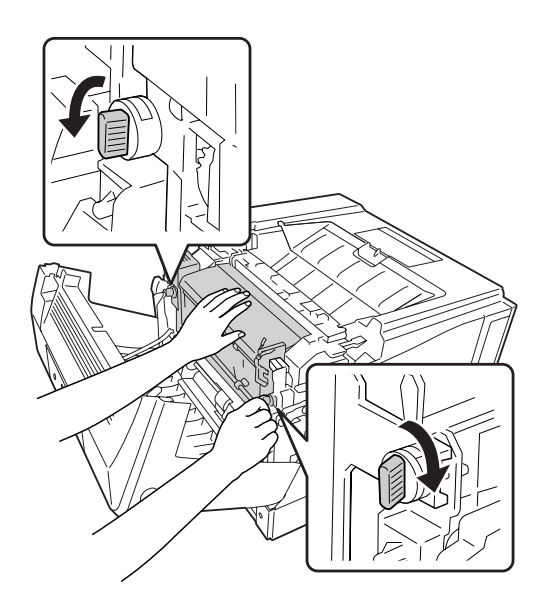

.5 فك غطاء الموصل.

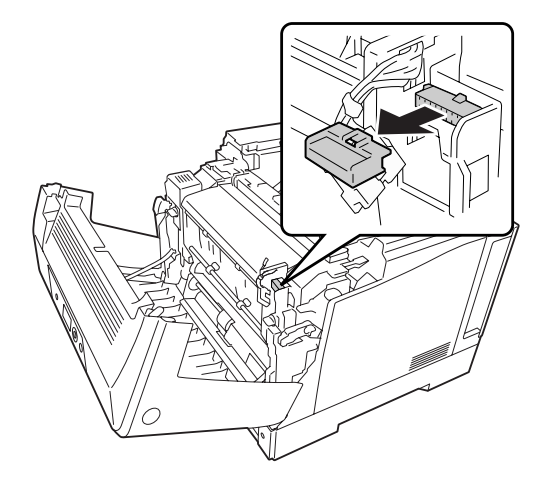

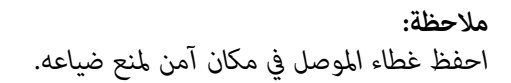

.6 وصل موصل وحدة الطباعة على الوجهني في مقبس الطابعة.

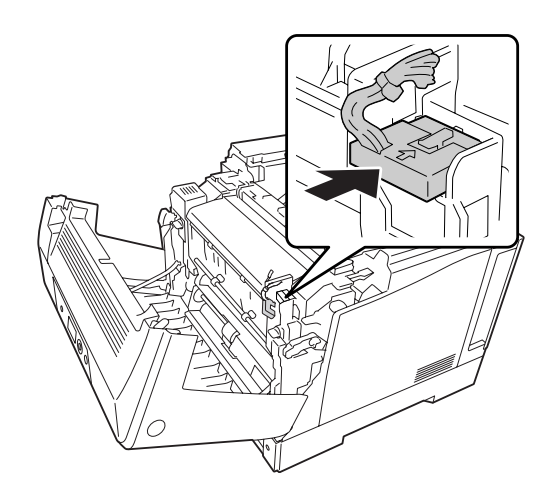

.7 أغلق الغطاء ا.

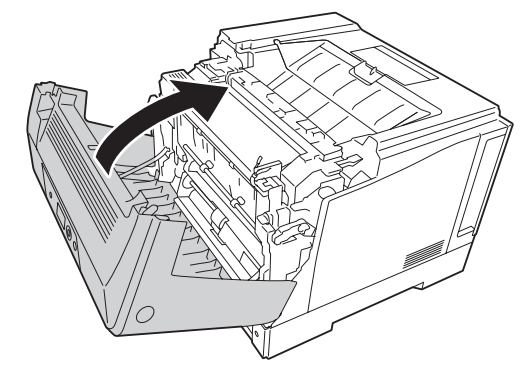

.8 أعد توصيل كابل الموصل وسلك الطاقة، ثم شغل الطابعة.

للتأكد من كون الوحدة مركبة بصورة صحيحة، قم بطباعة ورقة الحالة. انظر "طباعة ورقة حالة [تكوين" في](#page-148-0) الصفحة .149

#### *ملاحظة لمستخدمي Windows:*

إذا لم يكن EPSON Status M̃onitor مركباً، ينبغي عليك تنفيذ ال[إعدادات](#page-166-0) بدوياً في برنامج تشغيل الطابعة. انظر ″إنشاء إعدادات<br>اختيارية″ في الصفحة 167.

## *فك وحدة الطباعة على الوجهني*

قم بتنفيذ عملية التركيب عكسيا.ً

## *الذاكرة*

بتركيب وحدة ذاكرة ثنائية على خط مستقيم (DIMM)، عكنك زيادة ذاكرة الطابعة إلى 1024 ميجابايت. قد ترغب في إضافة ذاكرة<br>إضافية عند مواجهة صعوبة في طباعة مستندات توجد فيها رسومات معقدة.

## *تركيب الذاكرة*

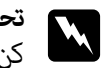

*تحذير:* w *كن حريصاً عند التعامل مع الأجزاء الداخلية من الطابعةلان بعضها ساخنة وتؤدي الى إصابة*

# *تنبيه:* c

قبل تركيب الذاكرة، تأكد من تفريغ شحنة الكهرباء الاستاتيكية عنك بلمس قطعة معدنية مؤرضة. وإلا فإنه قد يؤدي الى<br>تعرض الأجزاء الحساسة للكهرباء الاستاتيكية للتلف.

- .1 أوقف تشغيل الطابعة وافصل سكل الطاقة وكابل الموصل.
- .2 حل البرغيني باستخدام مفك. ثم حرك الغطاء الخلفي لأعلى لفكه.

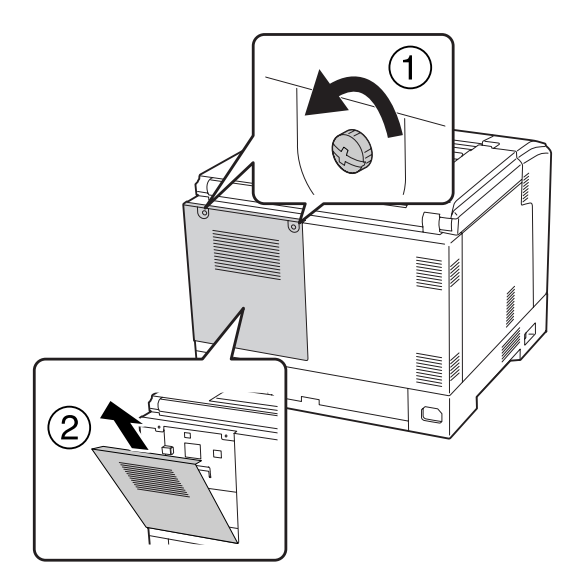

.3 حدد فتحة RAM.

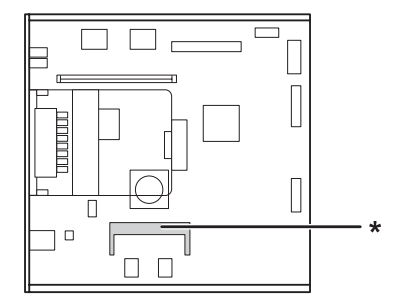

\* فتحة توسعة RAM

4. تأكد من أن الحز الموجود بوحدة ذاكرة التوسعة مطابق للحز بالفتحة، ثم أدخل بإحكام الحافة العليا لوحدة الذاكرة في الفتحة إلى<br>أن تتوقف. ثم اضغط طرفي وحدة الذاكرة لأسفل.

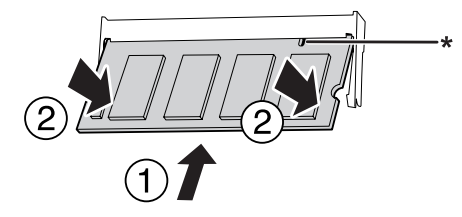

\* الحز

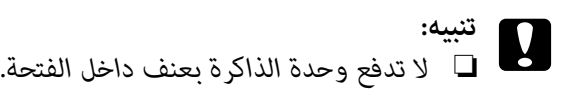

- ❏ *تأكد من إدخال وحدة الذاكرة في الاتجاه الصحيح.*
- ❏ *لاتقم بنزع أي من الأجهزة من لوحة الدائرة. وإلافإن الطابعة لن تعمل.*
	- .5 أعد تركيب الغطاء الخلفي حسب الشرح أدناه.

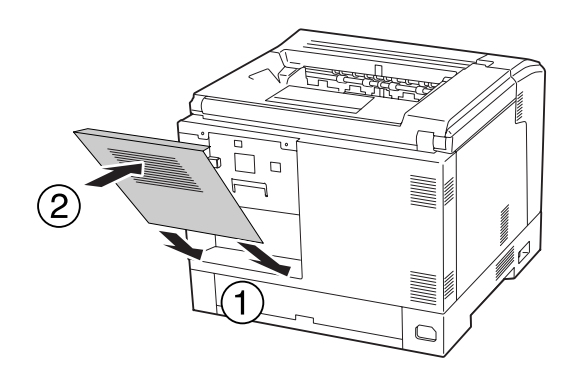

.6 ثبت الغطاء الخلفي بواسطة البرغيني.

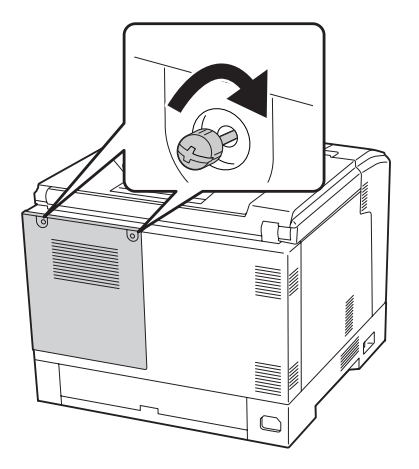

.7 أعد توصيل كابل الموصل وسلك الطاقة ثم شغل الطابعة.

للتأكد من كون الوحدة مركبة بصورة صحيحة، قم بطباعة ورقة الحالة. انظر "طباعة ورقة حالة [تكوين" في](#page-148-0) الصفحة .149

#### *ملاحظة لمستخدمي Windows:*

إذا لم يكن EPSON Status Monitor مركباً، ينبغي عليك تنفيذ ال[إعدادات](#page-166-0) بدوياً في برنامج تشغيل الطابعة. انظر ″إنشاء إعدادات<br>اختيارية″ في الصفحة 167.

### *نزع الذاكرة*

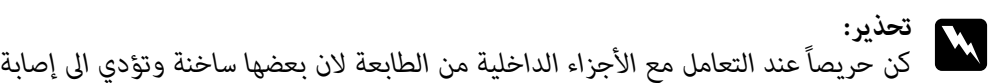

*تنبيه:* c

قبل نزع الذاكرة، تأكد من تفريغ شحنة الكهرباء الاستاتيكية عنك بلمس قطعة معدنية مؤرضة وإلا فإنه قد يؤدي الى تعرض<br>الأجزاء الحساسة للكهرباء الاستاتيكية للتلف.

قم بتنفيذ عملية التركيب عكسيا.ً

عند فك وحدة الذاكرة من فتحتها، باعد المشبكني على جانبي فتحة الذاكرة، ثم اسحب وحدة الذاكرة للخارج.

## *بطاقة الموصل*

يصاحب الطابعة فتحة موصل من النوع ب خالية. وتتوفر بطاقات موصلات اختيارية عديدة لتوسعة خيارات موصل الطابعة.

### *تركيب بطاقة موصل*

*تنبيه:* c قبل تر كيب بطاقة الموصل، تأكد من تفريغ أي شحنة كهرباء استاتيكية بلمس قطع معدن مؤرضة. وإلا، فإنك قد تتلف الأجزاء<br>الحساسة للكهرباء الاستاتيكية.

.1 أوقف تشغيل الطابعة وافصل سكل الطاقة وكابل الموصل.

.2 فك البراغي وغطاء فتحة بطاقة الموصل من النوع ب حسب الشرح أدناه.

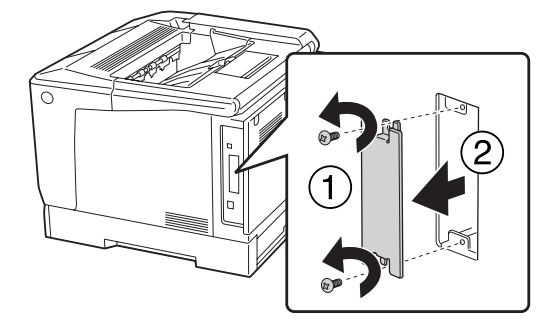

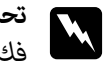

*فك البراغي والأغطية غري المذكورة في الشرح التالي سيعرضك إلى مناطق فلطية عالية. تحذير:* w

**ملاحظة:**<br>احفظ غطاء الفتحة في مكان آمن. سوف تحتاج إلى إعادة تركيب الغطاء إذا فككت بطاقة الموصل فيما بعد.

.3 حرك وادفع بطاقة الموصل داخل الفتحة بإحكام، ثم ثبت البراغي حسب الشرح أدناه.

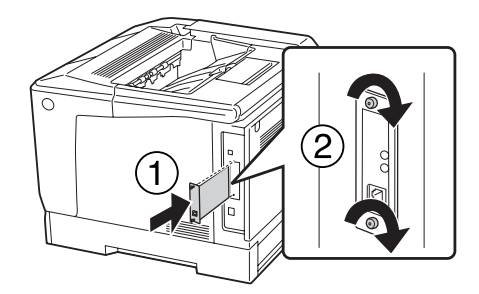

.4 أعد توصيل كابل الموصل وسلك الطاقة ثم شغل الطابعة.

للتأكد من كون الوحدة مركبة بصورة صحيحة، قم بطباعة ورقة الحالة. انظر "طباعة ورقة حالة [تكوين" في](#page-148-0) الصفحة 149.

#### *فك بطاقة موصل*

*تنبيه:* c

قبل فك بطاقة موصل، تأكد من تفريغ أي شحنة كهرباء استاتيكية بلمس قطعة معدن مؤرضة. وإلا، فإنك قد تتلف الأجزاء<br>الحساسة للكهرباء الاستاتيكية.

قم بتنفيذ عملية التركيب عكسيا.ً

## *ذاكرة CompactFlash*

## *تركيب ذاكرة CompactFlash*

ةكنك ذاكرة CompactFlash اختيارية من تخزين مُاذج الشفافة، واستخدام وظيفة Reserve Job (الاحتفاظ مجمة)، وتحسين بيئة<br>طباعة ترتيب النسخ.

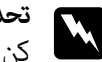

*كن حريصاً عند التعامل مع الأجزاء الداخلية من الطابعةلأن بعضها حادة ورمبا تؤدي الى إصابة. تحذير:* w

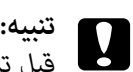

قبل تركيب ذاكرة CompactFlash، تأكد من تفريغ أي شحنة كهرباء استاتيكية بلمس قطعة معدن مؤرضة. وإلا، فإنك قد<br>تتلف الأجزاء الحساسة للكهرباء الاستاتيكية.

- .1 أوقف تشغيل الطابعة وافصل سكل الطاقة وكابل الموصل.
- .2 حل البرغيني باستخدام مفك. ثم حرك الغطاء الخلفي لأعلى لفكه.

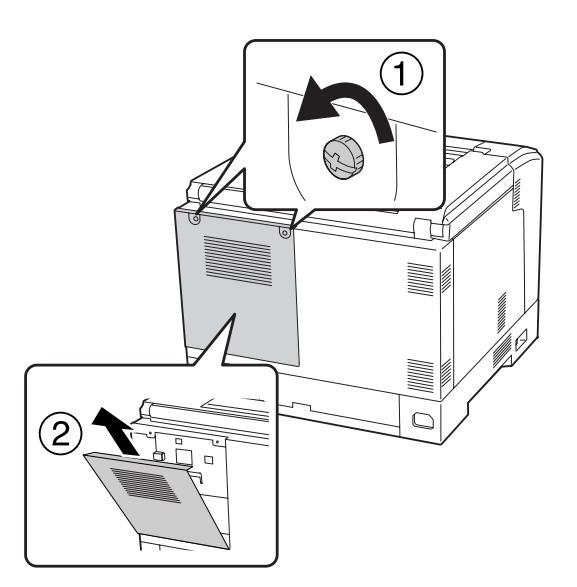

.3 حدد فتحة التركيب لذاكرة CompactFlash.

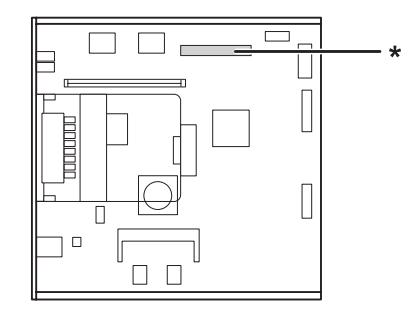

- \* فتحة ذاكرةCompactFlash
- .4 أدخل ذاكرةCompactFlash في الفتحة.

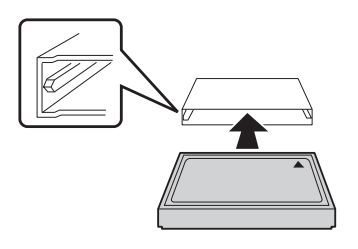

.5 أعد تركيب الغطاء الخلفي حسب الشرح أدناه.

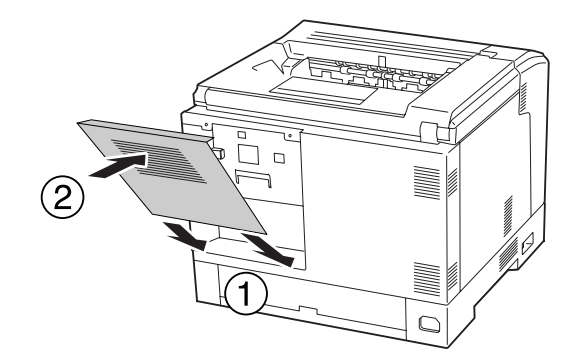

.6 ثبت الغطاء الخلفي بواسطة البرغيني.

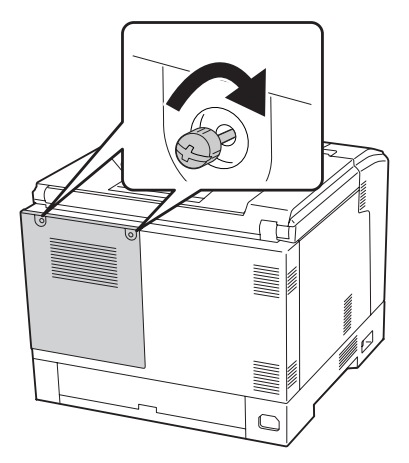

.7 أعد توصيل كابل الموصل وسلك الطاقة ثم شغل الطابعة.

للتأكد من كون الوحدة مركبة بصورة صحيحة، قم بطباعة ورقة الحالة. انظر "طباعة ورقة حالة [تكوين" في](#page-148-0) الصفحة 149.

#### *ملاحظة لمستخدمي Windows:*

إذا لم يكن EPSON Status Monitor مركباً، ينبغي عليك تنفيذ ال[إعدادات](#page-166-0) بدوياً في برنامج تشغيل الطابعة. انظر ″إنشاء إعدادات<br>اختبارية″ في الصفحة 167.

#### *فك ذاكرة CompactFlash*

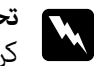

*كن حريصاً عند التعامل مع الأجزاء الداخلية من الطابعةلأن بعضها حادة ورمبا تؤدي الى إصابة. تحذير:* w

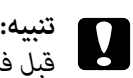

قبل فك ذاكرة *CompactFlash،* تأكد من تفريغ أي شحنة كهرباء استاتيكية بلمس قطعة معدن مؤرضة. وإلا، فإنك قد تتلف<br>الأجزاء الحساسة للكهرباء الاستاتيكية.

قم بتنفيذ عملية التركيب عكسيا.ً

#### *ملاحظة:*

- Support Menu *في* Delete All CompactFlash Data *متخصصأونفذ البياناتباستخدامبرنامج جميع امح*❏ *قبل أن تتخلص من أو تطرح ذاكرة CompactFlash. راجع ["Menu Support](#page-87-0) ["](#page-87-0)في [الصفحة](#page-87-0) 88 للتفاصيل.*
	- ❏ *حذف الملفات أو تنسيق ذاكرة CompactFlash من الكمبيوتر قدلا ميحو البيانات كليًا. كام ينصح أيضًا بتدمري ذاكرة CompactFlash ماديًا عند التخلص منها.*

#### *الفصل 5*

## *استبدال المنتجات الاستهلاكية*

## *تنبيهات احتياطية أثناء الاستبدال*

التزم دامئًا باحتياطات التعامل الآتية عند استبدال المنتجات الاستهلاكية.

لمعرفة التفاصيل عن الاستبدال، انظر التعليامت المصاحبة للمنتجات الاستهلاكية.

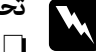

- .<br>■ احذر لمس المصهر، المكتوب عليه عبارة **تنبيه**، أو المناطق المحيطة به. إذا كانت الطابعة مستخدمة، فإن وحدة التثبيت *والمناطق المحيطة بها قد تكون ساخنة جدًا.*
- ❏ *لاتتخلص من المنتجاتالاستهلاكيةبإلقائها في النار، حيثأنها ميكن أن تنفجروتسببإصابة. تخلص منهاوفقًا للقوانني المحلية.*
- ❏ اختر مكانًا يتسع لتنفيذإجراء الاستبدال. وسيكون عليك فتح بعض أجزاء الطابعة (مثل غطاء الطابعة) عندما تستبدل المنتجات الاستهلاكية.
	- ❏ لاتركب منتجات استهلاكية مستعملة في الطابعة.

لمعرفة المعلومات التفصيلة عن التنبيهات الاحتياطية حول التعامل، راجع "التعامل مع المنتجات [الاستهلاكية" في](#page-17-0) الصفحة .18

## *رسائل الاستبدال*

إذا بلغ منتج استهلايك نهاية عمر استخدامه، ستعرض الطابعة الرسائل الآتية بشاشة LCDأو نافذة Monitor Status EPSON.

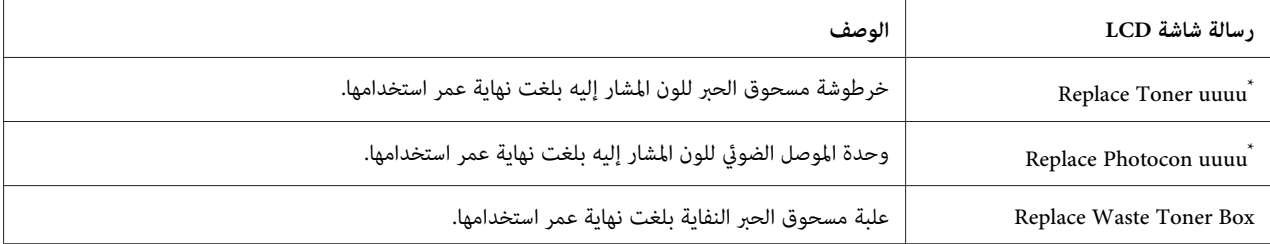

يظهر اللون DJ-aan (C)C-aan)(M)، Plack)(Y) أو Black)) في هذا الموضع، ليدل على أن لون خرطوشة مسحوق الحبر أو وحدة الموصل الضوئي تحتاج إلى<br>استبدال. على سبيل المثال، تعنى الرسالة Werlace Toner Yellow(Y) أن خرطوشة مسحوق الحبر

الطباعة ممكنة، حى إذا ظهر Replace Toner uuuuu إلى أن تبهت الطباعة.<br>قبل استبدال خرطوشة مسحوق حبر، اتبع الإجراءات الآتية للتأكد من أن خرطوشة مسحوق الحبر فارغة.

- .1 افتح الغطاء د.
- .2 تأكد من أن جميع خراطيش مساحيق الحبر مركبة بثبات في مواضعها.
- .3 انقر فوق الجزء العلوي لخراطيش مساحيق الحبر حوالي خمس مرات بأصابعك.

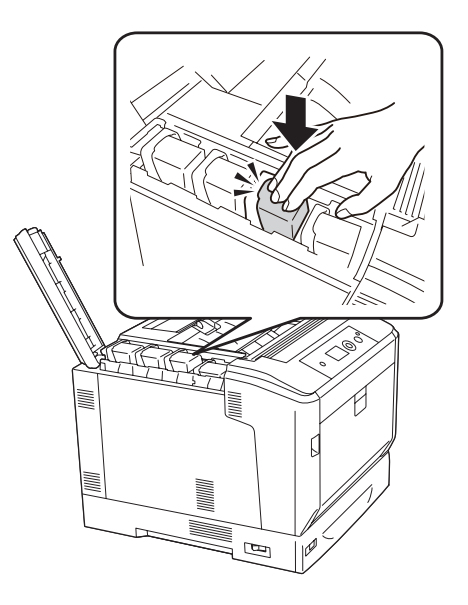

*لاتنقر خرطوشة مسحوق الحبر بقوة مفرطة. عمل ذلك رمبا يتسبب في خلل أو تعطيل الطابعة. تنبيه:* c

#### *ملاحظة:*

إذا نقرت خرطوشة مسحوق حبر أو فككتها ورججتها إلى الأمام وإلى الخلف بينما يكون ذراع القفل محررًا، فقد ينسكب مسحوق *الحبر.*

إذا كانت الطباعة مازالت باهتة، استبدال خرطوشة مسحوق الحبر.

#### *ملاحظة:*

تظهر الرسائل لمنتج استهلاكي واحد في كل مرة. وبعد استبدال منتج استهلاكي، افحص شاشة LCD لترى ما إذا كانت هناك رسائل منتجات *أخرى.*

*الفصل 6*

## *تنظيف ونقل الطابعة*

#### *تنظيف الطابعة*

تحتاج الطابعة إلى تنظيف بسيط فقط. إذا كان هيكل الطابعة الخارجي متسخًا أو مغبرًا، أوقف تشغيل الطابعة ونظفها بقطعة قماش<br>ناعمة ونظيفة مبللة عنظف معتدل.

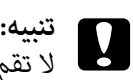

لا تقم مطلقاً باستعمال الكحول أو مرقق الطلاء لتنظيف غطاء الطابعة. هذه المواد الكيميائية عكن أن تؤدي الى تعرض<br>المكونات والعلبة للتلف. احرص على عدم وصول الماء إلى آلية الطابعة أو أية مكونات كهربائية.

#### *تنظيف بكرة الالتقاط*

امسح برفق الأجزاء المطاطية لبكرات الالتقاط في الصينية المتعددة الأغراض وعلبة الورق السفلى القياسية بقطعة قماش مبتلة<br>معصورة جبدًا.

#### *الصينية المتعددة الأغراض*

.1 افتح الغطاء ا باستخدام الزر ب.

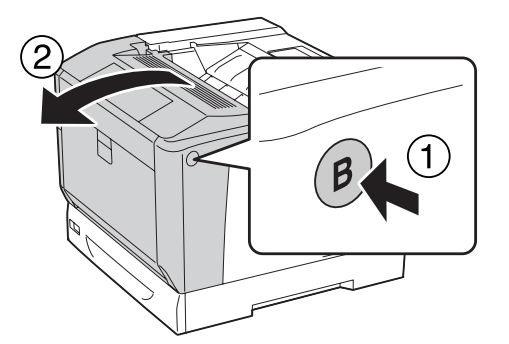

.2 امسح برفق الأجزاء المطاطية لبكرة الالتقاط بقطعة قامش مبتلة معصورة جيدًا.

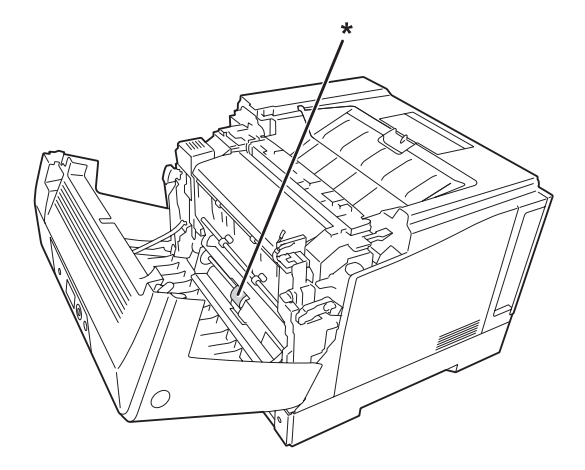

\* بكرة الالتقاط

.3 أغلق الغطاء ا.

## *علبة الورق السفلى*

.1 اسحب علبة الورق السفلى.

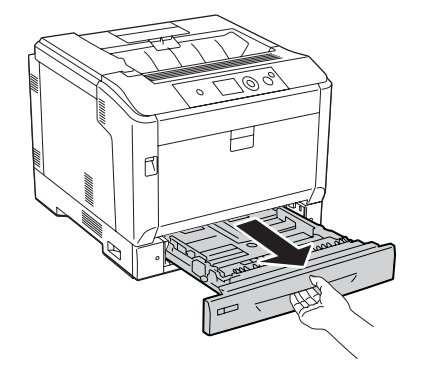

.2 امسح لف وامسح برفق الأجزاء المطاطية لبكر الالتقاط بقطعة قامش مبتلة معصورة جيدًا.

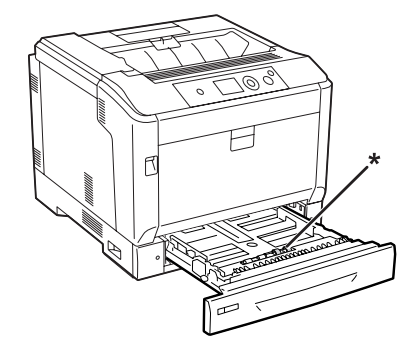

- \* بكرة الالتقاط
- .3 أدخل علبة الورق السفلى.

## *تنظيف نافذة التعريض*

.1 افتح الغطاء ا باستخدام الزر ا.

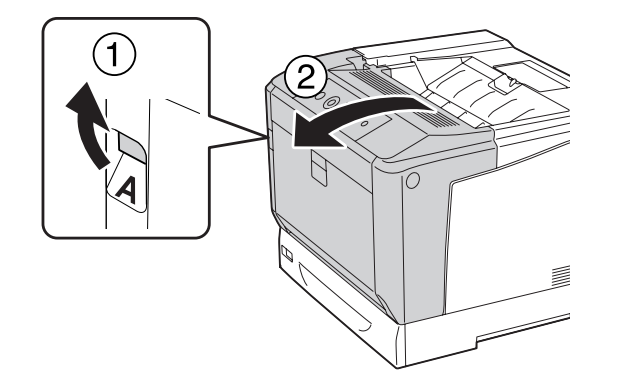

*تأكد من فتح الغطاء متامًا إلى أن يتوقف. ملاحظة:*

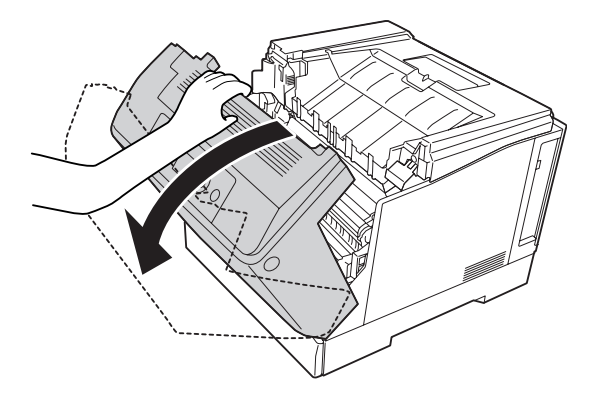

w

*تحذير:*احذر لمس المصهر، المكتوب عليه عبارة **تنبيه**، أو المناطق المحيطة به. إذا كانت الطابعة قيد الاستخدام، فإن وحدة التثبيت والمناطق المحيطة بها تكون ساخنة جدًا. إذا كان لا بد من لمس إحدى تلك المناطق، انتظر لمدة 40 دٰقيقة الى أن تنخفض<br>الحرارة قبل لمسها.

.2 افتح الغطاء ز.

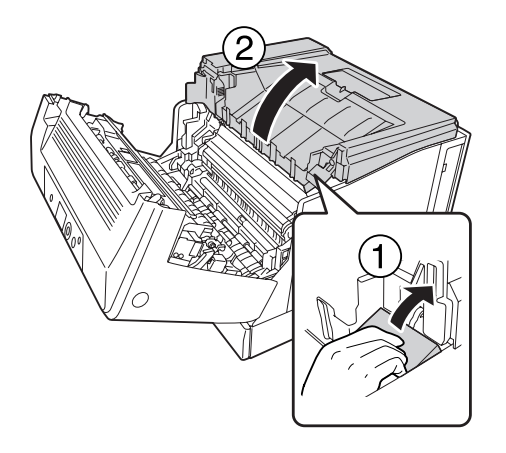

3. أدخل مسند الغطاء ز في الثقب الموجود بالطابعة.

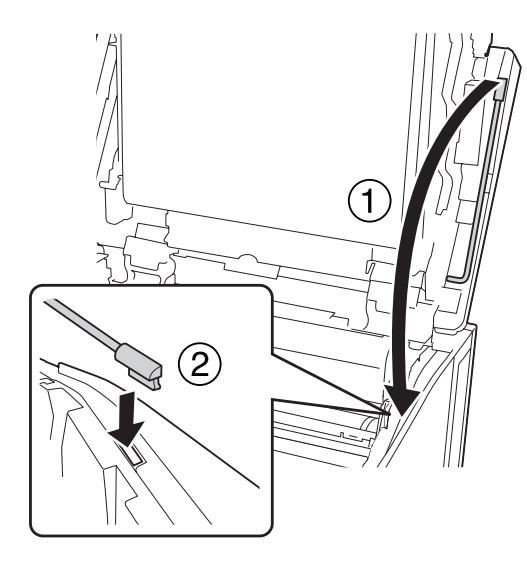

- 
- *تنبيه:* c ❏ *لاتلمس سري النقل المتوسط.*
- ❏ *لاتعرض وحدة الموصل الضويئ لضوء الغرفة أطول من ثلاث دقائق.*
- ❏ *لاتلمس أبدًا الأسطوانة الحساسة للضوء الخاصة بوحدة الوصلة الضوئية، وإلا، فإن جودة الطباعة ميكن أن تتأثر سلبيا.ً*

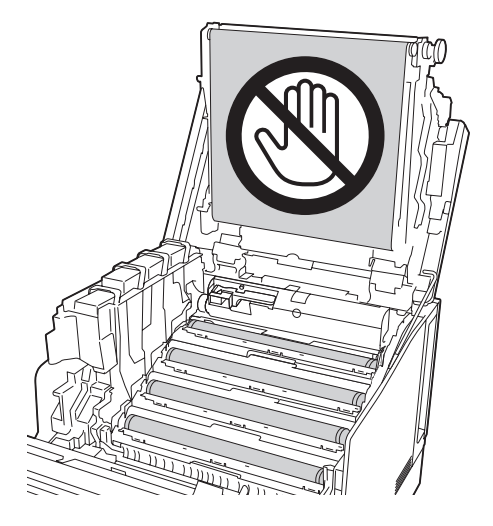

.4 أخرج قضيب تنظيف نافذة التعريض.

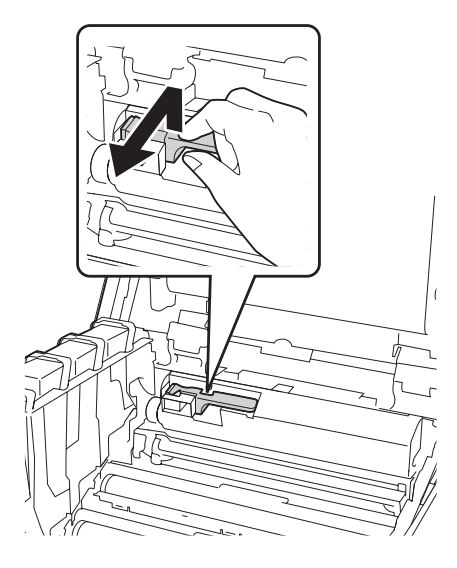

5. اسحب الموضع كما هو موضح في البطاقة وفك وحدة الموصل الضوئي من الطابعة.

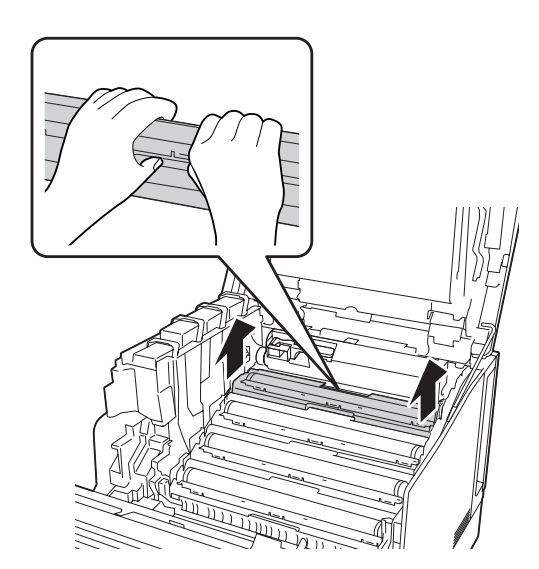

.6 حرك قضيب التنظيف مرة واحدة من اليسار إلى اليمني على طول نافذة التعريض.

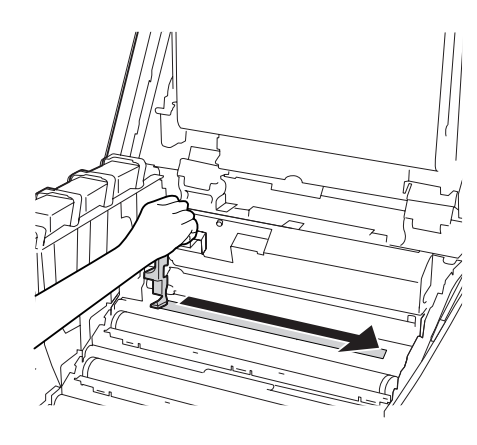

*امسك قضيب التنظيف بحيث تكون علامة السهم وجهتهالأعلى. ملاحظة:*

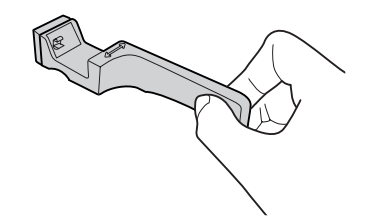

.7 أعد تركيب وحدة الموصل الضويئ بالطابعة.

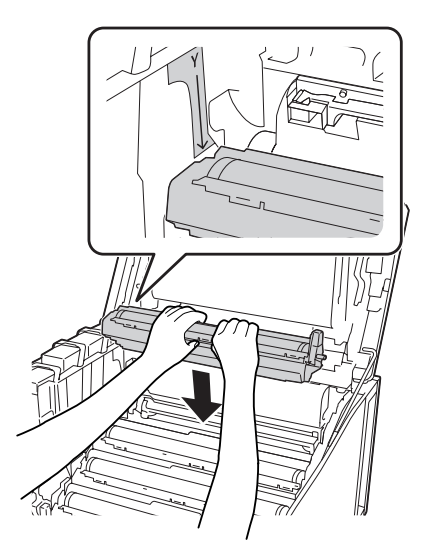

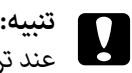

عند تر كيب وحدة الموصل الضوئي، تأكد من أن مفصلة الغطاء ز مر كبة كما يظهر في الشكل التوضيحي. وإذا لم تكن كذلك،<br>أغلق الغطاء ز وافتحه مرة أخرى.

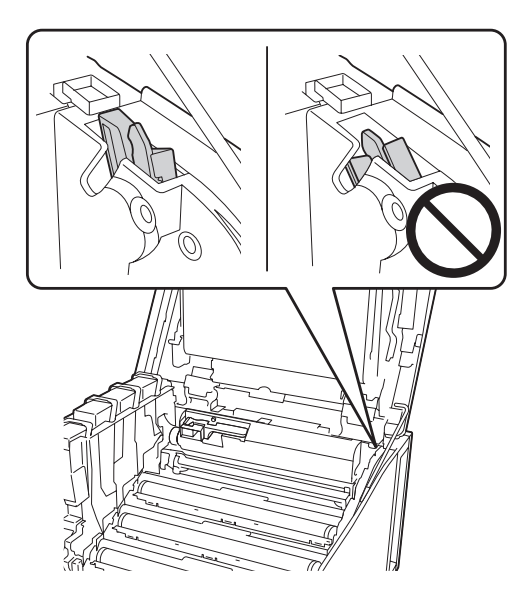

- .8 للنوافذ الأخرى، كرر الخطوات 5 إلى .7
- .9 أعد وضع قضيب تنظيف نافذة التعريض في مكانه.

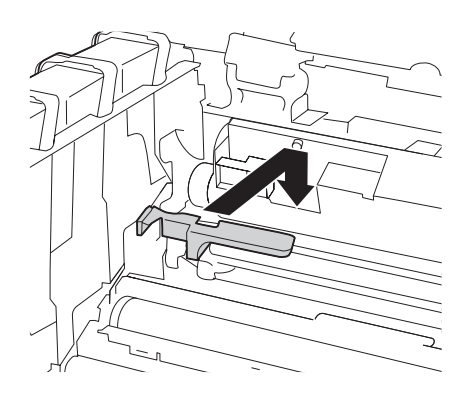

.10 أعد وضع مسند الغطاء ز في مكانه.

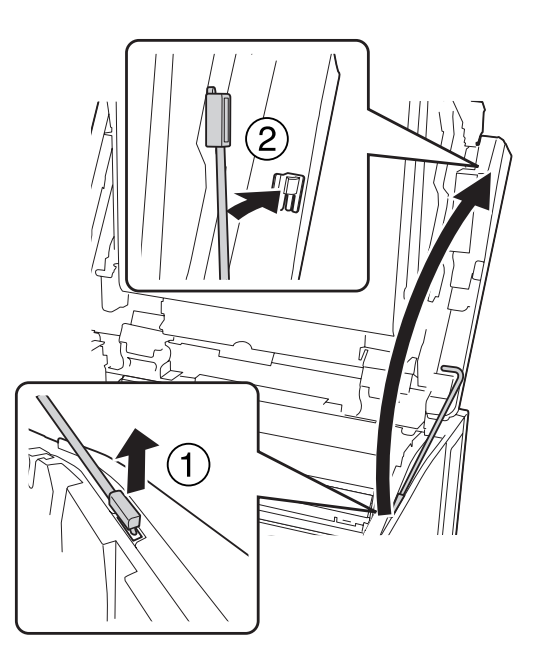

.11 أغلق الغطاء ز.

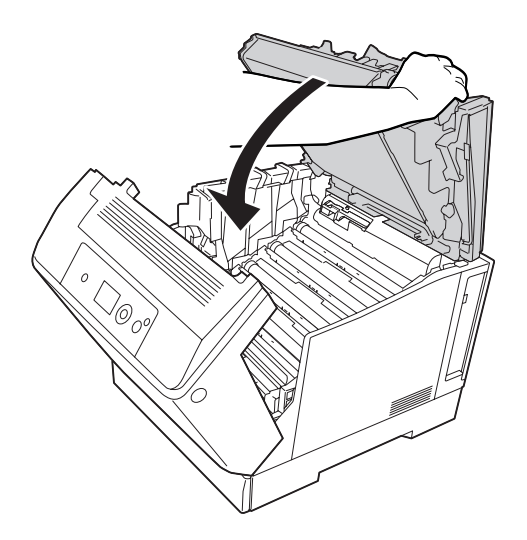

.12 اضغط في وسط صينية إخراج الورق إلى أن تتعشق.

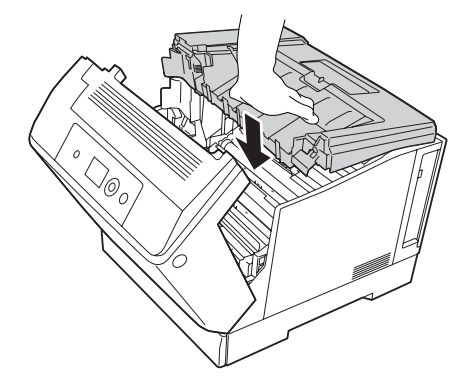

.13 أغلق الغطاء ا.

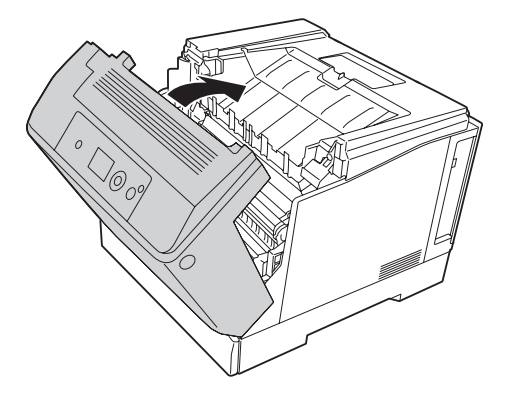

*نقل الطابعة*

## *لمسافات طويلة*

قبل نقل الطابعة، قم بتحضير المكان الذي تريد تركيبها فيه.<br>راجع الأقسام التالية.

- ❏ "إعداد [الطابعة" في](#page-12-0) الصفحة 13
- ❏ "إيجاد المكان الذي يتم عليه تركيب [الطابعة" في](#page-14-0) الصفحة 15

## *إعادة وضع الطابعة في صندوقها الأصلي*

إذا كنت تريد نقل الطابعة، أعد وضعها في صندوقها الأصلي باستعامل مواد التغليف الأصلية.

- .1 أوقف تشغيل الطابعة وانزع البنود التالية:
	- ❏ كبل الطاقة
	- ❏ كبلات التوصيل
	- ❏ الورق المحمل
	- ❏ الأجهزة الاختيارية المركبة
- .2 قم بثبيت المواد الواقية على الطابعة، ثم أعد وضع الطابعة في صندوقها الأصلي.

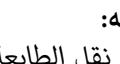

*عند نقل الطابعة، اجعلها دامئًا في وضع أفقي. تنبيه:* c

#### *لمسافات قصرية*

قبل نقل الطابعة، قم بتحضير المكان الذي تريد تركيبها فيه.<br>راجع الأقسام التالية.

- ❏ "إعداد [الطابعة" في](#page-12-0) الصفحة 13
- ❏ "إيجاد المكان الذي يتم عليه تركيب [الطابعة" في](#page-14-0) الصفحة 15

إذا كنت تنقل الطابعة وحدها، يجب أن يحملها شخصان.

- .1 أوقف تشغيل الطابعة وانزع البنود التالية:
	- ❏ كبل الطاقة
	- ❏ كبلات التوصيل
	- ❏ الورق المحمل
	- ❏ الأجهزة الاختيارية المركبة

2. تأكد من رفع الطابعة عسكها من المواضع الصحيحة كما هو موضح أدناه.

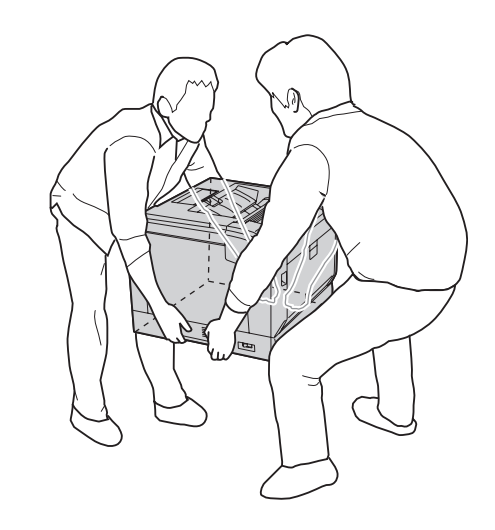

*عند نقل الطابعة، اجعلها دامئًا في وضع أفقي. تنبيه:* c

لاحظ الآتي إذا كانت طابعتك مركبة على حامل طابعة اختياري.

- ❏ ليس عليك فك الطابعة من حامل الطابعة الاختياري.
	- ❏ ليس ضروريًا رفع الطابعة.
- ❏ افتح قفل المعدلات بحامل الطابعة الاختياري قبل نقل الطابعة.
	- أزل العوائق التي قد تعترض طريقك.  $\Box$
	- ❏ اقفل المعدلات بحامل الطابعة الاختياري بعد نقل الطابعة.

## *الفصل 7 تحديد الأعطال وإصلاحها*

## *إخراج الورق المحشور*

إذا انحشر الورق في الطابعة، تظهر شاشة LCDالطابعة وMonitor Status EPSON رسائل تنبيه.

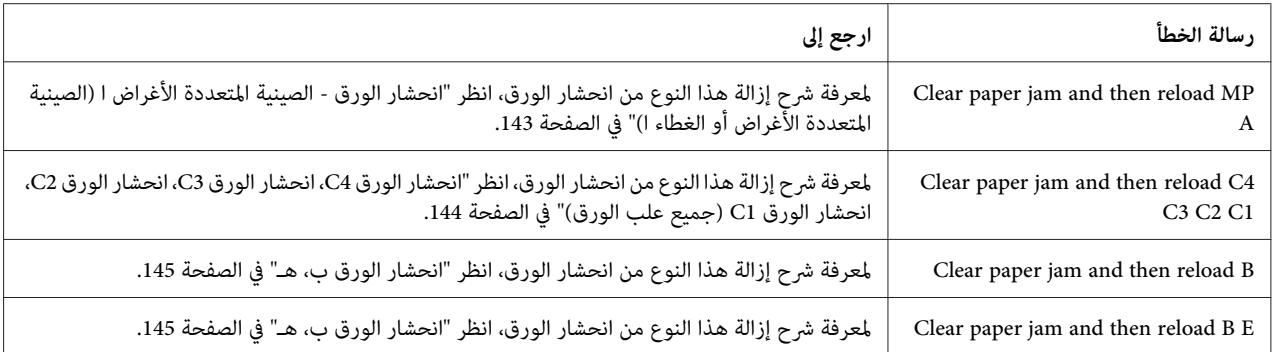

## *احتياطات حول إخراج الورق المحشور*

تأكد من مراعاة النقاط التالية عند إخراج الورق المحشور.

- ❏ لاتخرج الورق المحشور بطريقة عنيفة. فتمزق الورق داخل الطابعة يجعل إخراجه صعبًا وقد يتسبب في انحشارات أخرى للورق. اسحب الورقة برفق وبثبات لتجنب متزقها، والسقوط وإصابة نفسك.
	- ❏ حاول دامئًا إخراج الورق المحشور بكلتا يديك لتجنب متزقه.
- ❏ إذا متزق الورق المحشور وظل داخل الطابعة، أو إذا انحشر الورق في موضع غري مذكور في هذا القسم، اتصل بالموزع لديك.
	- ❏ تأكد من أن نوع الورق المحمل يكون هو نفسه مثل الإعداد Type Paper برنامج تشغيل الطابعة.

- *تحذير:* w ❏ *مامليذكرتحديدًا في هذا الدليل، احذرلمس المصهر، المكتوبعليهعبارةتنبيه، أوالمناطق المحيطةبه. إذاكانتالطابعة* قيد الاستخدام، فإنّ وحدة التثبيت والمناطق المحيطة بها تكون ساخنة جدًا. إذا كان لا بد من لمس إحدى تلك المناطق،<br>انتظر لمدة 40 دقيقة الى أن تنخفض الحرارة قبل لمسها.
	- ❏ *لاتقم بإدخال يدك عميقاً في وحدة النثبيت لان بعض المكونات ساخنة وتؤدي الى إصابة*

<span id="page-142-0"></span>*انحشار الورق - الصينية المتعددة الأغراض ا (الصينية المتعددة الأغراض أو الغطاء ا)*

.1 أخرج رصة الورق.

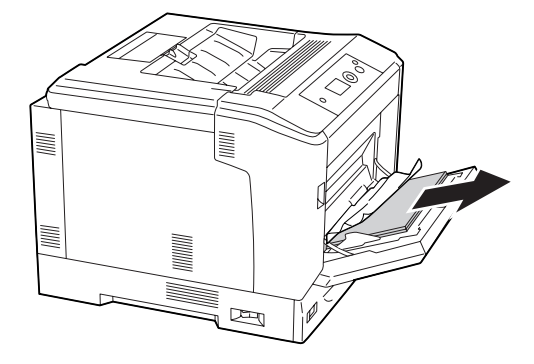

.2 افتح الغطاء ا باستخدام الزر ا.

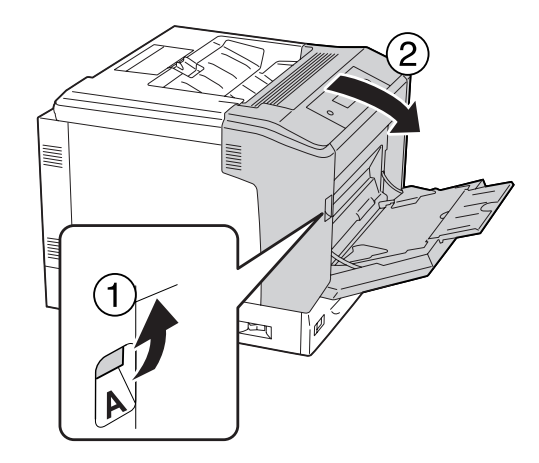

*لاتفتح الغطاء <sup>ا</sup> باستخدام الزر ب. ملاحظة:*

<span id="page-143-0"></span>.3 أخرج الورقة المحشورة برفق بكلتا اليدين. كن حريصًا على أن لاتتمزق الورقة.

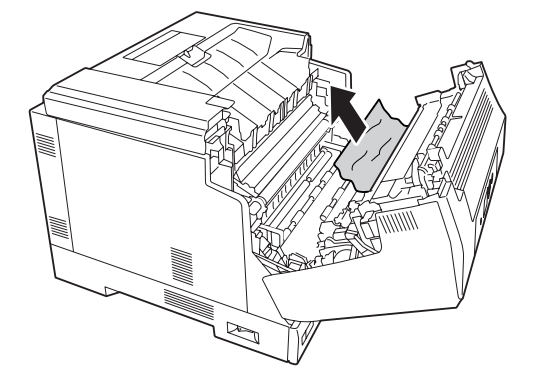

.4 أغلق الغطاء ا.

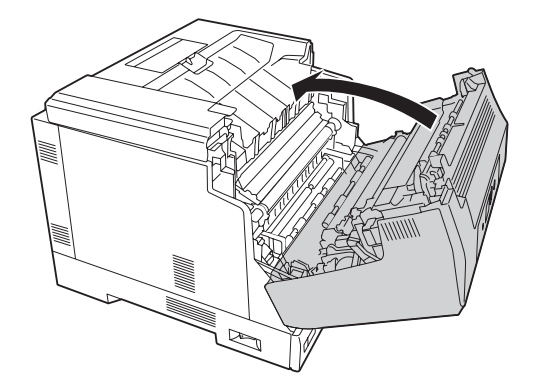

*انحشار الورق 4C، انحشار الورق 3C، انحشار الورق 2C، انحشار الورق 1C) جميع علب الورق)*

يستخدم الشرح علبة الورق السفلى القياسية 1C كمثال. استخدم الإجراء نفسه لعلبة الورق الاختيارية 2C، 3C و4C.

.1 اسحب علبة الورق من الطابعة.

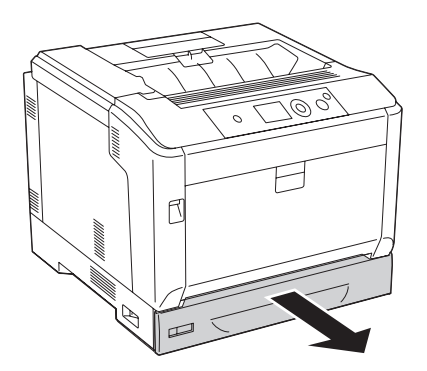
.2 أخرج الورقة المحشورة برفق بكلتا اليدين. كن حريصًا على أن لاتتمزق الورقة.

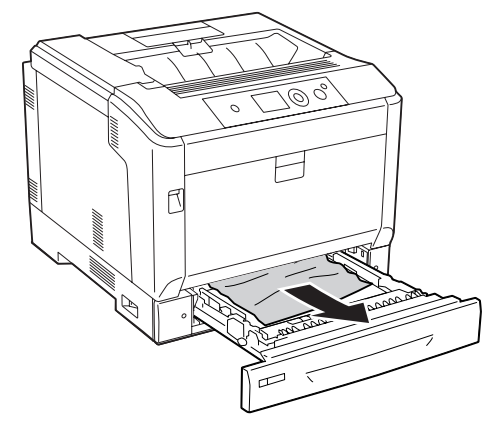

.3 أعد تركيب علبة الورق.

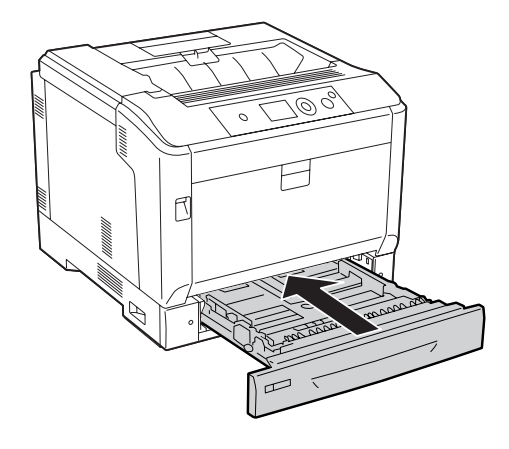

## *انحشار الورق ب، هـ*

.1 أخرج رصة الورق.

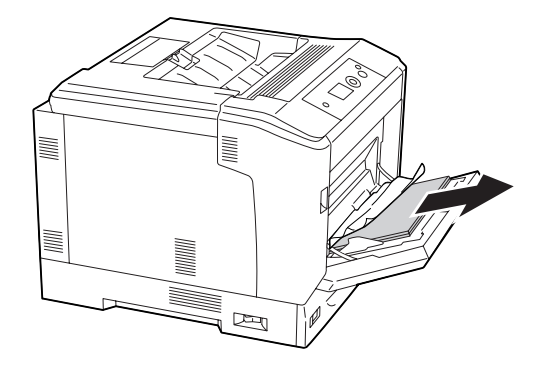

.2 افتح الغطاء ا باستخدام الزر ب.

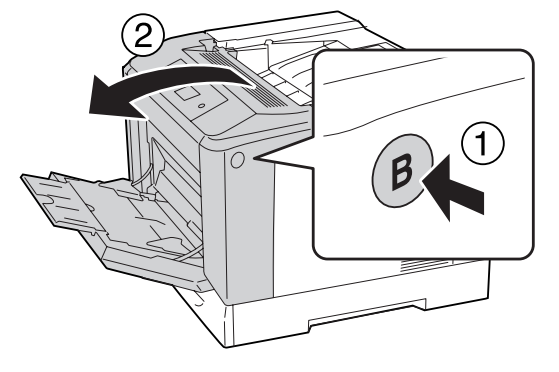

.3 إذا كانت هناك أي ورقة محشورة، اسحب حافة الورقة وأخرجها برفق بكلتا اليدين. كن حريصًا على أن لاتتمزق الورقة.

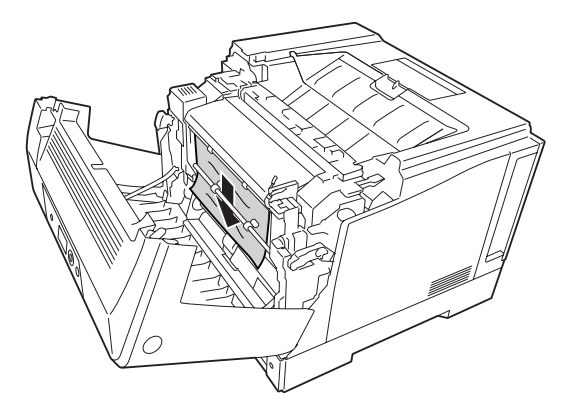

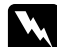

*تحذير:*

التحذير:<br>احذر لمس المصهر، المكتوب عليه عبارة **تنبيه**، أو المناطق المحيطة به. إذا كانت الطابعة قيد الاستخدام، فإن وحدة التثبيت والمناطق المحيطة بها تكون ساخنة جدًا. إذا كان لا بد من لمس إحدى تلك المناطق، انتظر لمدة 40 دٰقيقة الى أن تنخفض<br>الحرارة قبل لمسها.

4. حرر قفل ذراعي التحرير كما يبين الشكل التوضيحي.

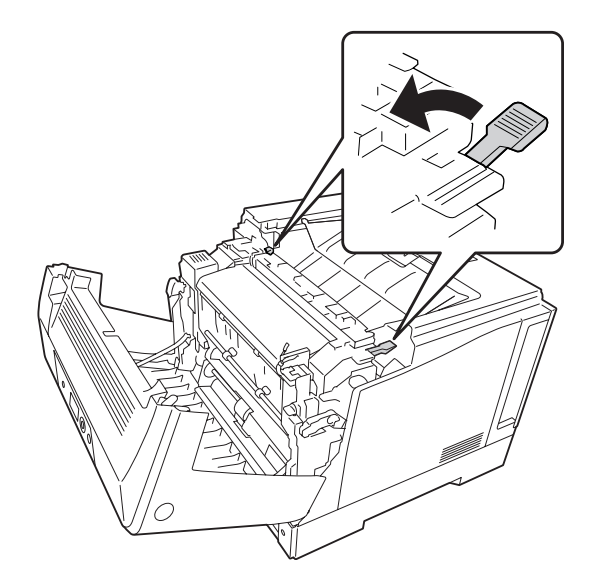

5. افتح غطاء وحدة الطباعة على الوجهين بسحب الذراع هـ لأسفل.

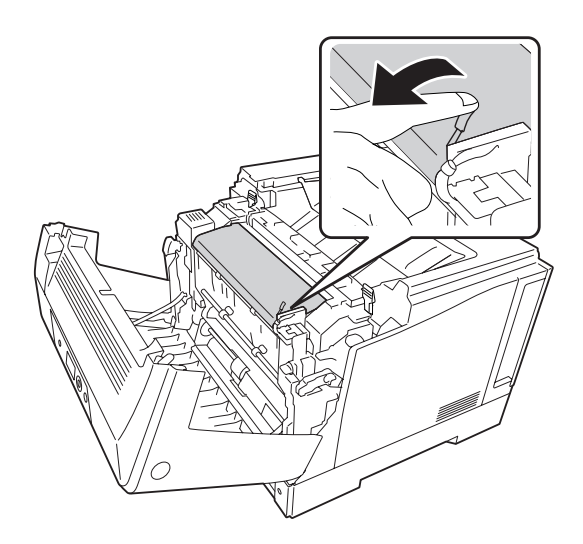

6. افتح حامل الورق بسحب الذراع هـ لأسفل، ثم إخراج الورقة المحشورة برفق. كن حريصًا على أن لا تتمزق الورقة.

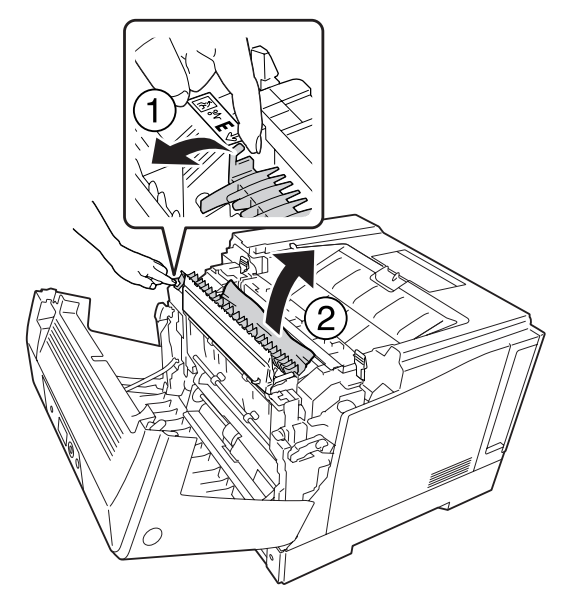

7. أعد ذراعي التحرير إلى وضعهما كما يبين الشكل أدناه.

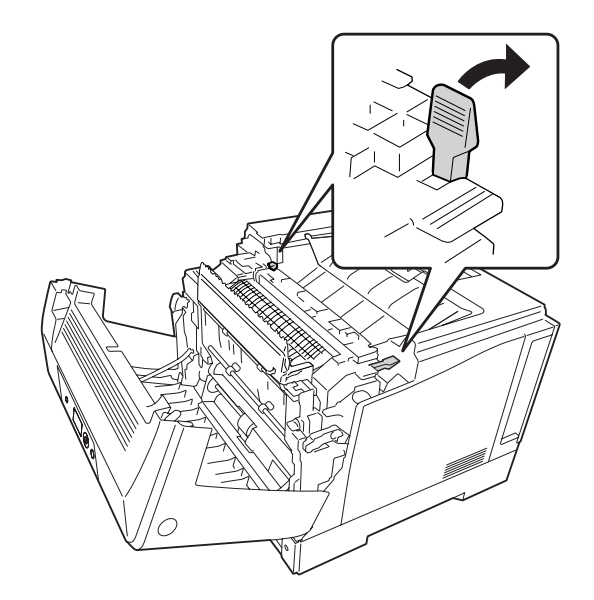

.8 أغلق غطاء وحدة الطباعة على الوجهني.

<span id="page-148-0"></span>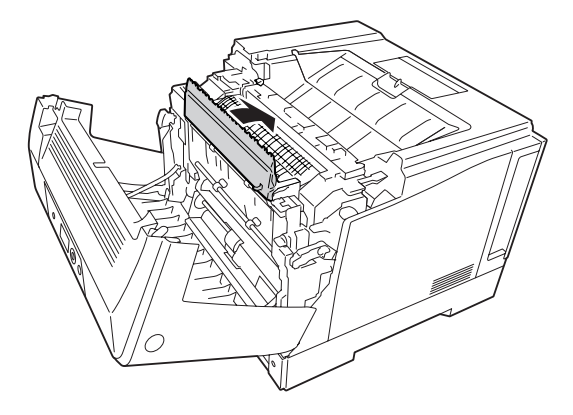

.9 أغلق الغطاء ا.

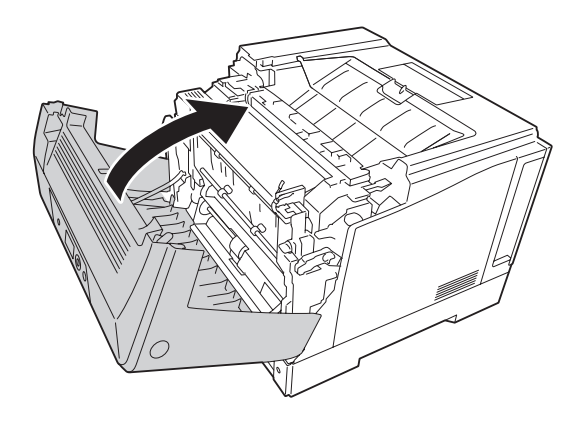

## *طباعة ورقة حالة تكوين*

للتأكد من الحالة الحالية للطابعة، وأن الخيارات مركبة على النحو الصحيح، اطبع ورقة حالة تكوين باستخدام لوحة تحكم الطابعة أو<br>برنامج تشغيل الطابعة.

لطباعة ورقة حالة تكوين من لوحة تحكم الطابعة، انظر "طباعة ورقة حالة [تكوين" في](#page-102-0) الصفحة .103

لطباعة ورقة حالة تكوين من برنامج تشغيل الطابعة، من أجل Windows، انظر "طباعة ورقة حالة [تكوين" في](#page-166-0) الصفحة .167

## *المشاكل التشغيلية*

## *لا يضيء ضوء الاستعداد*

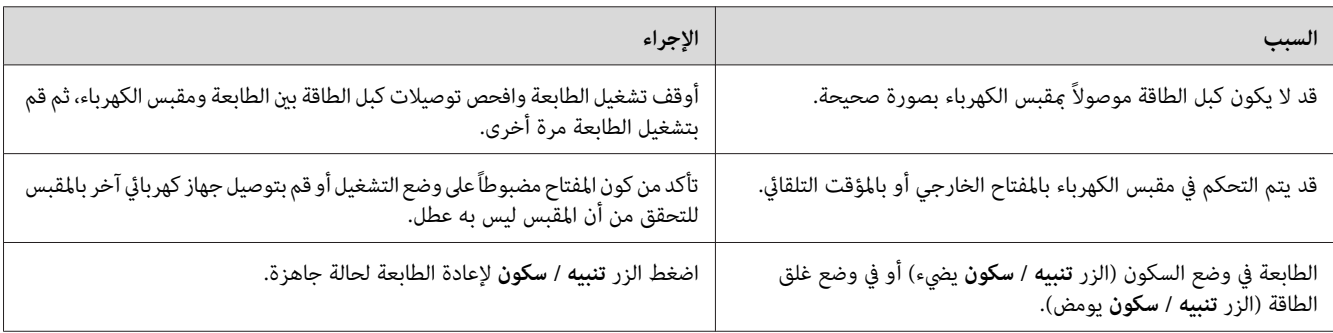

## *الطابعة لا تتوقف عن التشغيل*

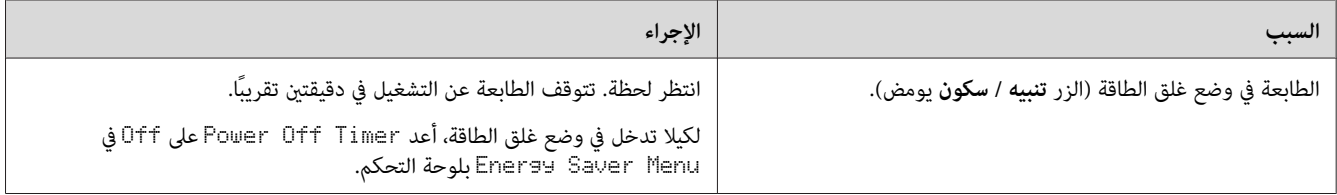

## *لا ميكن تنفيذ عملية الطباعة (ينطفئ ضوء الاستعداد)*

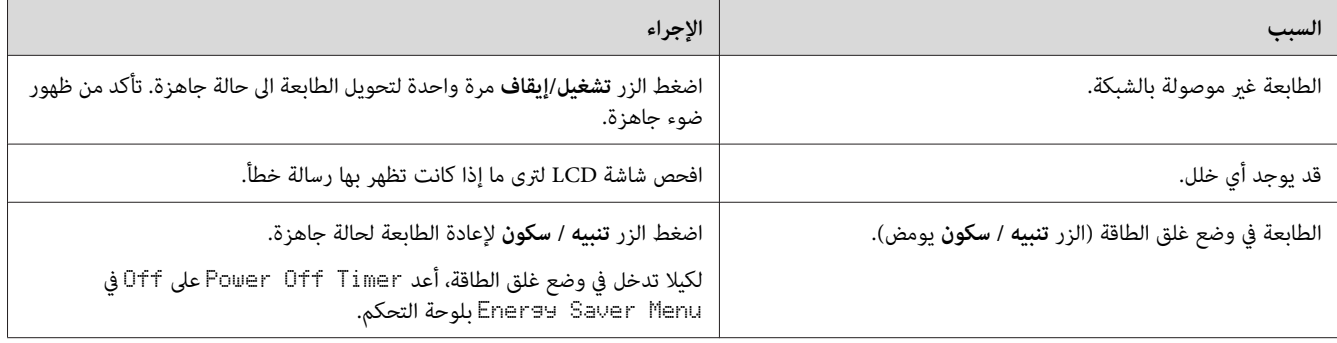

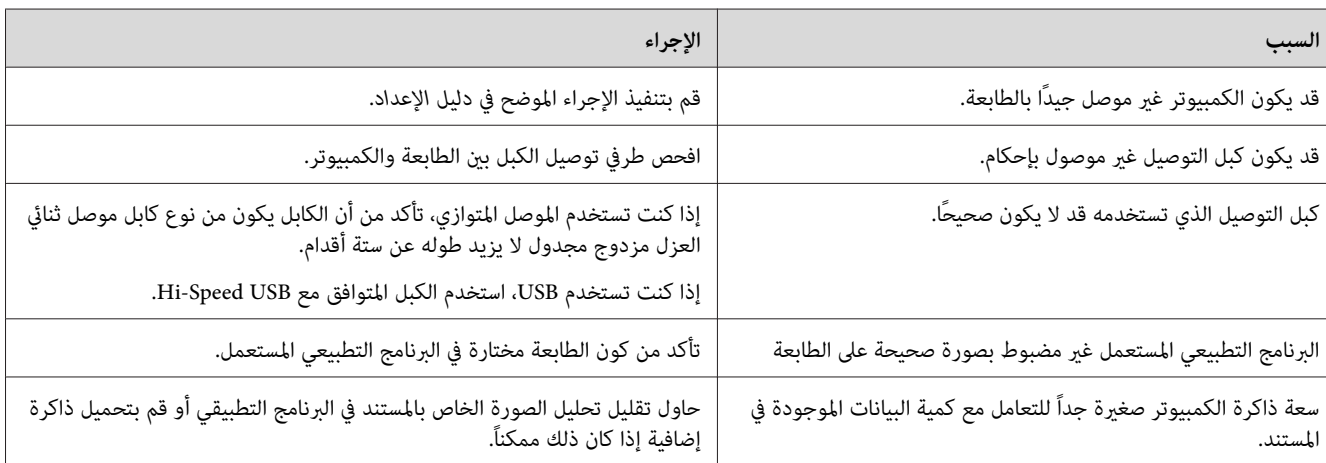

## *ضوء الاستعداد مضاء ولكن الطابعة لا تطبع*

## *عمر الاستخدام المتبقي للمنتجات الاستهلاكية غري محدث (Windows فقط)*

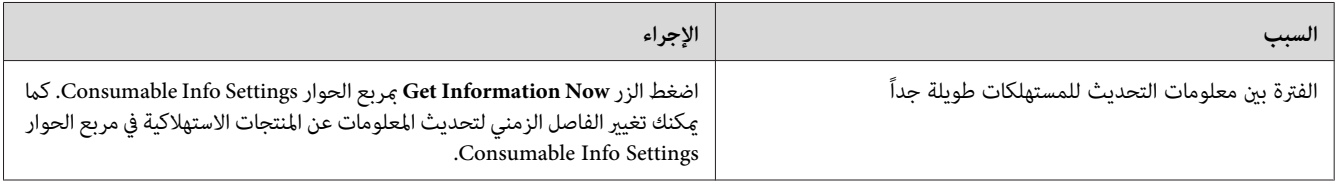

## *لا ميكن تحميل البرامج أو المشغلات*

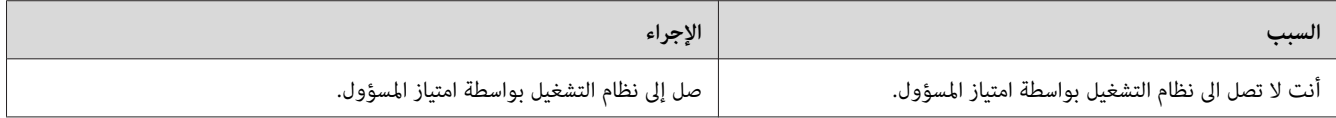

## *لا ميكن الوصول الى الطابعة المشتركة*

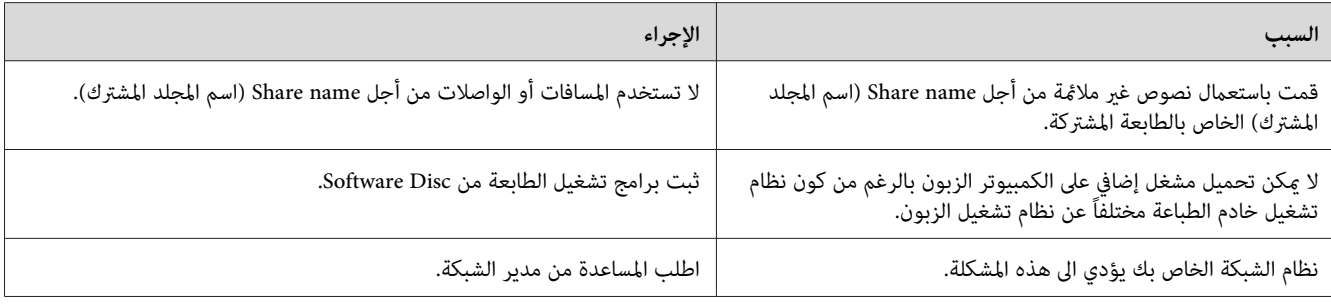

# *بالنسبة للمشغل الإضافي المراد تحميله، يرجى مراجعة الجدول التالي. ملاحظة:*

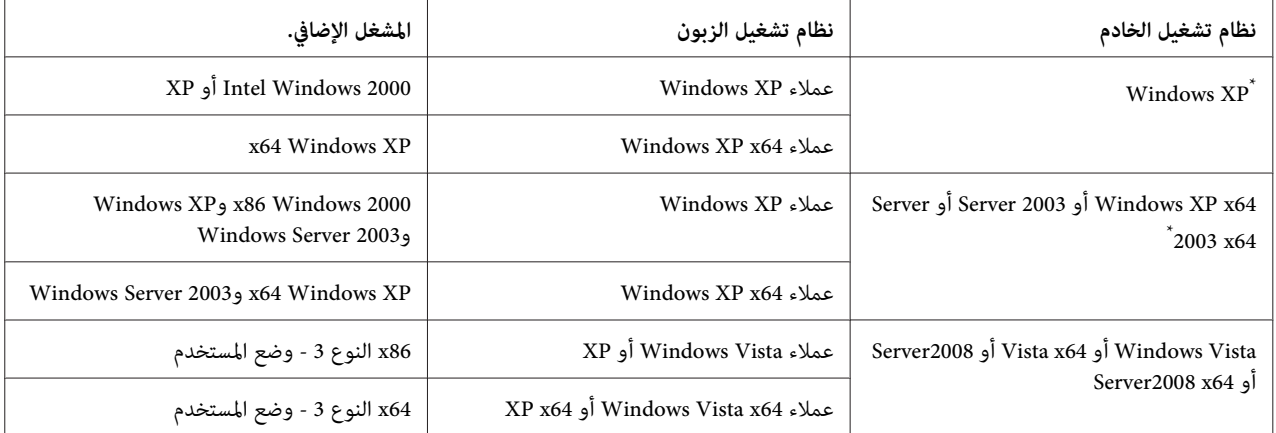

\* برنامج التشغيل الإضافي من أجل Windows XP x64 وServer 2003 x64 ميكن استخدامه على Windows XP Service Pack 2 أو Windows 2003 Service Pack 2<br>1 أو الأحدث.

## *مشاكل الطباعة*

## *لا ميكن طباعة الخط*

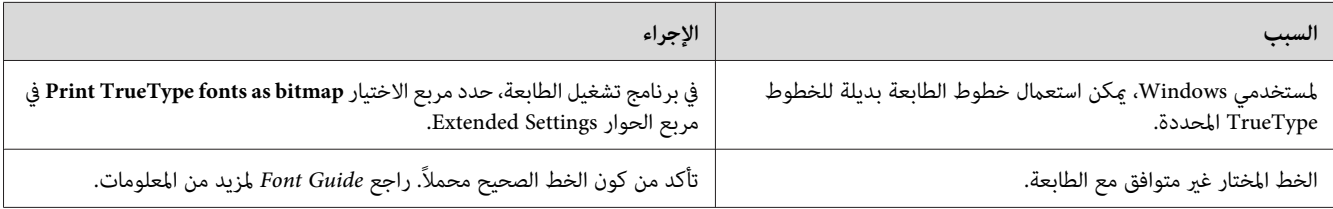

## *توقف الطباعة*

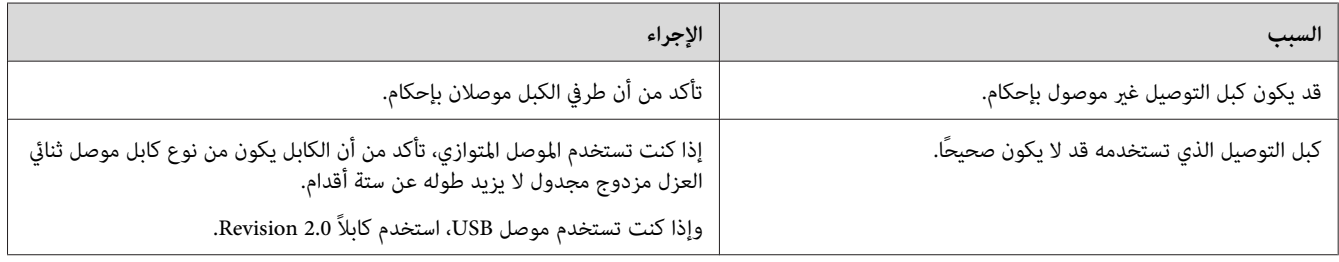

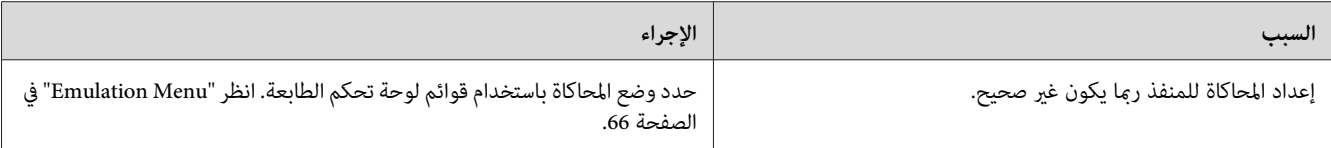

إذا كانت ورقة حالة التكوين لا تطبع على النحو الصحيح، فإن الطابعة رعا تكون تالفة. قم بالاتصل بالموزع لديك أو ممثل خدمة<br>مؤهل.

## *موضع المطبوعة غري صحيح*

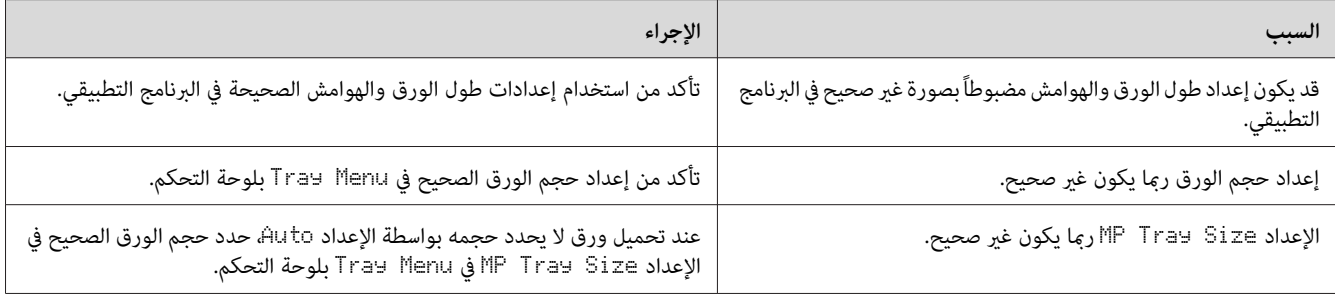

## *الرسومات لا تطبع بطريقة صحيحة*

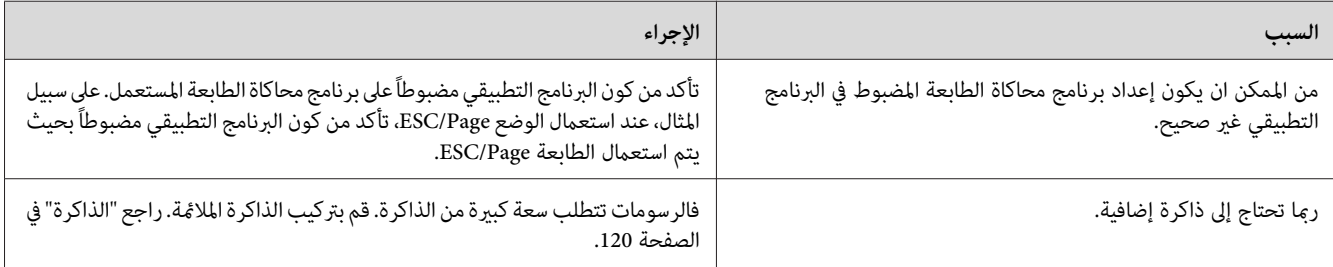

## *مشاكل طباعة الألوان*

## *لا ميكن الطباعة بالألوان*

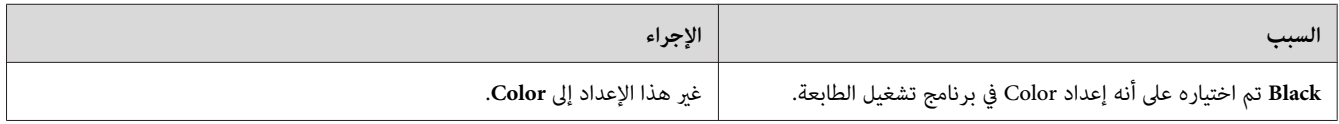

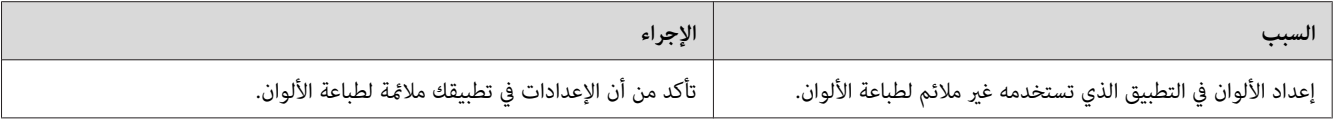

## *لون المطبوعات يختلف عند طباعته من طابعات مختلفة*

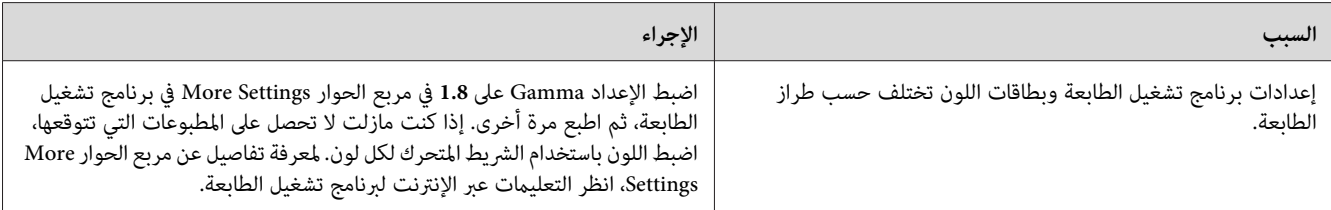

## *اللون يبدو مختلفًا عن ما تراه على شاشة الكمبيوتر*

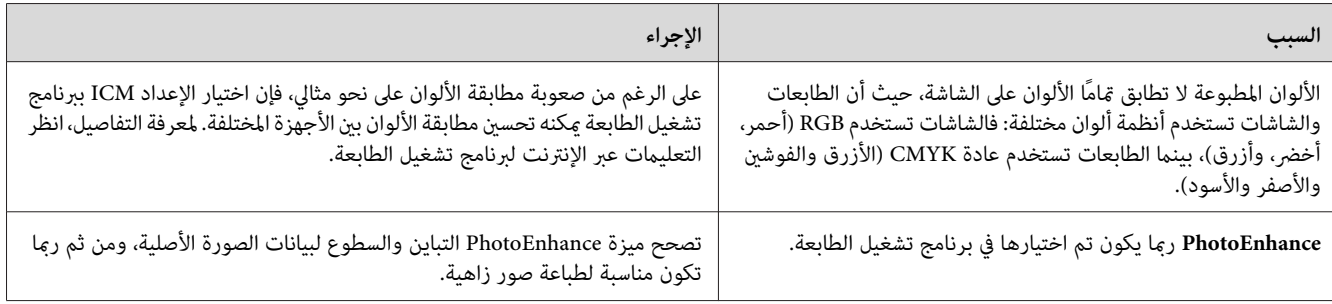

## *مشاكل جودة الطباعة*

## *الخلفية داكنة أو متسخة*

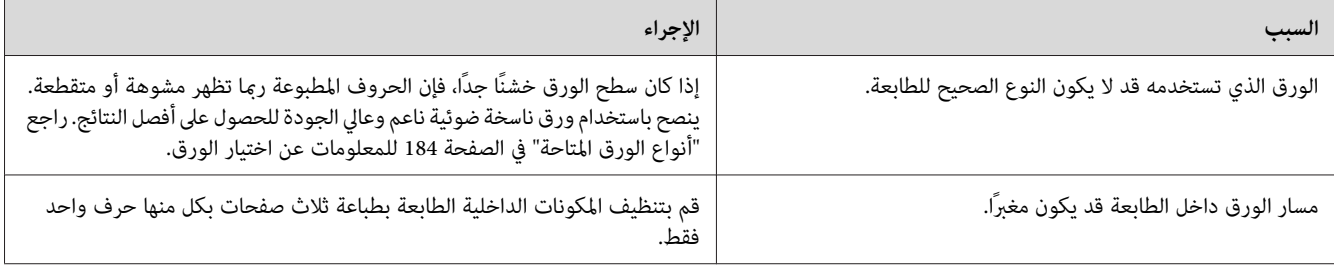

## *تظهر نقاط بيضاء في المطبوعة*

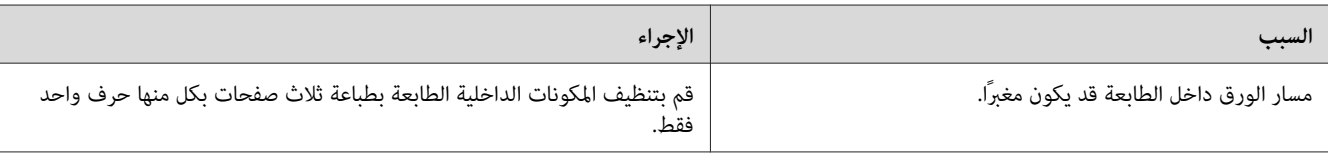

### *خطوط عمودية تظهر بالمطبوعات*

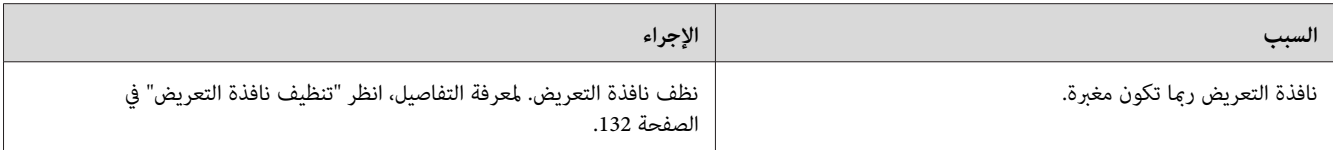

## *جودة الطباعة أو درجة اللون غري منتظمة*

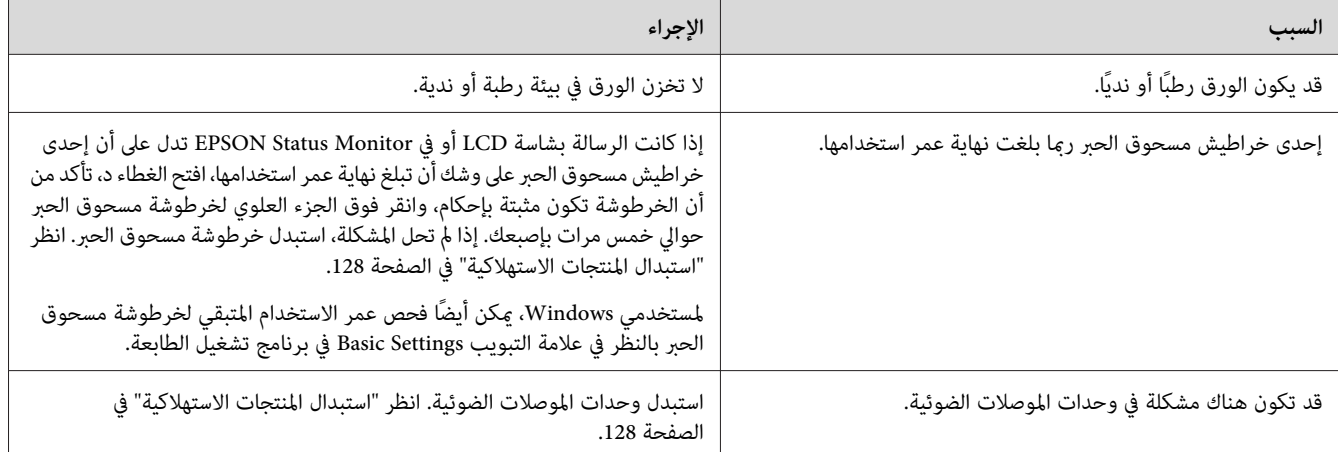

## *الصور متدرجة اللون تطبع بتفاوت*

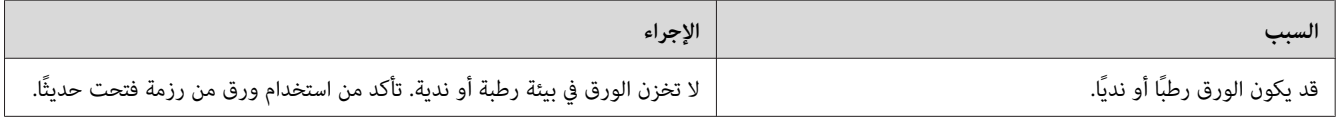

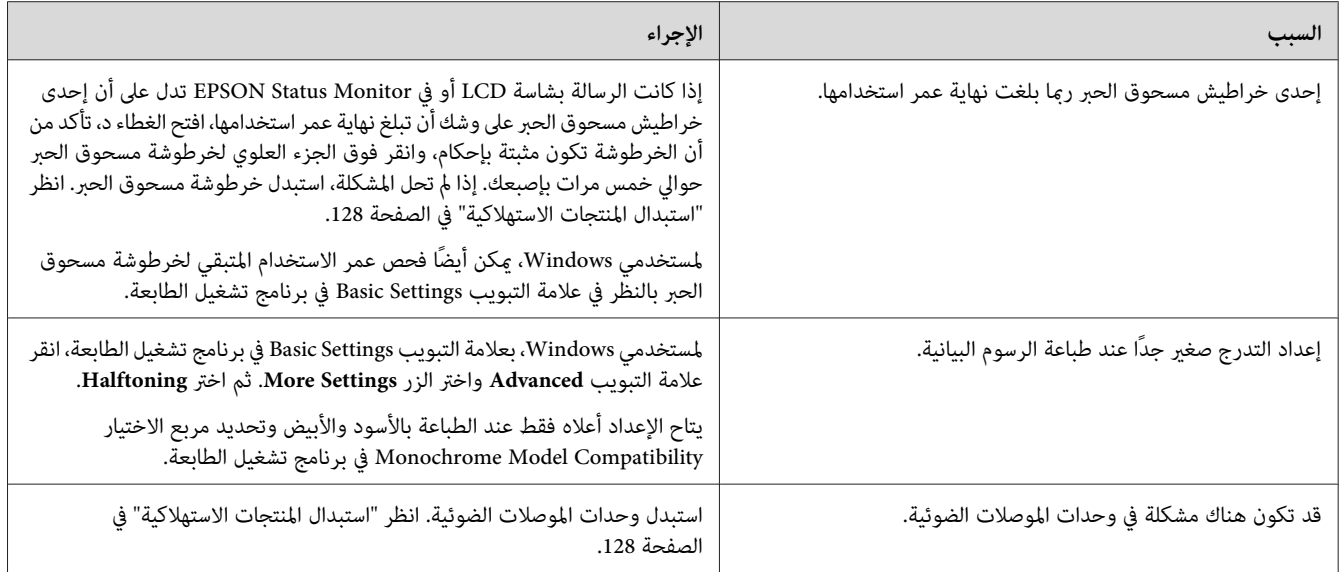

## *التلطخات الناشئة عن مسحوق الحبر*

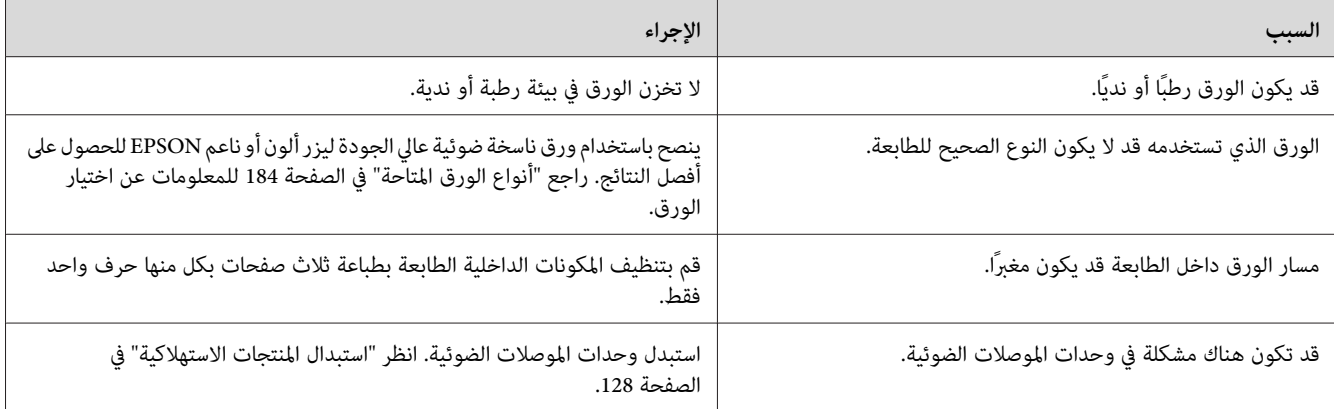

## *فقدان مناطق في الصورة المطبوعة*

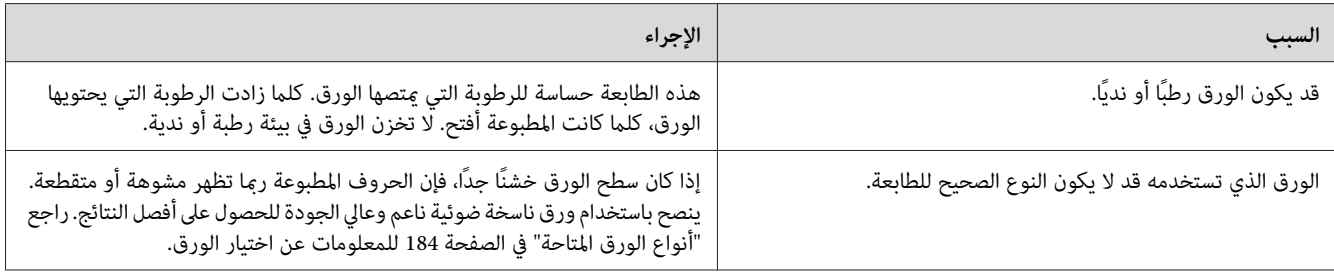

# *يتم إخراج صفحات فارغة متامًا*

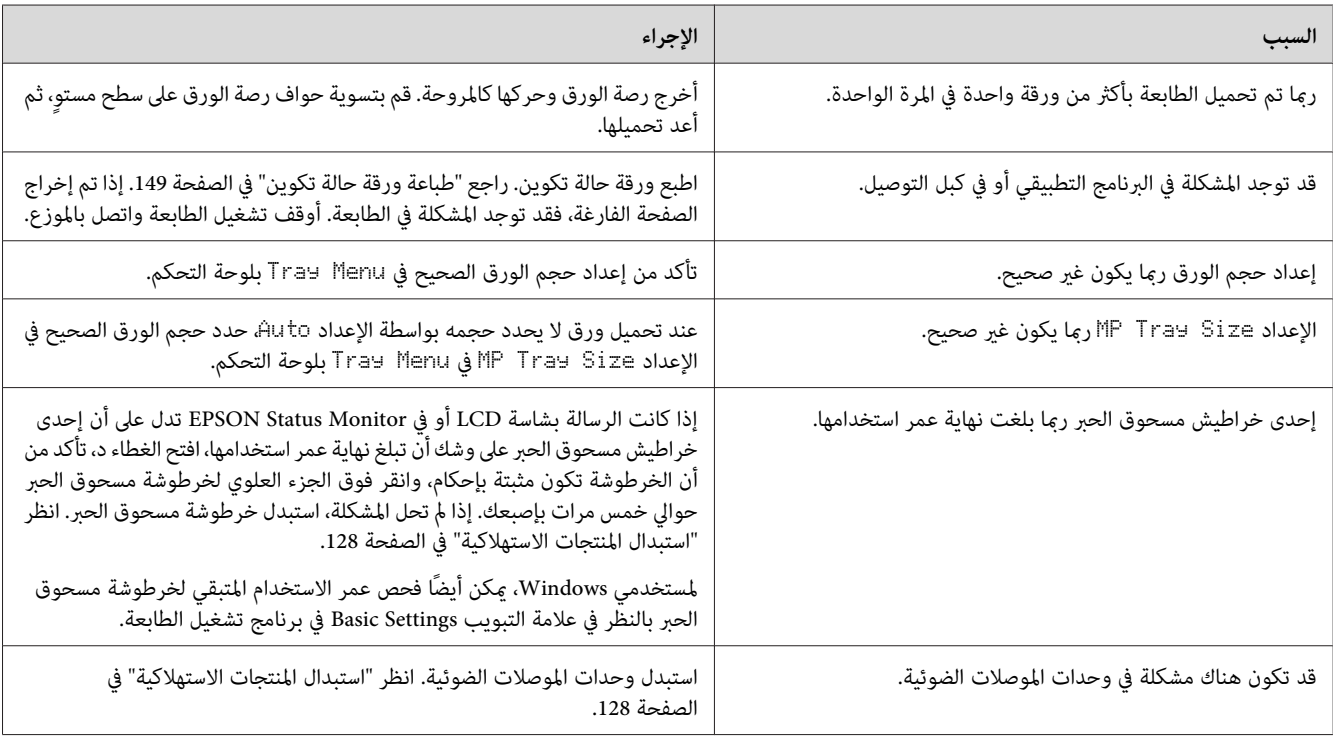

## *الصورة المطبوعة فاتحة أو باهتة.*

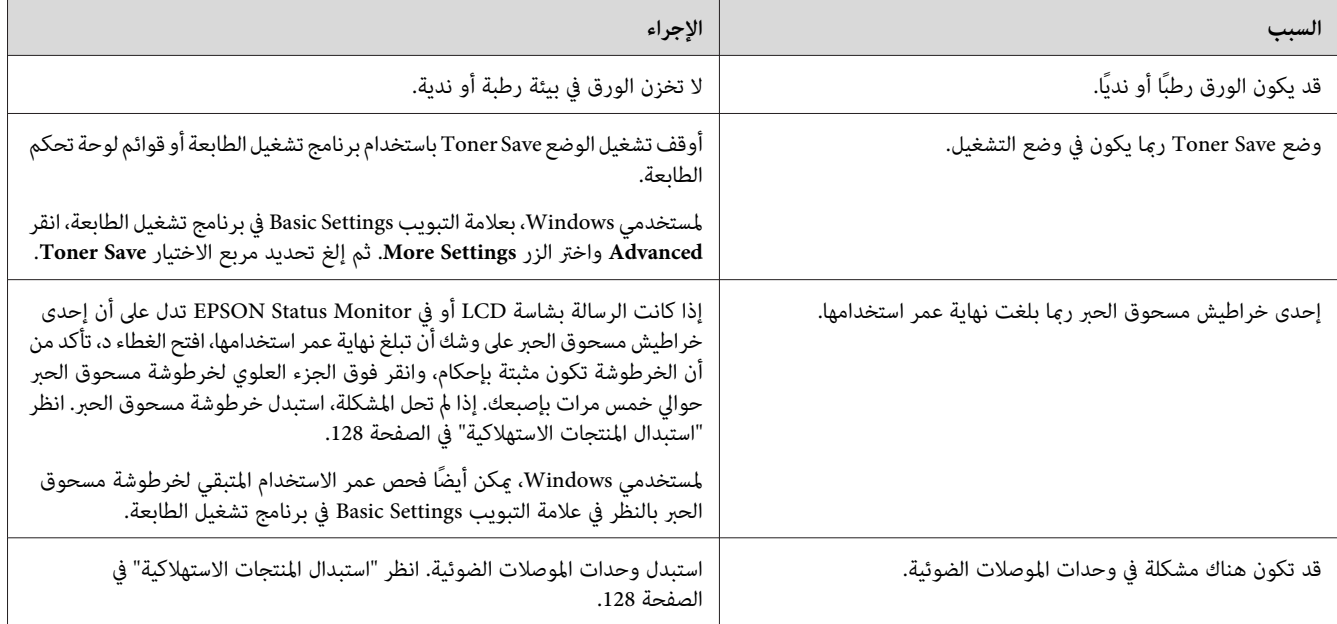

## *الوجه غري المطبوع من الصفحة متسخ*

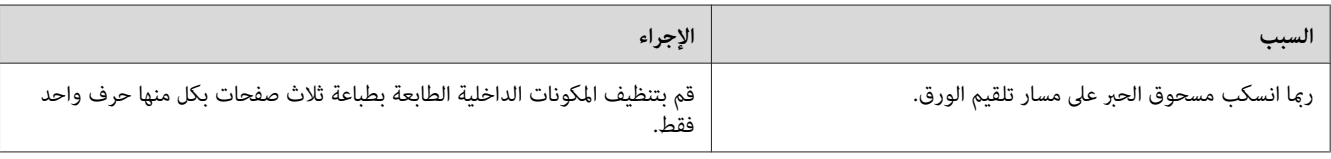

## *تدين جودة الطباعة*

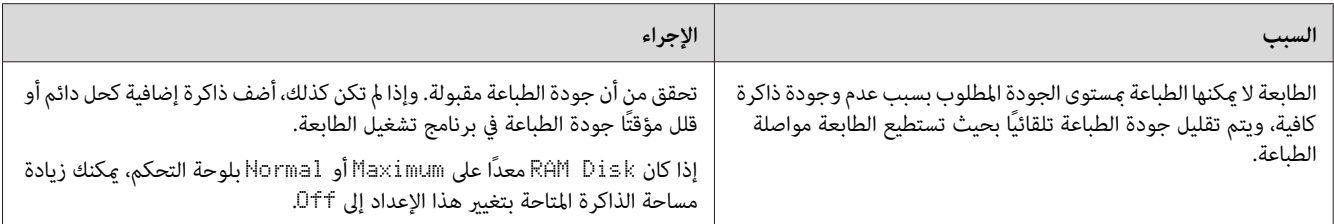

## *مشاكل الذاكرة*

## *سعة الذاكرة غري كافية لمهمة الطباعة الحالية*

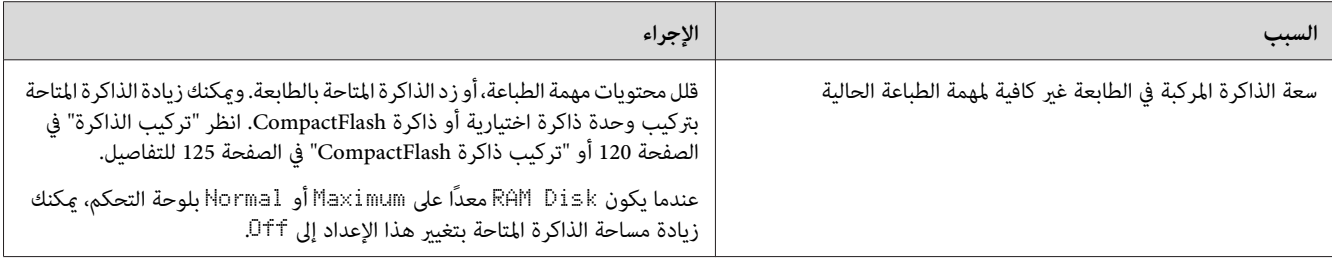

## *سعة الذاكرة غري كافية لطباعة جميع النسخ*

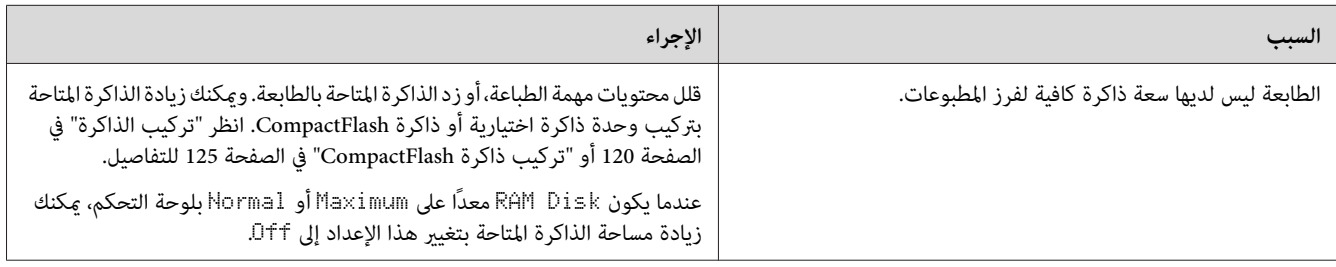

## *مشاكل استخدام الورق*

## *الورق لا يلقم بطريقة صحيحة*

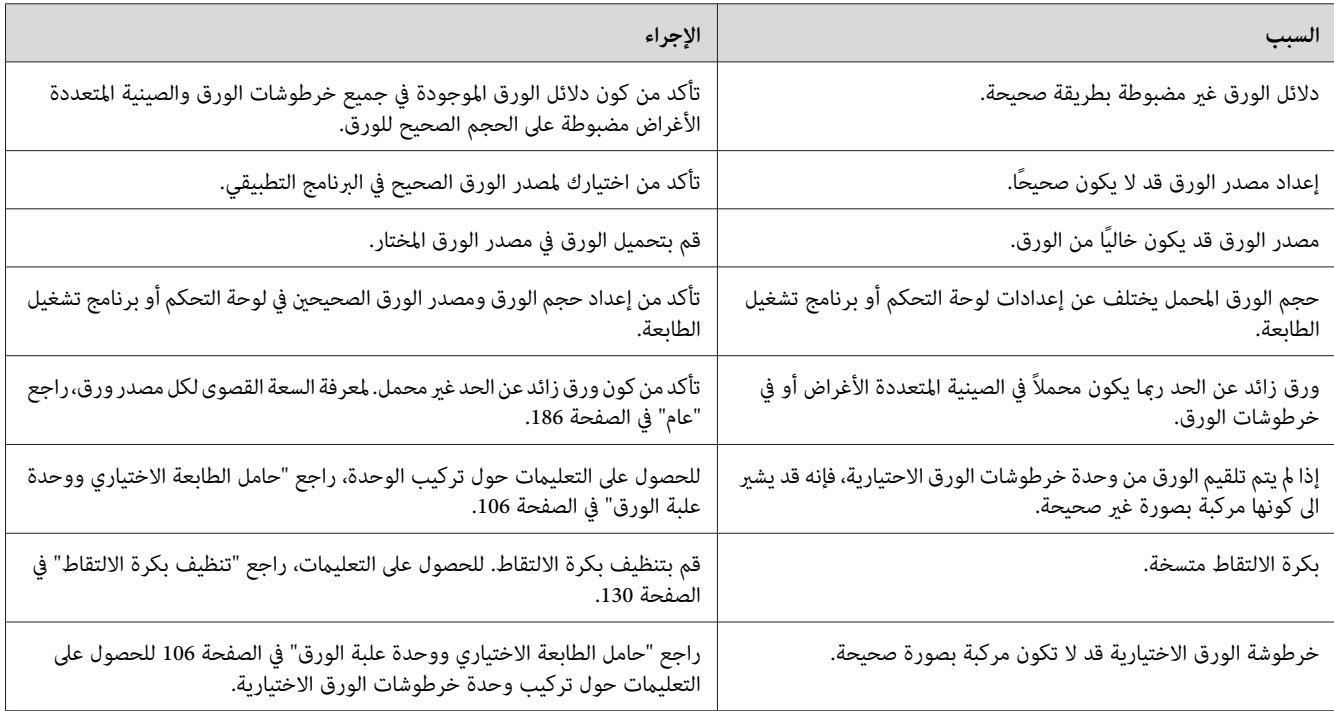

## *مشاكل استخدام الأجهزة الاختيارية*

للتأكد من تركيب الخيارات على النحو الصحيح، اطبع ورقة حالة تكوين. راجع "طباعة ورقة حالة [تكوين" في](#page-148-0) الصفحة 149<br>للتفاصيل.

#### *.LCD بشاشة) صالحة غري AUX I/Fبطاقة (Invalid AUX I/F Card الرسالة ستظهر*

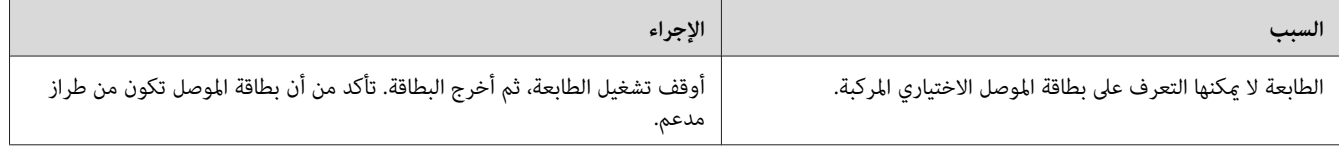

## *الورق لا يلقم من علبة الورق الاختيارية*

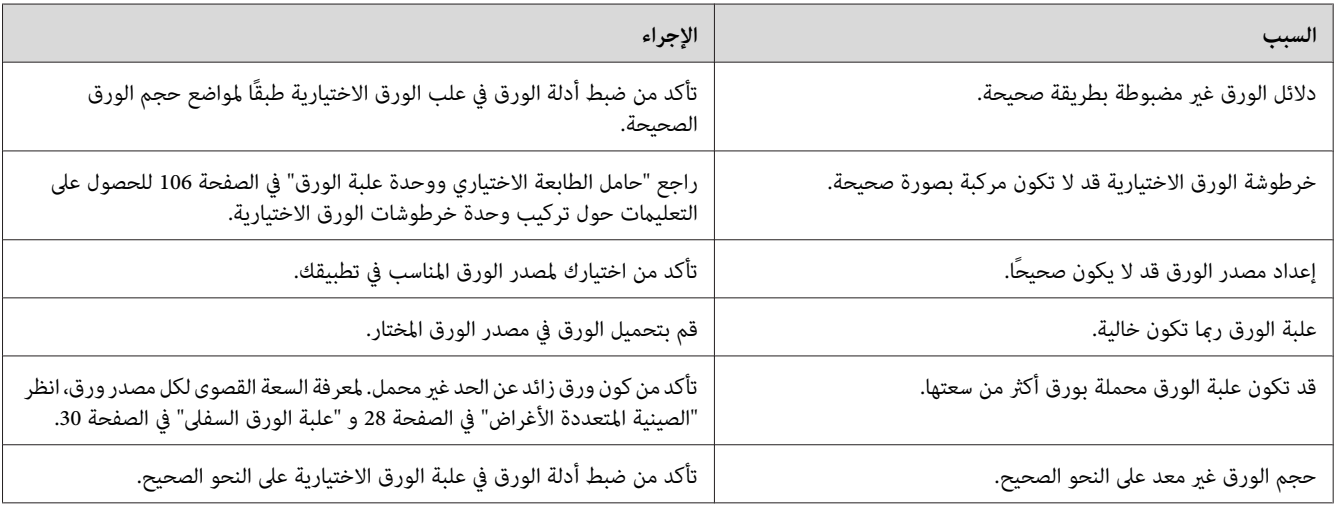

## *لا ميكن استعامل الجهاز الاختياري المركب.*

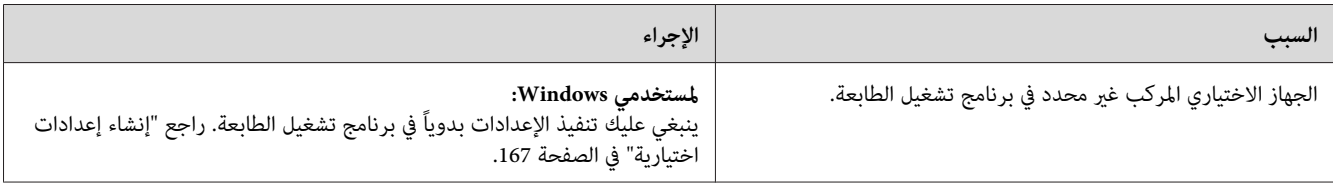

## *لا يعمل الجهاز الاختياري*

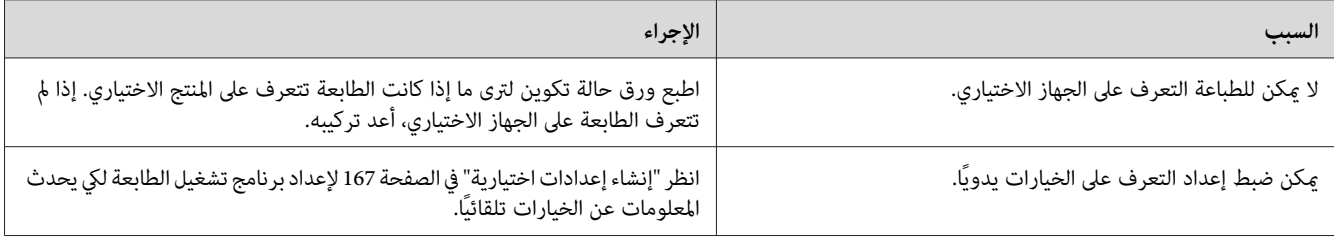

## *تصحيح مشاكل USB*

عند مواجهة صعوبة في استعمال الطابعة مع كونها موصولة بـ USB، تأكد من كون المشكلة مدرجة أدناه أم لا وقم بتنفيذ أي من<br>الإجراءات الموصى بها.

#### *توصيلات USB*

ميكن أن تكون كبلات أو توصيلات USB مصدراً لمشاكل USB.

للحصول على أفضل النتائج، يجب أن توصل الطابعة مباشرة عنفذ USB بالكمبيوتر. إذا كانت هناك ضرورة لاستخدام موزعي USB<br>متعددين، نحن ننصح بتوصيل الطابعة عوزع الطبقة الأولى.

#### *نظام التشغيل Windows*

يجب أن يكون الكمبيوتر مثبتًا عليه مسبقًا أحد أنظمة التشغيل التي تدعمها هذه الطابعة، أو أن يكون نظامًا تم ترقيته من Windows XP أو Vista أو Server 2003 أو Server 2008 إلى نظام تشغيل تدعمه هذه الطابعة. لا عكن تركيب أو تشغيل برنامج تشغيل الطابعة<br>USB على كمبيوتر غير متوافق مع هذه المواصفات أو غير مجهز عنفذ USB المركب ضمناً.

لمعرفة التفاصيل حول الكمبيوتر لديك، قم بالاتصال بالموزع لديك.

#### *تحميل برنامج الطابعة*

عند تحميل البرنامج بصورة غير صحيحة أو غبر كاملة، فإنه يؤدي الى مشاكل USB. لاحظ ما يلي وقم بتنفيذ الفحوص الموصى بها لضمان التحميل الملائم

#### *فحص تحميل برنامج الطابعة*

عند استعمال النظام Windows، ينبغي عليك اتباع الخطوات الموضحة في دليل الإعداد المرفق بالطابعة لتحميل برنامج الطابعة. وإلا فقد يتم تحميل برنامج التشغيل Universal'Microsoft و بدلاً منه. للتأكد مما إذا كان برنامج التشغيل Universal محملاً أم لا، اتبع<br>الخطوات التالىة.

- .1 افتح المجلد **Printers) طابعات)**، ثم قم بنقرة مينى على الأيقونة الخاصة بالطابعة.
- 2. انقر Printing Preferences (**تفضيلات الطباعة**) الموجود على قامًة الاختصار المعروضة، ومن ثم قم بنقرة <u>م</u>نى على أية منطقة<br>موجودة في المشغل.

إذا كان **About) حول)** معروضاً في قامئة الاختصار المعروضة، انقره. إذا ظهر مربع رسالة به الكلامت "Printer Unidrv Driver (برنامج تشغيل الطابعة Unidrv)"، يجب أن تعيد تثبيت برنامج الطابعة حسب الشرح في دليل الإعداد. إذا لم يتم عرض<br>About (حول)، فإنه يشير الي اكتمال عملية تحميل برنامج الطابعة بصورة صحيحة.

#### *ملاحظة:*

*أثناء حوارتثبيتالبرنامج ظهرمربع إذا ،Server 2003 x64أو Windows Vista، Vista x64، XP، XP x64، Server 2003 أجل من* عملية التثبيت، انقر Continue Anyway (**متابعة على أية حال**). إذا قمت بنقر STOP Installation (إي**قاف التثبيت**)، سينبغي<br>عليك تحميل برنامج الطابعة مرة ثانية.

### *رسائل الحالة والخطأ*

ميكنك رؤية حالة الطابعة ورسائل الخطأ بشاشة LCD. لمزيد من المعلومات، انظر "رسائل الحالة [والخطأ" في](#page-88-0) الصفحة .89

#### *إلغاء الطباعة*

اضغط الزر W **إيقاف مؤقت/إلغاء** بلوحة تحكم الطابعة.

لإلغاء أمر الطباعة قبل أن يتم إرساله من الكمبيوتر، راجع "إلغاء أمر [الطباعة" في](#page-40-0) الصفحة .41

## *مشاكل الطباعة في الوضع 3 PostScript*

المشاكل المدرجة في هذا القسم هي تلك التي قد تواجهها أثناء عملية الطباعة باستعمال المشغل PostScript. جميع التعلميات الواجب<br>تنفيذها متعلقة ببرنامج تشغيل الطابعة PostScript.

## *الطابعة لا تطبع على النحو الصحيح في الوضع PostScript*

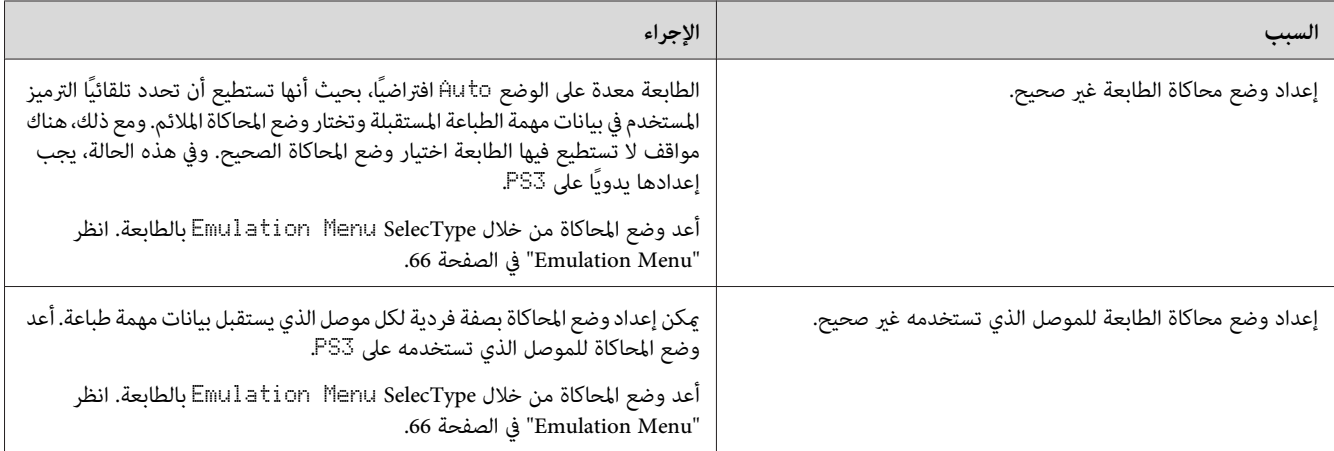

#### *لا ميكن الطباعة*

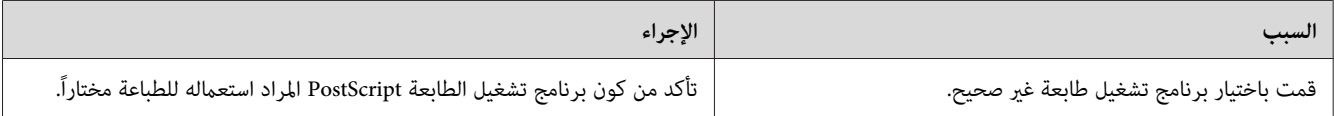

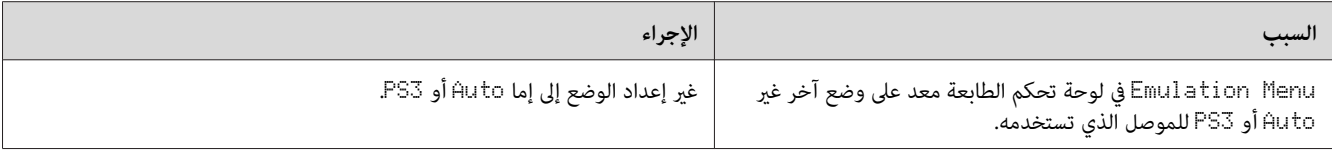

## لا يتم عرض الطابعة أو المشغل الخاص بها في الخدمات الموجودة في إعدادات الطابعة *(*للنظام *Macintosh فقط)*

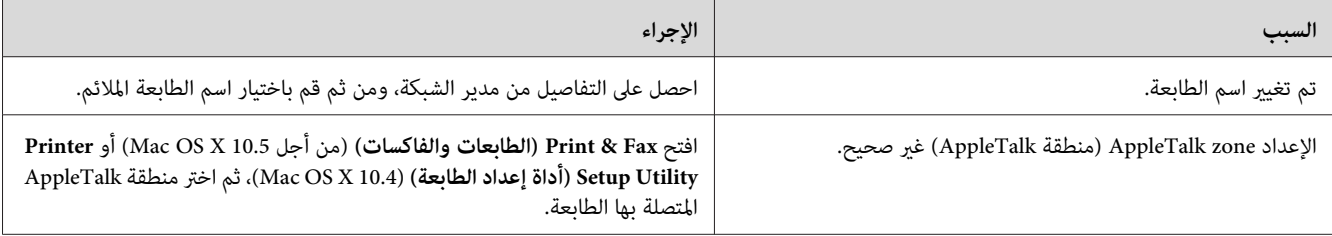

#### *الخط الموجود على المطبوعة يختلف عن ذلك المعروض على الشاشة.*

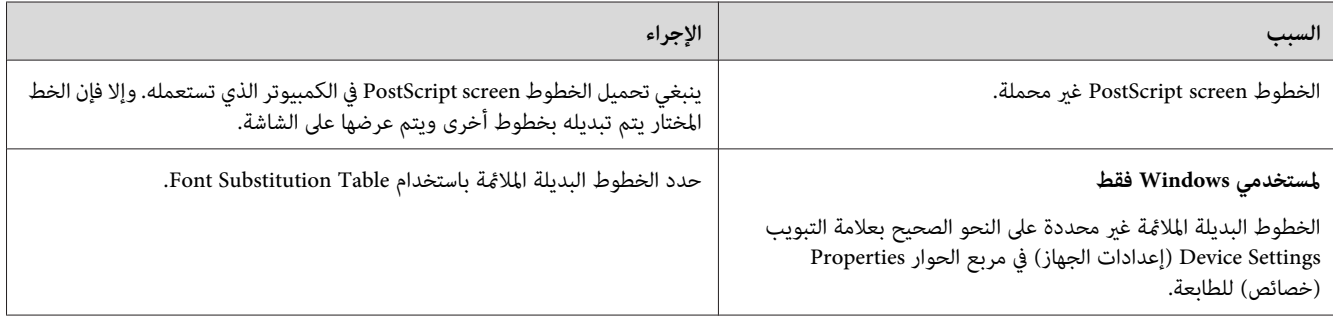

## *خطوط الطابعة لا ميكن تثبيتها*

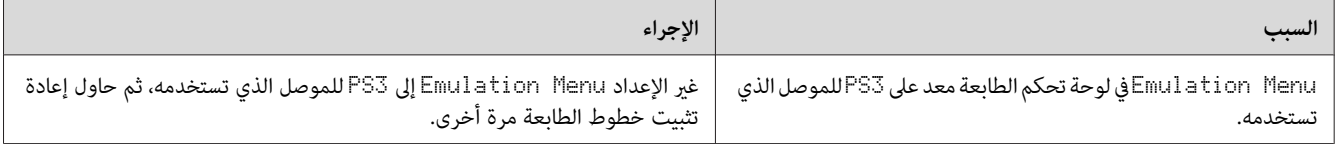

## *حواف النصوص و/أو الصور غري سلسة*

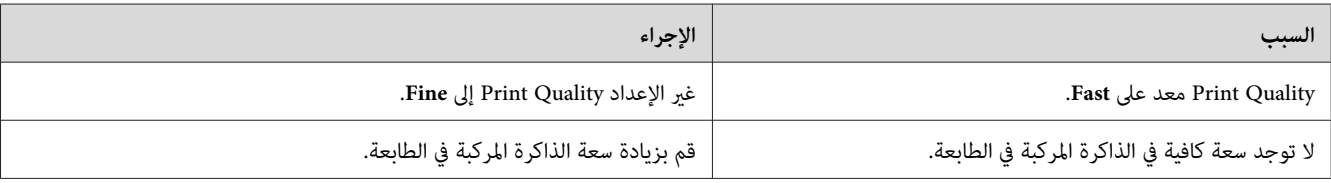

## *لا ميكن تنفيذ عملية الطباعة بصورة عادية عبر USB.*

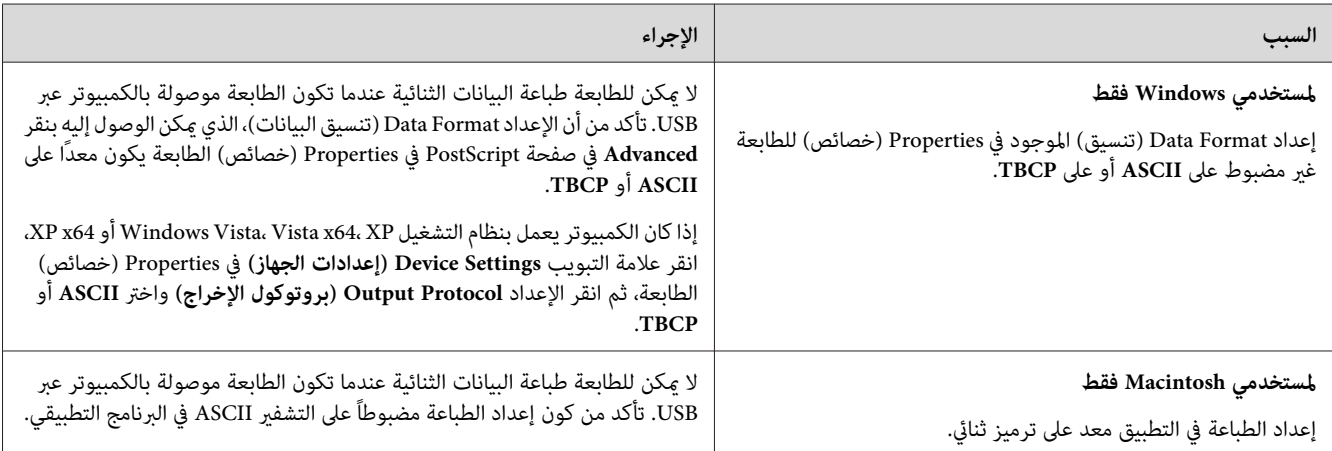

## *الطابعة لا تطبع على نحو عادي عبر موصل الشبكة.*

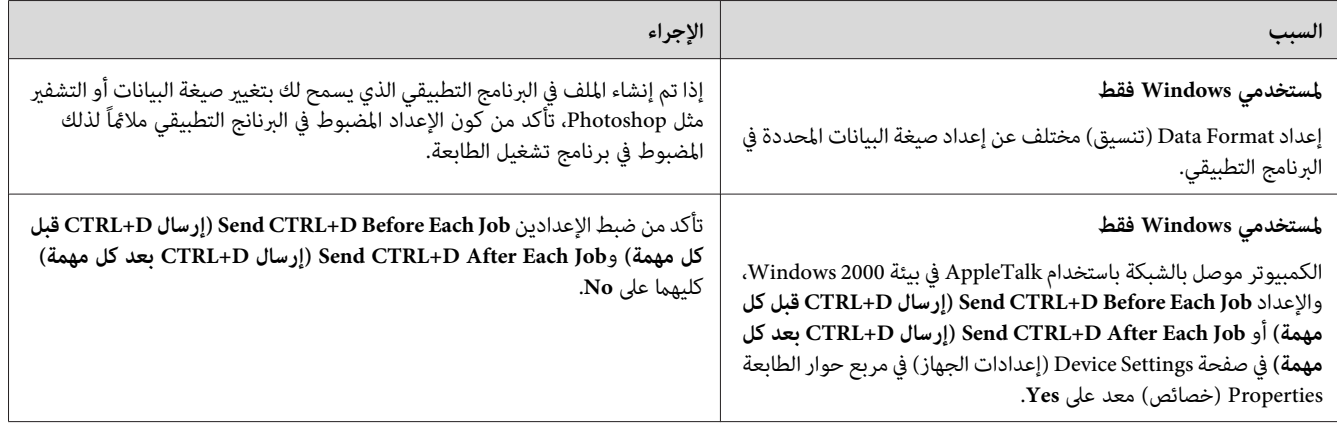

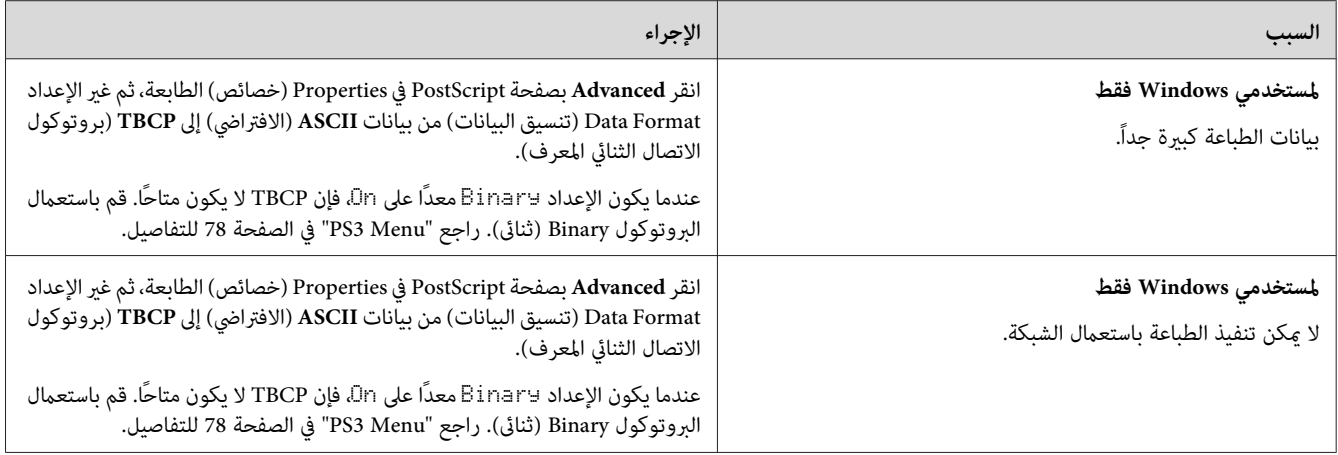

# *وجود خلل غري محدد (للنظام Macintosh فقط)*

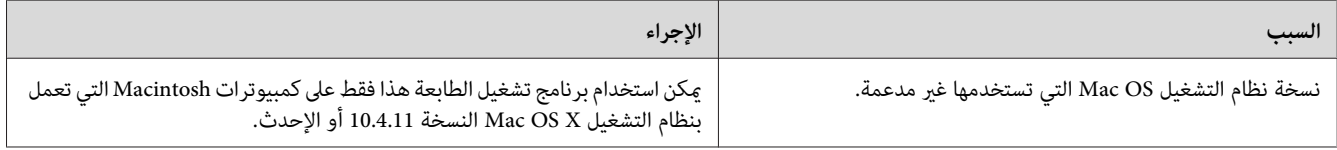

#### *الفصل 8*

## *حول برنامج الطابعة*

#### *استخدام برنامج الطابعة مع Windows*

#### *استخدام برنامج تشغيل الطابعة*

<span id="page-165-0"></span>برنامج تشغيل الطابعة هو البرنامج الذي ميكنك من تعديل إعدادات الطابعة للحصول على أفضل النتائج.

*توفر خدمة المساعدة على شبكة الانترنت لبرنامج تشغيل الطابعة تفاصيل حول إعدادات مشغل الطابعة. ملاحظة:*

*لاتضغط زر الطاقة أو تحول الكمبيوتر إلى وضع الاستعداد أو الإسبات أثناء الطباعة. ملاحظة لمستخدمي Vista Windows:*

#### *الوصول إلى برنامج تشغيل الطابعة*

ميكنك الوصول إلى برنامج تشغيل الطابعة مباشرة من أي برامج تطبيقية، ومن نظام التشغيل Windows .

تلغي إعدادات الطابعة التي يتم عملها من أي تطبيقات Windows الإعدادات التي يتم عملها من نظام التشغيل.

#### *من التطبيقات*

انقر Print (طباعة) أو Print Setup (إعداد الطباعة) أو Page Setup (إعداد الصفحة) من القامًة File (ملف). من الضروري أن تنقر<br>Setup (إعداد) أو Options (خيارات) أو Properties (خصائص) أو زرين معًا من تلك الأزرار.

#### *مستخدمو 7 Windows*

**preferences) تفضيلات الطابعة)**. انقر زر التشغيل واختر **Printers and Devices) الأجهزة والطابعات)**. ثم نقرة مينى على الطابعة ثم اختر **Printing**

#### *Server 2008 وWindows Vista مستخدمو*

أيقونة الطابعة ثم انقر **Preferences Printing) تفضيلات الطباعة)**. انقر **Start) بدء التشغيل)**وانقر **Panel Control) لوحةالتحكم)** ثم انقرمرتني على **Printers) الطابعات)**. نقرة مينى على

#### *Server 2003 وWindows XP مستخدمو*

<span id="page-166-0"></span>انقر Start (ب**دء التشغيل)** وانقر Printers and Faxes (ا**لطابعات والفاكسات**). نقرة مينى على أيقونة الطابعة ثم انقر Printing<br>Preferences (تفضيلات الطباعة).

#### *طباعة ورقة حالة تكوين*

للتثبت من الحالة الحالية للطابعة، قم بطبع ورقة حالة من برنامج تشغيل الطابعة.

*اطبع ورقة حالة التكوين على ورق من حجم 4A) أفقي). ملاحظة:*

- .1 صل إلى برنامج تشغيل الطابعة.
- .2 انقر علامة التبويب **Settings Optional** ثم انقر **Configuration** في Sheets Status Print.

#### *إنشاء إعدادات موسعة*

Settings Optional. ميكنك عمل إعدادات مختلفة في مربع الحوار Settings Extended. لفتح مربع الحوار، انقر**Settings Extended** بعلامةالتبويب

#### *إنشاء إعدادات اختيارية*

برنامج تشغيل الطابعة <sub>ت</sub>مكنه تحديث معلومات الخيار المركب تلقائيًا إذا اخترت Update the Printer Option Info<br>Automatically.

- .1 صل إلى برنامج تشغيل الطابعة.
- .**Update the Printer Option Info Manually** اختر ثم ،**Optional Settings** التبويب علامة انقر .2
	- .3 انقر **Settings**. سيظهر مربع الحوار Settings Optional.
		- .4 اعمل إعدادات لكل خيار مركب، ثم انقر **OK**.

#### *عرض معلومات خاصة بالمستهلكات*

يظهر عمر الاستخدام المتبقي للمنتجات الاستهلاكية بعلامة التبويب Settings Basic.

#### *ملاحظة:*

- ❏ *هذه الوظيفة تتاح فقط عندما يكون Monitor Status EPSON مثبتًا.*
- ❏ *تلك المعلومات رمبا تختلف عن المعلومات التي تظهر في Monitor Status EPSON. استخدم Monitor Status EPSON للحصول على معلومات تفصيلية أكرث عن المنتجات الاستهلاكية.*

❏ *إذامليتم استعامل المستهلكات الأصلية لن يتم عرض مؤشر المستوى وأيقونة التحذير لتوضيح مدة الخدمة المتبقية.*

#### *طلب المستهلكات وقطع الصيانة*

انقر الزر **Online Order** بعلامة التبويب Settings Basic. راجع ["Online Order](#page-174-0) "في [الصفحة](#page-174-0) 175 للتفاصيل.

*هذه الوظيفة تتاح فقط عندما يكون Monitor Status EPSON مثبتًا. ملاحظة:*

#### *EPSON Status Monitor استعامل*

EPSON Status Monitor هي برنامج خدمة لمراقبة الطابعة وتوفير معلومات حول الحالة الحالية.

#### *EPSON Status Monitor تركيب*

- .1 تأكد من أن الطابعة تكون متوقفة عن التشغيل وأن الكمبيوتر يعمل بنظام Windows.
	- .CD/DVD مشغل في Software Disc أدخل .2

#### *ملاحظة:*

*إذامل تظهر الشاشة Navi Install Epson تلقائيًا، انقر Start) ابدأ)، ثم انقر Computer) الكمبيوتر) (من أجل Windowsمنأجل (علىسطحالمكتب)جهازالكمبيوتر (My Computerأوانقرأيقونة) Server 2008أوWindows 7، Vista* XP أو Server 2003). نقرة منى على ايقونة مشغل الاسطوانة وانقر **Open** (**مفتوح**) في القائمة التي تظهر ثم نقرتين على<br>Epsetup.exe.

.3 انقر **List Software) قامئة البرامج)**.

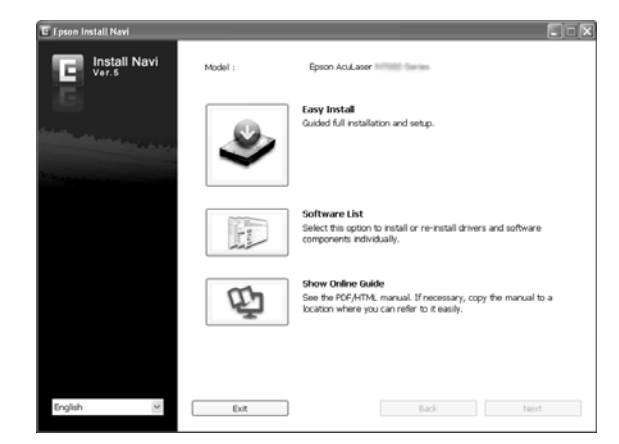

#### *ملاحظة:*

❏ *انظر Guide Network للمعلومات عن تثبيت Monitor Status EPSON على شبكة.*

- ❏ *إذاكنتتريداستخدامالطابعةعبر خادم طباعة، يجبأن تثبتMonitor Status EPSON من Disc Softwareبواسطة امتيازات المسؤول في كل عميل.*
	- .4 اختر **Monitor Status Epson** ثم انقر الزر **Next) التالي)**.
		- .5 اقرأ اتفاقية الترخيص ثم انقر **Accept) قبول)**.
		- .6 عند اكتامل التثبيت، انقر **Cancel) إلغاء الأمر)**.

#### *EPSON Status Monitor إلى الوصول*

انقر أيقونة الصينية Monitor Status EPSON في شريط المهام، ثم اختر اسم الطابعة والقامئة التي تريد الوصول إليها.

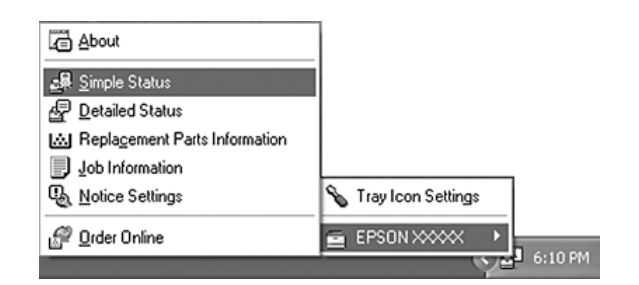

*ملاحظة:*

- ❏ *ميكنك أيضًا الوصول إلى Monitor Status EPSON بنقر الزر Status Simple بعلامة التبويب Settings Optional ببرنامج تشغيل الطابعة.*
	- ❏ *يظهر مربع الحوار Online Order أيضًا بنقر الزر Online Order بعلامة التبويب Settings Basic في برنامج تشغيل الطابعة.*

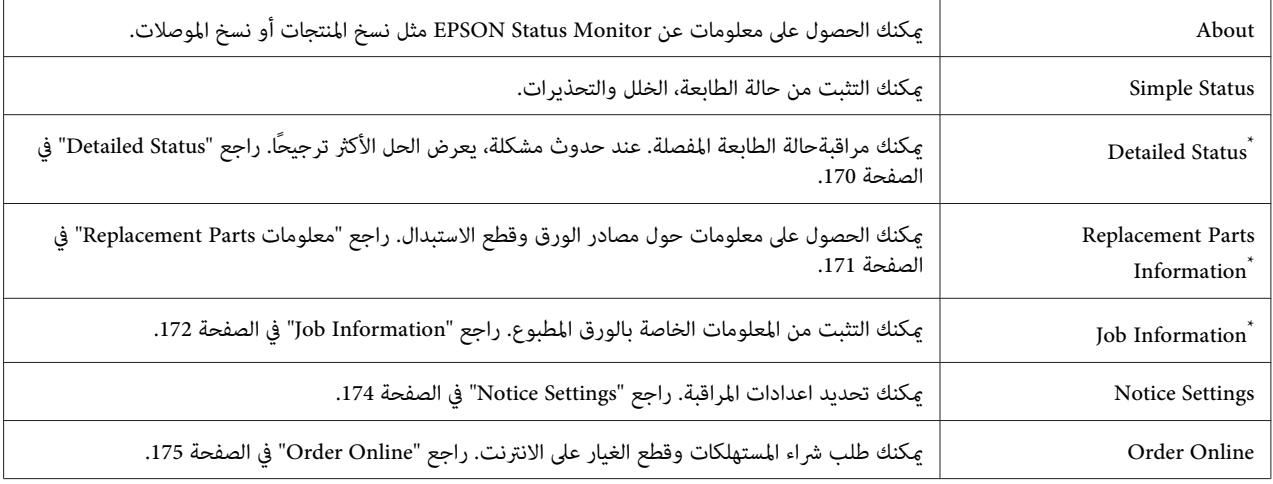

<span id="page-169-0"></span>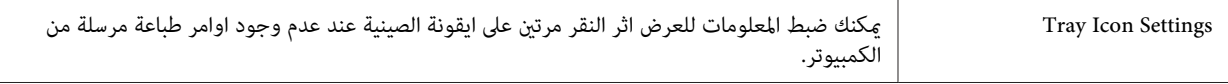

ميكنك ايضا الوصول الى اي من القوائم بالنقر على اللسان الملائم على كل نافذة معلومات. \*

*Monitor Status EPSON لايكون متاحًا عند الطباعة من اتصال Desktop Remote) سطح المكتب البعيد). ملاحظة لمستخدمي XP Windows:*

#### *Detailed Status*

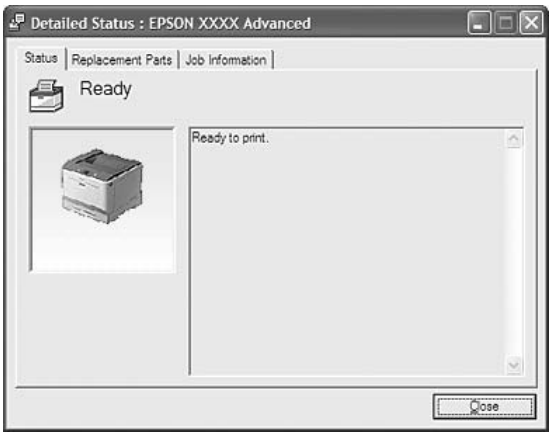

#### <span id="page-170-0"></span>M Replacement Parts : EPSON XXXX Advanced  $\Box \Box$ M Status Replacement Parts Job Information b.  $\begin{array}{|c|c|c|}\n\hline\n\text{#} & \text{1/2} & \text{I} \\
\hline\n\end{array}$  $\int$ Toner  $a$ . c  $\overline{\phantom{a}}_{\text{Pape}}$  $\overline{\mathbf{Q}}$  Black(K)  $\begin{picture}(20,10) \put(0,0){\line(1,0){10}} \put(15,0){\line(1,0){10}} \put(15,0){\line(1,0){10}} \put(15,0){\line(1,0){10}} \put(15,0){\line(1,0){10}} \put(15,0){\line(1,0){10}} \put(15,0){\line(1,0){10}} \put(15,0){\line(1,0){10}} \put(15,0){\line(1,0){10}} \put(15,0){\line(1,0){10}} \put(15,0){\line(1,0){10}} \put(15,0){\line(1$ A4Landscape / Plain A4Landscape / Plain  $\begin{array}{|c|c|}\hline \downarrow & \hline \downarrow & \hline \downarrow & \hline \end{array}$  $\overline{\mathbf{Q}}^{\text{I}}$  Cyan(C)  $\mathbb{\hat{E}}$  $\overline{\mathbf{Q}}^{\mathsf{II}}$  Magenta(M)  $\left[\begin{smallmatrix}\ddots\\ \ddots\end{smallmatrix}\right]$  Magenta(M) ž.  $\overline{\mathbf{Q}^{\mathbf{I}}} \xrightarrow{\mathrm{Yellow}(\mathcal{V})}$  $\stackrel{\scriptscriptstyle 3}{\equiv}$  $\begin{picture}(20,10) \put(0,0){\line(1,0){10}} \put(15,0){\line(1,0){10}} \put(15,0){\line(1,0){10}} \put(15,0){\line(1,0){10}} \put(15,0){\line(1,0){10}} \put(15,0){\line(1,0){10}} \put(15,0){\line(1,0){10}} \put(15,0){\line(1,0){10}} \put(15,0){\line(1,0){10}} \put(15,0){\line(1,0){10}} \put(15,0){\line(1,0){10}} \put(15,0){\line(1$  $\stackrel{4}{\equiv}$  $\mathring{M}$  Waste toner collector ٠d тH Order Online g.  $\sqrt{2}$ ose

#### *Replacement Parts معلومات*

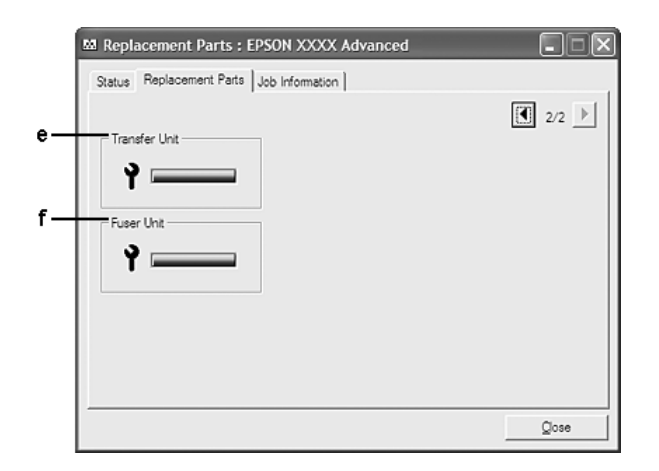

# *لتغيري النافذتني في الأعلى، انقر أو . ملاحظة:*

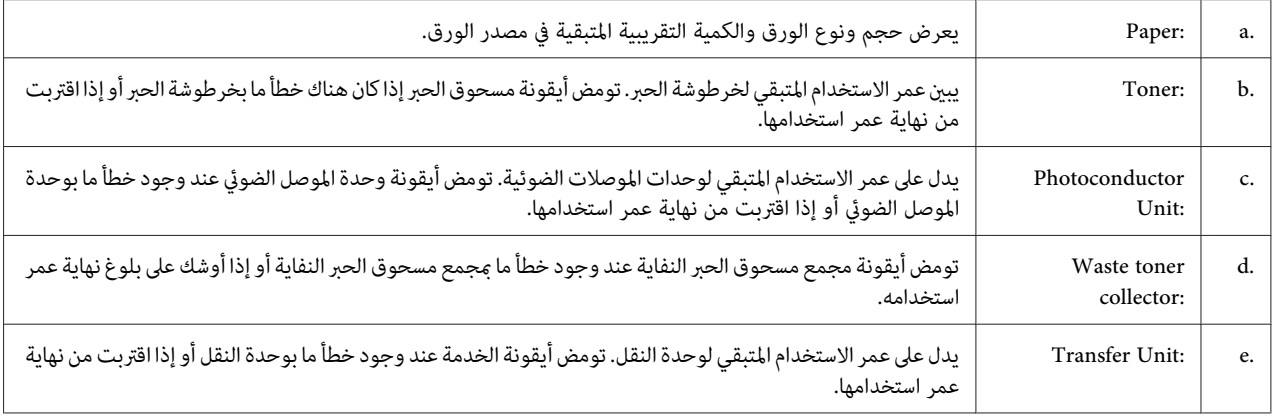

<span id="page-171-0"></span>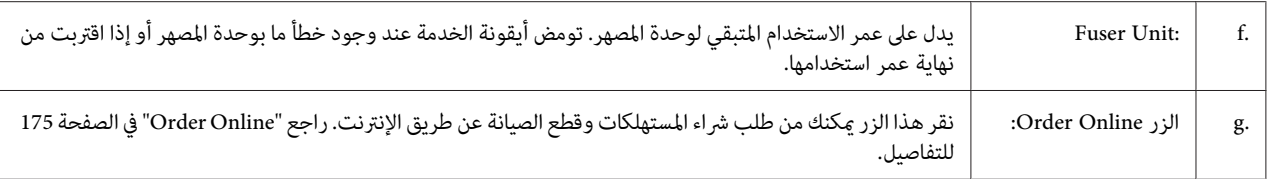

*مدة الخدمة المتبقية لقطع الاستبدال تظهر فقط اذا تم استعامل قطع اصلية من Epson. ملاحظة:*

#### *Job Information*

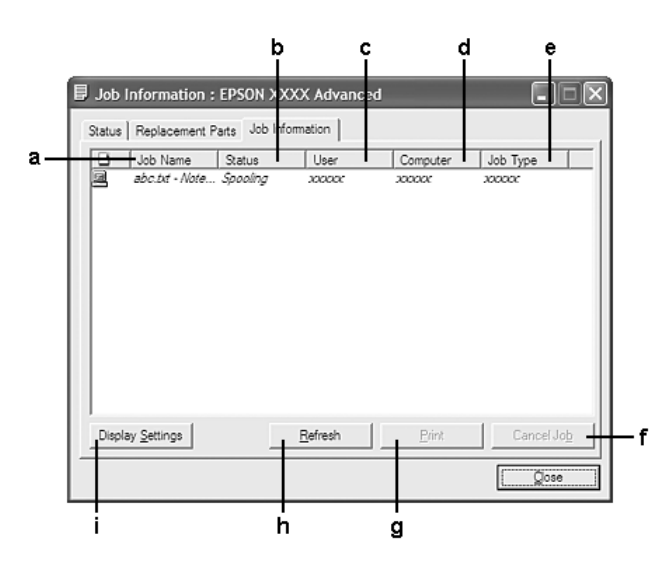

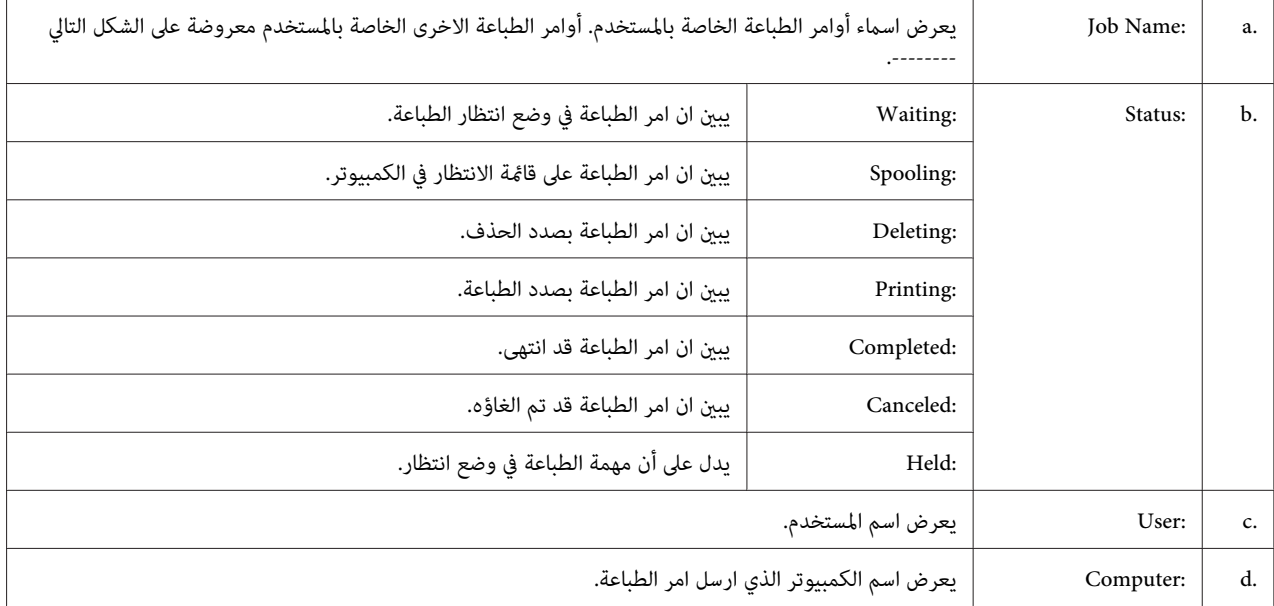

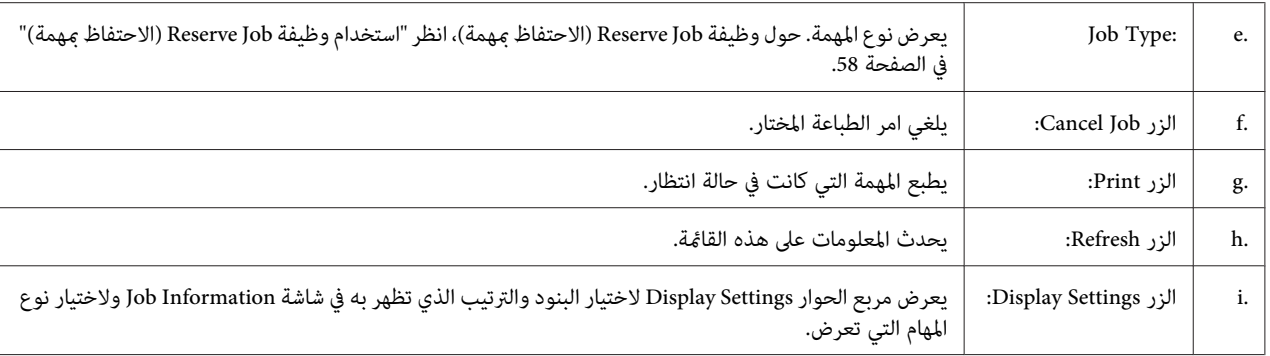

#### *ملاحظة لمستخدمي XP Windows:*

توصيلات LPR منّ أجل Windows XP المشتركة وتوصيلات TCP/IP القياسية من أجل Windows XP المشتركة مع عملاء<br>Windows لا تدعم وظيفة Job Management (إدارة المهام).

تتاح علامة التبويب **Information Job** عند استخدام الاتصالات الآتية:

#### **بيئات الخادم والزبون:**

- Server 2003أو Windows Server 2008، Server 2008 x64، Server 2003 أجل المشتركةمنLPR عنداستخداماتصالات❏ .XP x64 أو Windows Vista، Vista x64، XP عملاء مع x64
- Windows Vista، Vista x64، Server 2008، Server 2008 x64، أجل القياسيةالمشتركةمن TCP/IPعنداستخداماتصالات❏ .XP x64 أو Windows Vista، Vista x64، XP مع Server 2003 x64 أو Server 2003
	- Windows Vista، Vista x64، Server 2008، أجل من المشتركة EpsonNet Print TCP/IP اتصالات استخدام عند❏ .XP x64 أو Windows Vista، Vista x64، XP عملاء مع Server 2003 x64 أو Server 2008 x64، Server 2003

#### **بيئات الزبون فقط:**

- .(XP x64 أو Windows 7، Vista، Vista x64، XP في (LPR اتصال استخدام عند❏
- .(XP x64 أو Windows 7، Vista، Vista x64، XP في (القياسي TCP/IP اتصال استخدام عند❏
- .(XP x64 أو Windows 7، Vista، Vista x64، XP في (EpsonNet Print أجل من TCP/IP اتصال استخدام عند❏

# *لا ميكن استعامل هذه الوظيفة في الحالات التالية: ملاحظة:*

- ❏ *عند استعامل بطاقة واجهة اثرنت اختياريةلاتدعم وظيفة ادارة امر الطباعة.*
- $\Box$  لاحظ انه اذا كان حساب المستخدم المستعمل للدخول مختلف عن مساب المستخدم المستعمل للتوصيل بالخادم فان وظيفة ادارة *الامر غري متوفرة.*

#### *Notice Settings*

<span id="page-173-0"></span>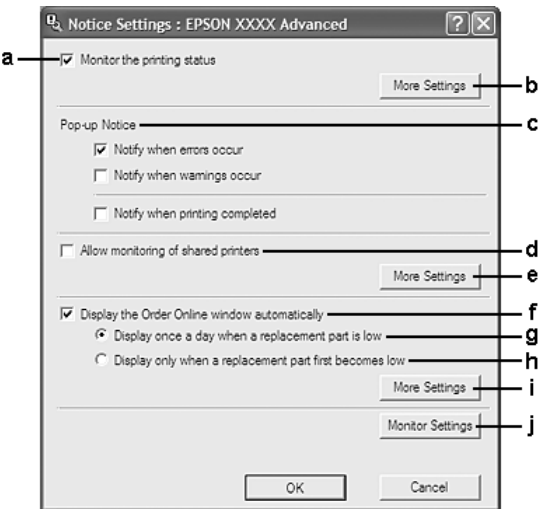

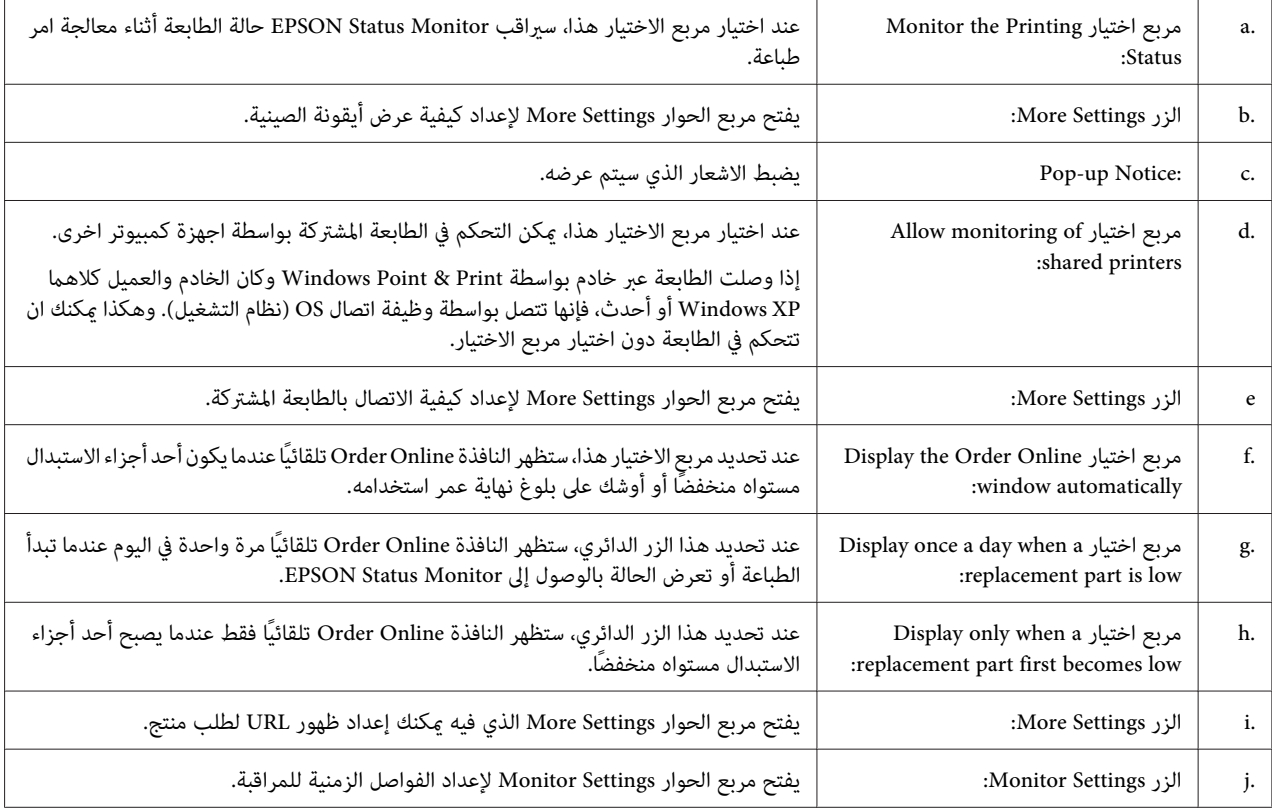

#### *ملاحظة لمستخدمي 7 Windows أو Vista:*

عند تحديد مربع الاختيار A**llow monitoring of shared printers.** سيظهر مربع الحوار User Account Control (التحكم في<br>حساب المستخدم). عندئذ انقر Continue (م**تابعة**) لعمل الإعدادات.

<span id="page-174-0"></span>**ملاحظة:**<br>عند مشاركة الطابعة، تأكد من إعداد EPSON Status Monitor بحيث يمكن مراقبة الطابعة المشتركة على خادم الطباعة.

#### *Order Online*

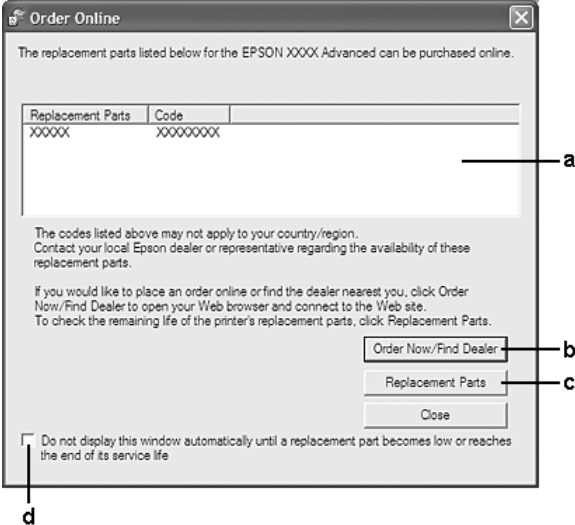

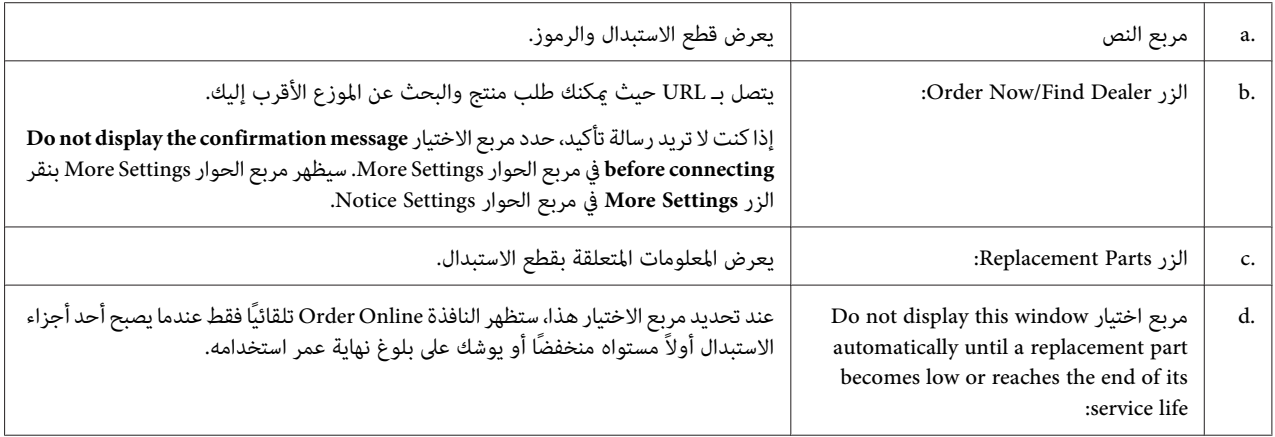

## *حذف برنامج الطابعة*

لحذف برنامج الطابعة، اغلق كل التطبيقات، ثم احذف برنامج الطابعة من القامئة التالية الموجودة على Panel Control) لوحة التحكم).

(Windows 7, Vista, Server 2008 للنظام بالنسبة**)** (**والميزات البرامج (Program and Features** ❏

❏ **Programs Remove or Change) تغيري البرامج أو إزالتها)** (بالنسبة للنظام XP Windows أو 2003 Server(

اختر برنامج الطابعة الذي تريد حذفه، ثم انقر البند في الاسفل.

❏ **Change/Uninstall) إزالة التثبيت/التغيري)** (بالنسبة للنظام 7 Windowsو Vistaو 2008 Server(

(Windows XP، Server 2003 أجل من**)** (**إزالة/تغيري (Change/Remove** ❏

#### *ملاحظة:*

*اذاكنتتتحكمفياكرثمنطابعةواحدةعلى .منالقامئةEPSON Status Monitorباختيار EPSON Network Utilityميكنكحذف EPSONميكنكعرضايحالةللطابعةمن لا،EPSON Network Utilityواذاحذفت،EPSON Status Monitorالشبكةباستعامل .Status Monitor*

## *استخدام برنامج تشغيل الطابعة PostScript*

### *متطلبات النظام*

#### *متطلبات المكونات الصلبة للطابعة*

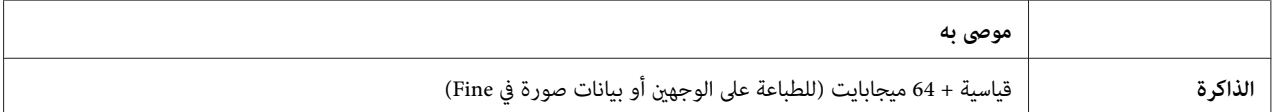

*أضف وحدات ذاكرة لطابعتك اذا كان حجم الذاكرة المركبة حاليالاتلبي احتياجات الطباعة. ملاحظة:*

#### *متطلبات نظام الكمبيوتر*

#### *Windows*

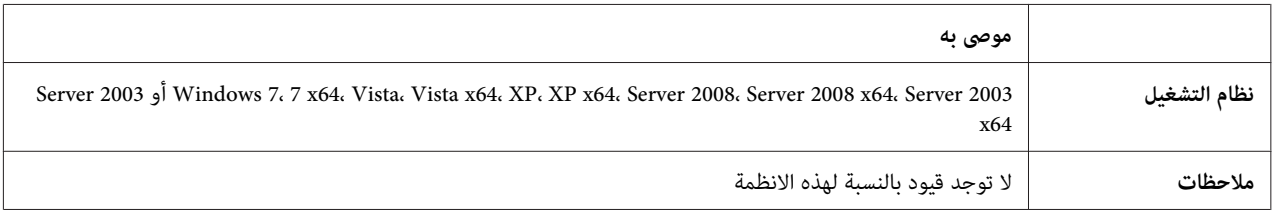

#### *Mac OS X*

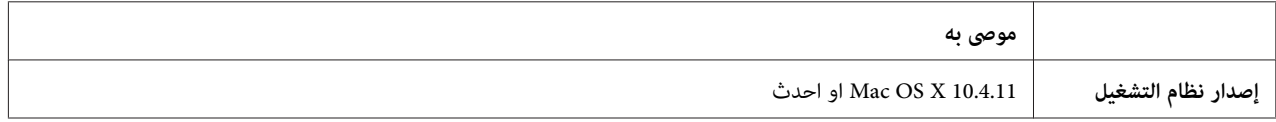

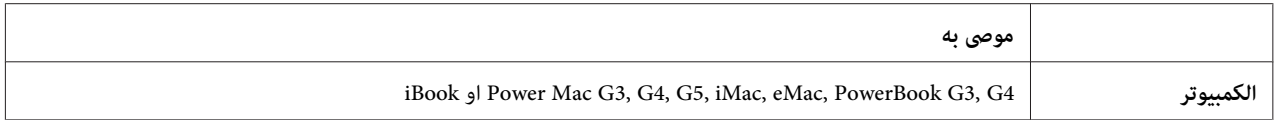

*لاستعامل البيانات الثنائية، توصيك Epson باستعامل AppleTalk لتوصيل الطابعة بالشبكة. إذا كنت تستخدم بروتوكولاً غري AppleTalk* لاتصال الشبكة، فإنك تحتاج إلى إعداد ∃Einar على On في PS3 Menu بلوحة التحكم. للمزيد من التفاصيل حول<br>التهيئات، انظر *Network Guide.* اذا كنت تستعمل الطابعة مع توصيل محلي، لا عكنك استعمال بيانات ثنائية.

#### *استعامل برنامج تشغيل الطابعة PostScript مع Windows*

للطباعة وفق الوضع PostScript، ستحتاج لتركيب برنامج تشغيل الطابعة. انظر الأقسام المناسبة في الاسفل لتعليمات التركيب وفق<br>الواجهة التي انت بصدد استعمالها للطباعة.

*تركيب برنامج تشغيل الطابعة PostScript لواجهة USB او الواجهة المتوازية.*

# **تن**بيه:<br>**c** لاتسة

لا تستعمل مطلقا EPSON Status Monitor والمشغل PostScript 3 في نفس الوقت عندما تكون الطابعة موصولة بواسطة<br>منفذ USB. من الممكن ان يتلف النظام.

*ملاحظة:*

- قد يستوجب تركيب برنامج الطابعة للنظام Windows توفر امتيازات المدير. إذا كانت لديك مشاكل، اسأل المدير لمزيد من *المعلومات.*
	- ❏ *قم باغلاق كل برامج الحامية من الفريوسات قبل تركيب برنامج الطابعة.*
	- .1 تأكد من إيقاف تشغيل الطابعة. أدخل Disc Software الطابعة في مشغل DVD/CD.
- 2. اذا كانت الطابعة موصولة بواجهة USB ،قم بوصل الكمبيوتر بالطابعة باستعمال كبل USB ثم شغل الطابعة. اذا كانت الطابعة<br>موصولة بواجهة متوازية اذهب للخطوة رقم 3.

#### *ملاحظة لمستخدمي Vista Windows:*

دون مشغل W*indows أ*و مشغل A*dobe PS. تع*رض الشاشة "Found New Hardware (تم العثور على أجهزة جديدة)."في<br>هذه الحالة، انقر Ask me again later (ا**سألني مرة أخرى لاحقا**).

- **printer) إضافة طابعة)**. .3 بالنسبة للنظام 7 Windows انقر زر التشغيل، وانقر **Printers and Devices) الأجهزة والطابعات)** ثم انقر الزر **a Add (بدءالتشغيل (Start**انقرServer 2008 x64أوWindows Vista, Vista x64, XP, XP x64, Server 2008بالنسبةللانظمة Tasks) مهام الطابعة). وجه المؤشر لـ **Faxes and Printer) الطابعات والفاكسات)** ثم انقر **printer a Add) اضافة طابعة)** في القامئة Printer بالنسبة للانظمة Windows 2000, Server 2003 أو Server 2003 x64، انقر **Start (بدء التشغيل**)، ثم انقل المؤشر إلى<br>**Settings (إعدادات)**، ثم انقر **Printers (الطابعات**). ومن ثم قم بنقرتين على الايقونة **Add Printer (إضافة طابعة)**.
	- .4 تظهر النافذة Wizard Printer Add) معالج إضافة طابعة). ثم، انقر **Next) التالي)**.
		- .5 اختر **printer Local) طابعة محلية)** ثم انقر **Next) التالي)**.

*الكشفعنالطابعةوتثبيتها (Automatically detect and install my Plug and Play printerباختيارمربعالاختيار لاتقم .) والتشغيل التوصيل طريق عن ًتلقائيا*

- انقر **Next) التالي)**. .6 اذاكانتالطابعةموصولةبواجهة USB، اختر **USB**ثم انقر**Next) التالي)**أواذاكانتموصولةبواجهةمتوازية، اختر **1LPT** ثم
- 7. انقر **Have Disk (لدي قرص)** وحدد المسار التالي من أجل Software Disc. إذا كان مشغل CD/DVD هو الحرف D،: فإن<br>المسار سيكون D:\ADOBEPS\(your printer name)\PS\_SETUP

*قم بتغيري اسم المشغل حسبام يحتاجه النظام. ملاحظة:*

- .8 اختر الطابعة ثم انقر **Next) التالي)**.
- .9 اتبع التعليامت على الشاشة لباقي عملية التركيب.
	- .10 عند اكتامل التركيب، انقر **Finish) إنهاء)**.

*تركيب برنامج تشغيل الطابعة PostScript لواجهة الشبكة*

*ملاحظة:*

- ❏ *اضبط اعدادات الشبكة قبل تركيب برنامج تشغيل الطابعة. راجع Guide Network المرفق مع الطابعة للاطلاع على التفاصيل.*
	- ❏ *قم باغلاق كل برامج الحامية من الفريوسات قبل تركيب برنامج الطابعة.*
	- .1 تأكد من تشغيل الطابعة. أدخل Disc Software الطابعة في مشغل DVD/CD.
- **printer) إضافة طابعة)**. .2 بالنسبة للنظام 7 Windows انقر زر التشغيل، وانقر **Printers and Devices) الأجهزة والطابعات)** ثم انقر الزر **a Add (بدءالتشغيل (Start**انقرServer 2008 x64أوWindows Vista, Vista x64, XP, XP x64, Server 2008بالنسبةللانظمة Tasks) مهام الطابعة). وجه المؤشر لـ **Faxes and Printer) الطابعات والفاكسات)** ثم انقر **printer a Add) اضافة طابعة)** في القامئة Printer بالنسبة للانظمة Windows 2000, Server 2003 أو Server 2003 x64، انقر **Start (بدء التشغيل**)، ثم انقل المؤشر إلى<br>**Settings (إعدادات)**، ثم انقر **Printers (الطابعات**). ومن ثم قم بنقرتين على الايقونة **Add Printer (إضافة طابعة)**.
	- .3 تظهر النافذة Wizard Printer Add) معالج إضافة طابعة). ثم، انقر **Next) التالي)**.
		- .4 اختر **printer Local) طابعة محلية)** ثم انقر **Next) التالي)**.

*الكشفعنالطابعةوتثبيتها (Automatically detect and install my Plug and Play printerباختيارمربعالاختيار لاتقم .) والتشغيل التوصيل طريق عن ًتلقائيا*

- 5. اختر Create a new port check box and select Standard TCP/IP Port (انشاء مربع اختيار منفذ جديد واختر منفذ<br>TCP/IP قياسي) من اللائحة المنسدلة. انقر Next (التالي).
	- .6 انقر **Next) التالي)**.
	- .7 قم بتحديد عنوان بروتوكول الانترنت IP واسم المنفذ ثن انقر **Next) التالي)**.
		- .8 انقر **Finish) إنهاء)**.
- إذا .Software Discوحددالمسارالتاليمنأجل) معالجإضافةطابعة (Add Printer Wizardفي**)لديقرص (Have Disk**انقر .9 كان مشغل CD/DVD هو الحرف D:، فإن المسار سيكون DS\_SETUP\(your printer name)\D:\ADOBEPS<br>ثم انقر **OK (موافق).**

*قم بتغيري اسم المشغل حسبام يحتاجه النظام. ملاحظة:*

- .10 اختر الطابعة ثم انقر **Next) التالي)**.
- .11 اتبع التعليامت على الشاشة لباقي عملية التركيب.
	- .12 عند اكتامل التركيب، انقر **Finish) إنهاء)**.

#### *الوصول إلى برنامج تشغيل الطابعة PostScript*

عكنك تغيير اعدادات برنامج تشغيل الطابعة PostScript في برنامج تشغيل الطابعة PostScript. للوصول الى برنامج تشغيل الطابعة ،<br>انظر "الوصول إلى برنامج تشغيل [الطابعة" في](#page-165-0) الصفحة 166.

#### *استعامل AppleTalk تحت 2000 Windows*

استعمال الاعدادات التالية اذا كانت الالة تعمل بنظام التشغيل Windows 2000، والطابعة موصولة عبر واجهة شبكة تستعمل<br>بروتوكول AppleTalk:

- ❏ اختر **3PS** كاعداد Network) شبكة) في وضع محاكاة الطابعة. للمزيد من التفاصيل حول التهيئات، راجع Network .Guide
- ❏ علىصفحةSettings Device) إعداداتالجهاز) لمربعالحوارProperties) خصائص) للطابعة،تاكدمنكون**D-CTRL SEND (أرسلCTRL-Dمهمة بعدكل (SEND CTRL-D After Each Job**و**)أرسلCTRL-Dمهمة كل قبل (Before Each Job** .**(لا (No** على مضبوطني
	- ❏ TBCP)بروتوكول الاتصالات الثنائىة المعلمة) لا ميكن استعامله كاعداد Protocol Output) بروتوكول الإخراج).

#### *استعامل برنامج تشغيل الطابعة PostScript مع Macintosh*

*تركيب برنامج تشغيل الطابعة PostScript*

*تاكد من عدم تشغيل أي من التطبيقات على جهاز Macintosh قبل تركيب برنامج تشغيل الطابعة. ملاحظة:*

*Mac OS X لمستخدمي*

*ملاحظة:*

تأكد من ان Print & Fax (طباعة وفاكس) (بالنسبة لنظام التشغيل Mac OS X 10.5 او أحدث) أو Printer Setup Utility (أداء<br>إعداد الطابعة) (بالنسبة لنظام التشغيل Mac OS X 10.4) غير مفتوح.

- .1 أدخل Disc Software الطابعة في مشغل DVD/CD.
	- .2 نقرتني على ايقونة مشغل الاسطوانة ROM-CD.
- .3 انقر نقرًا مزدوجًا **PS Adobe**، ثم انقر نقرًا مزدوجًا **Installer PS**.
- الشاشة. .4 عندما تظهر الشاشة Software PostScript EPSON Install انقر **Continue) متابعة)** ثم اتبع التعليامت المعروضة على
	- .5 سيظهر Install Easy على الشاشة. انقر **Install) تثبيت)**.

*بالنسبة للنظام 10.4 X OS Mac، اذا ظهرت النافذة Authenticate) توثيق) قم بادخال اسم المستخدم وكلمة السر للمدير. ملاحظة:*
.6 عند اكتامل التركيب، انقر **Close) إغلاق)**.

#### *اختيار الطابعة*

اثر تركيب برنامج تشغيل الطابعة 3 PostScript، انت تحتاج لاختيار الطابعة.

#### *في نطاق الشبكة*

#### *Mac OS X لمستخدمي*

*ملاحظة:*

- <span id="page-180-0"></span>❏ *بالرغم من ظهور FireWire EPSON في القامئة المنبثقة للواجهة،لا ميكنك استعامل FireWireلتوصيل الطابعة وفق وضع .PostScript 3*
- ❏ *انتتحتاج للقيامبالاعداداتللأجهزةالاختياريةالمركبةيدوياعندما تكون الطابعةموصولةبواسطة USB أوprinting IP أو Bonjour. عندما تكون الطابعة موصولة بواسطة AppleTalk، سيقوم برنامج الطباعة تلقائيا بضبط الاعدادات.*
	- ❏ *تاكد من تحديد ASCII كصيغة بيانات في البرنامج التطبيقي.*
- 1. بالنسبة للنظام 10.5 Mac OS X او احدث، افتح System Preferences (تفضيلات النظام) ثم نقرتين على الايقونة & Print<br>Fax (طباعة وفاكس). بالنسبة لمستعملي Mac OS X 10.4 افتح المجلد Applications (**برامج تطبيقية**) ثم افتح المجلد Utilities (أ**دوات مساعدة)**<br>ومن ثم قم بنقرتين على Printer Setup Utility (أ**داة إعداد الطابعة**).<br>ستظهر النافذة Printer List (لائحة الط
	- .2 انقر**Add) إضافة)** في النافذة List Printer) لائحة الطابعات).
	- 3. اختر البروتوكول او الواجهة التي انت بصدد استعمالها من القائمة المنبثقة.

#### *ملاحظة لمستخدمي AppleTalk:*

*تاكدمناختيارAppleTalk. لاتقم باختيارAppleTalk EPSON لأنهلا ميكناستعاملهمع برنامجتشغيلالطابعةPostScript .3*

#### *ملاحظة لمستخدمي Printing IP:*

- ❏ *تأكد من اختيار Printing IP. لاتقم باختيار IP/TCP EPSON لأنهلا ميكن استعامله مع برنامج تشغيل الطابعة .PostScript 3*
- اثر اختيار IP Printingقم بادخال عنوان بروتوكول الانترنت الخاص بالطابعة ثم تاكد من اختيار مربع الاختيار Use *server on queue default) استعامل قامئة الانتظار المبدئية في الخادم).*

**ملاحظة لمستخدمي USB:**<br>تاكد من اختيار USB. لا تقم باختيار EPSON USB لأنه لا عكن استعماله مع برنامج تشغيل الطابعة PostScript 3.

.4 اتبع التعليامت في الاسفل بشكل مناسب لاختيار الطابعة.

#### **AppleTalk**

<span id="page-181-0"></span>اختر طابعتك من القامًـة Name (اسم)، ثم اختر **Auto Select (اختيار تلقائى)** من القامًـة Printer Model (موديل<br>الطابعة).

اختر **Epson** من القامئة List Name) لائحة الأسامء)، ثم اختر طابعتك من القامئة Model Printer) موديل الطابعة). **Printing IP**

اختر طابعتك من القامئة Name) اسم)، ثم اختر طابعتك من القامئة Model Printer) موديل الطابعة). **USB**

#### *: Mac OS X 10.4 لمستخدمي ملاحظة*

اذا لم يكن المشغل ESC/Page لم يكن مر كبا، سيتم اختيار موديل الطابعة تلقائيا في القامًة Printer Model (موديل الطابعة) عندما<br>تختار طابعتك من القامًة Name (اسم) لما تكون الطابعة مشغلة.

#### **Bonjour**

اختر طابعتك، اسم الطابعة يتبعه (**PostScript**)، من القامًة Name. يتم اختيار موديل طابعتك تلقائيا من القامًة Printer<br>Model (موديل الطابعة).

#### *ملاحظة لمستخدمي Bonjour:*

اذا لم يكن موديل طابعتك مختارا في القائمة Printer Model (موديل الطابعة)، انت تحتاج لاعادة تر كيب بر نامج تشغيل الطابعة<br>[PostScript](#page-179-0). راجع ″ تر كيب بر نامج تشغيل الطابعة PostScript″ في [الصفحة](#page-179-0) 180.

.5 انقر**Add) إضافة)**.

#### *ملاحظة لمستخدمي Printing IP أو USB أو Bonjour:*

*اختر طابعتك من القامئةPrinter) طابعة)، ثم اختر Info Show) إظهارالمعلومات)من القامئةPrinters) طابعات). يظهرمربع* الحوار *Printer Info (*معلومات عن الطابعة). اختر **Installable Options (الخيارات القابلة للتركيب)** من القائمة المنبثقة ثم قم<br>بالاعدادات اللازمة.

.6 تأكدمن كون اسم طابعتك مضافا الى القامئة Printer) طابعة). ثم اخرج من **Fax & Print) طباعة وفاكس)** (بالنسبة لنظام Mac OS X بالنسبةلنظامالتشغيل**)** (**أداةإعدادالطابعة (Printer Setup Utility**أو) اوأحدثMac OS X 10.5 التشغيل .(10.4

#### *الوصول إلى برنامج تشغيل الطابعة PostScript*

ميكنك تغيري اعدادات برنامج تشغيل الطابعة PostScript في برنامج تشغيل الطابعة PostScript.

#### *تغيري اعدادات تهيئة الطابعة*

ميكنك تغيري أو تحديث تهيئة الطابعة وفقا للأجهزة الاختيارية المركبة في طابعتك.

*Mac OS X لمستخدمي*

- .1 صل إلى برنامج تشغيل الطابعة. ستظهر نافذة القامئة Printer) طابعة).
	- .2 اختر الطابعة من القامئة.
- الطابعة). .3 اختر **Info Show) إظهار المعلومات)** من القامئة Printers) طابعات). يظهر مربع الحوار Info Printer) معلومات عن
	- .4 قم بالتغيريات الضرورية للاعدادات ، ثم اغلق مربع الحوار.
- 5. اخرج من Print & Fax (**طباعة وفاكس**) (بالنسبة لنظام التشغيل Mac OS X 10.5 او أحدث) أو Printer Setup Utility (أ**داة إعداد الطابعة)** (بالنسبة لنظام التشغيل 10.4 X OS Mac(.

## *استخدام برنامج تشغيل الطابعة 6PCL*

للطباعة وفق الوضع PCL، ستحتاج لتركيب برنامج تشغيل الطابعة. استشر مركز خدمة العملاء في منطقتك بخصوص كيفية الحصول<br>على برنامج تشغيل الطابعة ومتطلبات النظام مثل اصدارات انظمة التشغيل المدعومة.

### *الملحق A المواصفات الفنية*

### *الورق*

<span id="page-183-0"></span>نظرًا لأن جودة أي ماركة أو نوع ورق محدد عكن أن تتغير بواسطة المصنع في أي وقت، فإن Epson لا عكنها ضمان جودة أي نوع من<br>الورق. اختبر دامًّا عينات من خامة الورق قبل شراء كميات كبيرة أو طباعة مهام الطباعة الكبيرة.

### *أنواع الورق المتاحة*

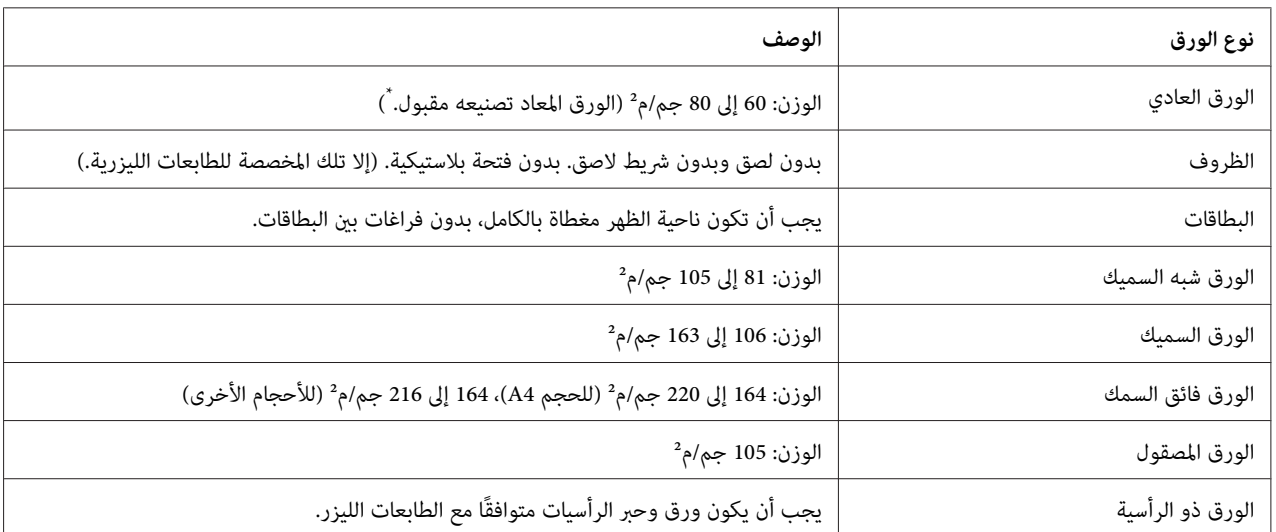

استخدم الورق المعاد تصنيعه فقط في ظروف درجة الحرارة والرطوبة العادية. الورق الرديء ميكن أن يقلل جودة الطباعة، ويسبب انحشار الورق ومشاكل \* أخرى.

### *الورق الذي لا يجب استخدامه*

الورق:لا ميكنك استخدام الورق التالي في هذه الطابعة. فقد يتسبب في تلف الطابعة وانحشار الورق وطباعة رديئة:

- ❏ وسائطالطباعةالمخصصةلطابعاتالليزرالألوان الأخرى، طابعاتالليزرالأسودوالأبيض، الناسخاتالضوئيةالألوان، الناسخات الضوئية الأسود والأبيض، أو طابعات نفث الحبر.
	- ❏ الورق المطبوع مسبقًا بواسطة أي طابعات ليزر ألوان أخرى، الطابعات الليزر الأسود والأبيض، الناسخات الضوئية الألوان، الناسخات الضوئية الأسود والأبيض، طابعات نفث الحبر، أو طابعات النقل الحراري.
- <span id="page-184-0"></span>ورق الكربون، الورق ذاتي النسخ، الورق الحساس للحرارة، الورق الحساس للضغط، الورق الحمضي، أو الورق الذي يستخدم حبرًا  $\Box$ حساس للحرارة المرتفعة (حوالي 175˚مئوية)
	- ❏ البطاقات التي تنفصل تغطيتها بسهولة أو البطقات غري المغطاة من ناحية الظهر بالكامل.
		- ❏ الورق المصقول السطح الخاص أو الورق ملون السطح الخاص
			- ❏ الورق الذي به ثقوب تجليد أو المثقب
		- ❏ الورق الذي به صمغ، دبابيس دباسة، مشابك ورق، أو شريط لاصق.
			- ❏ الورق الذي يجذب الكهرباء الاستاتيكية
				- ❏ الورق الرطب أو الندي
					- ❏ الورق متفاوت السمك
				- ❏ الورق السميك أو الرقيق جداً
				- ❏ الورق شديد النعومة أو الخشونة
			- ❏ الورق الذي يختلف من الناحية الأمامية عن الناحية الخلفية
				- ❏ الورق المطوي، المجعد، المموج أو الممزق
			- ❏ الورق غري منتظم الشكل، أو الورق الذي أركانه غري قامئة الزوايا

### *المساحة الممكن طباعتها*

تكون المساحة القابلة للطباعة المضمونة هي مساحة 4 مم من جميع الجوانب.

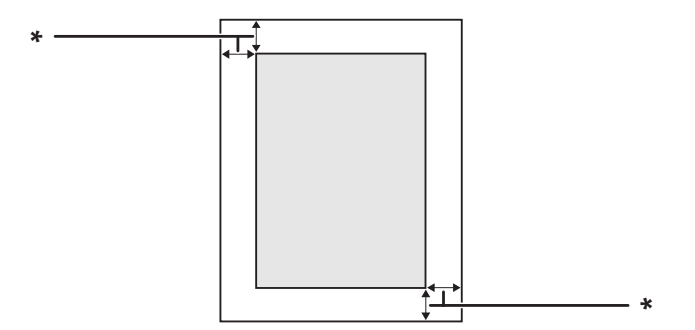

\* 4 مم

*قدتكون المساحة القابلة للطباعة أصغر اعتامدًا على التطبيق. ملاحظة:*

## *الطابعة*

# *عام*

<span id="page-185-0"></span>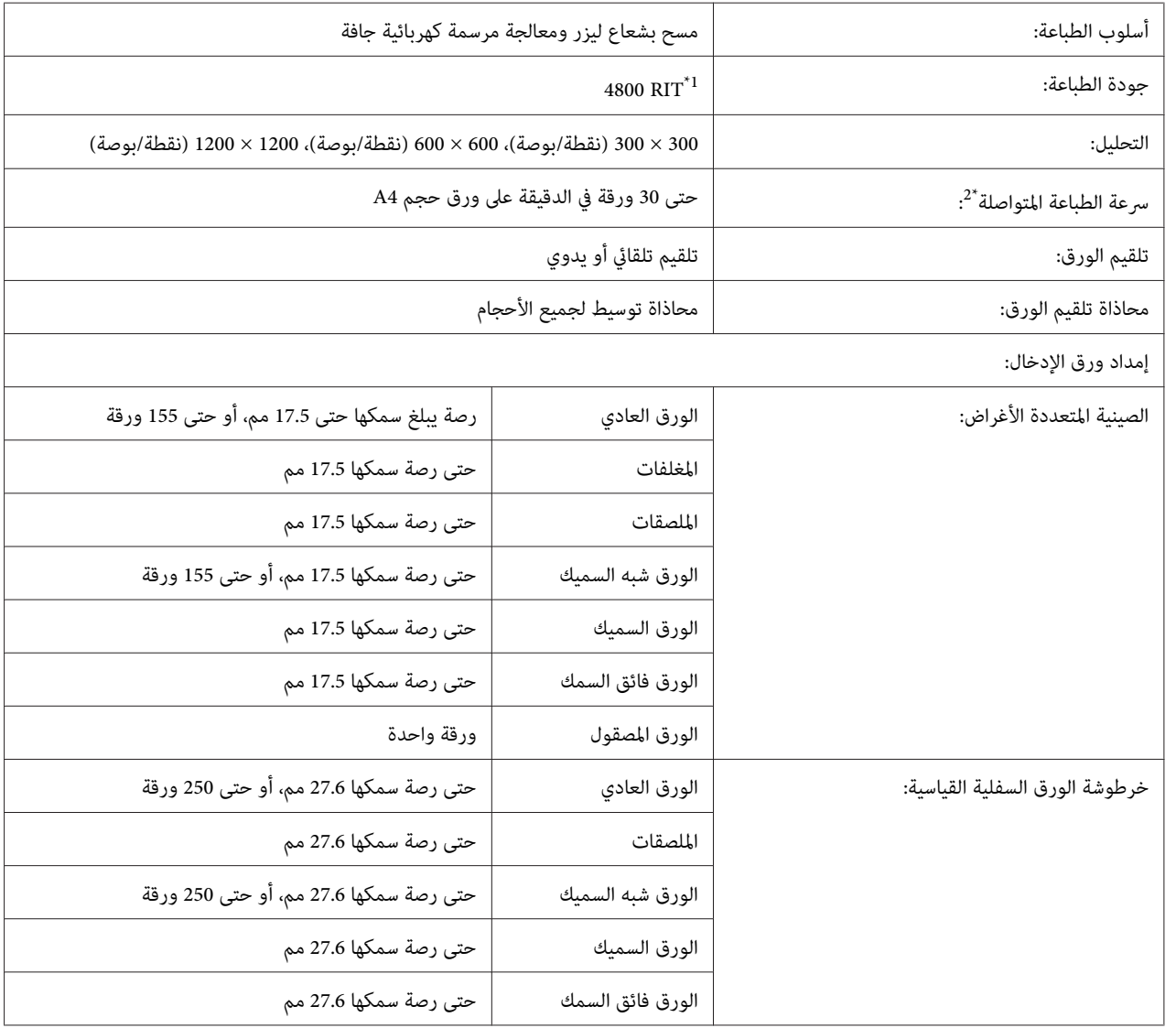

<span id="page-186-0"></span>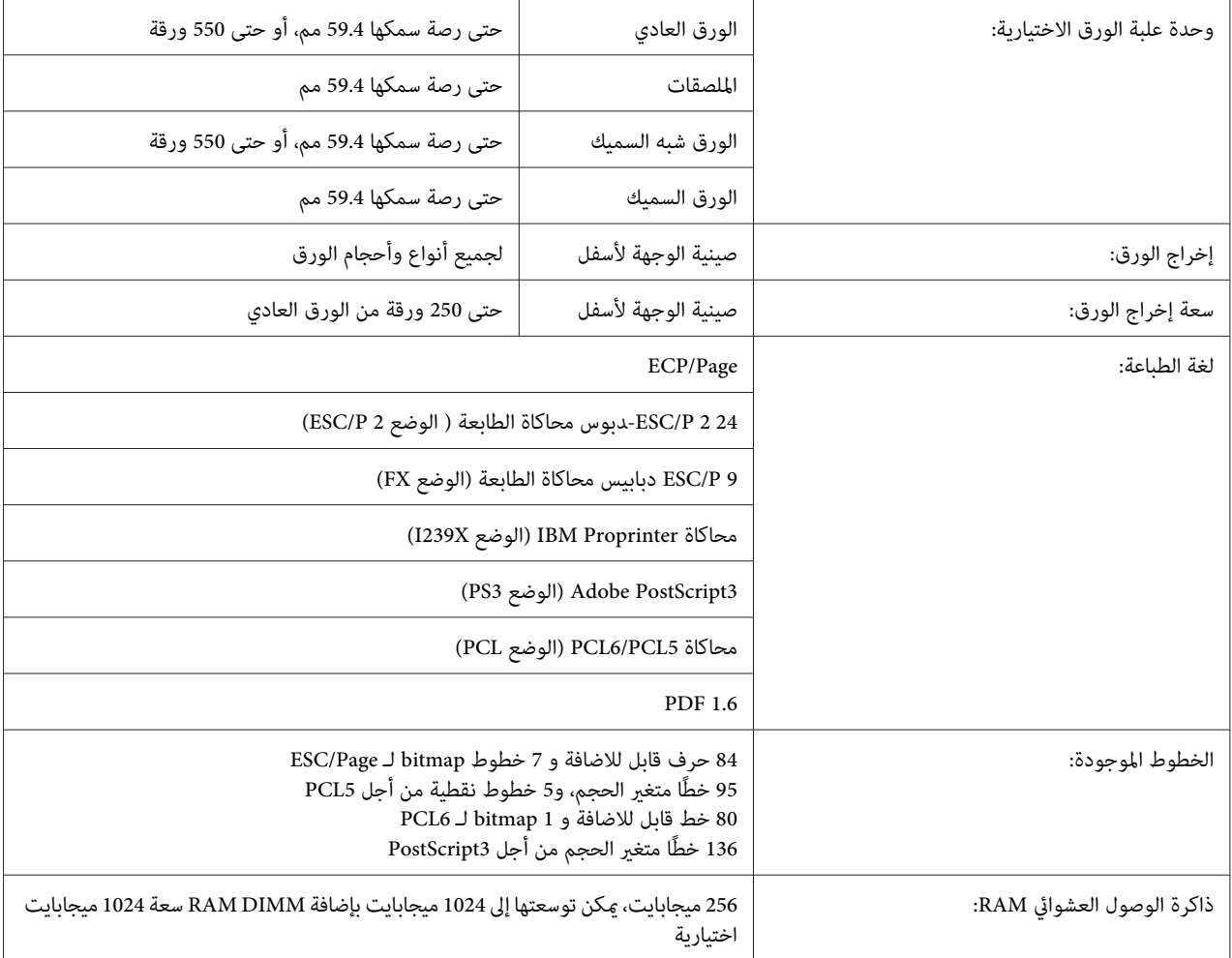

ر<br>تقينة تحسين وضوح Epson AcuLaser تقينة تحسين وضوح

س<br><sup>2\*</sup> تختلف سرعة الطباعة حسب نوع الورق أو ظروف أخرى.

### *البيئية*

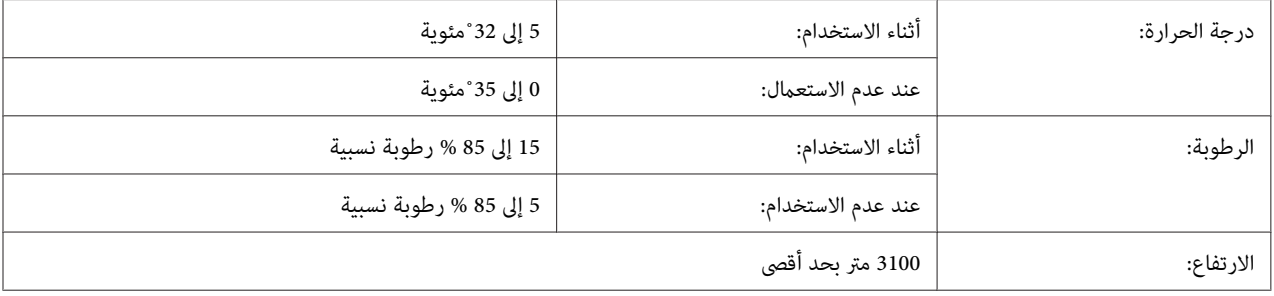

### *الميكانيكية*

<span id="page-187-0"></span>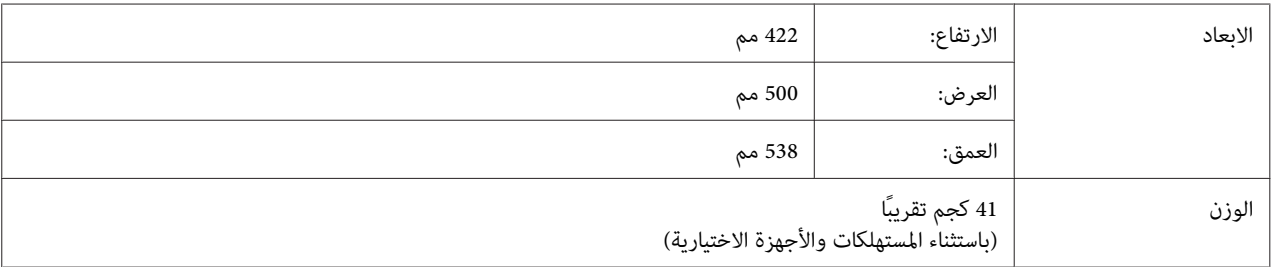

### *الكهربائية*

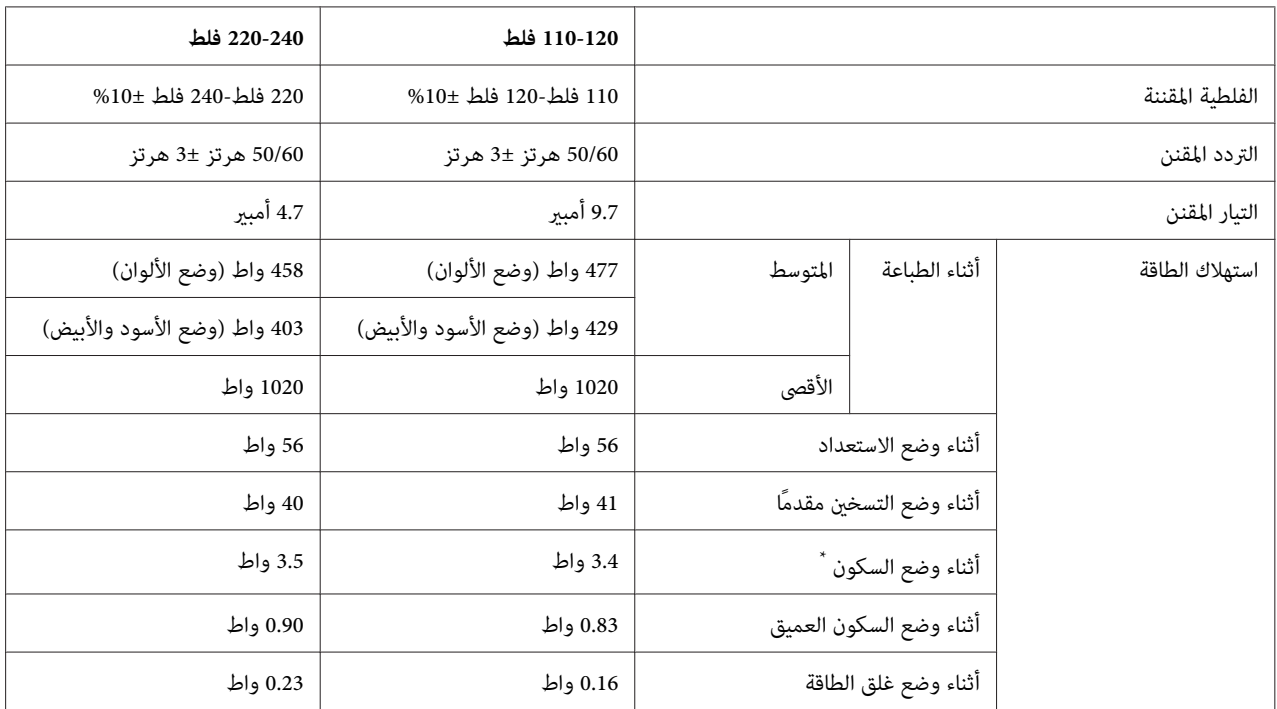

.<br>\* تقش القيم استهلاك الطاقة بينما تكون جميع عمليات التشغيل موقوفة تمامًا. يختلف استهلاك الطاقة اعتمادًا على ظروف التشغيل، وما إذا كانت بطاقة موصل من النوع<br>ب مركبة أو ذاكرة USB مدخلة.

### *المعايري والاعتامدات*

الموديل الخاص باوروبا:

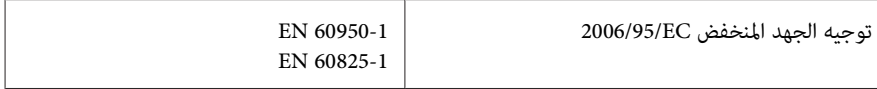

<span id="page-188-0"></span>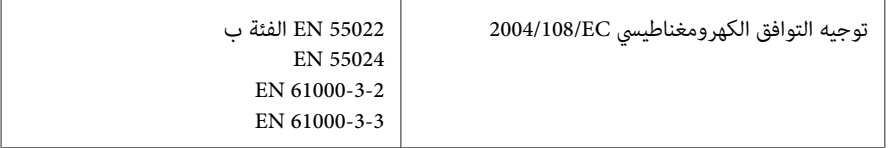

### *الواجهات*

### *واجهة USB*

USB 2.0 مواصفات مع متوافق - Hi-Speed USB

*ملاحظة:*

- ❏ *يجبأن يدعم الكمبيوتر USB عالي السرعةاو USB من أجل استخدام USB عالي السرعةأو USB كواجهةلتوصيل الكمبيوتر بالطابعة.*
	- ❏ *مبا ان USB عالي السرعة متوافق متاما مع USB فإنه ميكن استعامل USB كواجهة.*

### *واجهة الإيرثنت*

عكنك استخدام كابل موصل IEEE 802.3 1000Base-T/100BASE-TX/10 BASE-T مزدوج مجدول، معزول ومستقيم مع<br>موصل RJ45.

*الخيارات والمنتجات الاستهلاكية*

### *وحدة خرطوشات الورق الاختيارية*

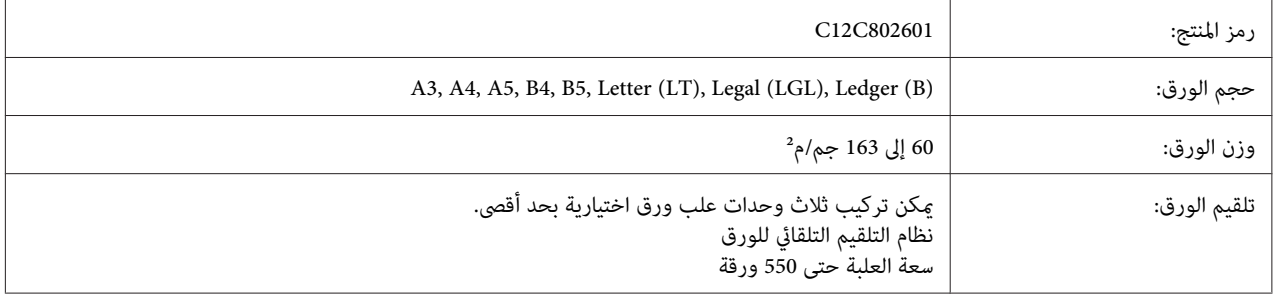

<span id="page-189-0"></span>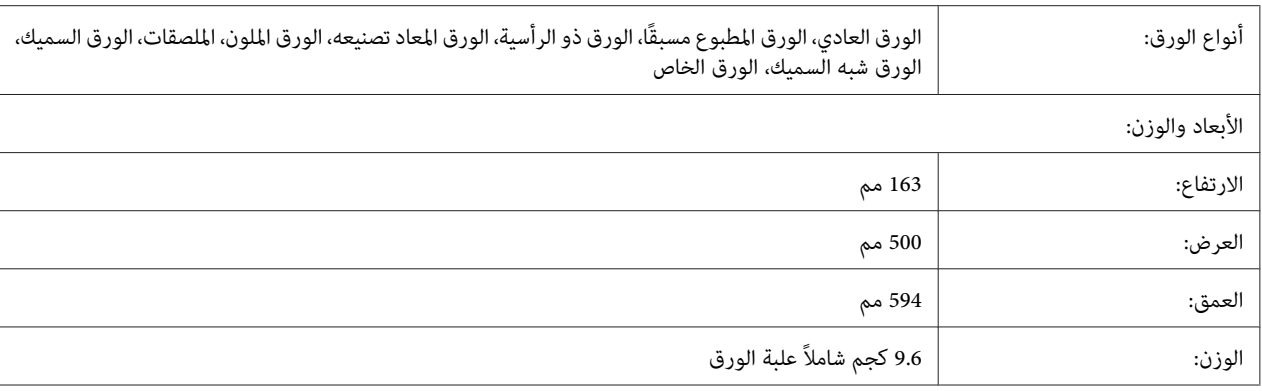

*هذا المنتج مطابق لمتطلبات الحصول على علامة CE وفقًا لتوجيه المجموعة الأوروبية /2004/108EC. ملاحظة:*

### *وحدة الطباعة على الوجهني*

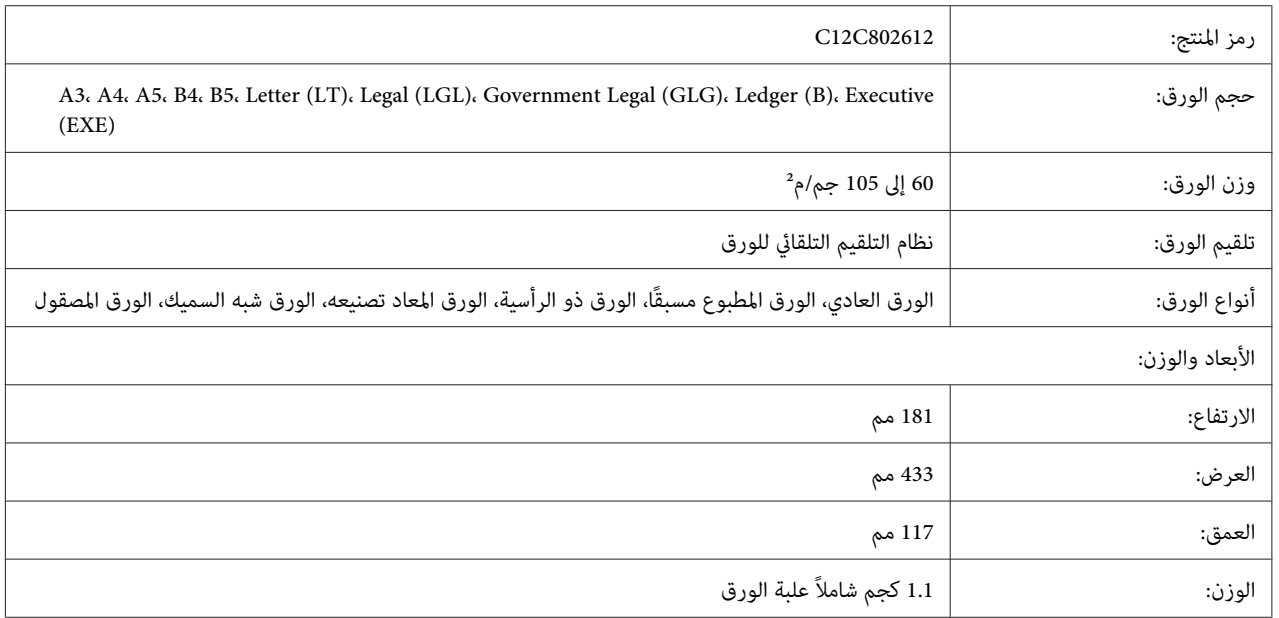

*هذا المنتج مطابق لمتطلبات الحصول على علامة CE وفقًا لتوجيه المجموعة الأوروبية EC.2004/108/ ملاحظة:*

### *حامل الطابعة*

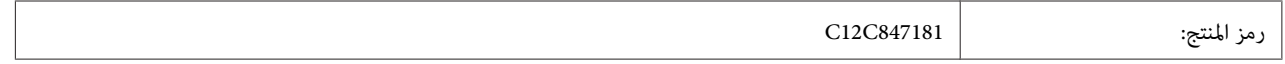

<span id="page-190-0"></span>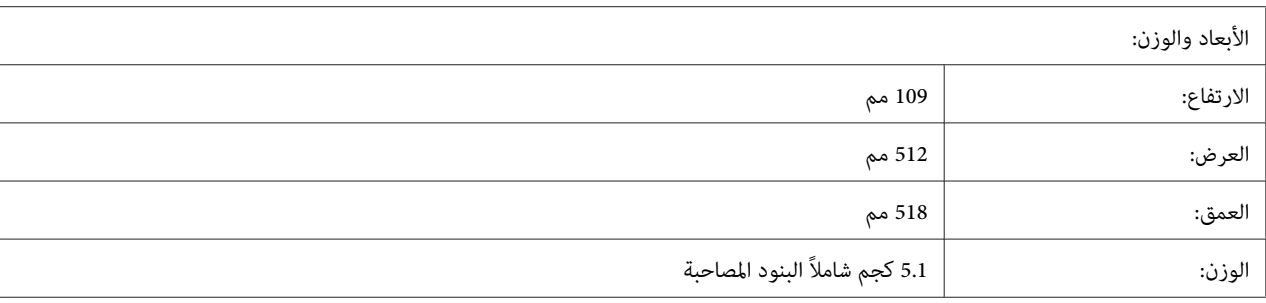

### *وحدات الذاكرة*

تأكد من كون الذاكرة DIMM التي بين يديك متوافقة مع المنتجات Epson. للمزيد من التفاصيل، قم بالاتصال بالمحل الذي اشتريت<br>الطابعة منه أو شركة بيع منتوجات Epson.

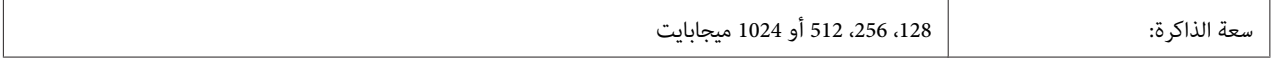

## *بطاقة الموصل المتوازي*

ميكن هذا الخيار توصيل الموصل المتوازي. أدخل بطاقة الموصل المتوازي في فتحة بطاقة الموصل من النوع ب.

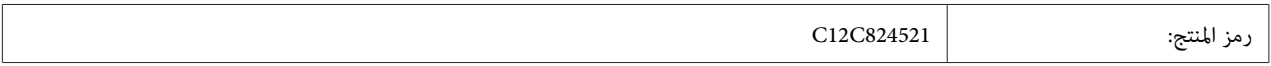

#### *ذاكرة CompactFlash*

اتصل بشركة مبيعات Epson للحصول على معلومات تفصيلية.

<span id="page-191-0"></span>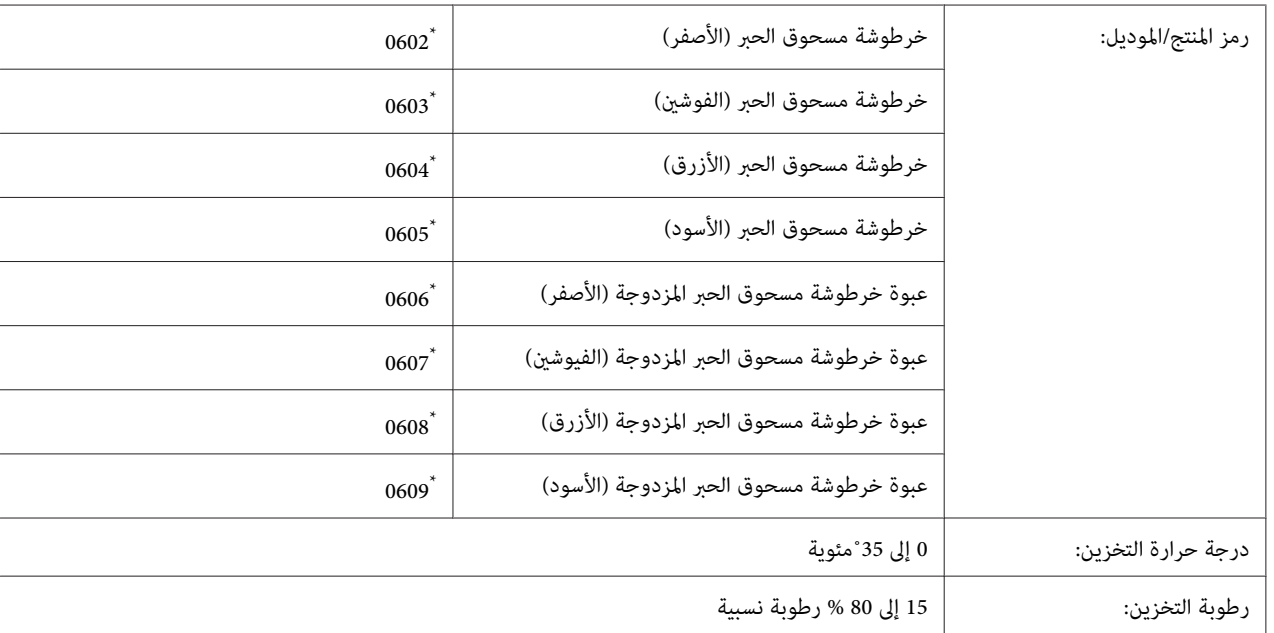

### *خوطوشة مسحوق الحبر*

هذا المنتج مطابق لمتطلبات الحصول على علامة CE وفقًا لتوجيه المجموعة الأوروبية EC.2004/108/\*

### *وحدة الموصل الضويئ*

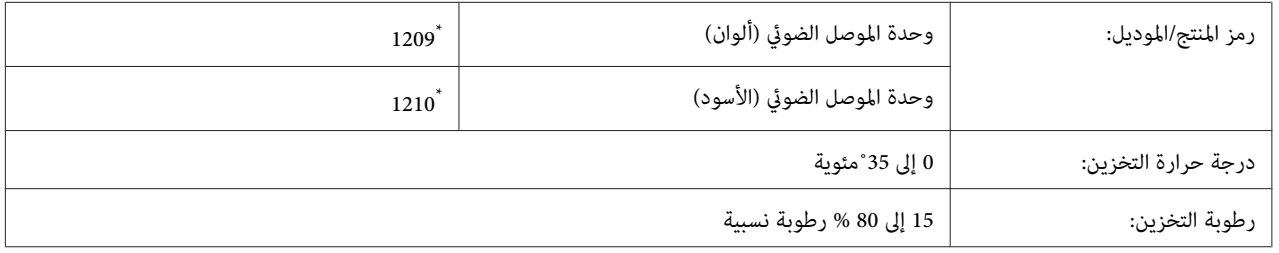

هذا المنتج مطابق لمتطلبات الحصول على علامة CE وفقًا لتوجيه المجموعة الأوروبية EC.2004/108/\*

### *مجمع مسحوق الحبر النفاية*

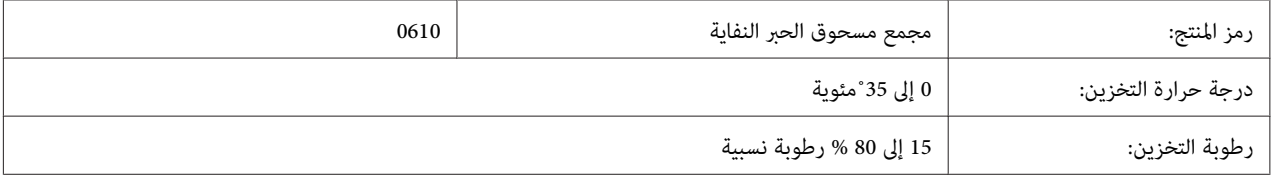

## *الملحق B أين ميكن الحصول على المساعدة*

### *الاتصال بدعم العملاء*

#### *قبل الاتصال بـEpson*

<span id="page-192-0"></span>اذا لم يكن منتج Epson يعمل بطريقة صحيحة ولا تستطيع حل المشكلة باستخدام معلومات تحديد الأعطال وإصلاحها في دليل المنتج،<br>اتصل بخدمات دعم العملاء للمساعدة. إذا كان دعم العملاء غير مذكور لمنطقتك أدناه، اتصل بالموزع الذي اشتريت

سيتمكن دعم العملاء من مساعدتك أسرع كثريًا إذا وفرت لهم المعلومات التالية:

- ❏ الرقم التسلسلي للمنتج (توجد بطاقة الرقم التسلسلي عادة على مؤخرة المنتج.)
	- ❏ موديل المنتج
- ❏ اصدار برنامج المنتج نسخة **About** أو **Info Version** أو زر مامثل في برنامج المنتج.)
	- ❏ ماركة وموديل الكمبيوتر لديك
	- ❏ اسم ونسخة نظام تشغيل الكمبيوتر
	- ❏ أسامء ونسخ تطبيقات البرامج التي عادة تستخدمها مع المنتج

### *المساعدة للمستخدمني في اوروبا*

راجع **وثيقة الضامن الخاصة بالبلاد الأوروبية** لمعرفة المعلومات حول كيفية الاتصال بدعم عملاء Epson.

#### *المساعدة للمستخدمني في سنغافورة*

مصادر المعلومات، الدعم، والخدمات المتاحة من Singapore Epson هي:

#### *[\(http://www.epson.com.sg\)](http://www.epson.com.sg) الانترنت شبكة*

تتاح عبر الموقع معلومات عن مواصفات المنتجات، برامج التشغيل للتنزيل، الأسئلة الشائعة (FAQ)، استفسارات المبيعات، والدعم<br>الفني عبر البريد الإلكتروني.

#### *مكتب المساعدة Epson) الهاتف65863111:(65))*

فريق مكتب المساعدة ميكن أن يساعدك عبر الهاتف بخصوص ما يلي:

- ❏ استفسارات المبيعات ومعلومات المنتجات
	- ❏ أسئلة أو مشاكل استخدام المنتجات
- ❏ الاستفسارات حول خدمة الإصلاح والضامن

### *المساعدة للمستخدمني في تايلاند*

الاتصال من أجل المعلومات، الدعم والخدمات:

#### *([http://www.epson.co.th\)](http://www.epson.co.th) الانترنت شبكة*

تتاح عبر الموقع معلومات عن مواصفات المنتجات، برامج التشغيل للتنزيل، الأسئلة الشائعة (FAQ(، والبريد الإلكتروين.

#### *رقم المساعدةEpson) الهاتف26859899: (66))*

فريق الخط الساخن ميكن أن يساعدك عبر الهاتف بخصوص ما يلي:

- ❏ استفسارات المبيعات ومعلومات المنتجات
	- ❏ أسئلة أو مشاكل استخدام المنتجات
- ❏ الاستفسارات حول خدمة الإصلاح والضامن

### *المساعدة للمستخدمني في فيتنام*

الاتصال من أجل المعلومات، الدعم والخدمات:

الخط الساخن لـ Epson) الهاتف): 84-8-823-9239

80 Truong Dinh Street, District 1, Hochiminh City Vietnam :الخدمة مركز

### *المساعدة للمستخدمني في إندونيسيا*

الاتصال من أجل المعلومات، الدعم والخدمات:

#### *[\(http://www.epson.co.id\)](http://www.epson.co.id) الانترنت شبكة*

- ❏ معلومات عن مواصفات المنتجات وبرامج التشغيل للتنزيل
- ❏ الأسئلة الشائعة (FAQ(، استفسارات المبيعات، والأسئلة من خلال البريد الإلكتروين

#### *الخط الساخن لـEpson*

- ❏ استفسارات المبيعات ومعلومات المنتجات
	- ❏ الدعم الفني
- الهاتف 4350 21-572 (62) الفاكس 4357 21-572 (62)

#### *مركز خدمةEpson*

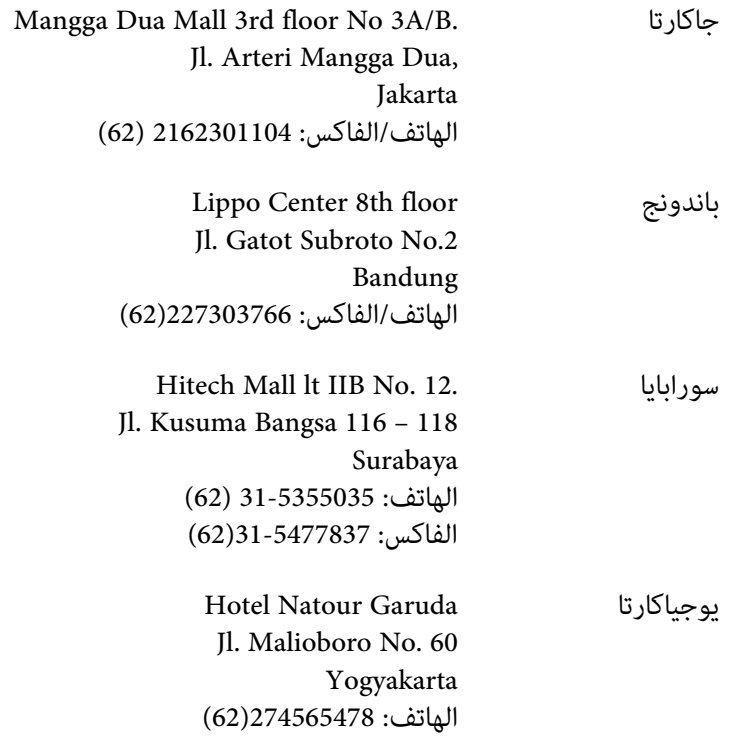

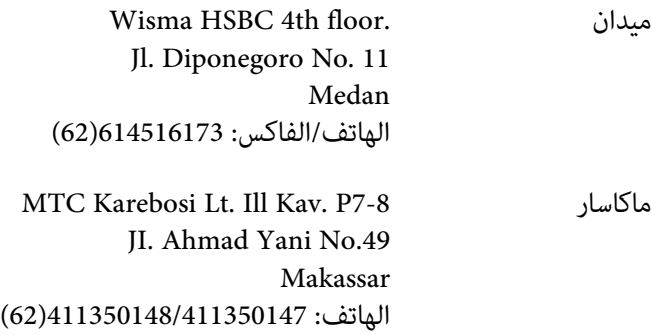

### *المساعدة للمستخدمني في هونج كونج*

للحصول على الدعم الفني وأيضًا خدمات ما بعد البيع الأخرى، فإن المستخدمين عكنهم الاتصال بـ Epson Hong Kong .Limited

### *صفحة الإنترنت الرئيسية*

أنشأت Kong Hong Epson صفحة رئيسية محلية بالصينية والإنجليزية على الإنترنت لتقدم للمستخدمني المعلومات التالية:

- ❏ معلومات المنتج
- ❏ إجابات عن الأسئلة الشائعة (FAQs(
- ❏ أخر نسخ برامج تشغيل منتجات Epson
- ميكن للمستخدمني الوصول إلى الصفحة الرئيسية على الإنترنت على:

<http://www.epson.com.hk>

#### *الخط الساخن للدعم الفني*

ميكنك أيضًا الاتصال بالفريق الفني على أرقام الهاتف والفاكس التالية:

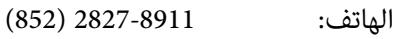

الفاكس: 2827-4383 (852)

### *المساعدة للمستخدمني في ماليزيا*

الاتصال من أجل المعلومات، الدعم والخدمات:

#### *([http://www.epson.com.my\)](http://www.epson.com.my) الانترنت شبكة*

- ❏ معلومات عن مواصفات المنتجات وبرامج التشغيل للتنزيل
- ❏ الأسئلة الشائعة (FAQ(، استفسارات المبيعات، والأسئلة من خلال البريد الإلكتروين

#### *Epson Trading (M) Sdn. Bhd.*

المكتب الرئيسي الهاتف: 603-56288288

الفاكس: 603-56288388/399

#### *مكتب مساعدة Epson*

- ❏ استفسارات المبيعات ومعلومات المنتجات (خط المعلومات)
	- الهاتف: 603-56288222
- ❏ استفسارات عن خدمات الإصلاح والضامن، استخدام المنتجات والدعم الفني (الخط الفني) الهاتف: 603-56288333

### *المساعدة للمستخدمني في الهند*

الاتصال من أجل المعلومات، الدعم والخدمات:

#### *([http://www.epson.co.in\)](http://www.epson.co.in) العالمية الانترنت شبكة*

تتاح على الموقع معلومات عن مواصفات المنتجات، برامج التشغيل للتنزيل، واستفسارات المنتجات.

#### *المكتب الرئيسي لـ India Epson - بنجالور*

الهاتف: 080-30515000

الفاكس: 30515005

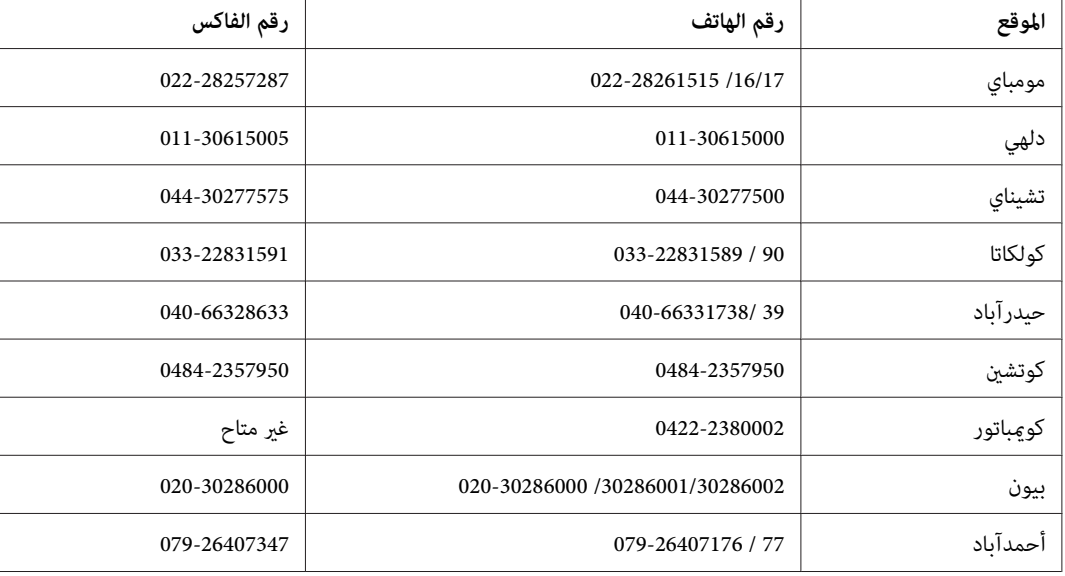

#### *مكاتب India Epson الإقليمية:*

#### *خط المساعدة*

للخدمة، معلومات المنتجات أو طلب خرطوشة - 18004250011 (9ص - 9م) - هذا الرقم للاتصال المجاين. للخدمة (لمستخدمي CDMA والمحمول) 1600- 3900 (9ص - 6م) مع إدخال رمز STD للمنطقة المحلية

### *المساعدة للمستخدمني في الفلبني*

للحصول على الدعم وأيضًا خدمات ما بعد البيع الأخرى، مكن للمستخدمين الاتصال بـ Epson Philippines Corporation على أرقام<br>الهاتف والفاكس وعنوان البريد الإلكتروني أدناه:

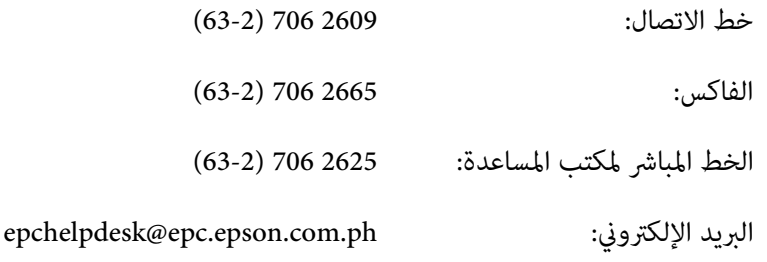

(<http://www.epson.com.ph>) **العالمية الانترنت شبكة**

تتاح عبر الموقع معلومات عن مواصفات المنتجات، برامج التشغيل للتنزيل، الأسئلة الشائعة (FAQ)، والاستفسارت عبر البريد<br>الإلكتروني.

#### **رقم مجاين: (37766)EPSON1800-1069-**

- فريق الخط الساخن ميكن أن يساعدك عبر الهاتف بخصوص ما يلي:
	- ❏ استفسارات المبيعات ومعلومات المنتجات
		- ❏ أسئلة أو مشاكل استخدام المنتجات
	- ❏ الاستفسارات حول خدمة الإصلاح والضامن

## الفهرس

### $\boldsymbol{E}$

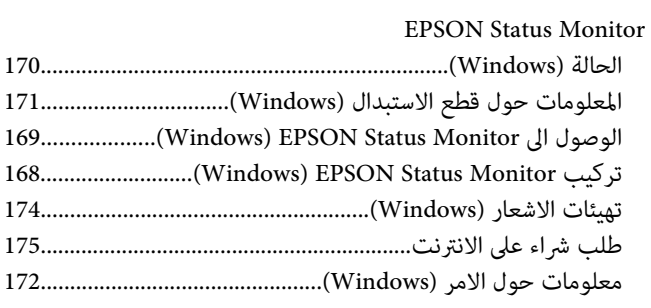

#### $\boldsymbol{U}$

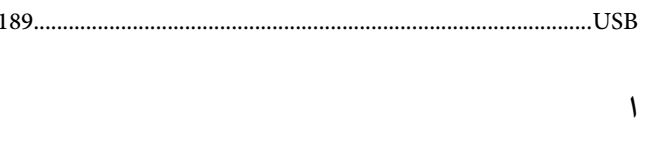

### $\int$

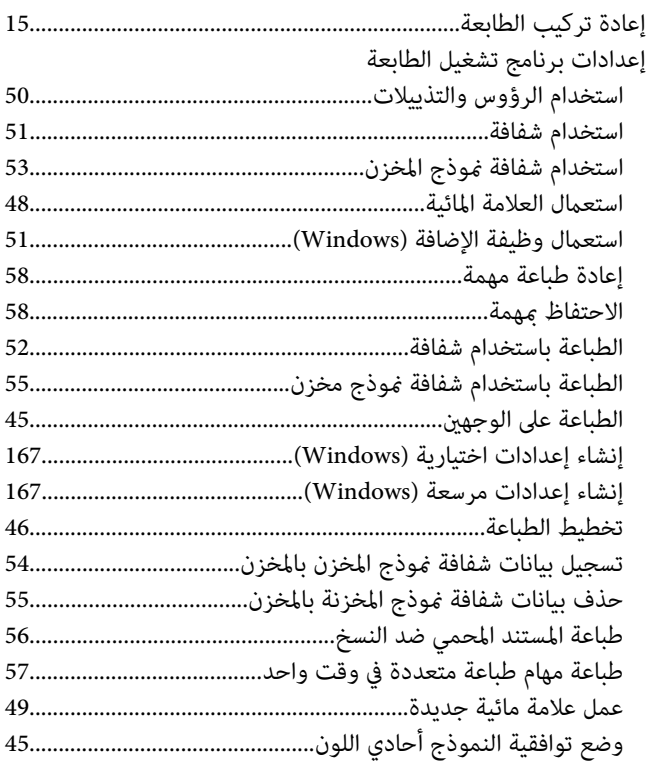

### $\bar{V}$

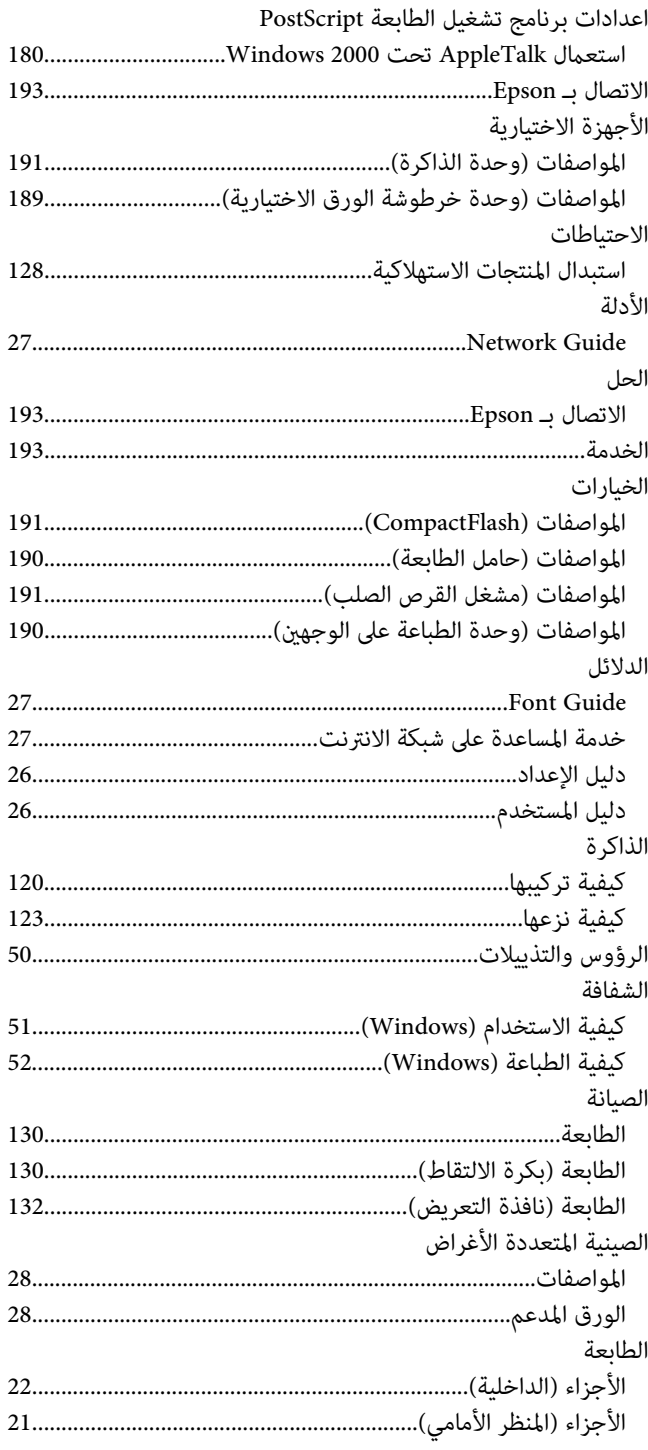

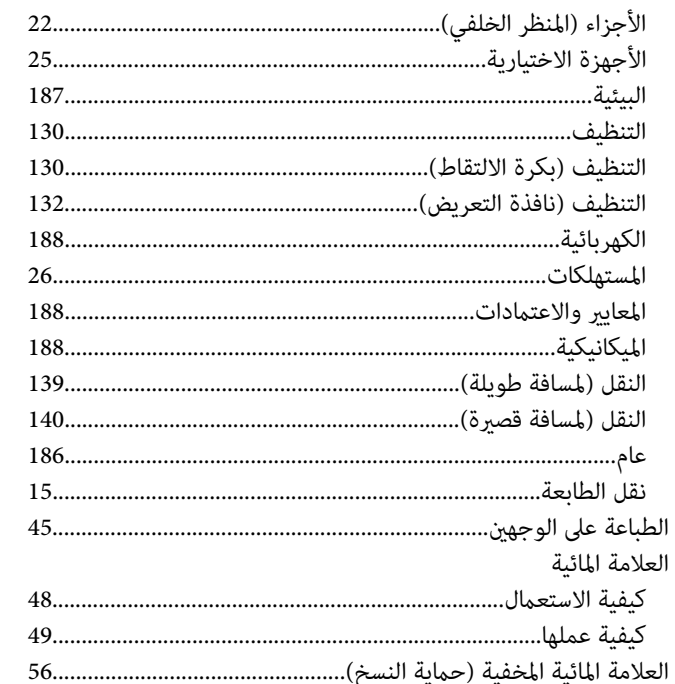

### $\int$

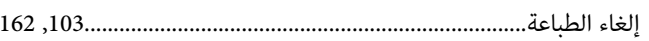

#### $\pmb{\backslash}$

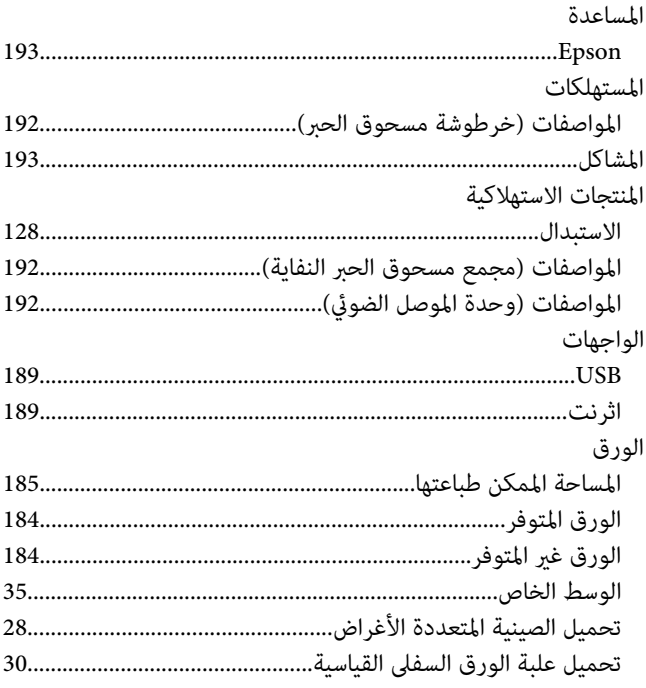

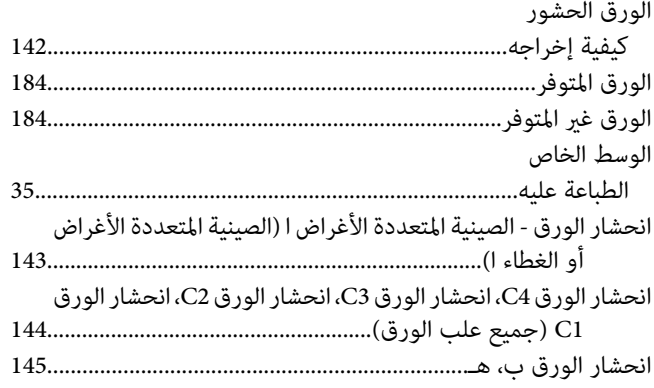

### ب

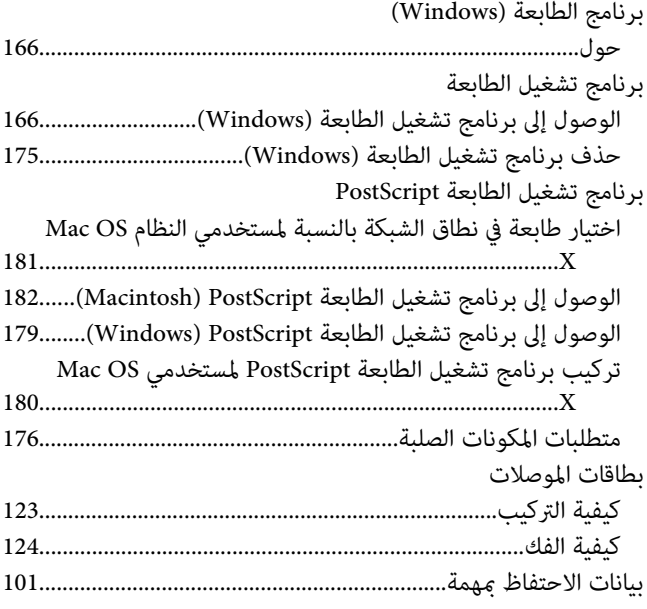

#### ت

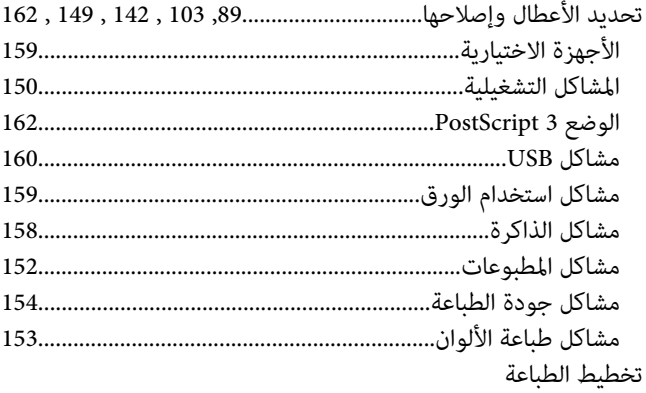

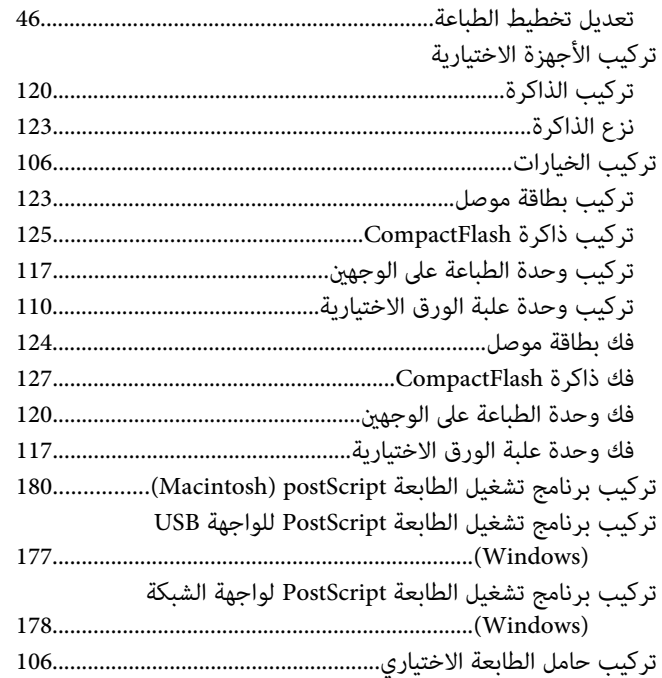

### $\zeta$

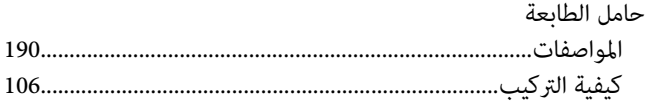

### $\dot{\mathbf{c}}$

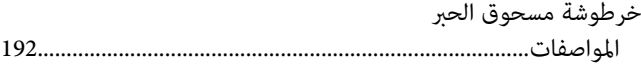

#### $\mathbf{S}$

#### ذاكرة CompactFlash

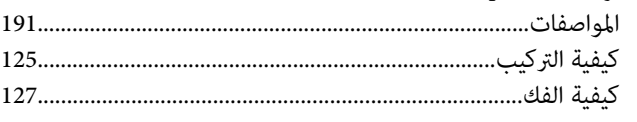

#### $\blacklozenge$

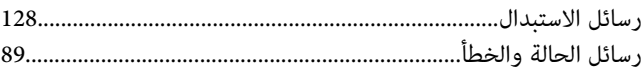

### ش

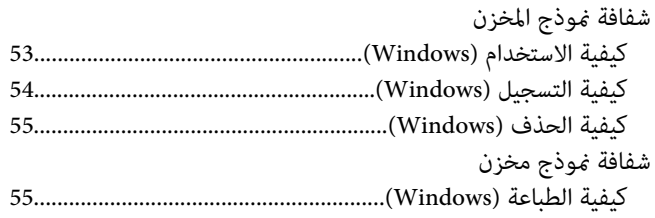

### ق

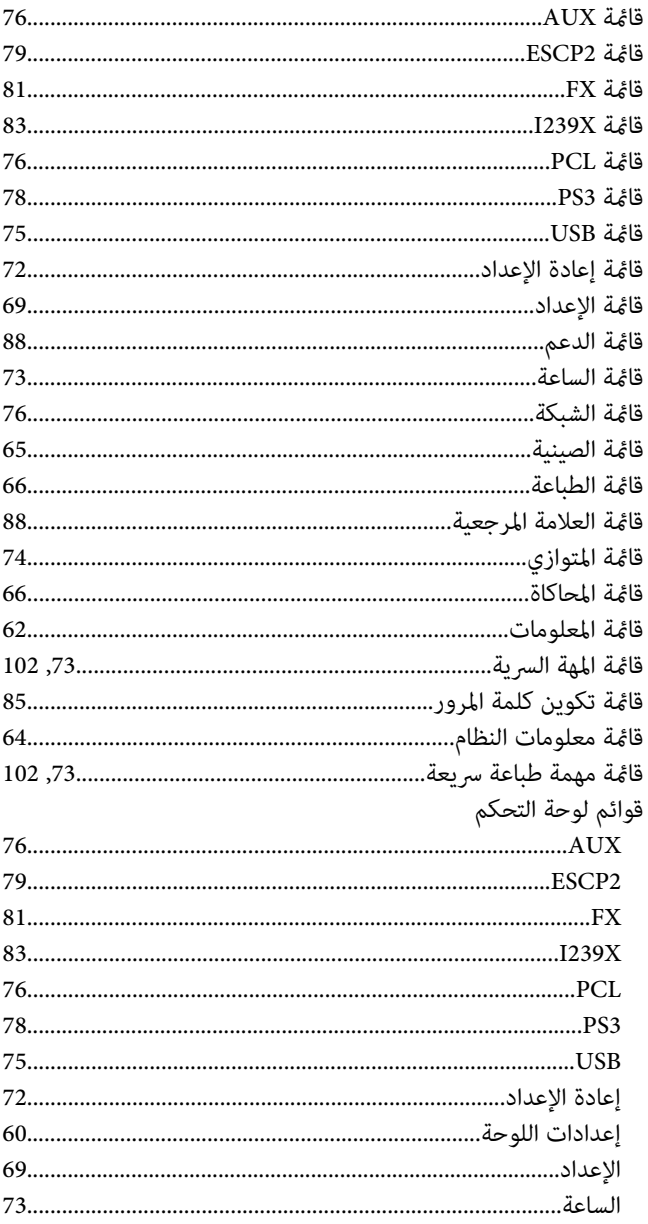

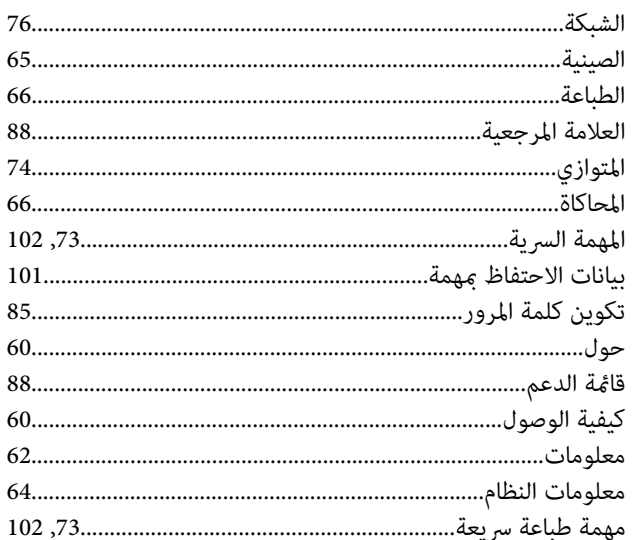

### ك

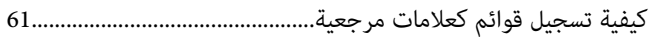

### J

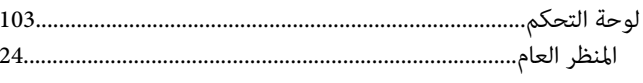

### $\epsilon$

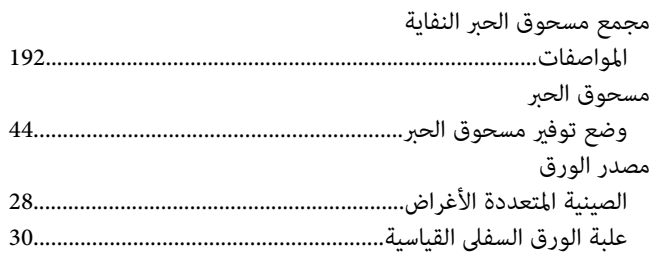

### ن<br>

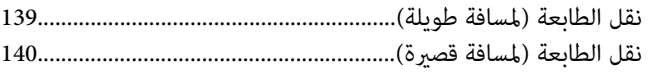

### و

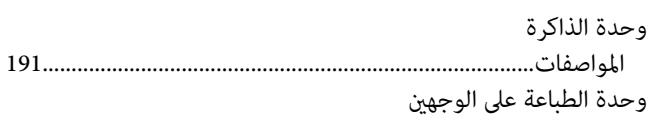

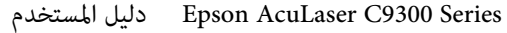

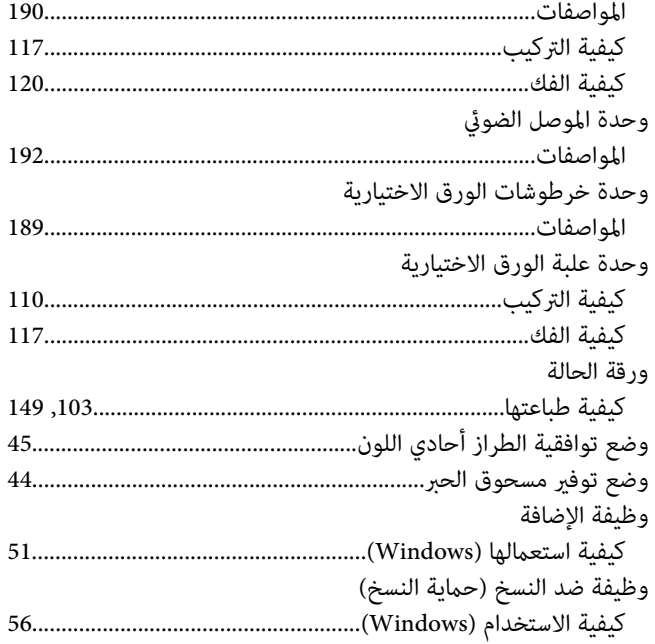